D.C. ミリオームメータ

GOM-804 / GOM-805

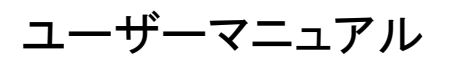

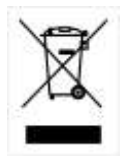

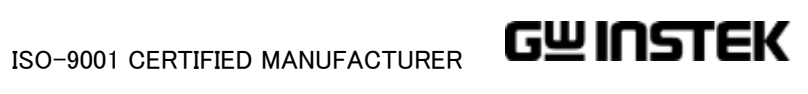

保証

DC ミリオームメータ GOM-804/805

この度は Good Will Instrument 社の計測器をお買い上げいただきありがとうご ざいます。今後とも当社の製品を末永くご愛顧いただきますようお願い申し上 げます。

GOM-804/805 は、正常な使用状態で発生する故障について、お買上げの日 より 1 年間に発生した故障については無償で修理を致します。ただし、ケーブ ル類など付属品は除きます。

また、保証期間内でも次の場合は有償修理になります。

1.火災、天災、異常電圧等による故障、損傷。

2.不当な修理、調整、改造がなされた場合。

3.取扱いが不適当なために生ずる故障、損傷。

4. 故障が本製品以外の原因による場合。

5.お買上げ明細書類のご提示がない場合。

お買上げ時の明細書(納品書、領収書など)は保証書の代わりとなりますので、大切 に保管してください。

また、校正作業につきましては有償にて受け賜ります。

この保証は日本国内で使用される場合にのみ有効です。

This warranty is valid only Japan.

本マニュアルについて

ご使用に際しては、必ず本マニュアルを最後までお読みいただき、正しくご使用くだ さい。また、いつでも見られるよう保存してください。

本書の内容に関しましては万全を期して作成いたしましたが、万一不審な点や誤 り、記載漏れなどがございましたらご購入元または弊社までご連絡ください。

最新版のマニュアルおよび関連ファイルは弊社ホームページからダウンロードでき ます。

本書はファームウエア Ver3.01/3.01A 以上が対象です。Ver3.01 未満の機種をバー ジョンアップした場合にすべての機能が使えない場合がありますのでご注意くださ い。

2019 年 11 月

このマニュアルは著作権によって保護された知的財産情報を含んでいま す。 当社はすべての権利を保持します。 当社の文書による事前承諾な しに、このマニュアルを複写、転載、翻訳することはできません。 このマニュアルに記載された情報は印刷時点のものです。製品の仕様、 機器、および保守手順は、いつでも予告なしで変更することがありますの で予めご了承ください。

Good Will Instrument Co., Ltd.

No. 7-1, Jhongsing Rd., Tucheng Dist., New Taipei City 236, Taiwan.

# 目次

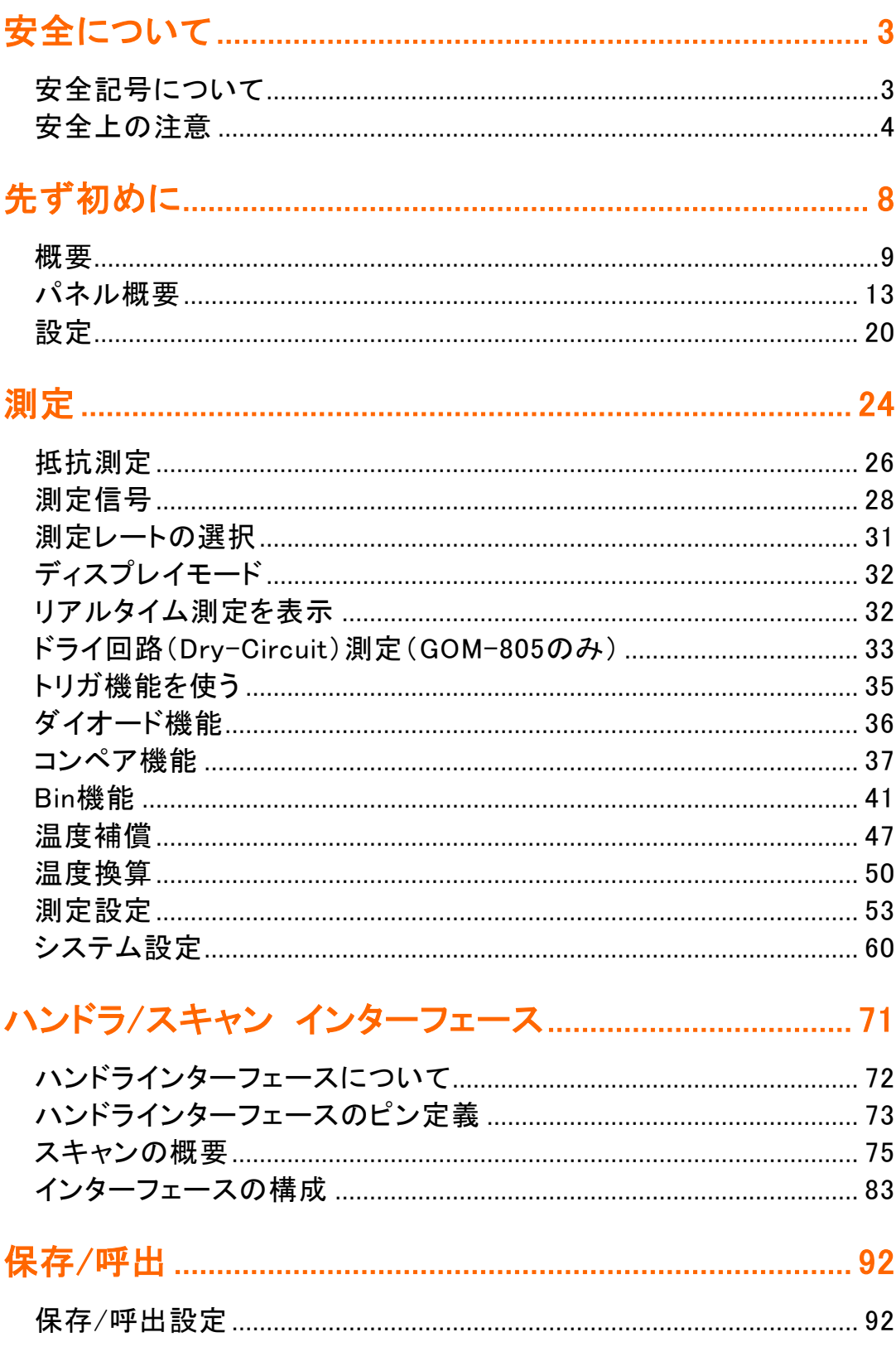

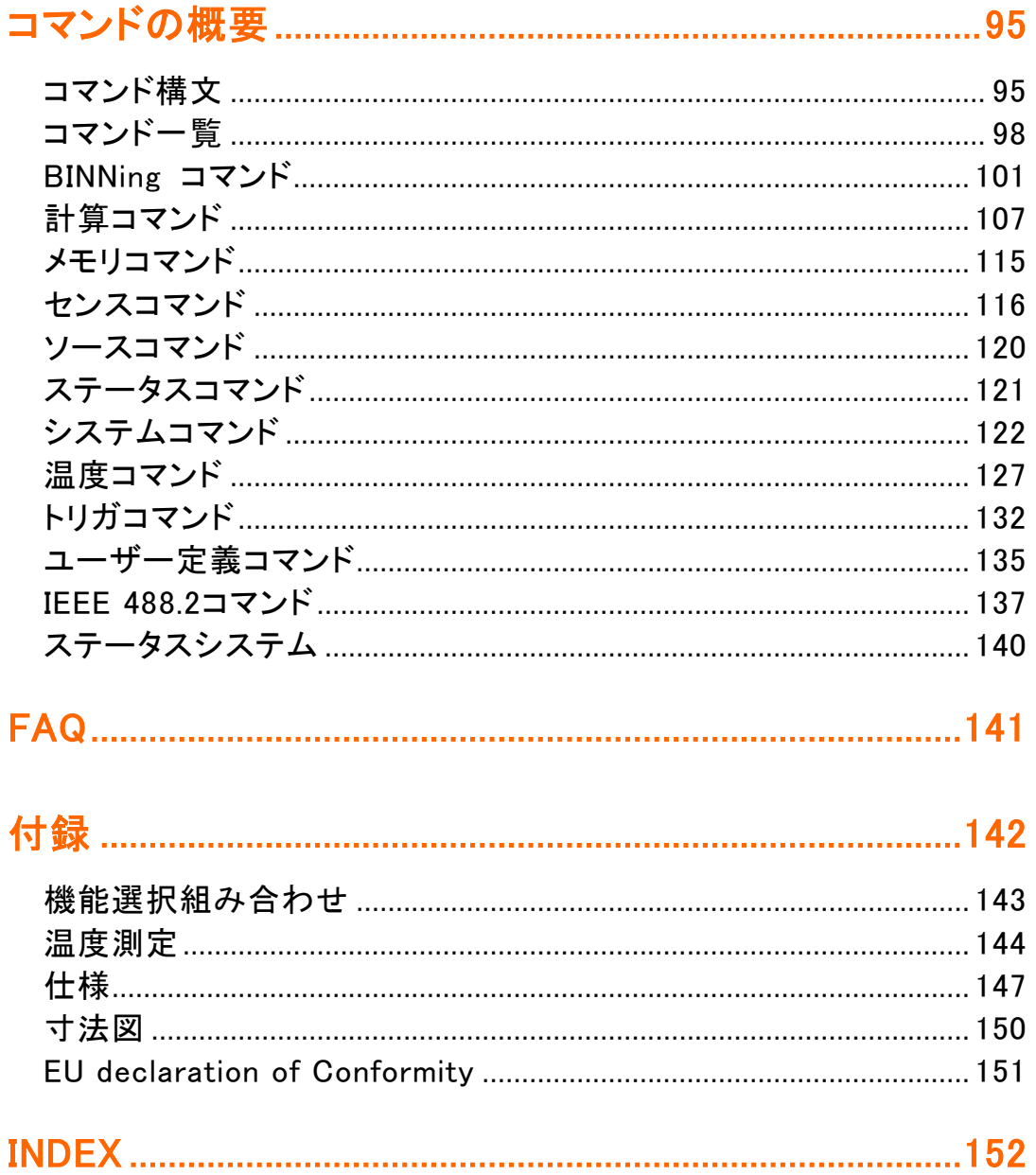

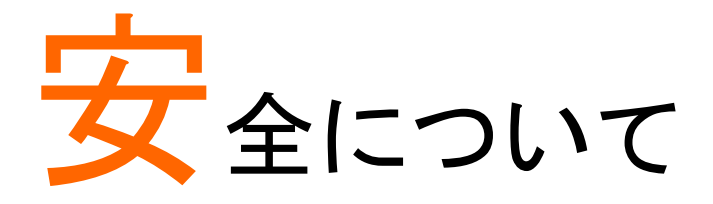

この章は、本器の操作及び保存時に気をつけなければならない重要な安全上 の注意を含んでいます。 操作を開始する前に以下の注意をよく読んで、安全 を確保してください。

# 安全記号について

以下の安全記号が本マニュアルもしくは本器上に記載されています。

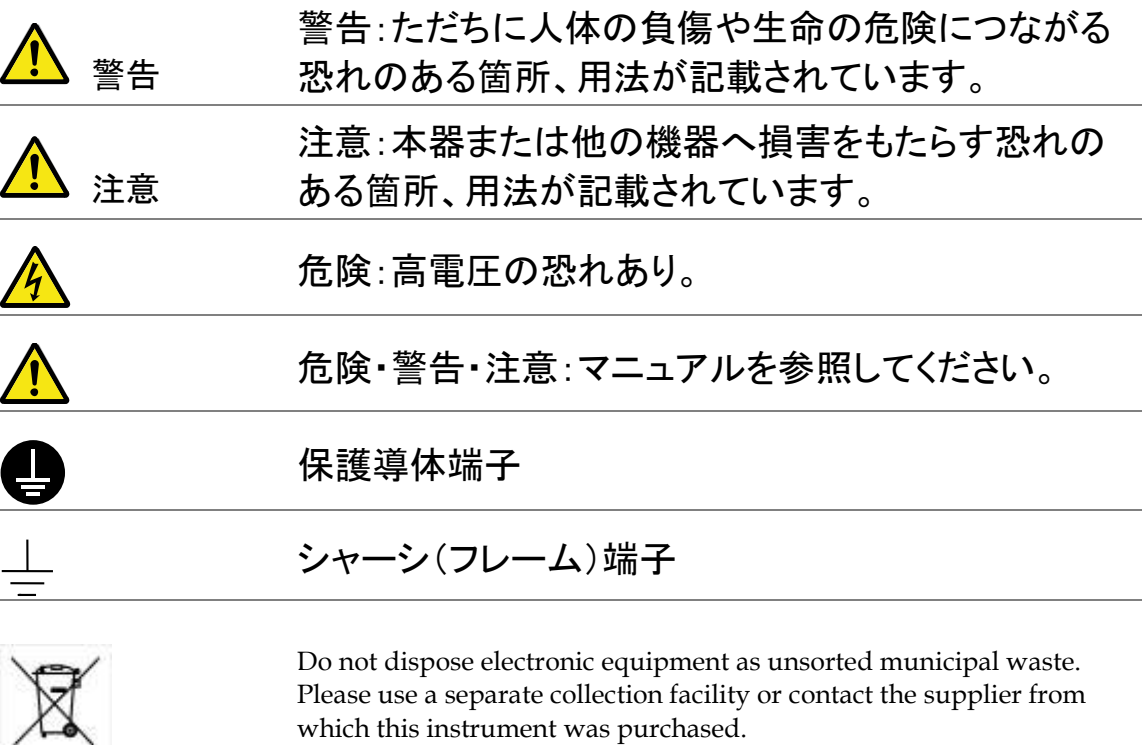

# 安全上の注意

一般注意事項

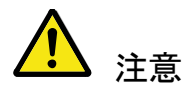

- 電源コードは、製品に付属したものを使用してください。 ただし、入力電源電圧によっては付属の電源コードが 使用できない場合があります。その場合は、適切な 電源コードを使用してください。
- 感電防止のため保護接地端子は大地アースへ必ず接 続してください。
- 重い物を本器に置かないでください。
- 激しい衝撃または荒い取り扱いを避けてください。本器 の破損につながります。
- 本器に静電気を与えないでください。
- 機器の損傷や感電の危険があるためテストリードの先 端を電圧源に接続しないでください。
- 入力端子には適切なケーブルを接続して下さい。 裸線を端子などに接続しないでください。
- 通気口をふさがないでください。製品の通気口をふさい だ状態で使用すると故障、火災の危険があります。
- サービスマン以外の方がカバーやパネルを取り外さな いで下さい。本器を分解することは禁止されています。
- 濡れた手で電源コードのプラグに触らないでください。 感電の原因となります。

(注意) EN 61010-1:2010 は測定カテゴリと要求事項を以下の 要領で規定しています。 GOM-804/805 は、カテゴリⅡ、Ⅲま たはⅣには入りません。

- 測定カテゴリ IV は、低電圧設備への供給源で実施する 測定のためのものです。
- 測定カテゴリ III は、建造物設備で実行される測定用で す。
- 測定カテゴリⅡは、低電圧設備に直接接続された回路 上で実行される測定用です。

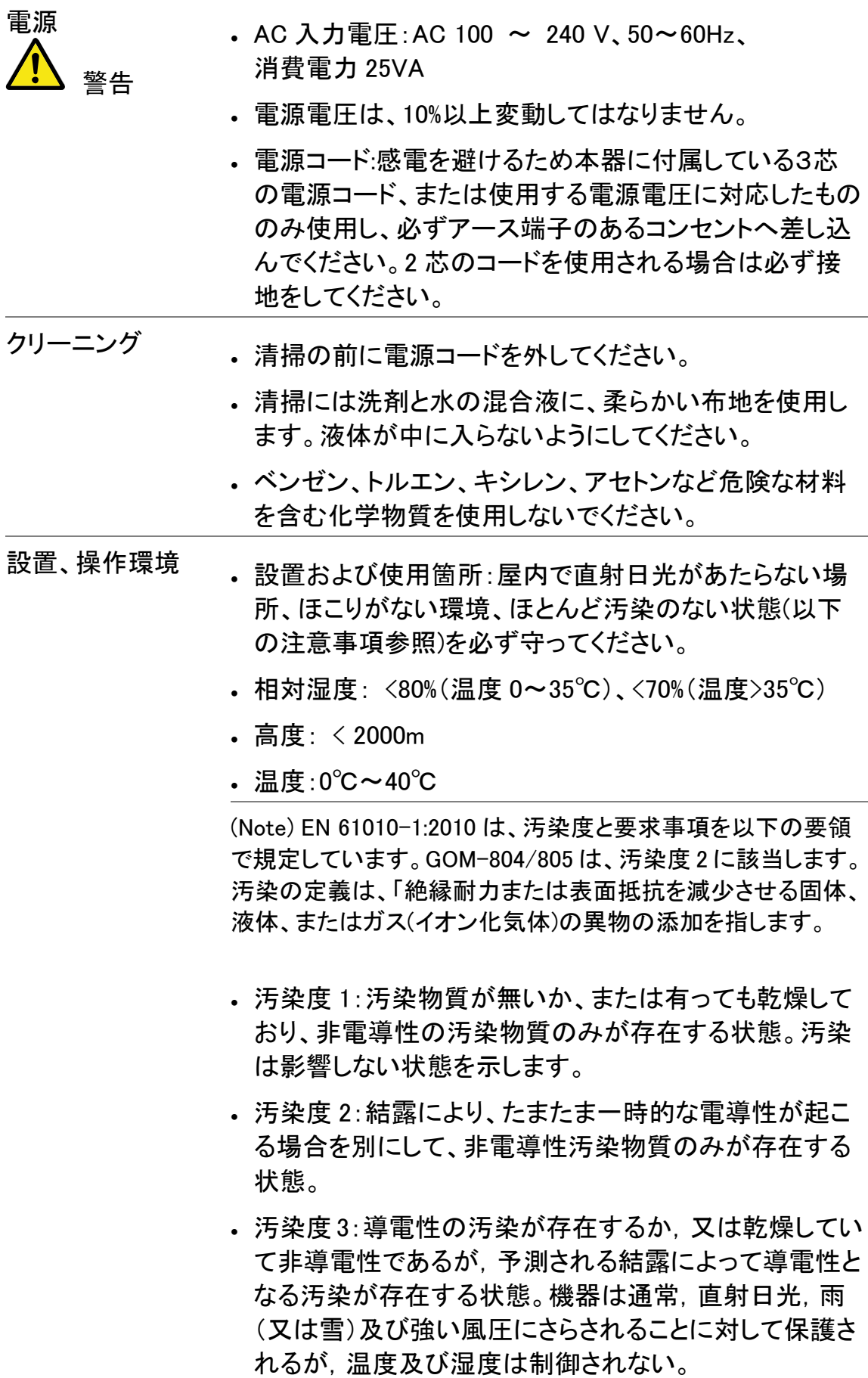

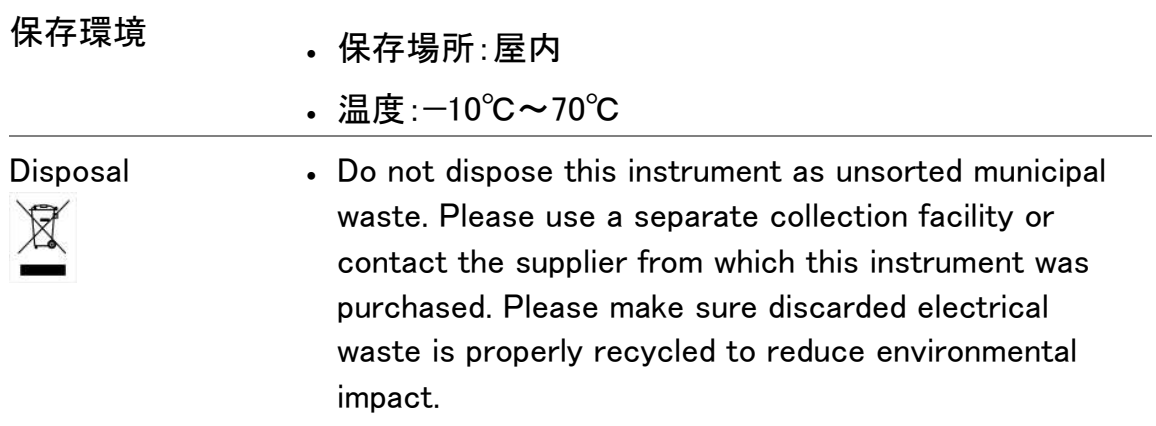

イギリス向け電源コード

機器をイギリスで使用する場合、電源コードが以下の安全指示を満たしている ことを確認してください。

注意:このリード線/装置は資格のある人のみが配線することができます。

警告:この装置は接地する必要があります。

重要: このリード線の配線は以下のコードに従い色分けされています:

緑/黄色: Earth

青: Neutral

茶色: Live (Phase)

主リード線の配線の色が使用しているプラグ/装置で指定されている色と異な る場合、以下の指示に従ってください。

緑と黄色の配線は、E の文字、接地記号 がある、または緑/緑と黄色に色 分けされた接地端子に接続する必要があります。

青い配線は N の文字がある、または青か黒に色分けされた端子に接続する必 要があります。

茶色の配線は L または P の文字がある、または茶色か赤に色分けされた端子 に接続する必要があります。

不確かな場合は、装置に梱包された説明書を参照するか、代理店にご相談く ださい。

この配線と装置は、適切な定格の認可済み HBC 電源ヒューズで保護する必 要があります。 詳細は装置上の定格情報および説明書を参照してください。

参考として、0.75mm2 の配線は 3A または 5A ヒューズで保護する必要があ ります。 それより大きい配線は通常 13A タイプを必要とし、使用する配線方 法により異なります。

ソケットは電流が流れるためのケーブル、プラグ、または接続部から露出した 配線は非常に危険です。 ケーブルまたはプラグが危険とみなされる場合、主 電源を切ってケーブル、ヒューズおよびヒューズ部品を取除きます。 危険な配 線はすべてただちに廃棄し、上記の基準に従って取替える必要があります。

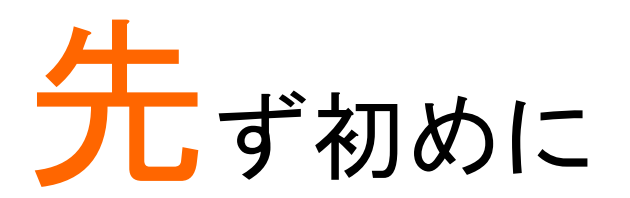

この章では、GOM-805/804 の前面パネル/背面パネルを含む主な特徴を簡単 に説明しています。パネルの概要の次に本器を使用するための電源投入手順 に従ってください。

このマニュアルに記載された情報は、作成時点のものです。弊社は、製品を改 善のために、定格、意匠を予告なく変更することがあります。最新の情報は弊 社ウェブサイトを参照してください。

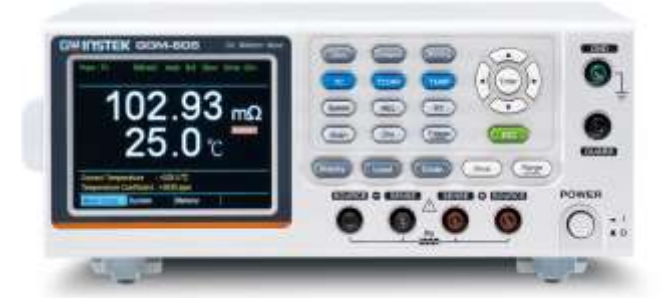

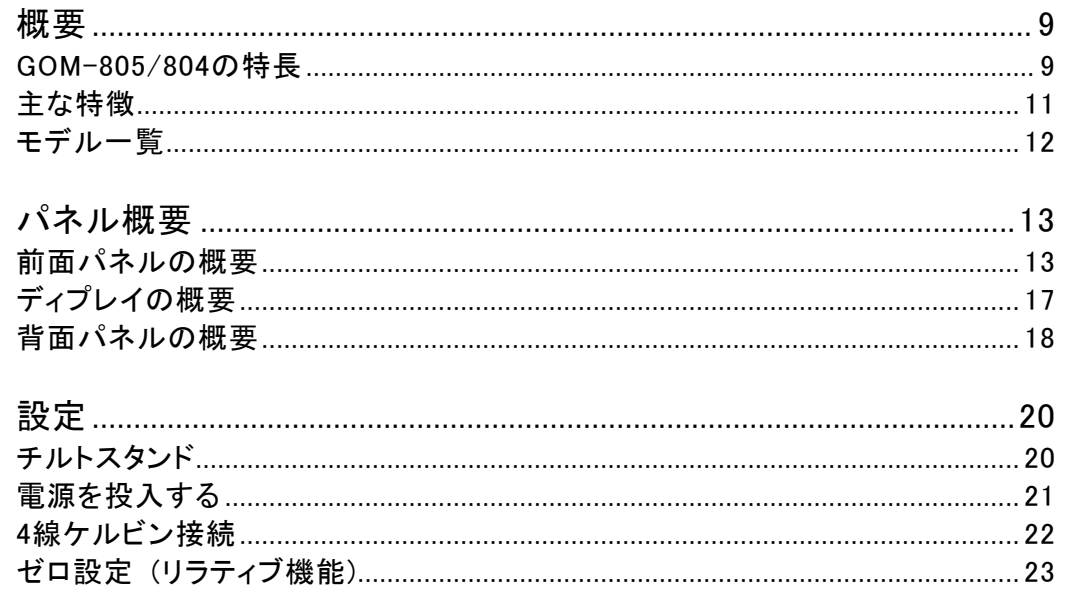

#### <span id="page-12-0"></span>概要

#### <span id="page-12-1"></span>GOM-805/804 の特長

GOM-804/805 は、低抵抗スイッチ、リレー、コネクタ、PCB パターンの測定など 様々なデバイスに適した最新の高精度 DC ミリオームメータです。視認性に優 れたカラーTFT 液晶画面を搭載し測定結果など見やすくなっています。使いや すい機能、優れたパフォーマンスと自動測定に便利なインターフェースを搭載 した抵抗測定のための信頼できる測定器です。

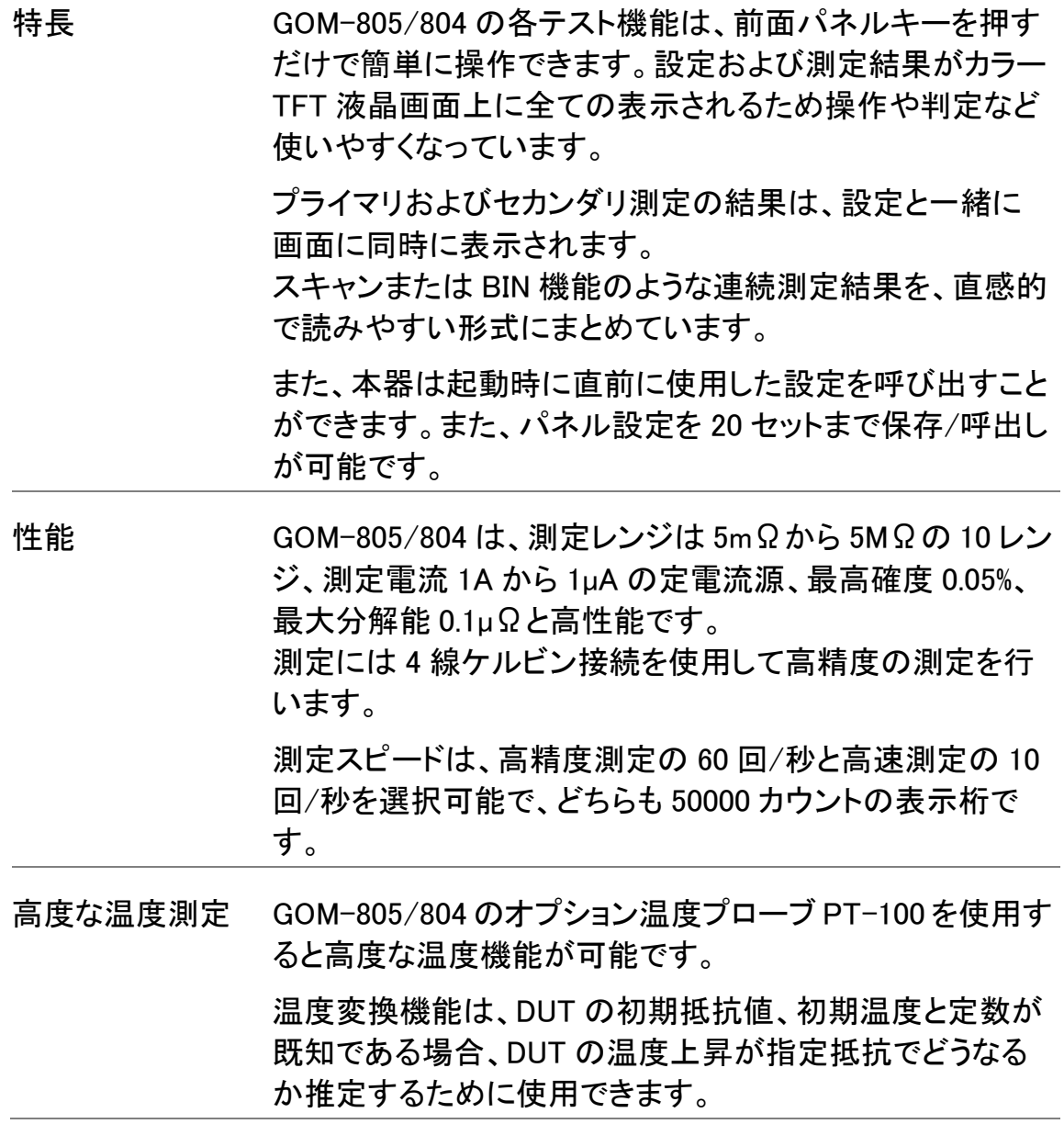

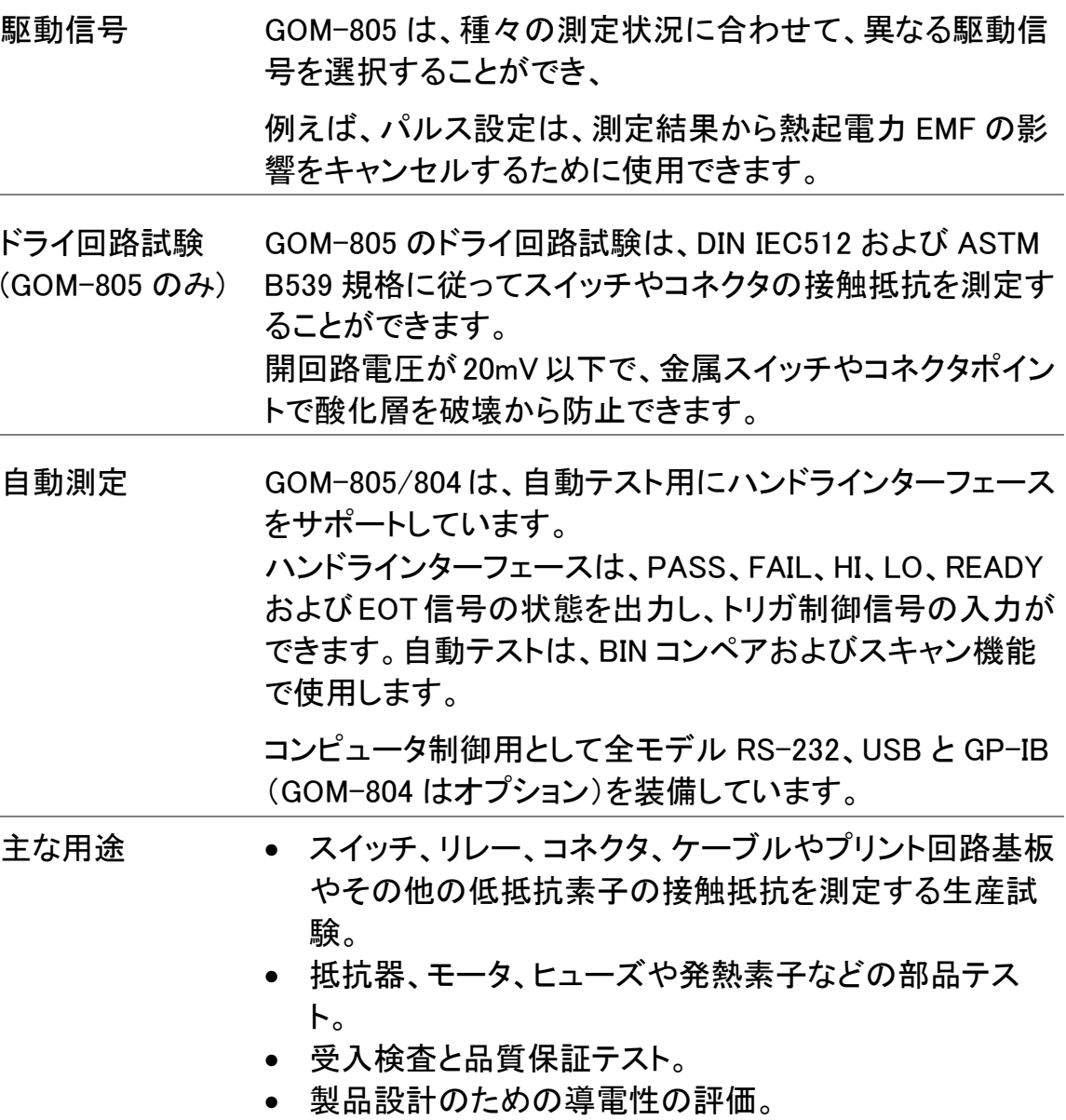

<span id="page-14-0"></span>主な特徴

共通仕様

- 50,000 カウント
- 測定範囲:5mΩ~5MΩ
- 確度;最高 0.05%
- コンペア機能
- 手動またはオートレンジ
- 連続またはトリガ測定(内部、手動、外部)
- 温度測定、温度補償と温度換算
- 4 線ケルビン測定方
- 電源オン時の設定を選択可能
- ダイオードテスト
- Bin 機能:8 分類
- アラーム設定: PASS/FAIL 判定
- サンプルレート:10回/秒または60回/秒
- 標準インターフェース:USB、RS-232C、Scan/Handler、 GPIB(GOM-804 は工場出荷時オプション)
- 設定の保存と呼出:20 セットをメモリ可能
- 外部 I/O ロジック機能

GOM-805

- ドライ回路測定:<20mV、3 レンジ
- 駆動レベル設定:DC+、DC-、Pulse、PWM(※)、Zero

※:PWM を設定した場合、測定スピードは FAST のみです。

#### <span id="page-15-0"></span>モデル一覧

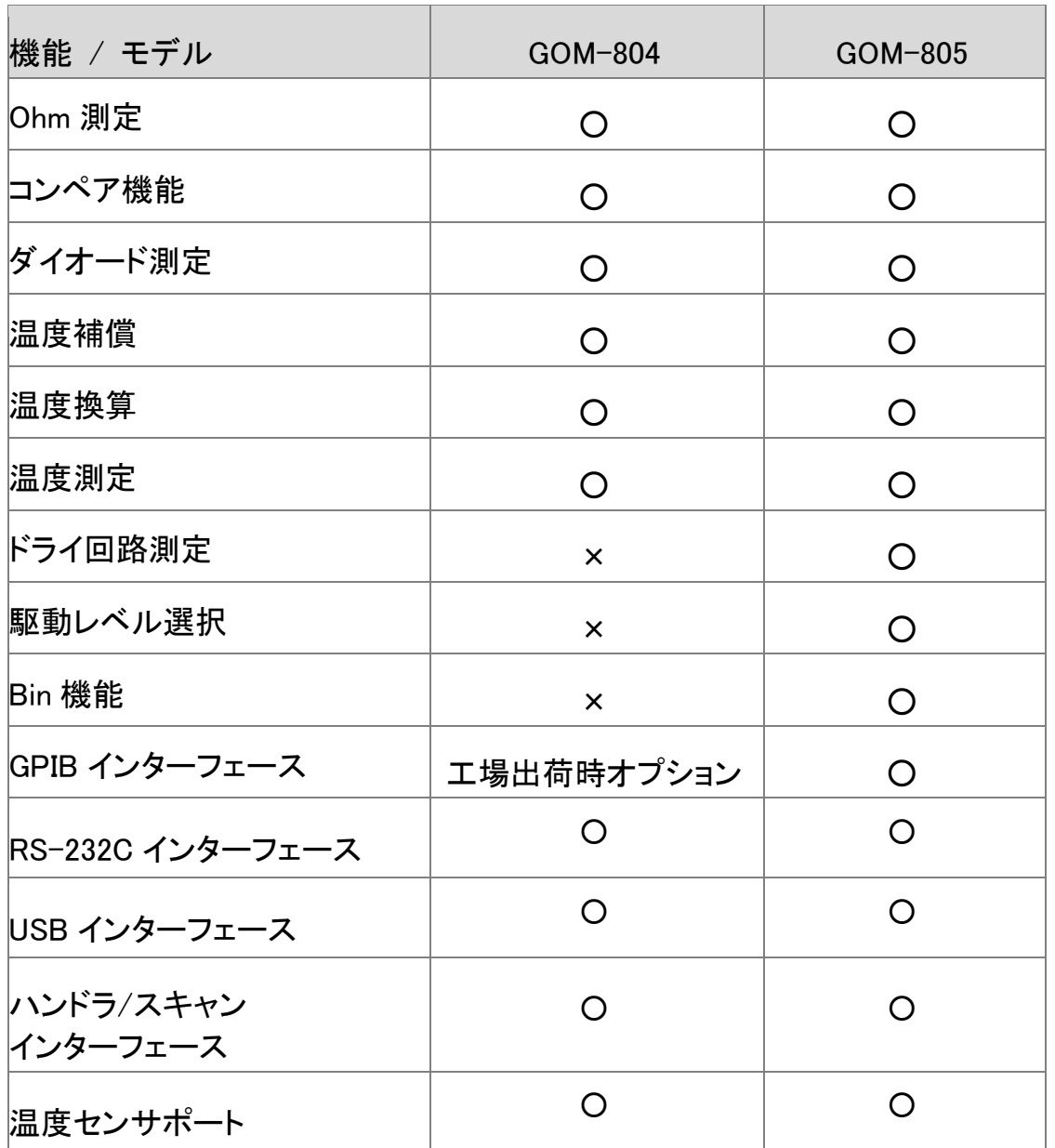

# <span id="page-16-0"></span>パネル概要

<span id="page-16-1"></span>前面パネルの概要

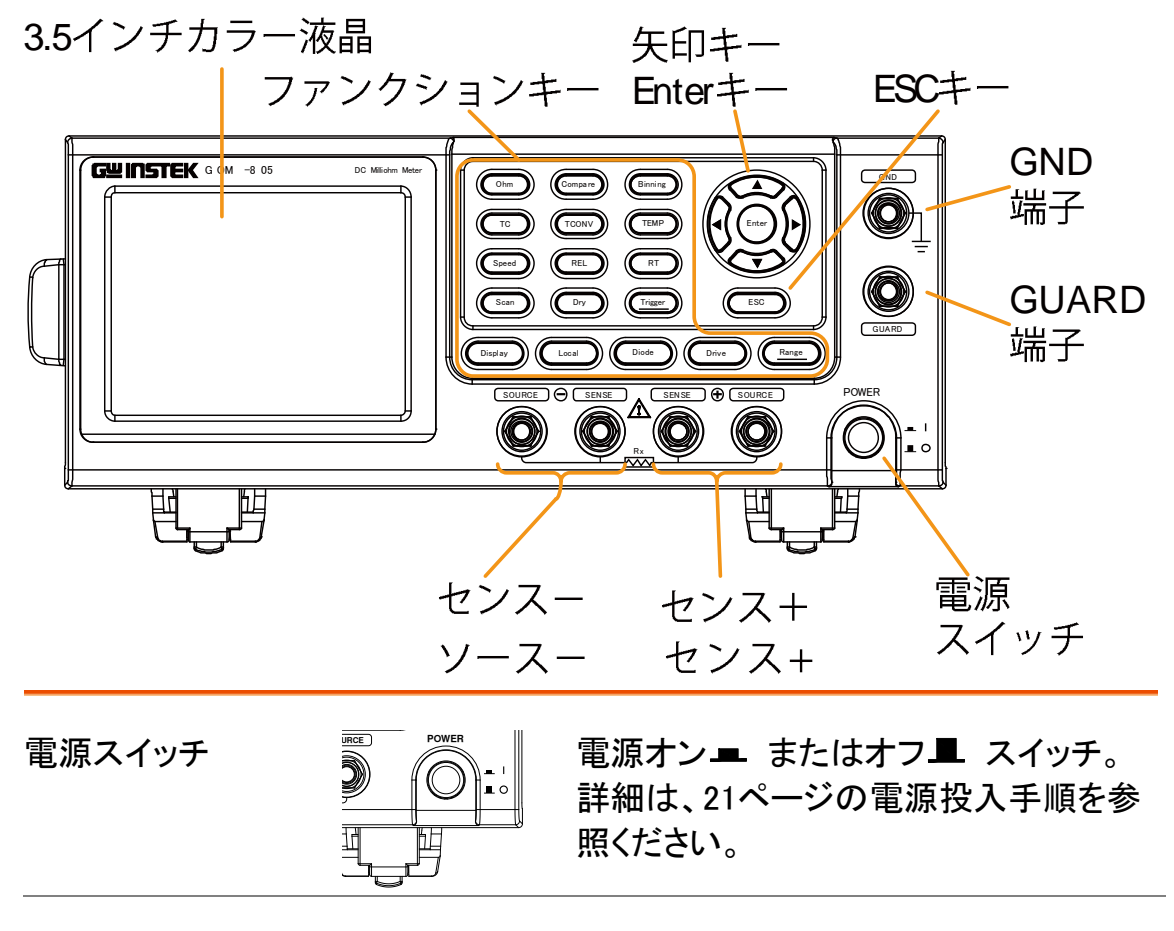

測定端子

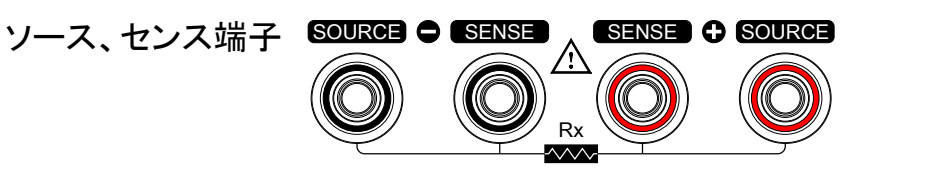

センス+とセンス-端子

電流ソース端子:ソース+とソースー

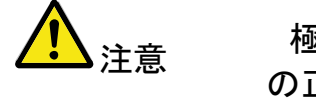

**ゝ**注意 極性のある部品を測定する場合、部品 の正電位をソース+に接続し、部品の負 電位にソースーに接続してください。

警告

測定前に、GOM-805/804 の損傷を防ぐ ために必ず DUT を放電してください。

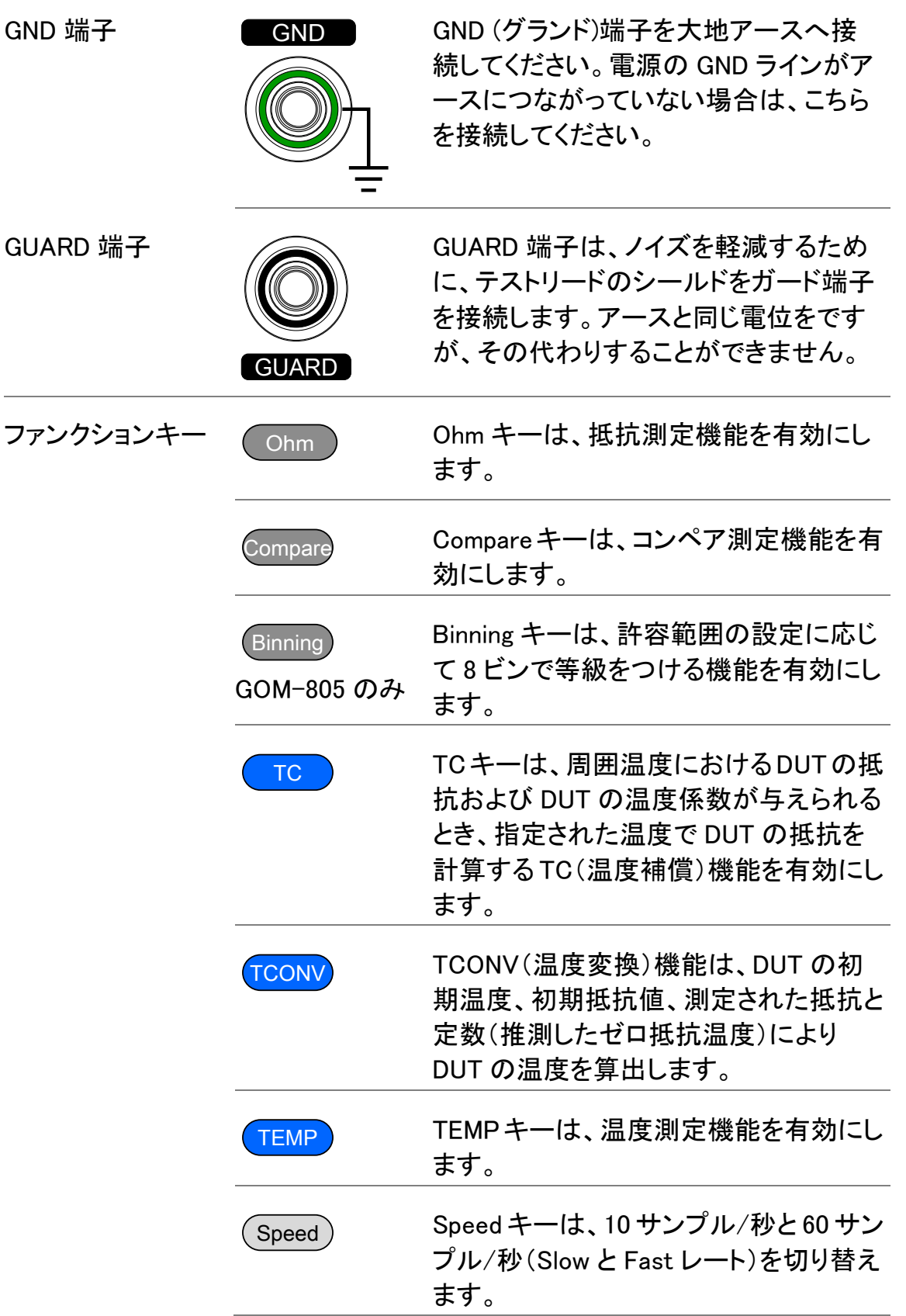

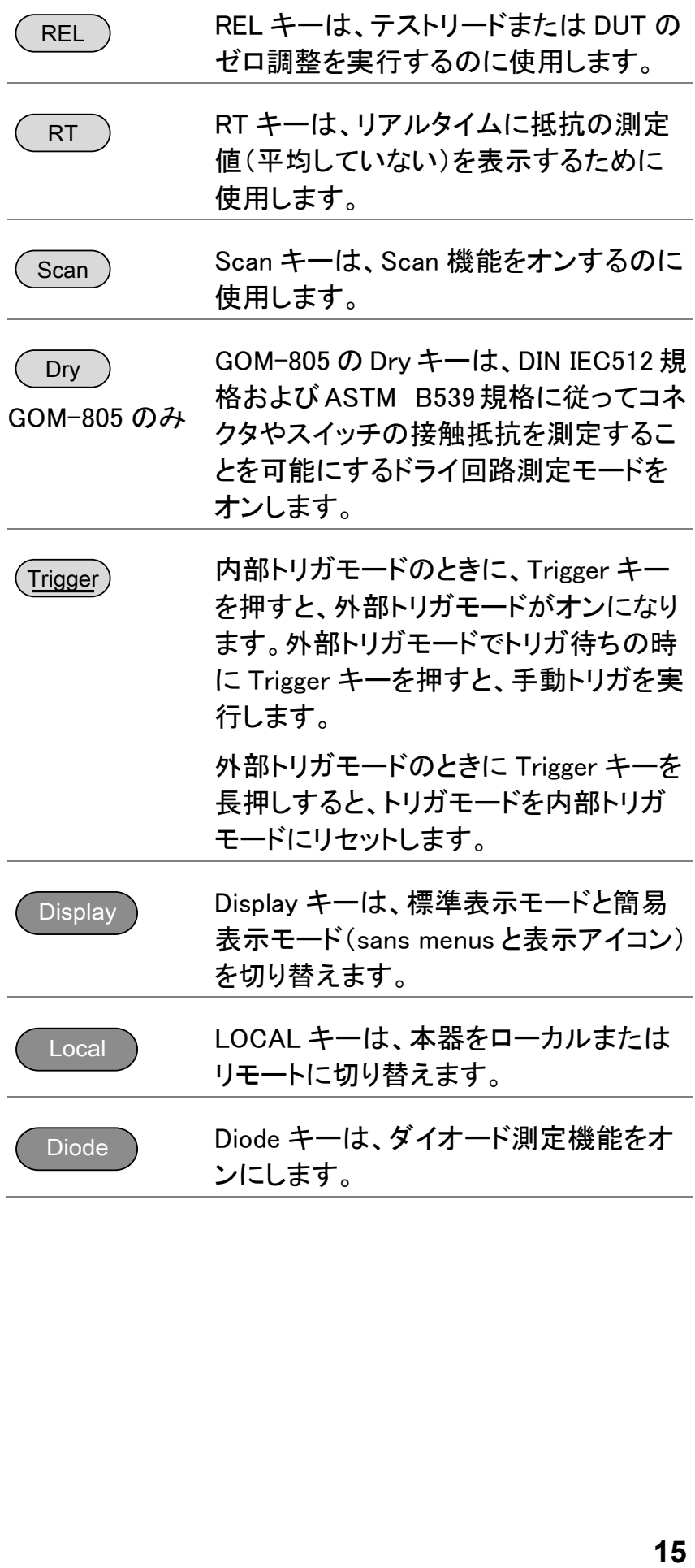

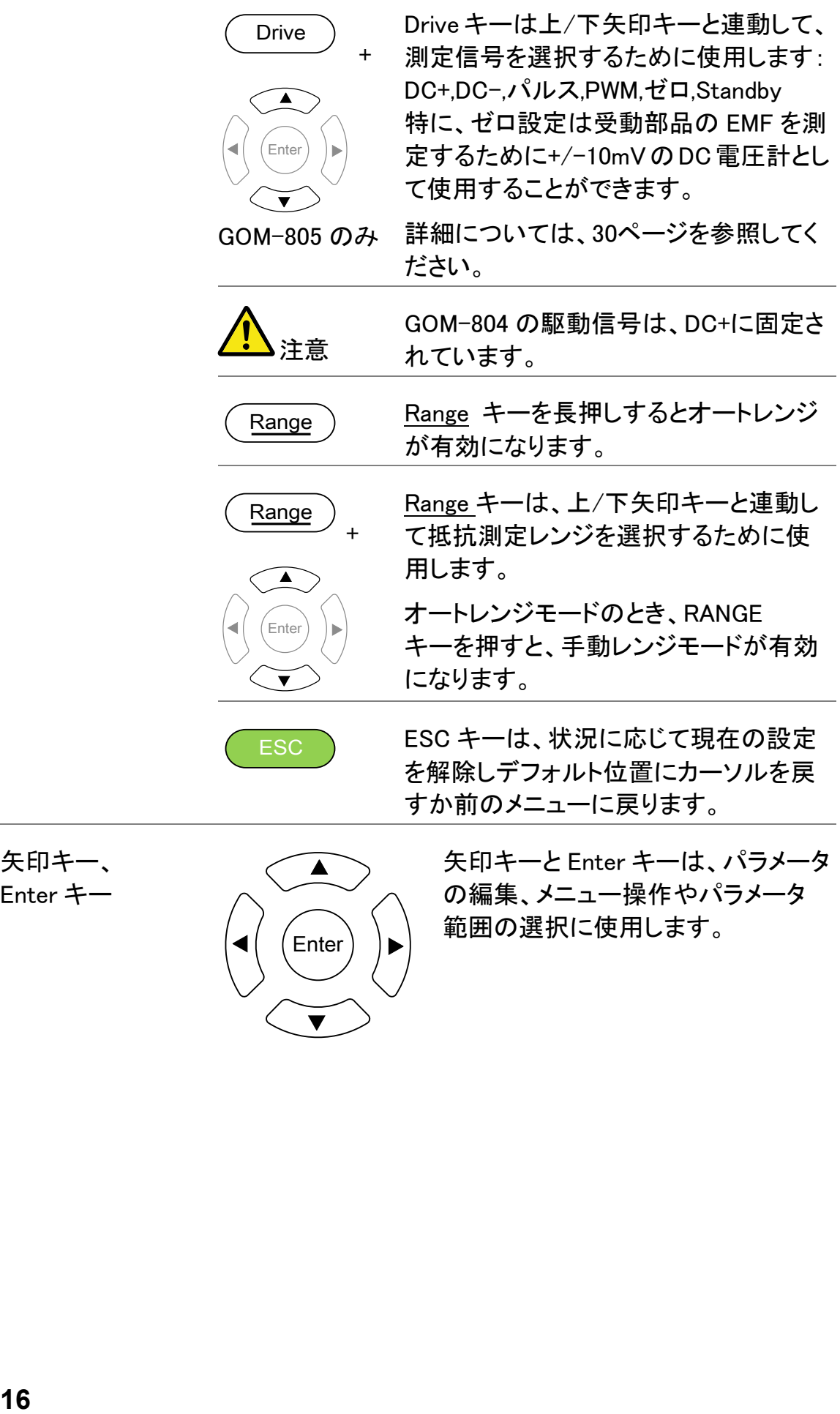

矢印キー、 Enter キー

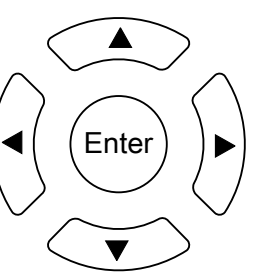

Enter 矢印キーと Enter キーは、パラメータ の編集、メニュー操作やパラメータ 範囲の選択に使用します。

#### <span id="page-20-0"></span>ディプレイの概要 トリガモード ドライブモード ファンクションモード レンジ ード レンジ トリガモード レート リモート<br>平均値 - ドライ回路 Jモート バライブ Func : Comp Slow  $50\Omega$ Auto) Int/  $D$ rive  $DC +$ REL値 ––FRel:0.8995mΩ Avg:002 Dry Err RMT Mem No.:03––<mark>––メモリ番号</mark> 機能表示エリア メイン測定表示  $\Delta\%$ 41.98 % J.  $\circ$  $35.860 \Omega$ Reference : 061.8000  $\Omega$ Mode A% Beep : Pass 機能モード Upper  $+001.00%$  $: -001.00 %$ Type Ohm Lower Meas. Setup System Memory

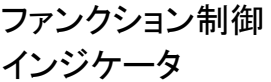

機能制御インジケータは、選択しているファンクションモー ドの現在有効な設定を表示しています。

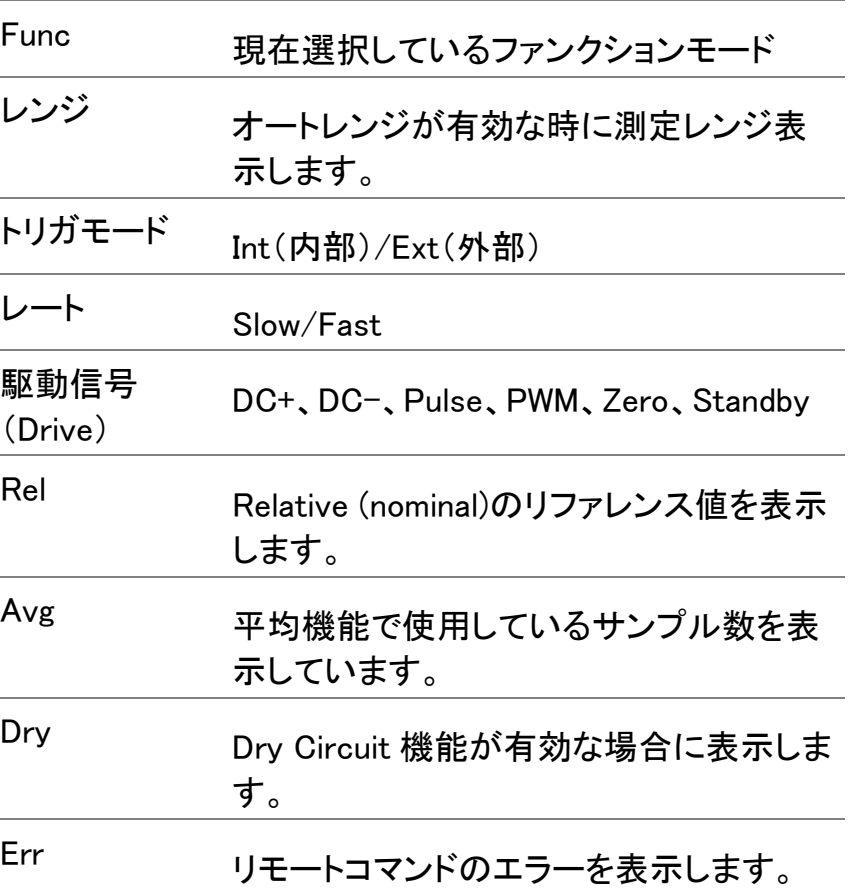

セカンダリメニュー

 $\overline{a}$ 

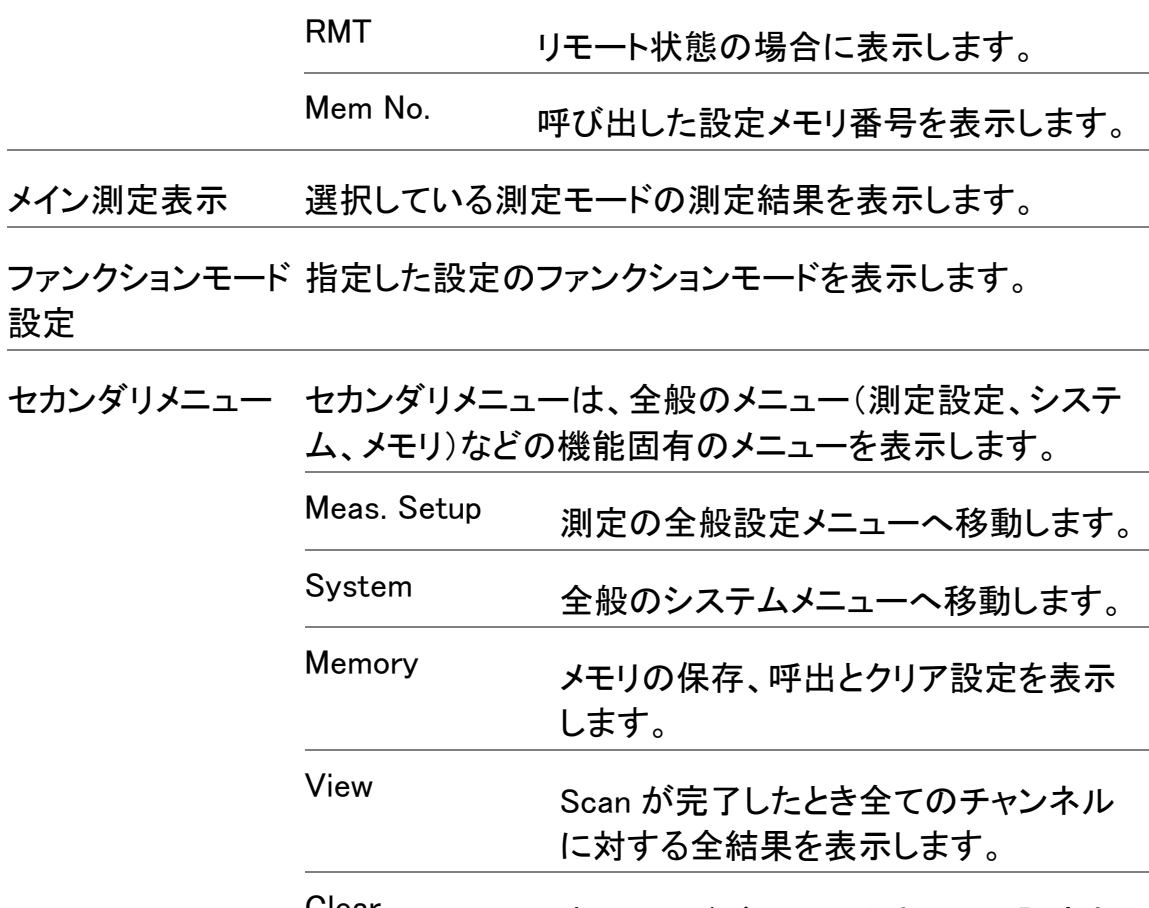

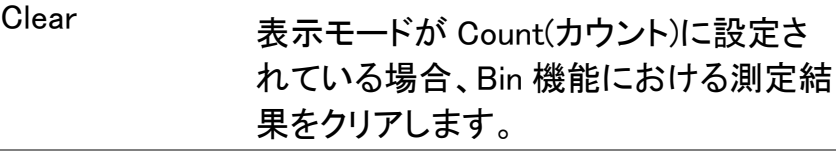

<span id="page-21-0"></span>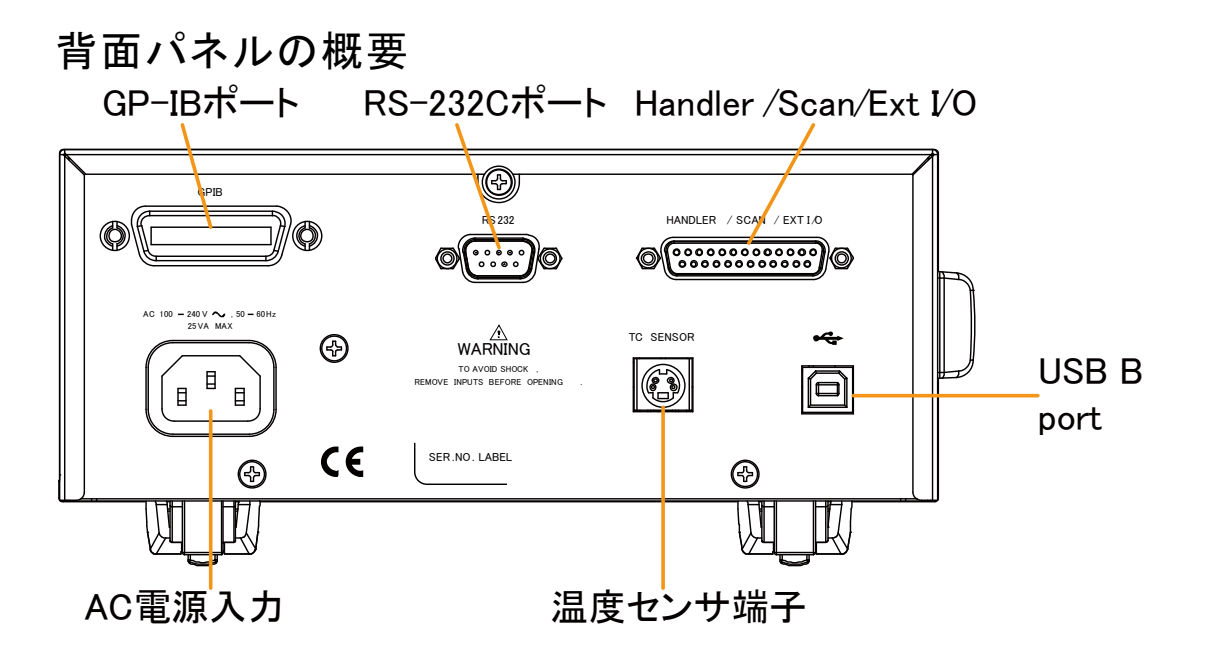

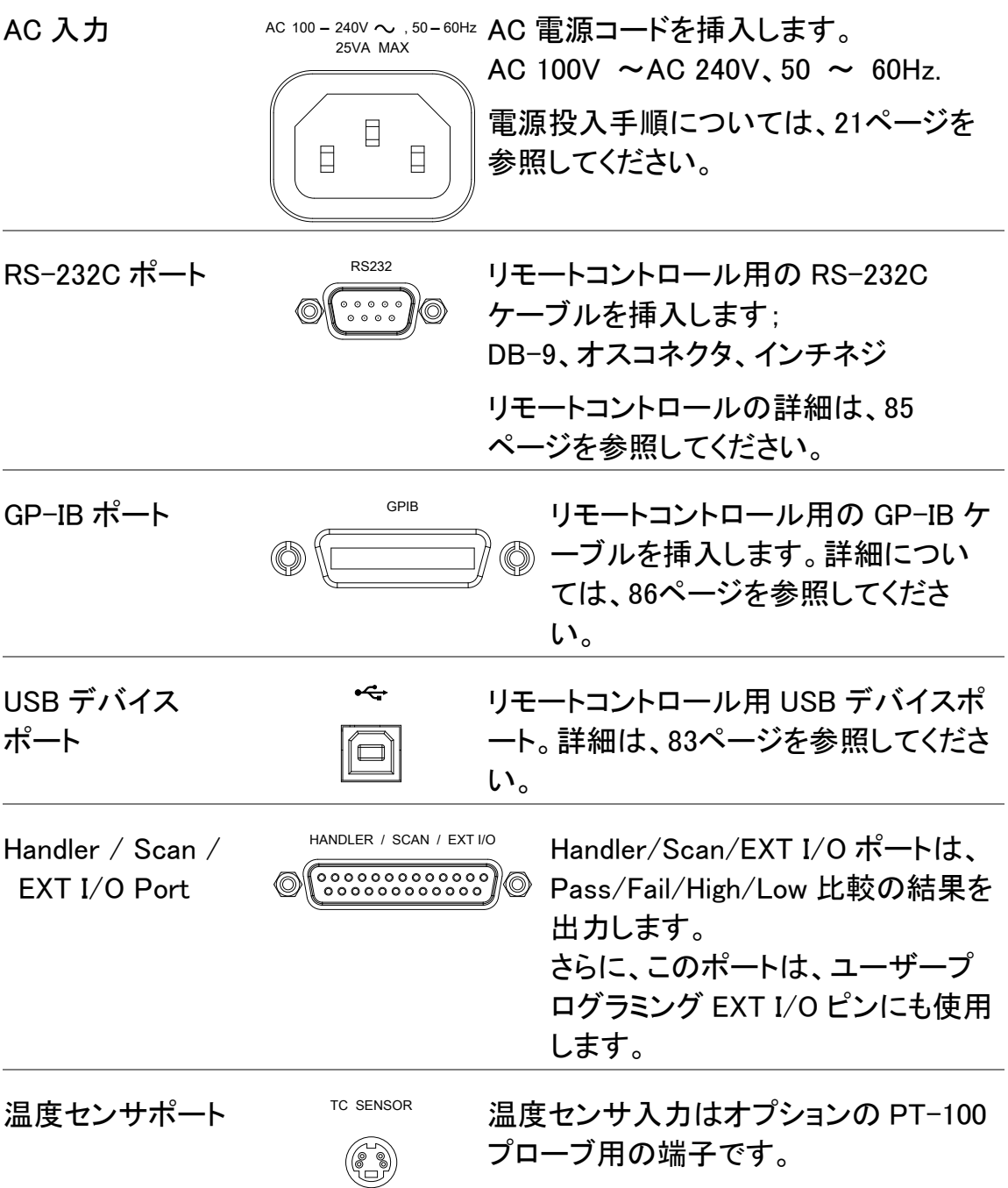

# <span id="page-23-0"></span>設定

<span id="page-23-1"></span>チルトスタンド

斜めに設置 チルトするには、下図のように底面の足を前方へ引き出し ます。

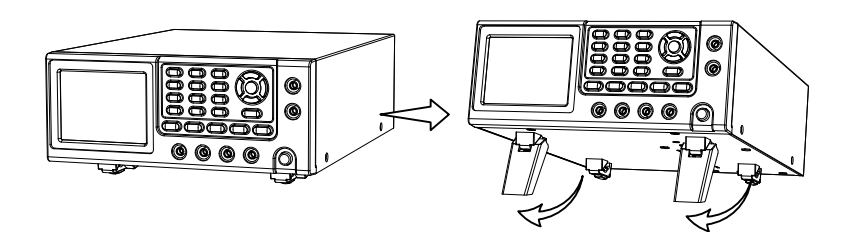

水平に設置 水平に設置するには、底面の足を下図のように底面へ戻 します。

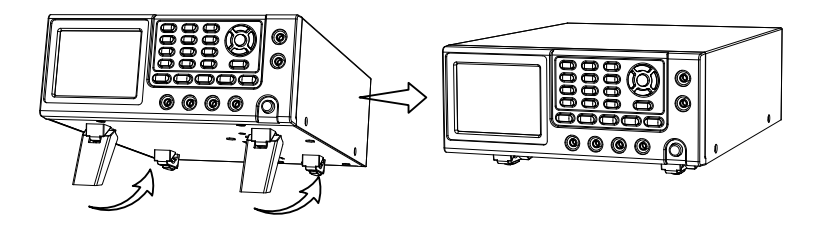

#### <span id="page-24-0"></span>電源を投入する

1. 接続 AC 電源電圧が AC100V~240V であることを確認してくだ さい。

適切な電源コードを AC 電源入力へ挿入します。

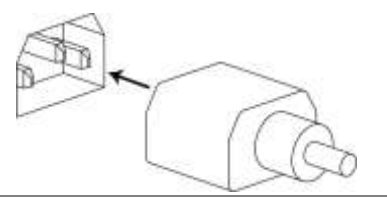

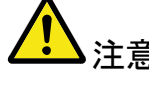

·注意 電源コードのグランドコネクタが安全グランドへ接続されて いること確認してください。これは、測定精度に影響をしま す。

1. 電源投入 前面パネルの電源スイッチを押します。

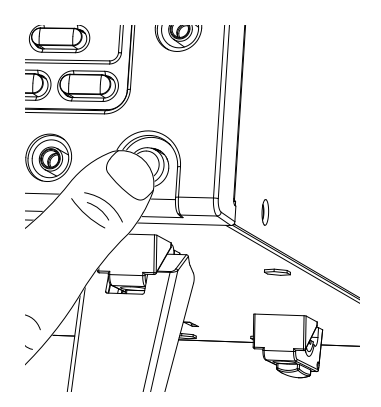

ディスプレイが点灯し最後に電源を切ったときの設定で起 動します。

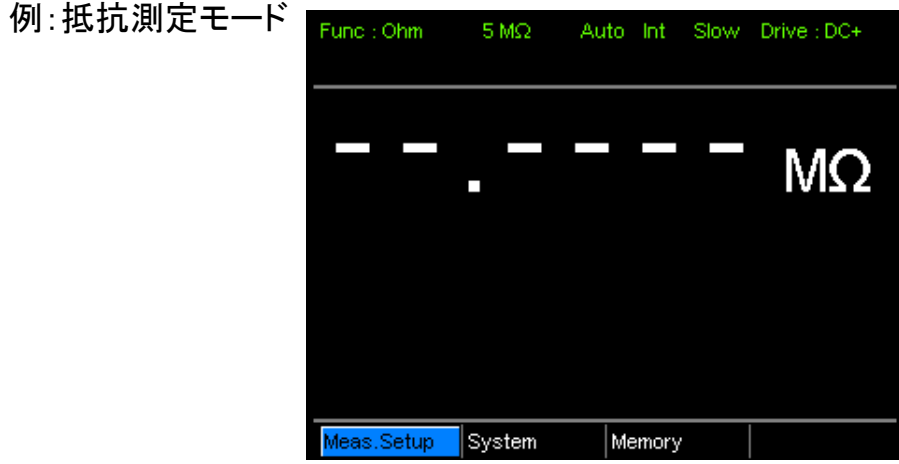

### <span id="page-25-0"></span>4 線ケルビン接続

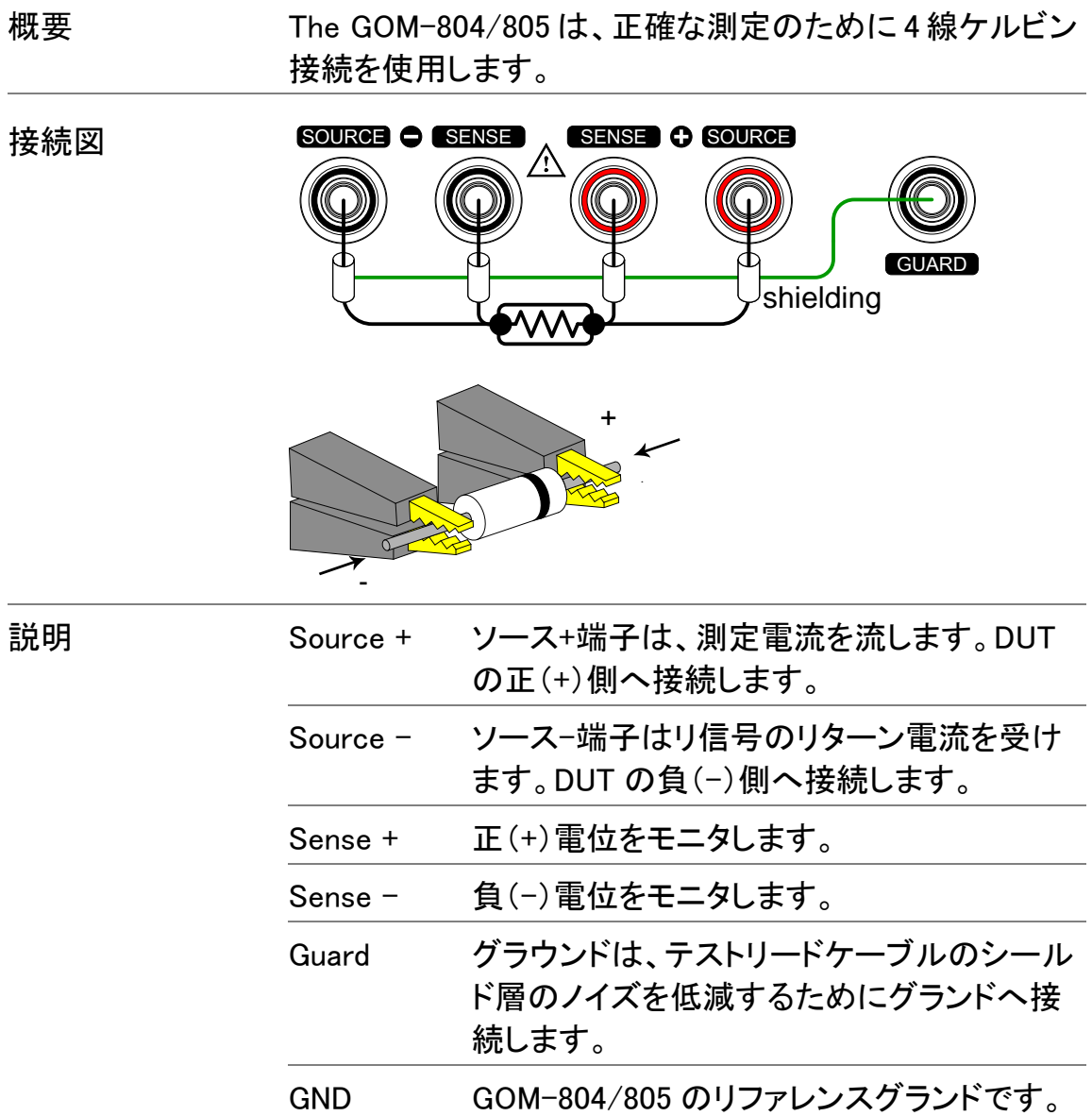

<span id="page-26-0"></span>ゼロ設定 (リラティブ機能)

概要 リラティブ機能は、テストリードにゼロ調整のために使用し ます。リラティブ値がプリセットされた後は、実際の値から プリセットされた値を引いた値が表示されます。 本機能はスキャンおよびダイオード機能では利用できま せん。

1. ケーブルを短絡 下図のテストリードの先端を短絡します。 する

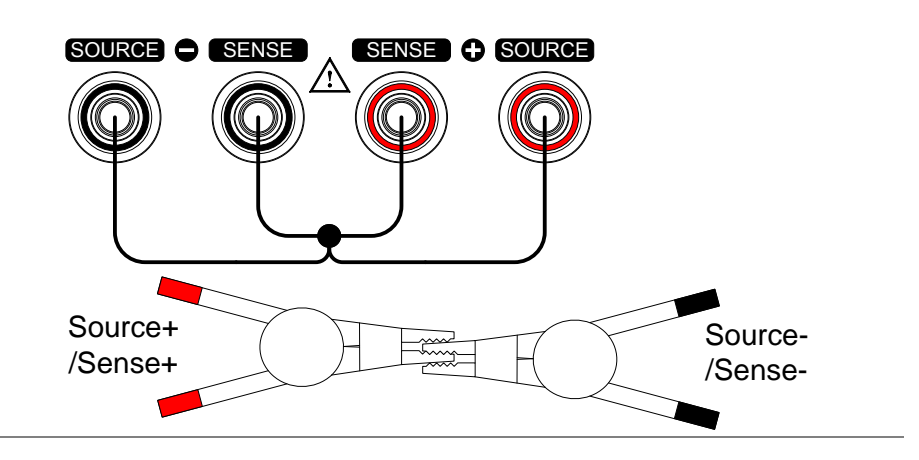

2. リファレンス値を <sup>(\_REL</sup>) キーを押します。 設定します

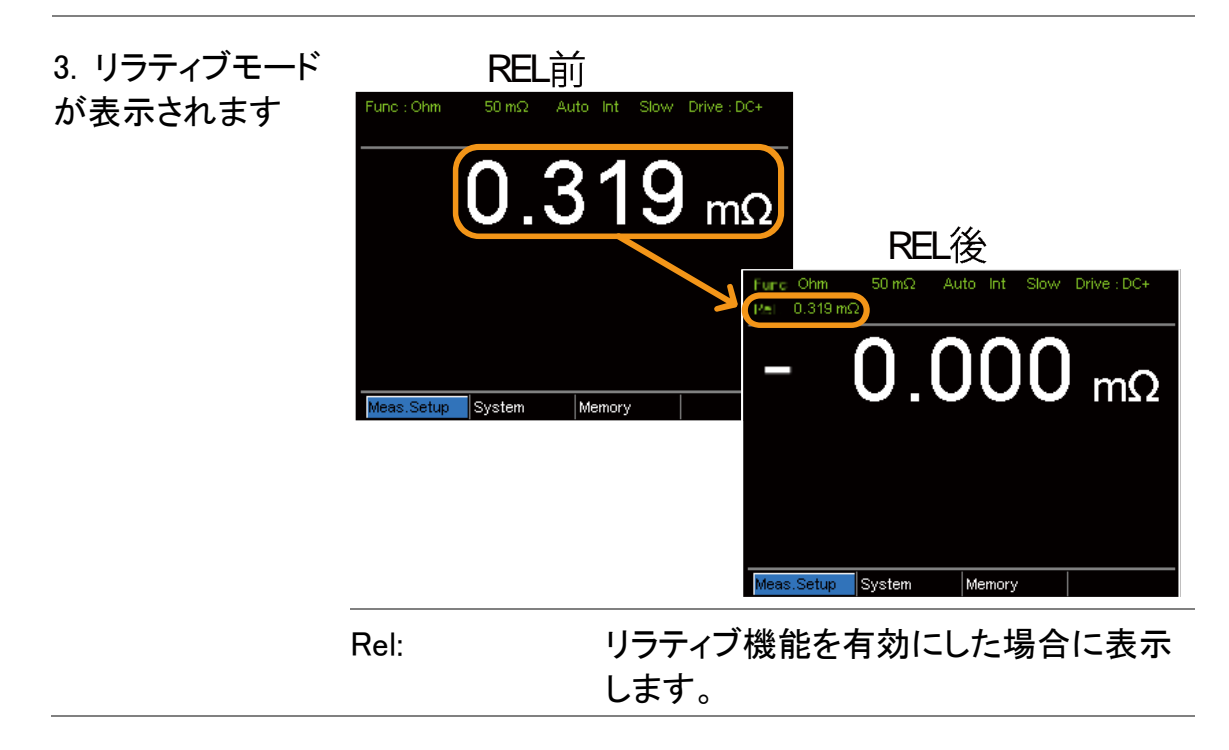

# 測定

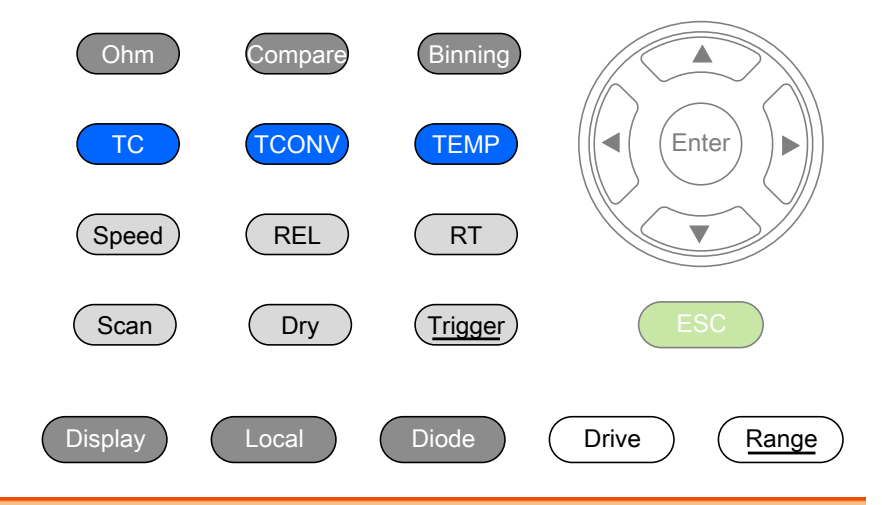

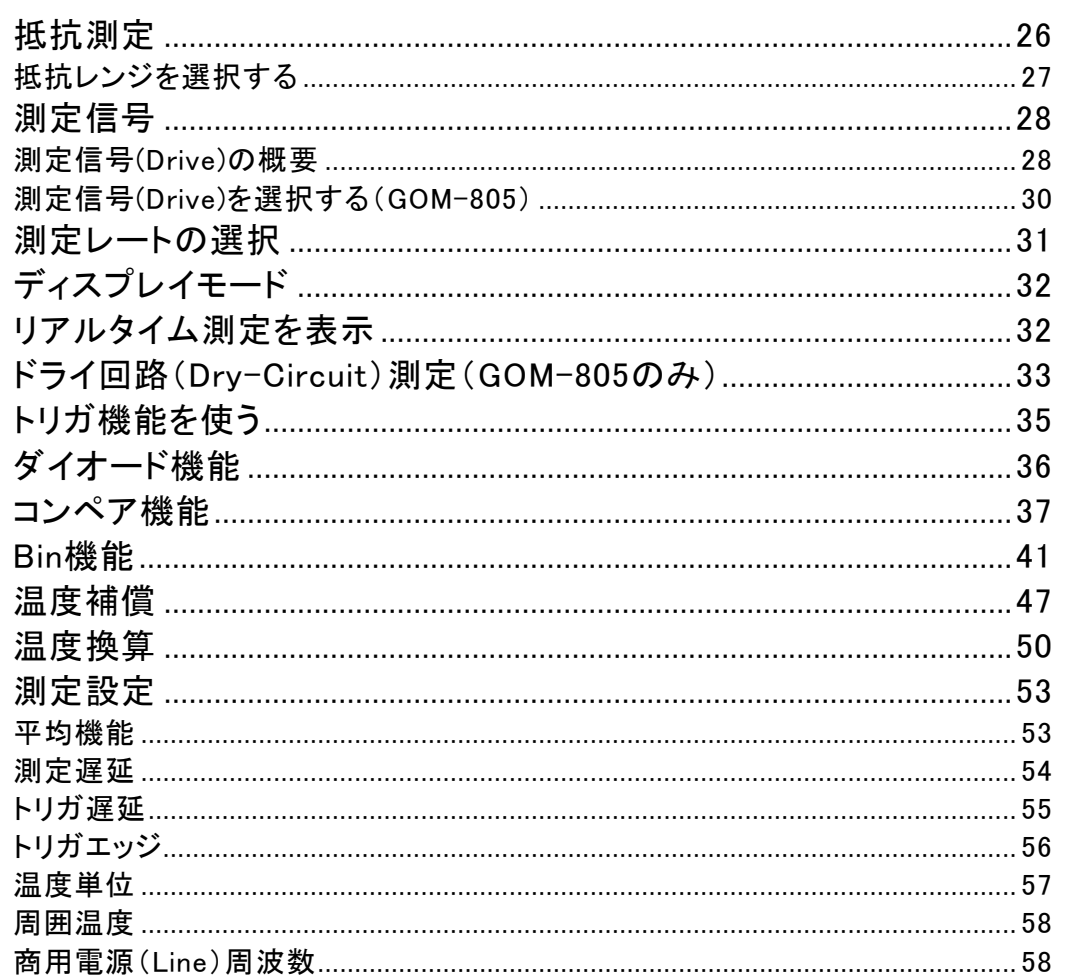

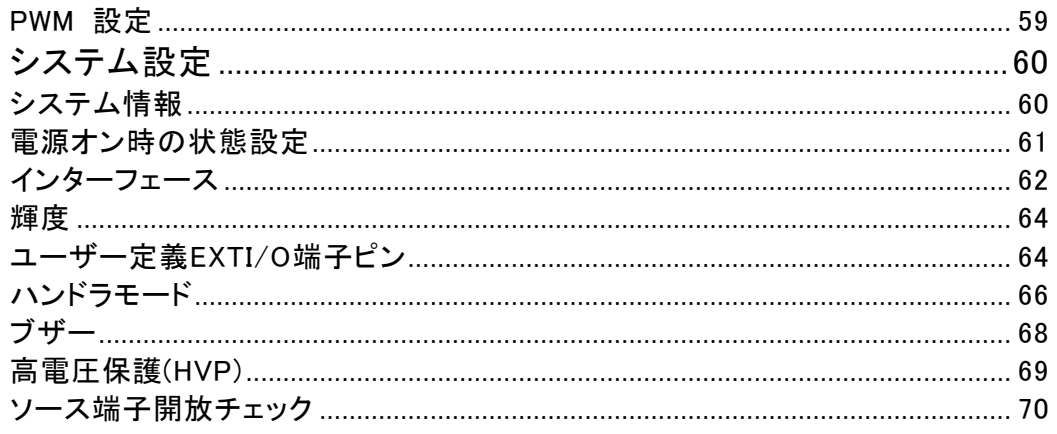

# <span id="page-29-0"></span>抵抗測定

1. 抵抗測定機能を Ohm キーを押し、抵抗測定モードを有効にします。 選択する

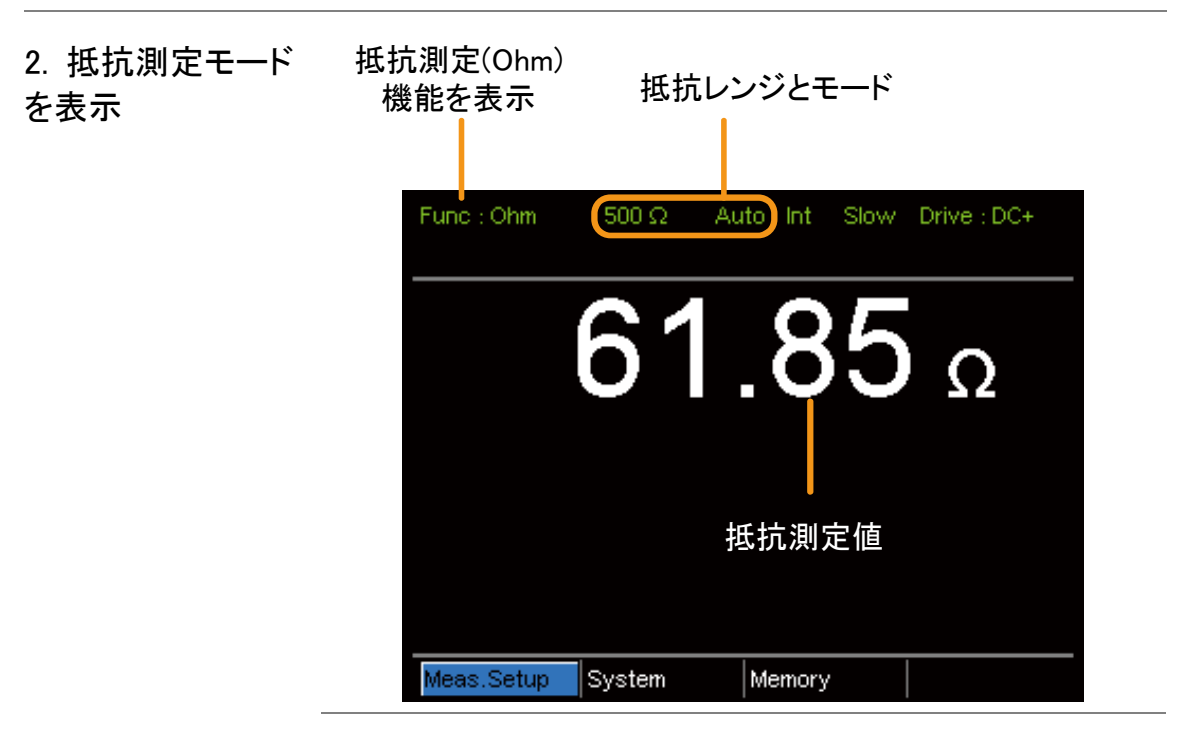

3. テストリードの接 4 線抵抗測定:

続と測定

測定用として SOURCE + と SOURCE -端子を使用しセン シング用に SENSE +と SENSE - 端子を使用します。

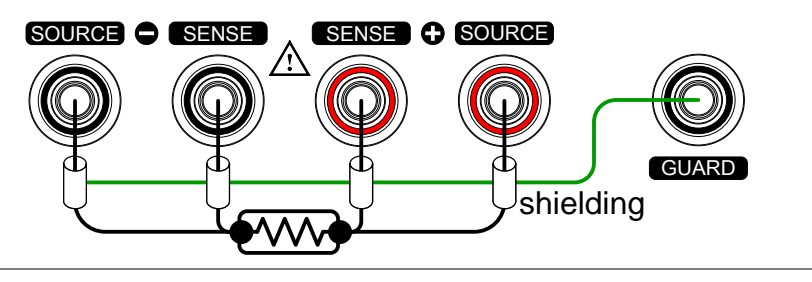

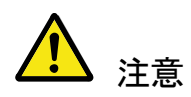

測定レンジを切り替える場合、回路が測定する前に安定 するまで少し時間が必要です。

#### <span id="page-30-0"></span>抵抗レンジを選択する

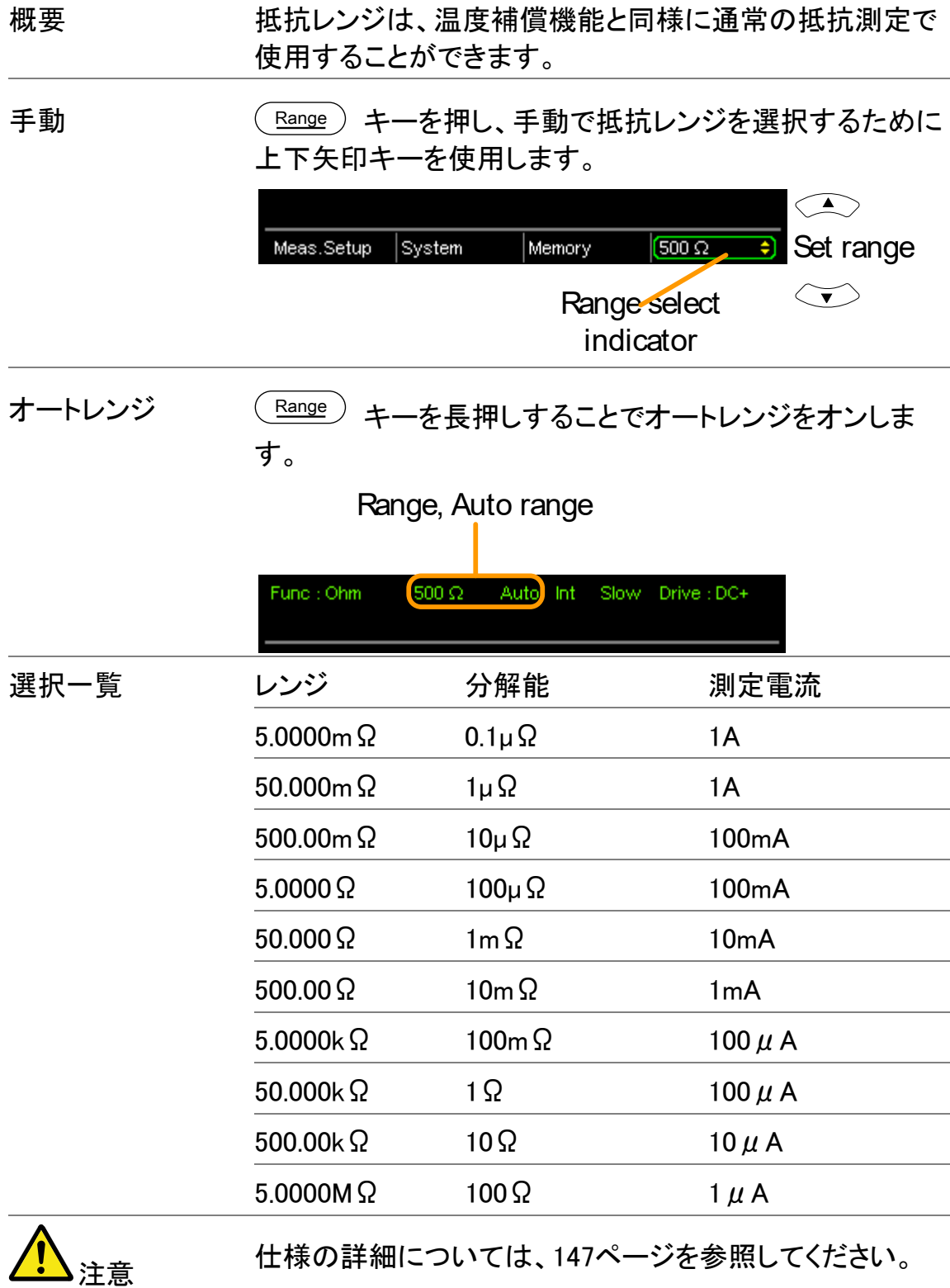

# <span id="page-31-0"></span>測定信号

#### <span id="page-31-1"></span>測定信号(Drive)の概要

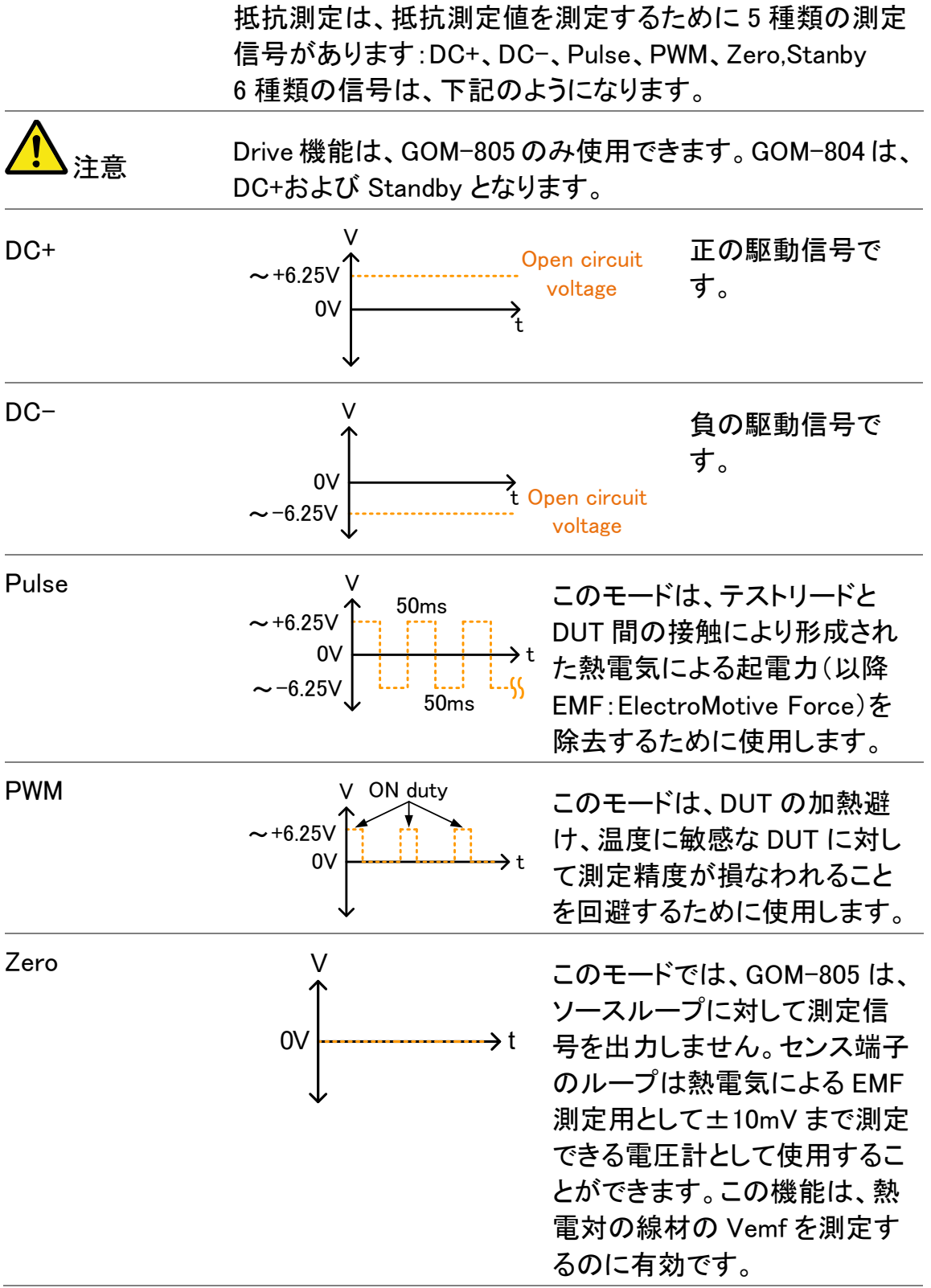

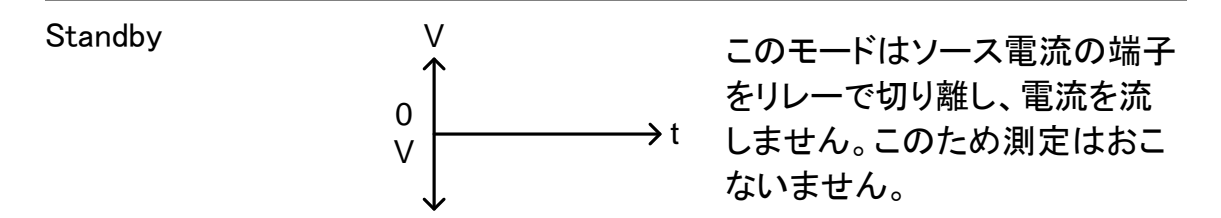

Stanby モードの使用はバージョンナンバー表示の SlaveVer にサフィックス A の表示が必要です。サフィックスが無い場合は使用できません。([60](#page-63-1)ペー ジ参照)

熱起電力(EMF:electromotive force)に関する注意:

低抵抗の測定を行う場合、熱起電力(Vemf)が測定精度に影響を与える可能 性があります。 Vemf は、テストリードの接点と DUT 端子のような 2 つの異なる 金属の接合部で発生します。 Vemf は、測定に小さいが測定可能な電圧を追 加します。

低抵抗測定で Vemf を補償するには、主にオフセット補償と Vemf のキャンセル の 2 つの方法があります。

GOM-805 は Vemf キャンセルをパルス駆動信号設定([30](#page-32-0)ページを参照)でおこ ないます。

パルス駆動モードでは、正と負の測定電流源を供給します。

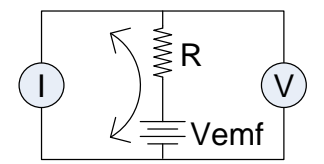

これは、DUT を挟んで正および負の測定電圧を生成します。これは Vemf(V1+ Vemf と V2+ Vemf)を含んでいます。

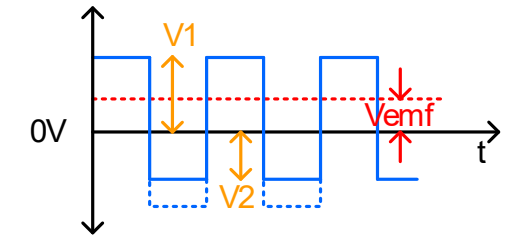

以下の式のように Vemf をキャンセルするには、V1 から V2 を差し引き、2 で割 って平均測定を取得します:

 $\mathcal{D}$  $Vx = \frac{(V1 + Vemf) - (V2 + Vemf)}{2}$ 

<span id="page-32-0"></span>この場合、Vx は Vemf を差し引いた測定電圧です。

<span id="page-33-0"></span>測定信号(Drive)を選択する(GOM-805)

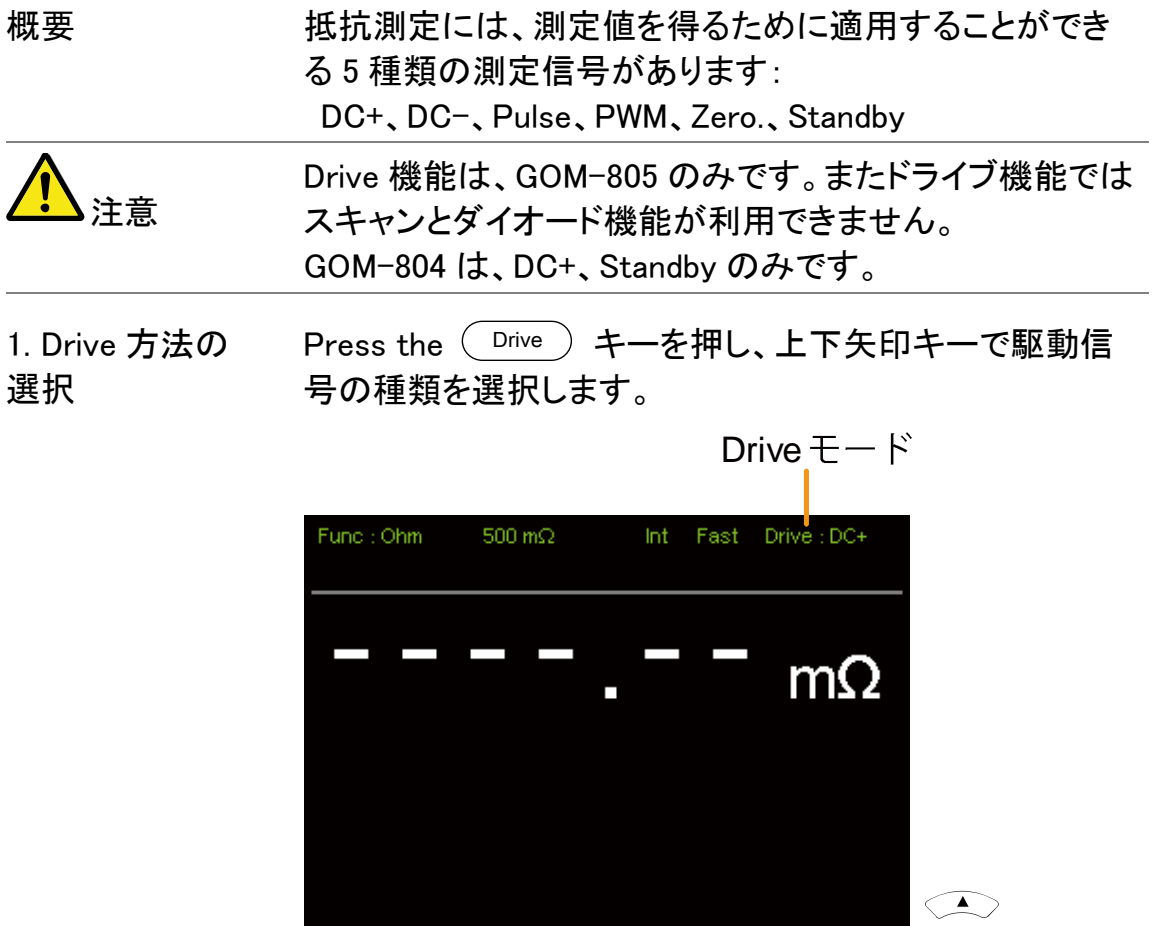

 $\sqrt{\text{DC} + \frac{1}{2}}$ B Drive信号設定  $\sqrt{\frac{1}{2}}$  Memory Meas.Setup System  $\begin{picture}(42,10) \put(0,0){\line(1,0){10}} \put(15,0){\line(1,0){10}} \put(15,0){\line(1,0){10}} \put(15,0){\line(1,0){10}} \put(15,0){\line(1,0){10}} \put(15,0){\line(1,0){10}} \put(15,0){\line(1,0){10}} \put(15,0){\line(1,0){10}} \put(15,0){\line(1,0){10}} \put(15,0){\line(1,0){10}} \put(15,0){\line(1,0){10}} \put(15,0){\line(1$ Drive選択表示

Drive 選択 DC+、DC-、Pulse、PWM、Zero、Standby

# <span id="page-34-0"></span>測定レートの選択

概要 抵抗測定レートは、Slow と Fast の 2 種類があります。 Slowは、10回/秒と高精度で Fastは、60回/秒です。測定 分解能は、50000 カウントで同じです。 レート選択機能は、ダイオード測定モードでは適用されま せん。 PWM 駆動信号を使用しているか、スキャン機能が有効な ときに利用可能なレート設定は Fast のみです。 1. レートの選択  $^{\text{Speed)}}$  キーを押し、Slow または Fast を選択します。 Measurement rateFunc : Ohm 500 $m\Omega$ Int Fast Drive: DC+

# <span id="page-35-0"></span>ディスプレイモード

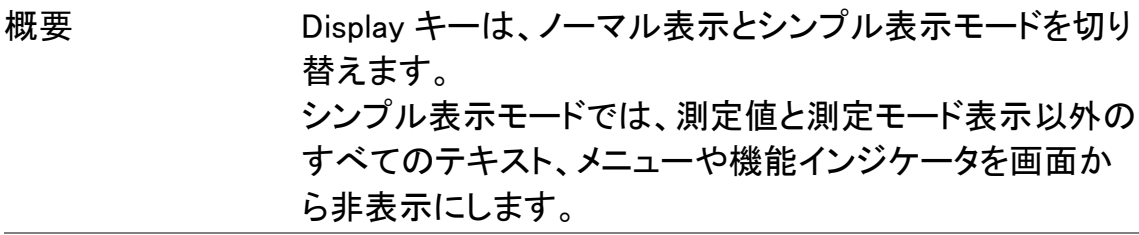

1. ディスプレイ ( Display ) キーを押し、表示をノーマルまたはシンプルに切 モードの切り替え り替えます。

測定モード シンプルモードの例 Func: Ohm  $61.82<sub>0</sub>$ 測定値

# <span id="page-35-1"></span>リアルタイム測定を表示

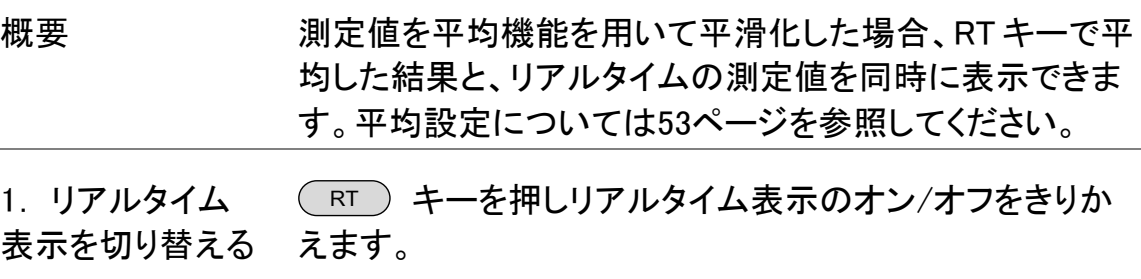

リアルタイム測定は、画面左下に表示されます。
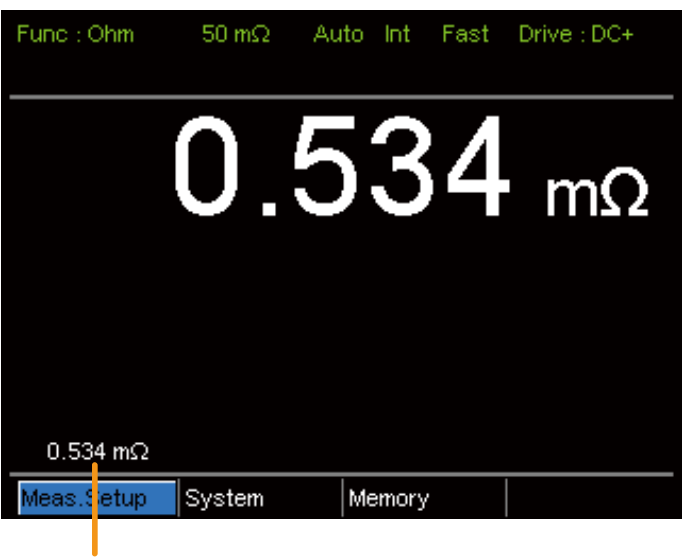

リアルタイム測定値

# ドライ回路(Dry-Circuit)測定(GOM-805 のみ)

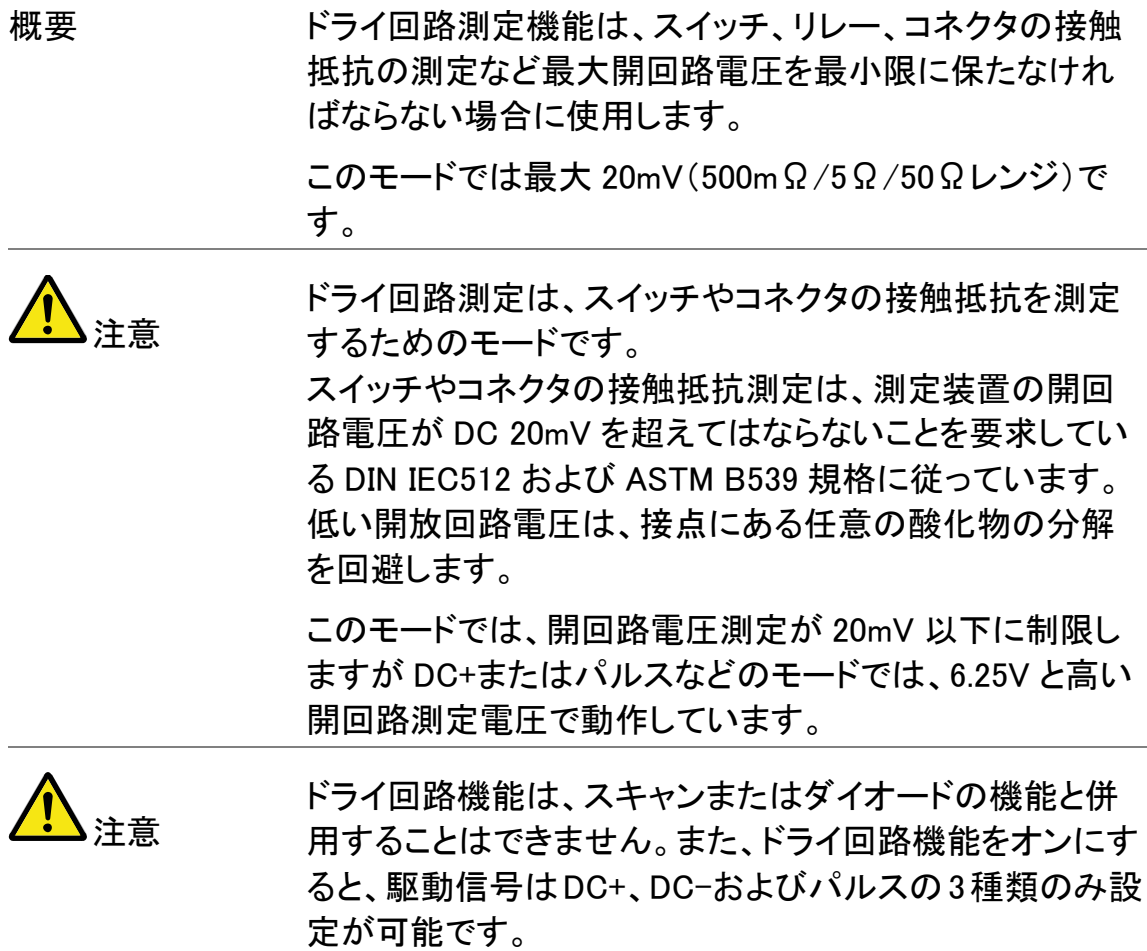

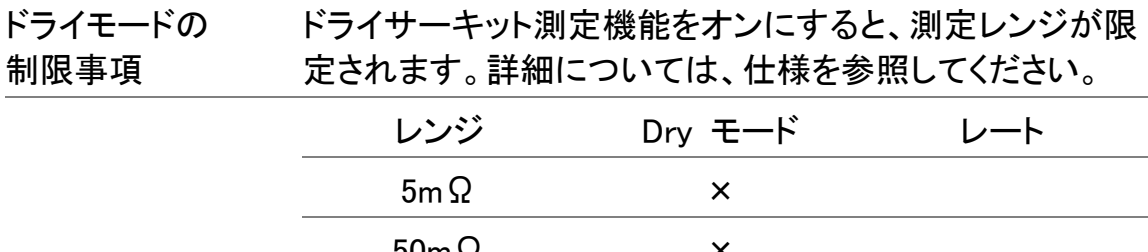

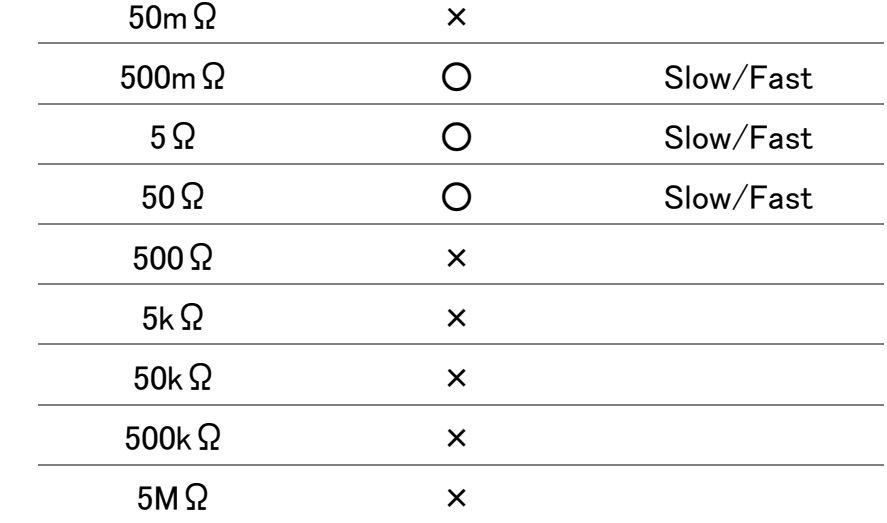

1. Dry モードのオン (\_Dry ) キーを押し、ドライ回路測定モードのオン/オフを /オフ切り替え 切り替えます。

> DRY 機能インジケータが有効になると画面の真ん中に表 示されます。

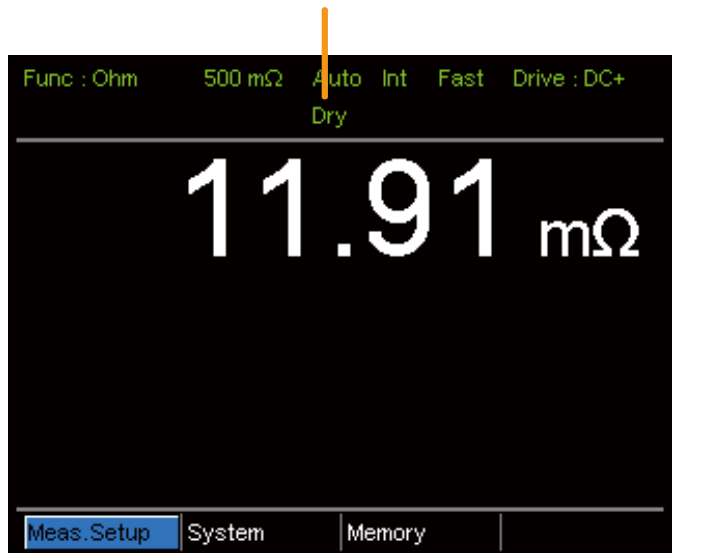

ドライ回路測定モード表示

# <span id="page-38-0"></span>トリガ機能を使う

概要 GOM-805/804 は、抵抗、温度、温度補償、温度変換、 BIN、ハンドラ、スキャンモードのとき内部または手動トリガ を使用することができます。

初期設定では、内部トリガモードに設定されています。

1. 手動トリガを選択 (I<u>mgger</u>) を短く押すと手動トリガモード(Ext)になります。 する

> マニュアルトリガがアクティブなとき、Ext インジケータが画 面に表示されます。

Trigger source

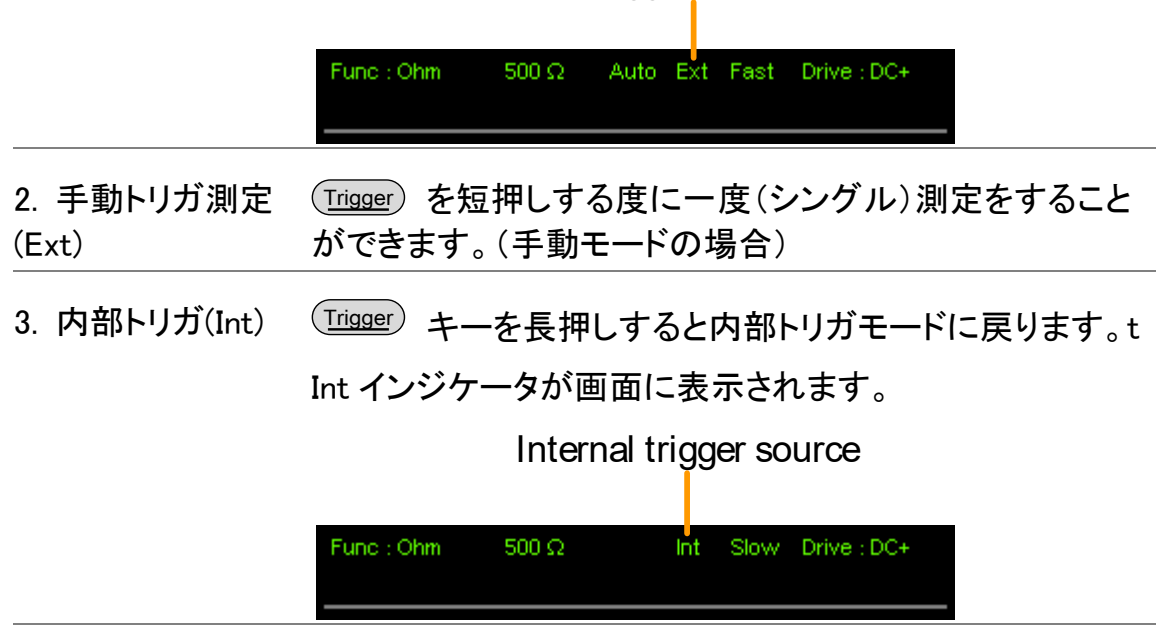

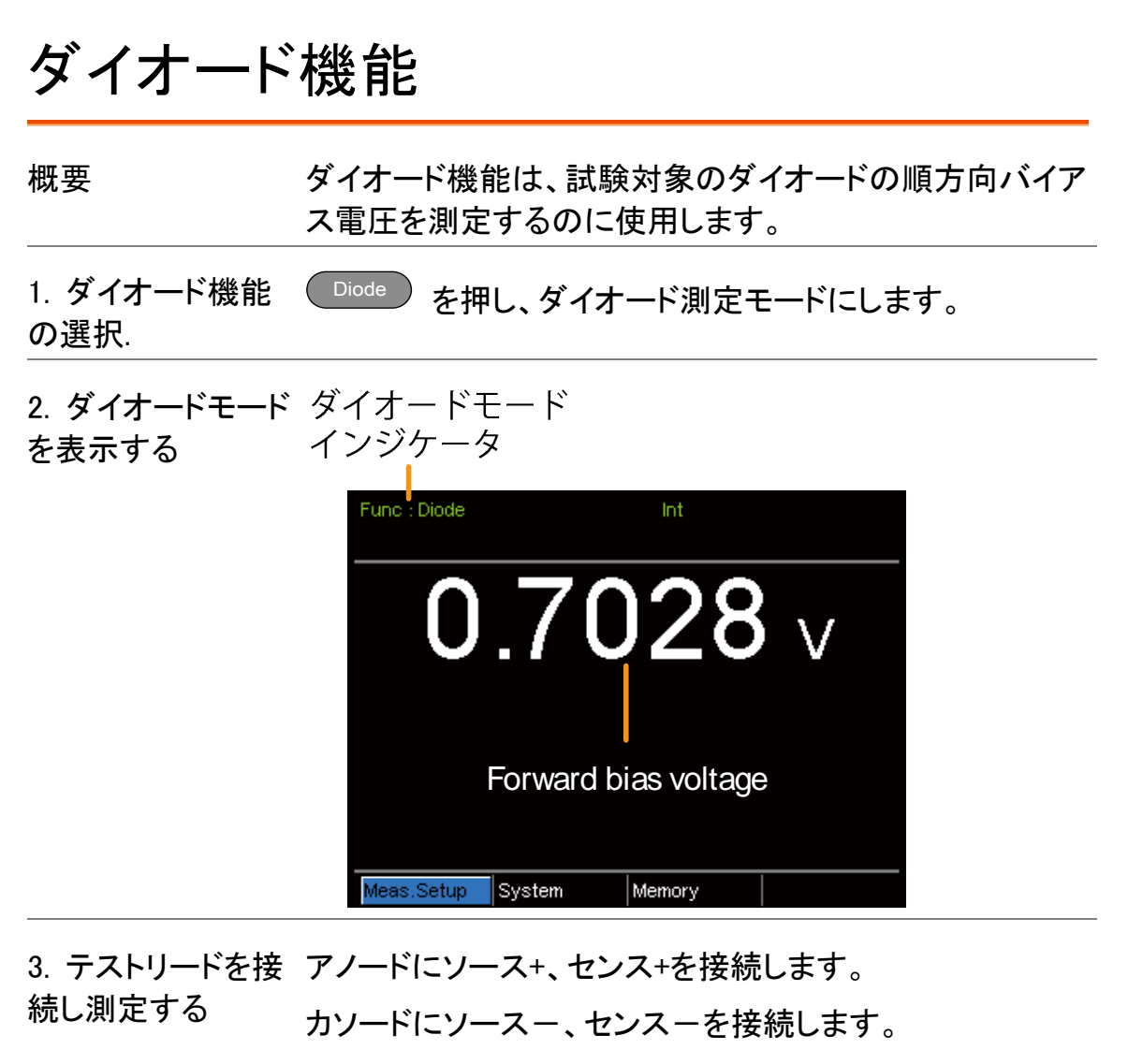

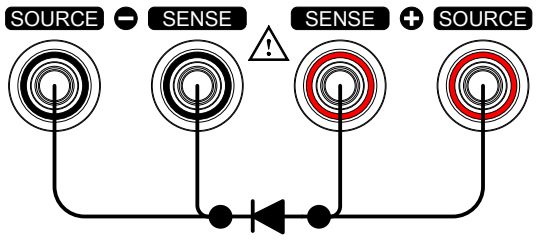

## <span id="page-40-0"></span>コンペア機能

概要 コンペア機能は、「リファレンス値」と測定値を比較し上限 (HI)と下限(LO)リミット判定ができます。測定値が上限と 下限の範囲内であれば、測定値は、IN(内)と判定されま す。

> 判定のために、%、Δ%、ABS の 3 つのコンペアモードがあ ります。

> ABS モードは、測定値とリファレンス値(△表示)との差の 絶対値を表示し測定値を上限(HI)、下限(LO)と比較しま す。上限および下限には抵抗の絶対値を設定します。

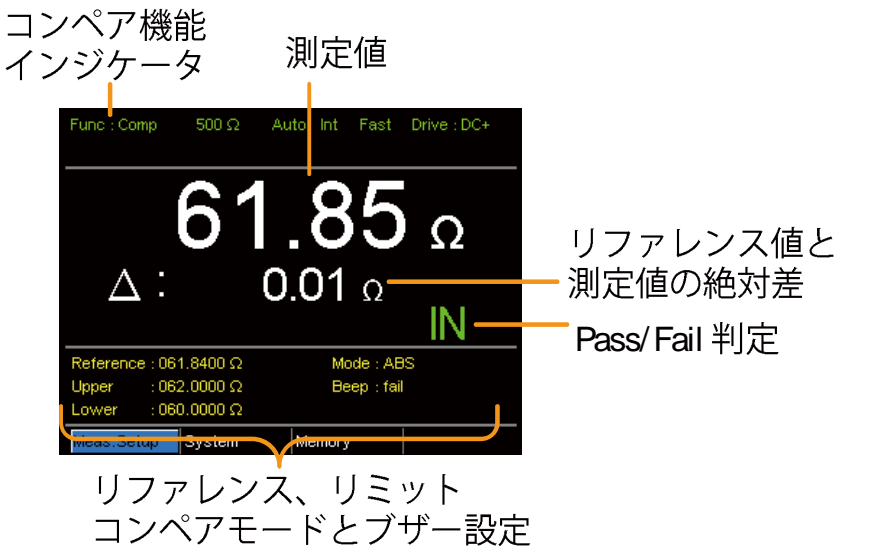

上限/下限リミットの間にある測定値は、IN(Pass)と判定 します。

下限値を下回る値を LO と判定し、上限を超えた値を HI と 判定します。

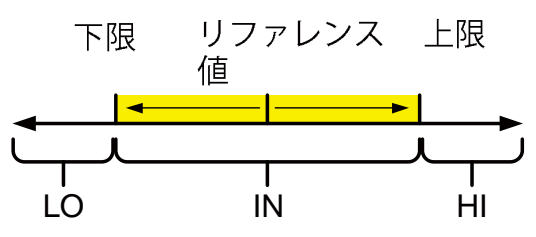

[ABS モードのリファレンス値は、参照のためだけで判定 のためには使用されていないことに注意してください。]

△%コンペア機能は、リファレンス値からの測定値の偏差 をパーセンテージで表示します。

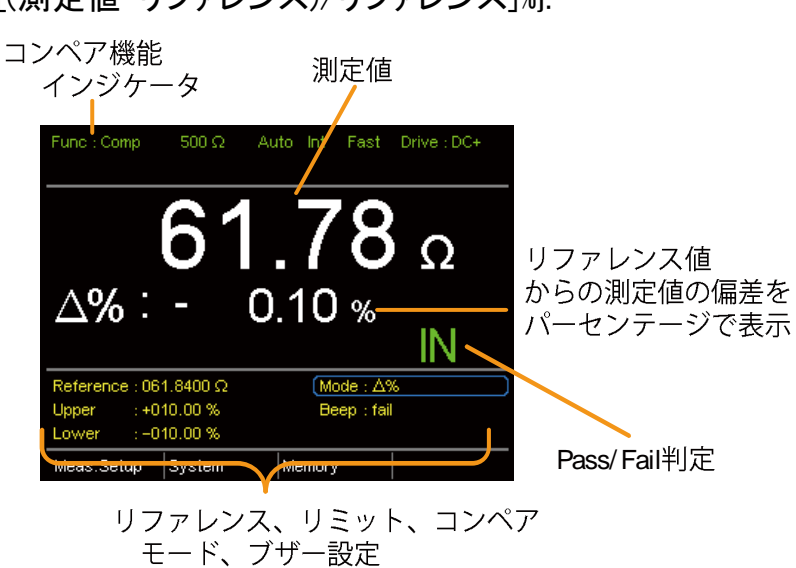

上限(HI)および下限(LO)は、リファレンス値からのパー センテージで設定します。 (%コンペアモードと同じです)

上限値と下限値の間に収まる測定値は、IN(Pass)と判定 され、下限値を下回る値は LO と判定し、上限を超える値 は HI と判定します。

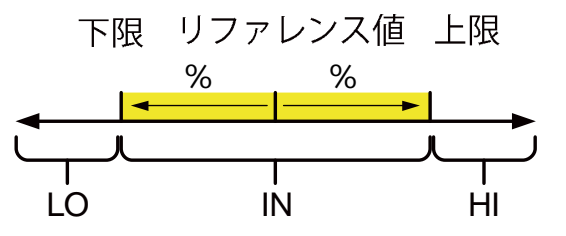

%コンペアモードは、リファレンス値のパーセンテージとして 測定値を表示します。 [測定値/リファレンス値%] 上限(HI)および下限(LO)は、リファレンス値からのパー センテージとして設定されます。(△%コンペアモードと同じ です。)

{ [(測定値-リファレンス)/リファレンス]%}.

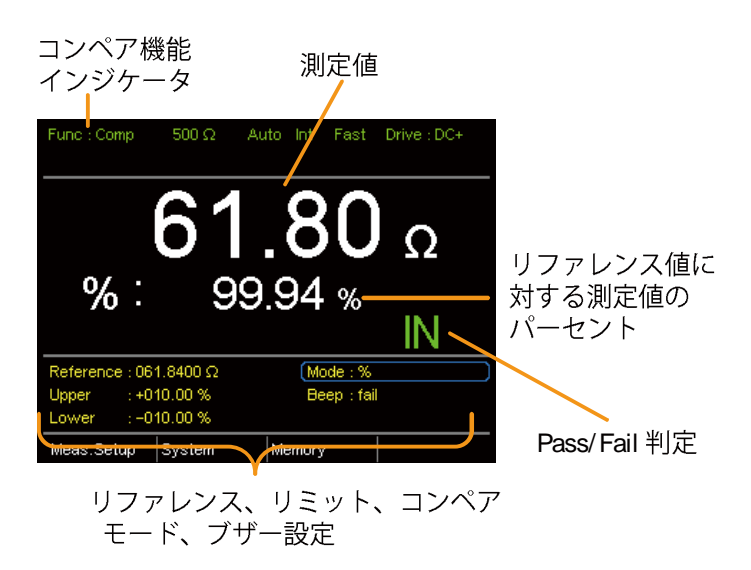

上限値と下限値の間にある測定値は、(Pass)として判定 し、下限値を下回る値は、LO と判定し上限の超えた値は HI と判定します。

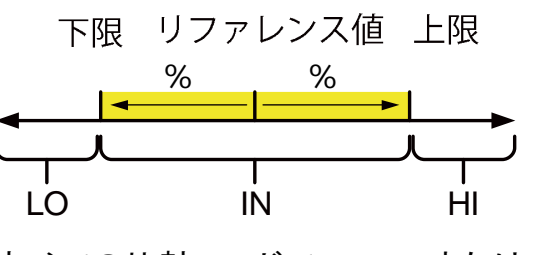

すべての比較モードで、IN、HI または LO は各判定が画面 に表示されます。

- 1. コンペア機能を 選択 Compare を押し上記のようなコンペアモードにします。
- 2. コンペアモードの 矢印キーでモード設定を操作します。 選択 Enter キーでコンペアモードを切り替えます。

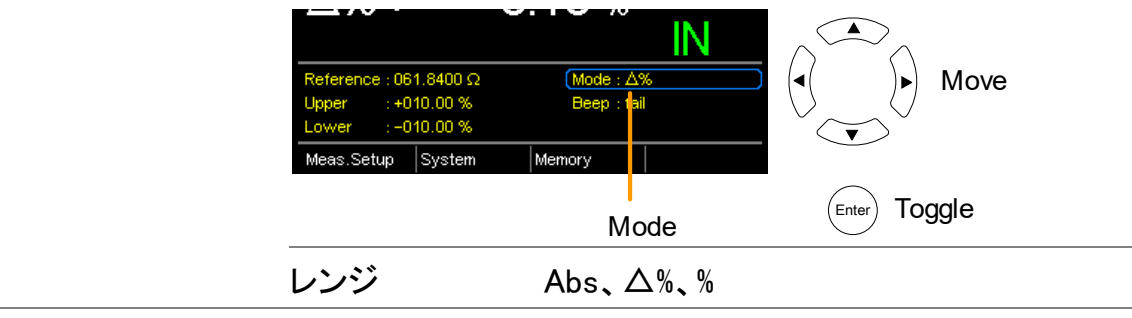

#### **GWINSTEK**

3. リファレンス値の 矢印キーでリファレンス設定に移動し、Enter キーを押しま 設定 す。

> 左右矢印キーを使用し数字を選択します。 上下矢印キーを使用し選択した桁と単位を編集します。 Enter キーを押し設定を確定します。

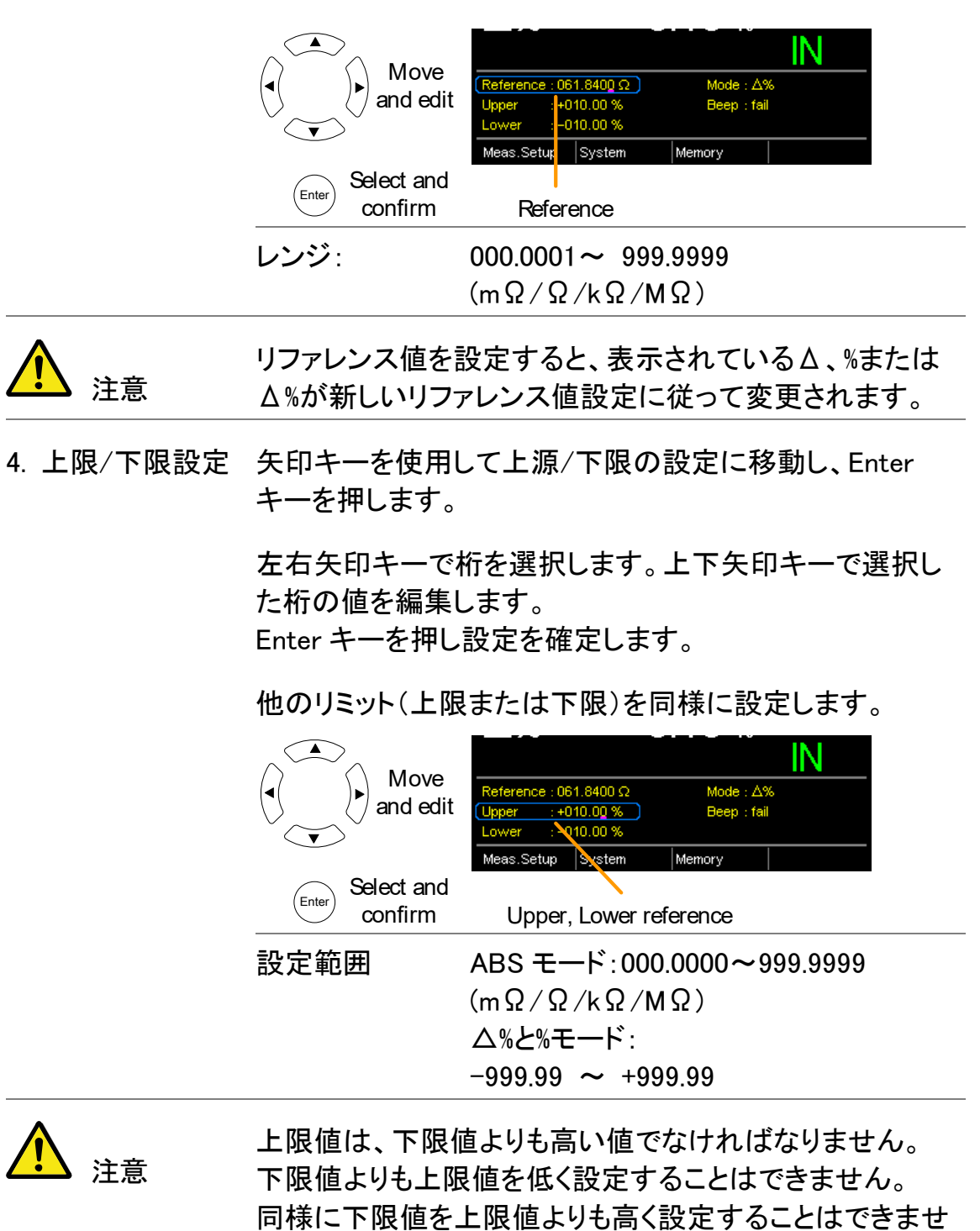

5. ブザー設定 矢印キーを操作しブザー設定へ移動します。

Enter キーでブザー設定を切り替えます。

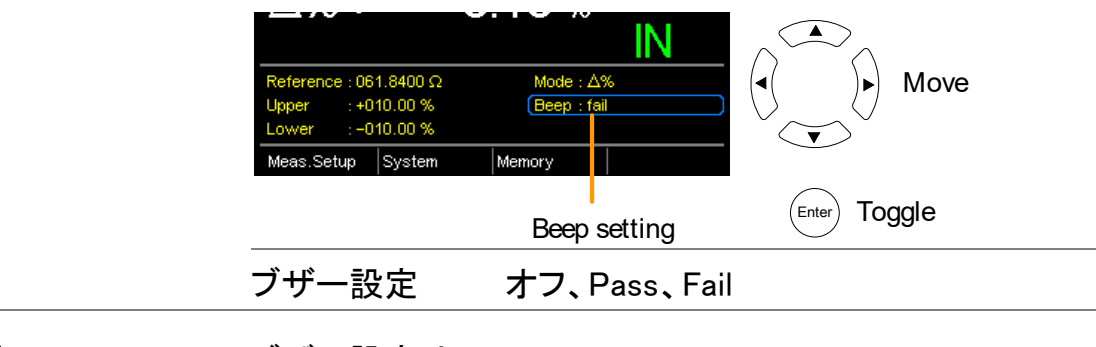

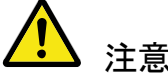

ブザー設定は、System > Utility > Beep > Compare メニューからも設定できます。

6. TYPE 設定 矢印キーを操作し TYPE 設定へ移動します。

Enter キーで TYPE 設定を切り替えます。

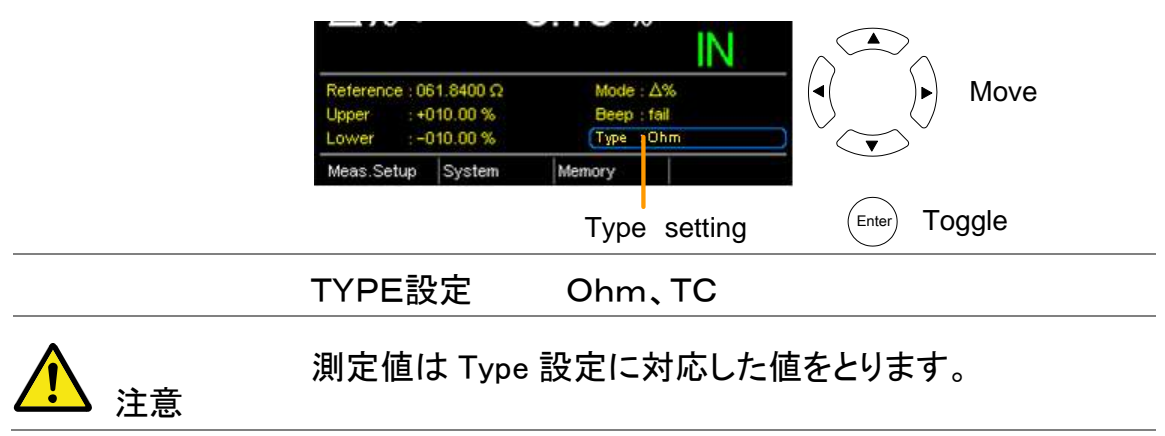

## Bin 機能

概要 BIN 機能は、8 セットの上限値と下限値に応じて 8 つの異 なる BIN に DUT を分類分けするのに使用します。 ABS および△%モードのコンペアモードで、この機能使用 できます。

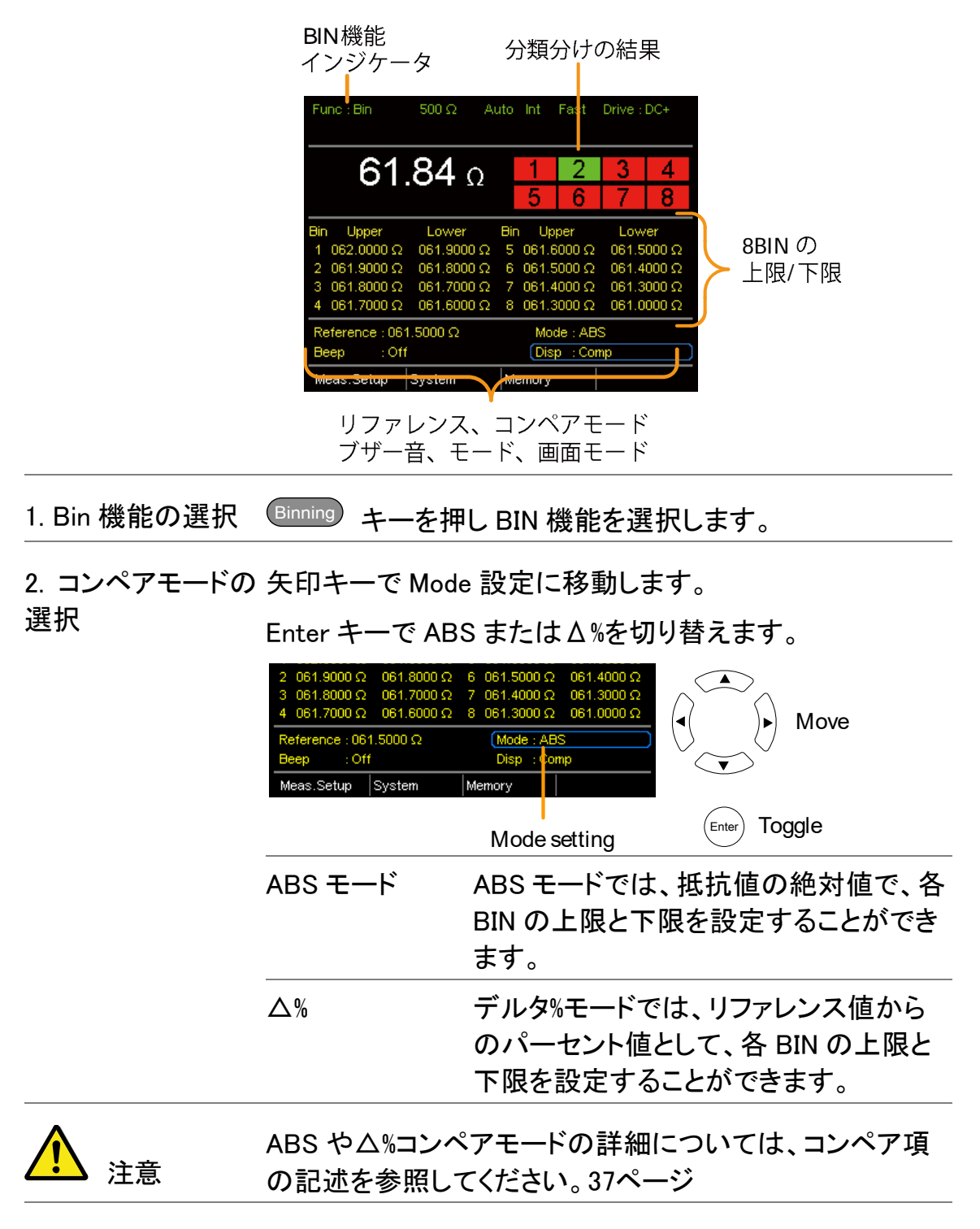

3. リファレンス値設 8 個の BIN がそれぞれ自分の上限値と下限値を設定でき 定 ますが、リファレンス値は共通です。

矢印キーを使用しリファレンス設定に移動し、Enter キーを 押します。

左右矢印キーを使用し数字を選択します。

選択した桁部の値を編集するには、上下矢印キーを使用 します。Enter キーを押し設定を確定します。

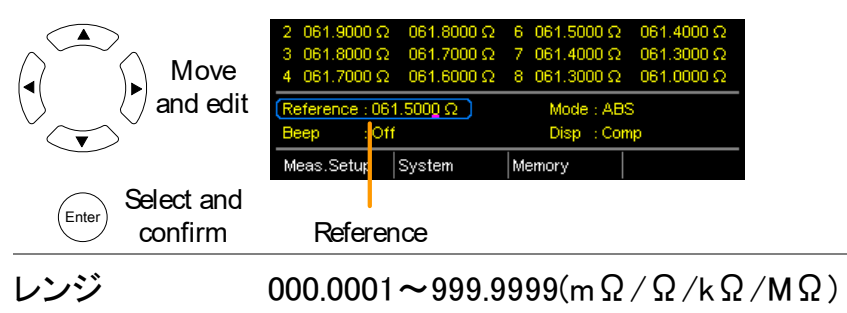

4. 上限/下限設定 矢印キーを使用し最初の BIN の上限設定に移動し、Enter キーを押します。

> 左右矢印キーで桁を選択します。 上下矢印キーで選択した桁と単位の値を編集します。 Enter キーを押し設定を確定します。

lower 設定を繰り返します。

残りの BIN を設定します。

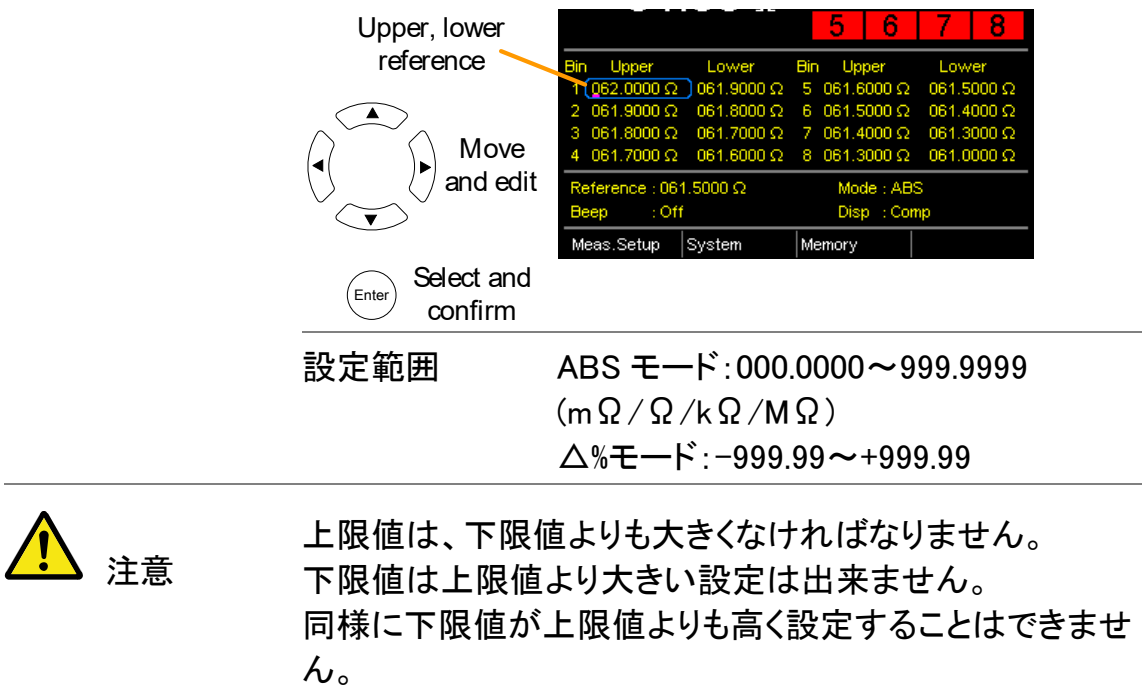

5. ブザー設定 矢印キーを使用しブザー音の設定に移動すします。 Enter を押しビープ音の設定を切り替えるます。

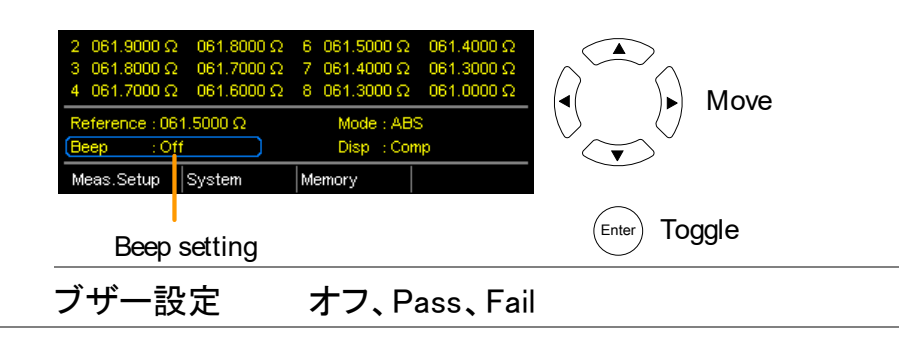

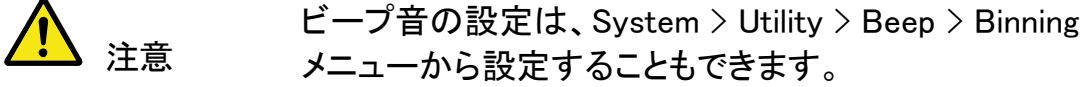

- 6. BIN を開始する 内部トリガモードになっている場合、BIN 機能が自動的に 起動します。 手動トリガモードを使用している場合は、BIN を開始する には(<u>Trigger</u>)ボタンを押すか、ハンドラインタフェースのトリ ガ端子にトリガ信号を印加します。 トリガモードを設定するには、[35](#page-38-0) ページを参照してくださ い。
- 7. BIN 結果の表示 BIN 結果の表示には、2 つの表示モードがあります。

COMP(コンペア)表示モードは、初期設定の表示モードで す。このモードでは、現在の測定値と(もしあれば)分類さ れた BIN 測定値として表示されます。

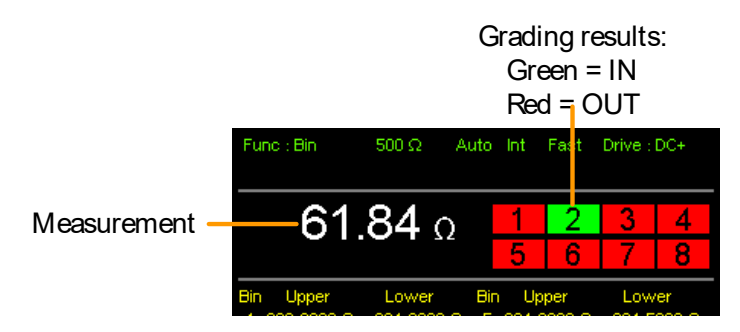

カウント表示モードは、画面右側に結果を集計し、左 側に BIN 設定を表示しています。

各分類の 表形式の一覧

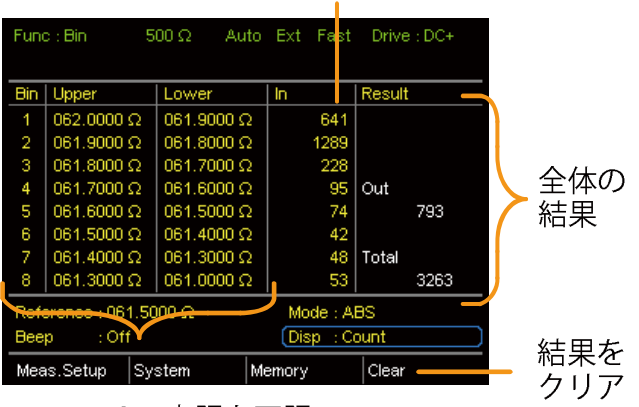

BIN1~8の上限と下限

表示モードを切り替えるには、DISP 設定に移動し、Enter キーを押します。

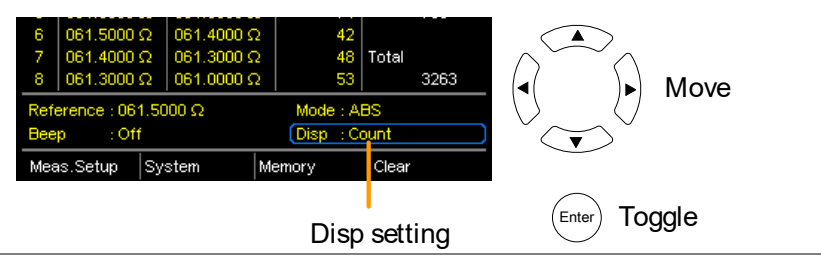

8. カウント結果をク カウント表示モードで、( ESC )キーを押します。 リアする 入力クリア設定に移動し Enter を押します。 蓄積された結果を画面から消去します。

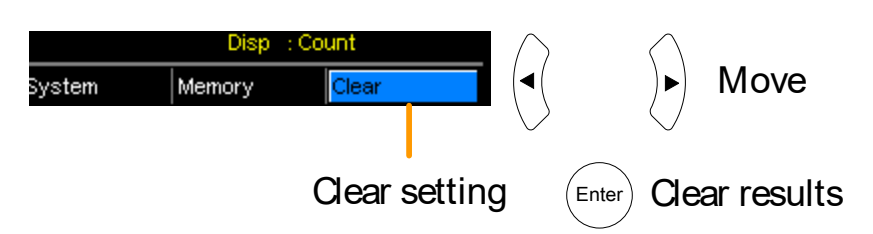

概要 インスの 温度測定機能は、オプションの PT−100 温度プローブを使 用します。測定した温度は、画面に表示されます。 オプションの PT-100 センサーの詳細については、[143](#page-146-0)ペ ージの付録を参照してください。 温度機能は、1 レンジのみです。しかし、温度機能のとき

はの抵抗測定レンジは変更できます。

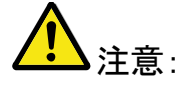

温度測定機能が測定機能と組み合わせて使用でき ます。2 つの測定は、同じ画面を共有するため、抵抗測定 値は、温度測定機能を有効にした後も画面に表示されて います。したがって、抵抗測定機能で温度機能が選択さ れたとき、「Ohm+ T」と表示されます。

1. 温度機能を選択 (TEMP を押し、温度測定機能にします。

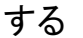

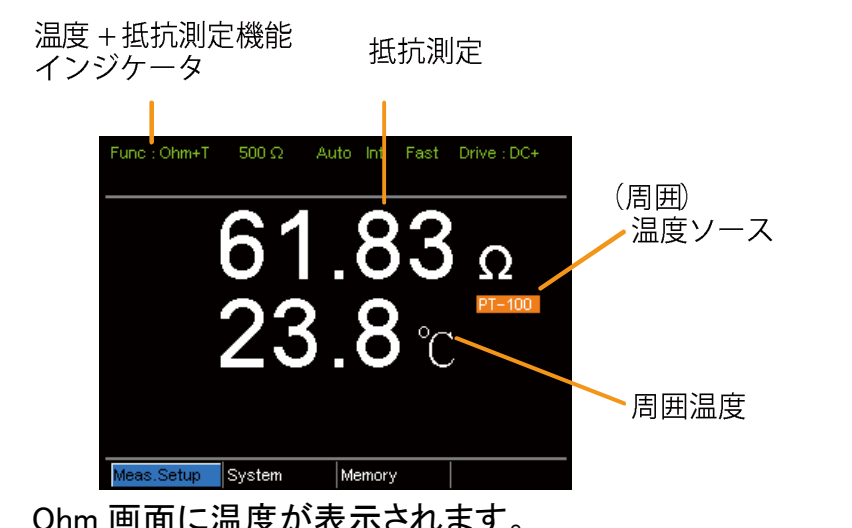

 $\tt{m}$ 是 $\mu$  衣 示さ∕しま 9 。

2. 温度単位 画面下メニューで Meas. Setup > Temperature Unit で ℃ を選択します。 設定の詳細は、[57](#page-60-0)ページを参照ください。 3. 周囲温度 温度機能を使用する場合は、周囲温度設定をオフにする (Ambient 必要があります。 Temperature) 画面下メニューの Meas. Setup > Ambient Temperature で Ambient Temperature をオフに設定します。 設定の詳細は、[58](#page-61-0)ページを参照してください。 4. 温度モードの 温度センサPT-100は、背面パネルのTCセンサ端子に接 接続について 続して使用します。 GPIB RS232 HANDLER / SCAN / EXT I/O ाःःःो∈ PT-100 温度セン

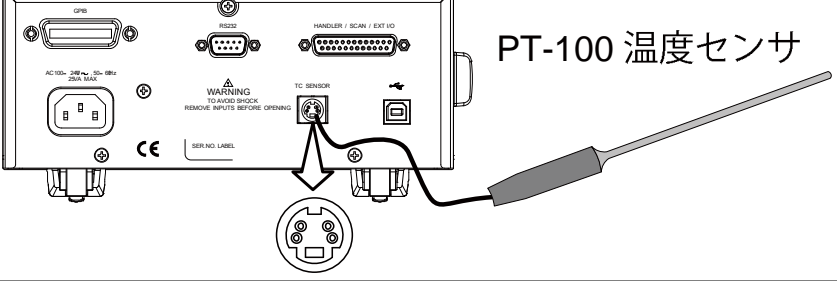

## <span id="page-50-0"></span>温度補償

概要 特定温度での DUT の抵抗値が必要な場合、補正機能を 使用することができます。 この機能は、希望する温度で DUT の抵抗をシミュレートす ることができます。周囲温度と DUT の温度係数が既知で あれば、任意の温度での DUT の抵抗値を決定することが 可能です。

温度補償は、以下の式で表します:

$$
R_{t0} = \frac{R_{t}}{1 + \alpha_{t0}(t-t0)}
$$
\nこの 1 +  $\alpha_{t0}(t-t0)$ 

\ntab 2 =  $\overline{C}$ :

\nRE 3 =  $\overline{R}_{t0}$  = 紫正後の|!大値(Ω)

\nPro 4 = 紦正をが組度

\nPro 4 =  $\overline{L}$  ① =  $t_0$  = 2 =  $\overline{L}$  ① =  $t_0$  = 2 =  $\overline{L}$  ① =  $t_0$  = 3 =  $\overline{L}$  ① =  $\alpha_{t0}$  =  $\overline{L}$  ① =  $\alpha_{t0}$  =  $\overline{L}$  ① =  $\alpha_{t0}$  =  $\overline{L}$  ① =  $\alpha_{t0}$  =  $\overline{L}$  ① =  $\alpha_{t0}$  =  $\overline{L}$  ① =  $\alpha_{t0}$  =  $\alpha_{t0}$  = <

- 1. 温度補償モード (<mark>IC)</mark> を押し、温度補償機能にします。
- の選択

温度補償した抵抗測定が画面に表示されます。

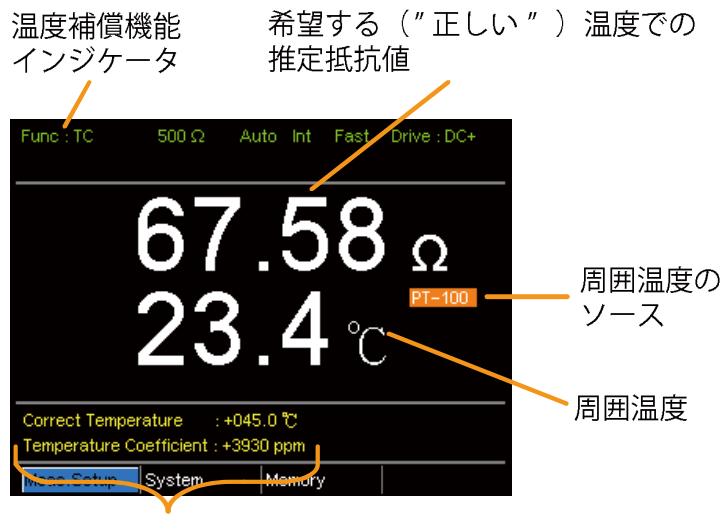

正しい温度、温度係数設定

2. 周囲温度 周囲温度は、PT-100 センサの測定値または手動設定で 設定します。

> 注意:PT-100 センサ使用している場合は、周囲温 度設定をオフにする必要があります。 PT-100 プローブを 使用しない場合、周囲温度を手動で設定する必要があり ます。

> 画面下メニューで Meas. Setup > Ambient Temperature へ 移動し周囲温度を設定します。

設定の詳細については、[58](#page-61-0)ページを参照ください。

範囲 オフ、-50.0℃~399.9℃

3. 温度補償 矢印キーで Correct Temperature または Temperature Coefficient へ移動し Enter キーで設定を選択します。

> 設定値を編集すつために左右矢印キーを使用して編桁を 選択し上下矢印キーで数字を編集します。

Enter キーで設定を確定します。

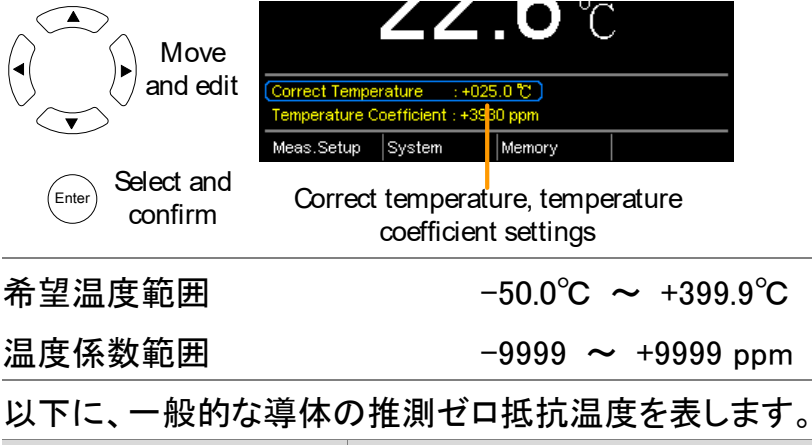

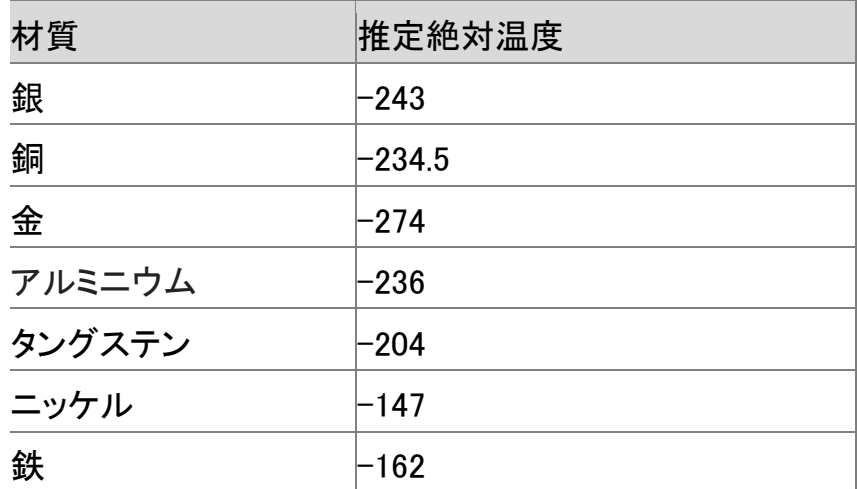

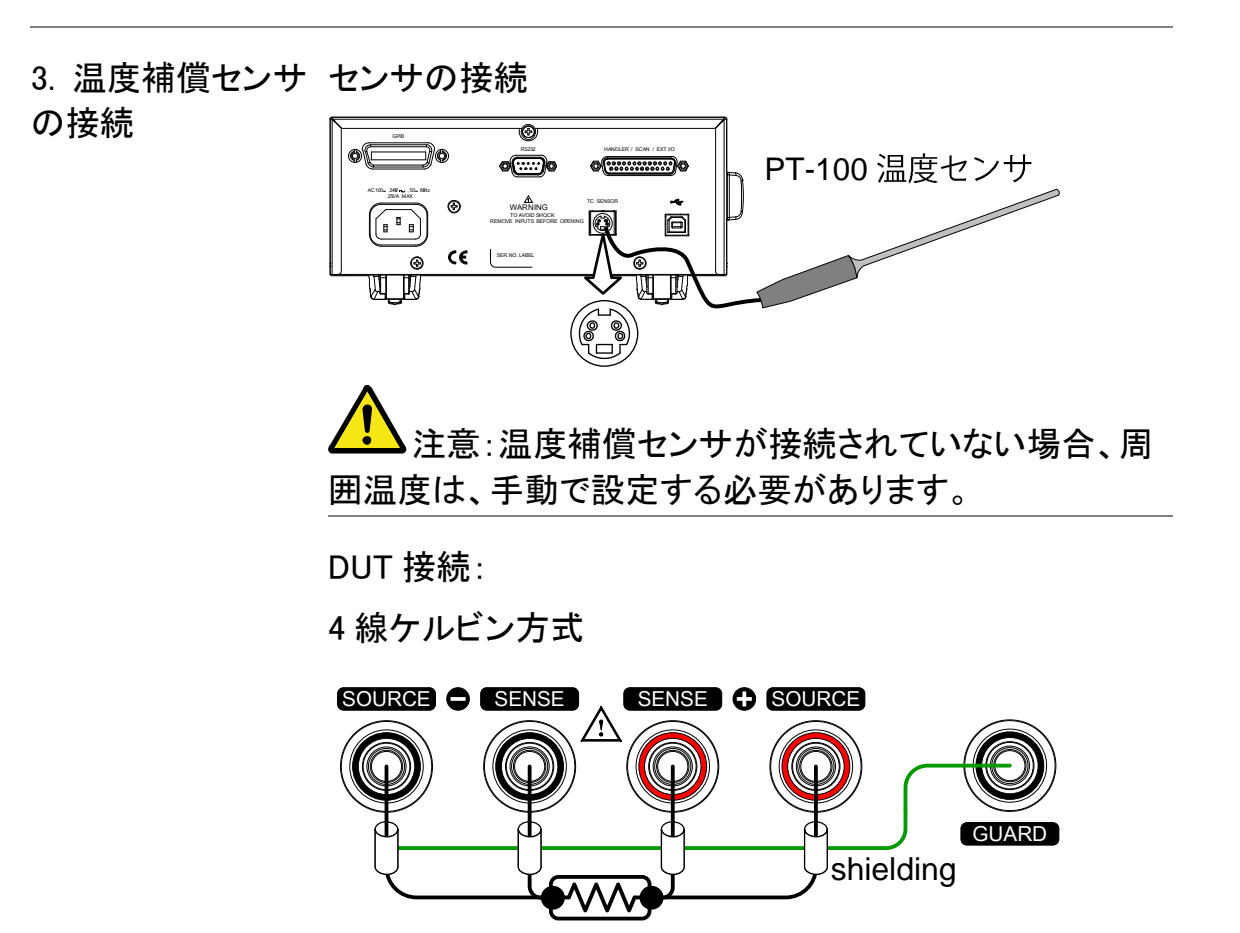

## <span id="page-53-0"></span>温度換算

概要 温度換算機能を使用すると、初期温度、DUT の推測ゼロ 抵抗温度と DUT の初期抵抗が既知であれば任意の抵抗 での DUT の温度変化を決定することを可能になります。 表示された結果は、最終温度(T)または補外温度差(△ T)\*を計算するために推定することができます。

温度換算機能は、次式で表されます:

 $R_1$   $t_0 + t_1$  $R_2$   $t_0 + t_2$ = ここで:  $R_2$ = 抵抗値 @ 温度  $t_2$  $R_1$ = 抵抗値 @ 温度  $t_1$  $t_0$ =推測ゼロ抵抗温度[ $^{\circ}$ C\*\*]  $t_1 =$  温度@  $R_1$  $t_2$  = 温度@ R<sub>2</sub> 温度変換機能は、温度センサを埋め込むことが現実的で ないようなトランス巻線、電気モータや他の材料の温度を 決定するために使用することができています。

\*(T) 最終温度 =  $t_2$  =  $\Delta T$  +T<sub>A</sub>

周囲温度=<sup>R</sup>2が測定されたときの周囲温度。 T<sup>A</sup> は、PT-100センサで測定した値または、手動で設定す ることができます。

 $( \Delta T)$  推測温度差 = T - T<sub>A</sub>

\*\*パネル表示の「Constant(定数)」設定は、推測ゼロ抵 抗温度の絶対値に相当します。

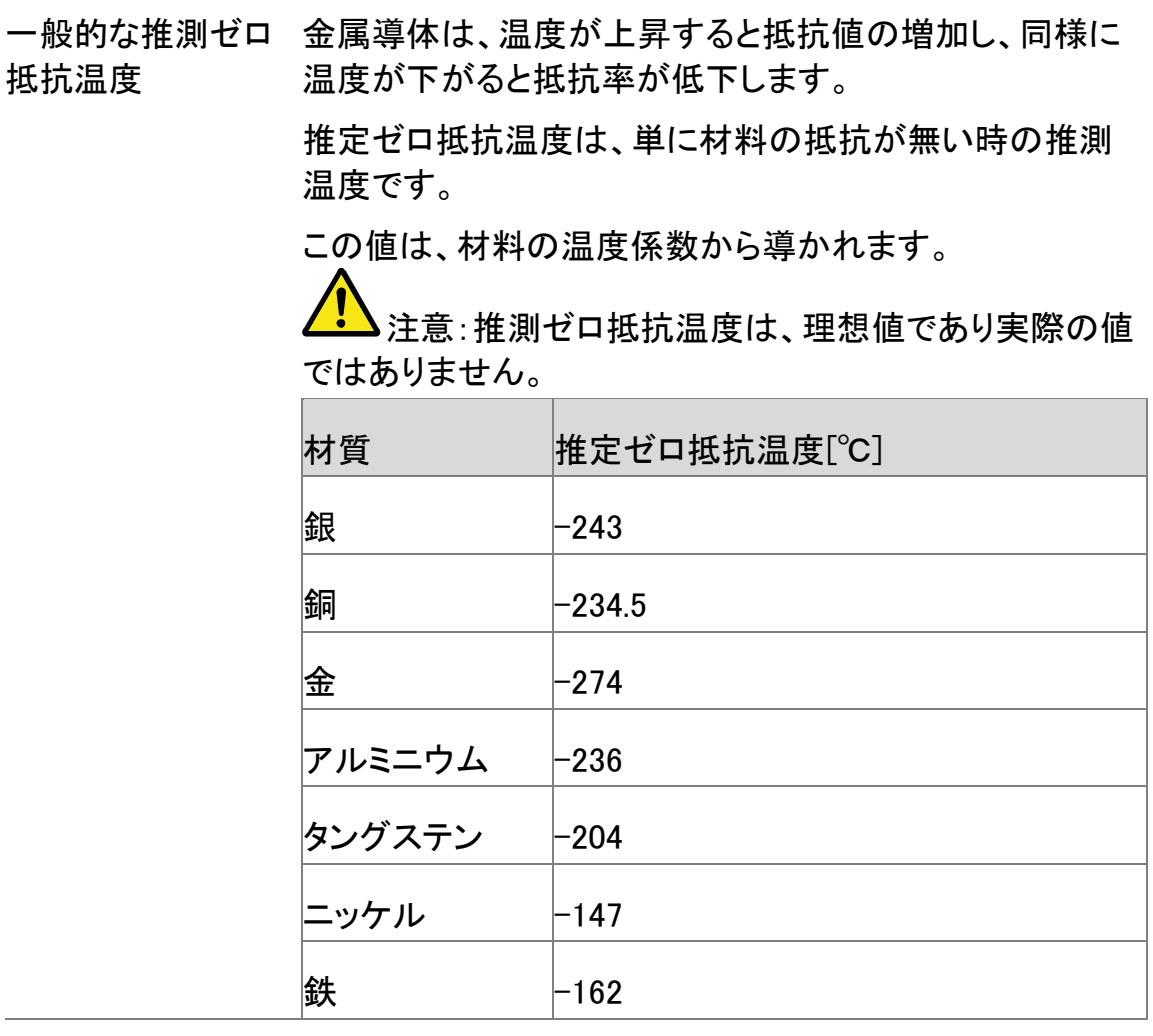

1. 温度補償モード TCONV を押し、温度補償機能へ移動します。

を選択

温度換算(temperature-converted)測定が画面に表示さ れます。

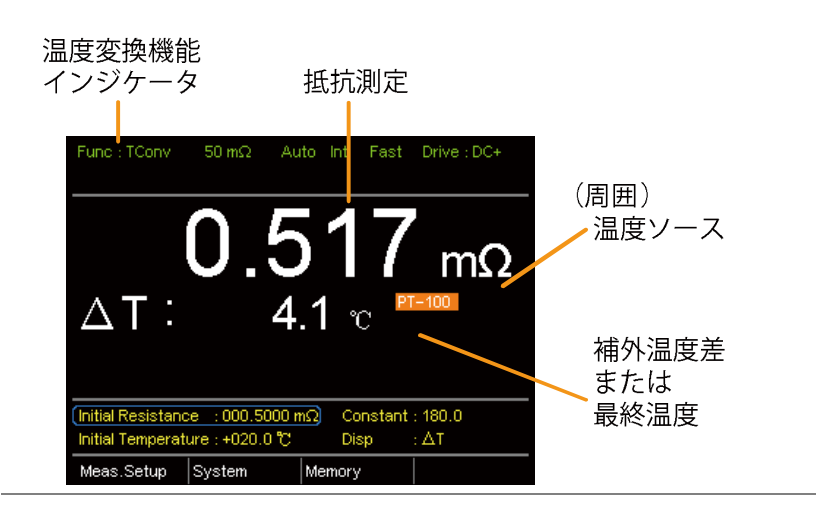

2. 内部抵抗、内部 矢印キーで Initial Resistance、Initial Temperature または 温度と定数の設定 Constant((推測初期抵抗温度)へ移動し Enter キーを押し ます。

> 左右矢印キーで桁を選択し上下矢印キーで数字を編集し ます。Enter キーを押して編集を確定します。

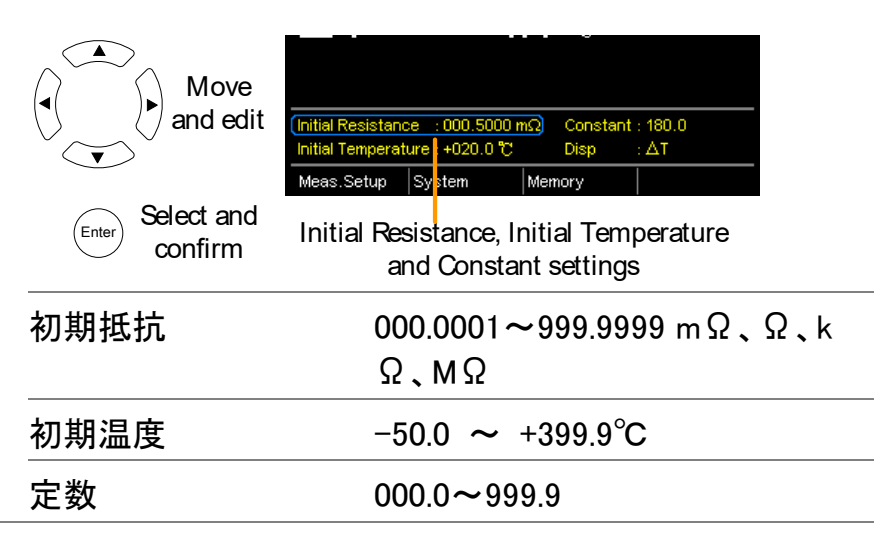

3. 画面 ろんのキーで Disp へ移動します。Enter キーで T と△T を切 り替えます。

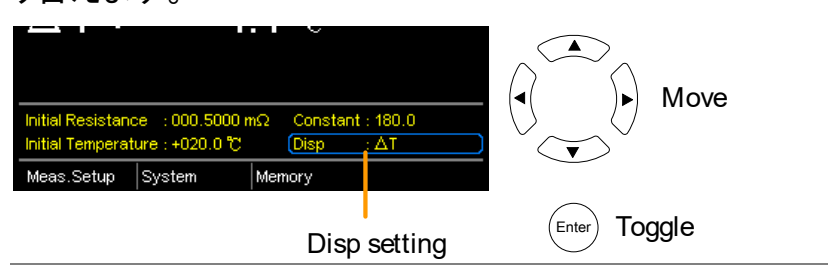

T には、DUT の測定された抵抗値における推定温度が表 示されます。

ΔT は、DUT の測定された抵抗における補外温度と周囲 温度との差を表示します。 詳細については、[50](#page-53-0)ページをご参照してください。

3. 温度補償センサ センサの接続

の接続

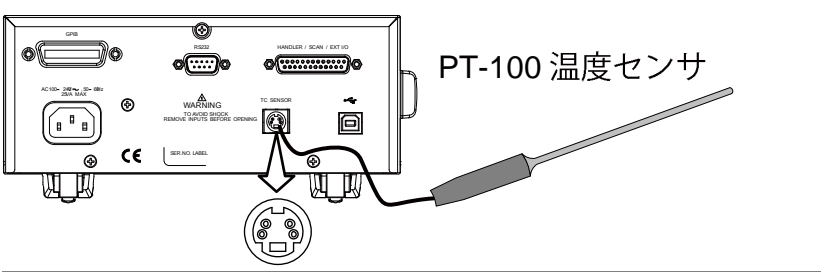

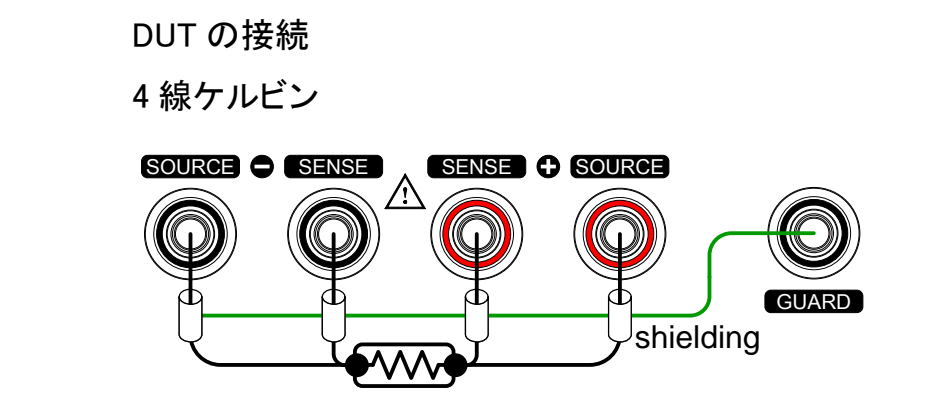

測定設定

概要 ソントの測定設定は、様々な測定モードを設定するために 使用します。

### 平均機能

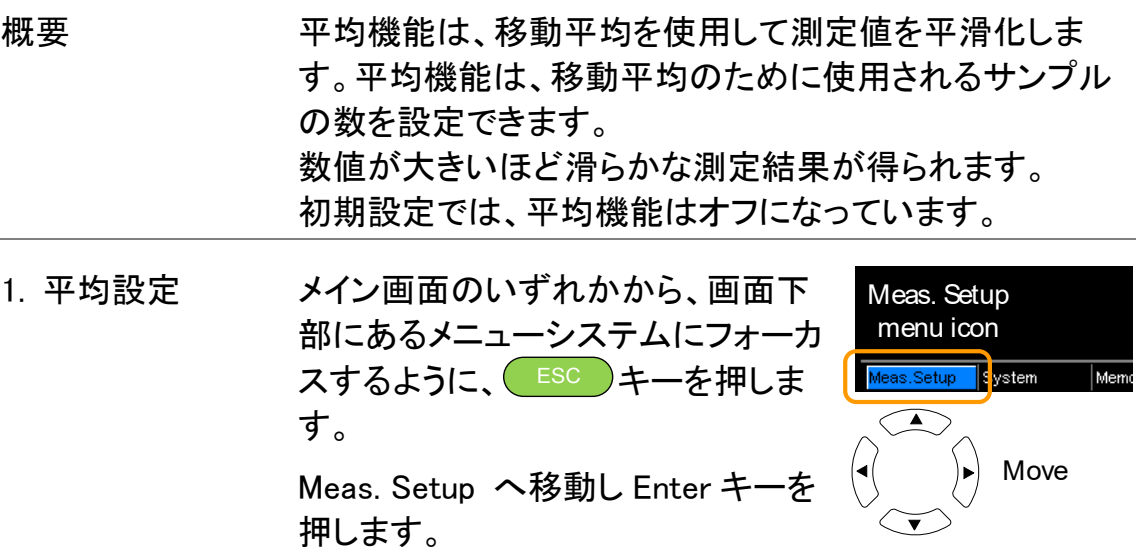

Average へ移動し Enter キーを押しま す。  $\overline{\text{erger}}$  or setting

2. 平均設定の表示 矢印キーで Average をオンにし、平均回数を入力します。 Enter キーで設定を確定します。

Select menu

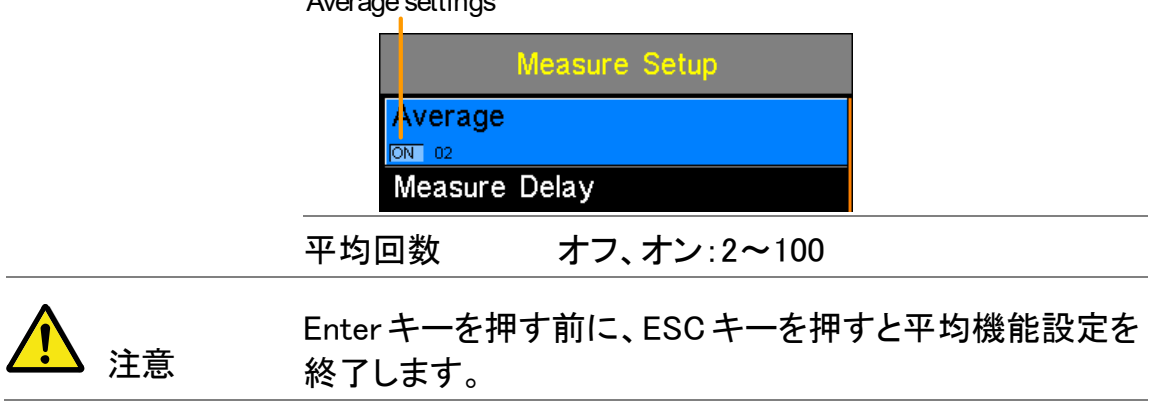

 $A_1$  can set  $\alpha$  setting and

#### 測定遅延

概要 Measure Delay 設定は、各測定間の遅延時間を設定しま す。測定遅延は、初期設定ではオフになっています。

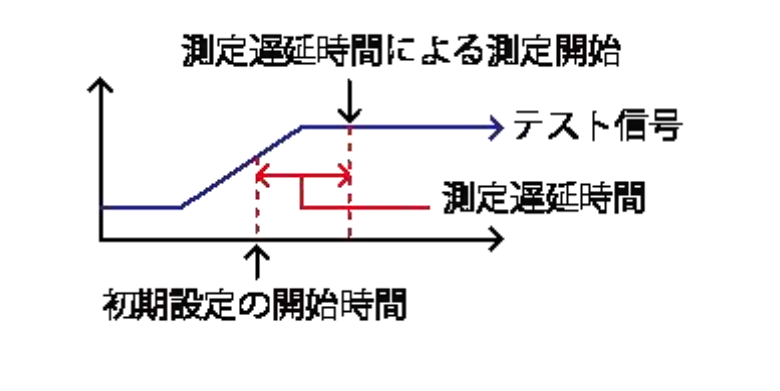

測度遅延時間を設定すると、初期設定の測定開始時間が 最適ではない充電に時間を必要とするような部品を測定 するのに有効です。

適切な遅延時間設定により、電流源による DUT の測定応 答などの過渡的な外乱の影響を回避することができま す。

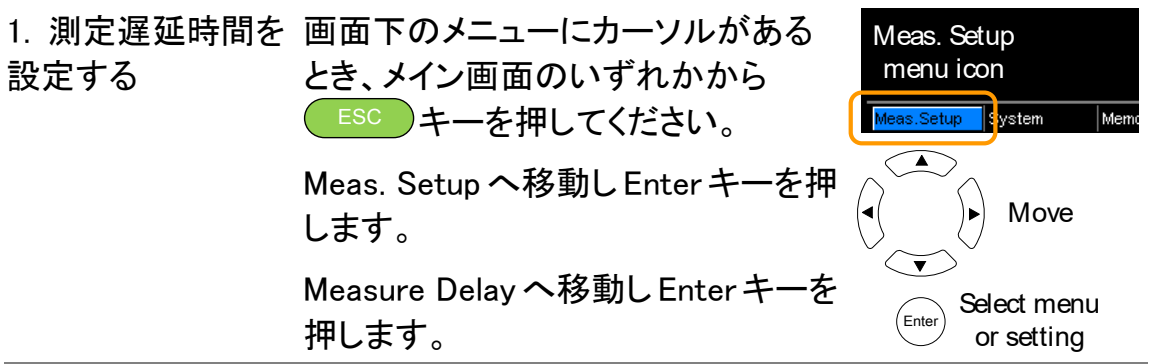

2. 測定遅延時間の 矢印キーで Measure Delay をオンに遅延時間を設定しま 設定 す。 Enter キーで設定を確定します。

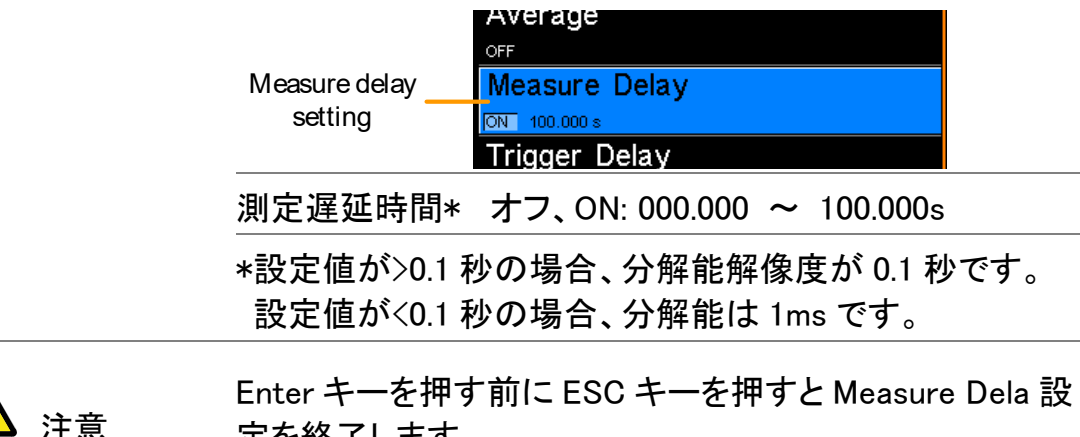

定を終了します。

#### トリガ遅延

概要 トリガ遅延設定は、外部トリガ信号が入力されたときに測 定開始時間の遅延を実行します。 通常、一定時間に対して信号に接点バウンスがない場合 に外部トリガとして認識します。 この時間は、バウンス監視ウィンドウとして知られていま す。この機能は、測定開始前に外部トリガ信号が安定して いることが保証できるようします。トリガ遅延時間は、バウ

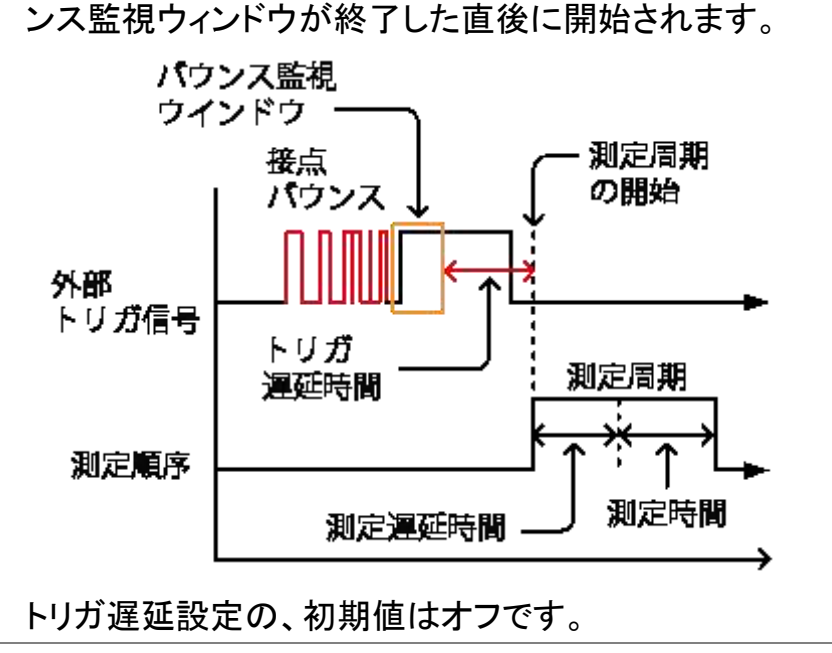

### **GWINSTEK**

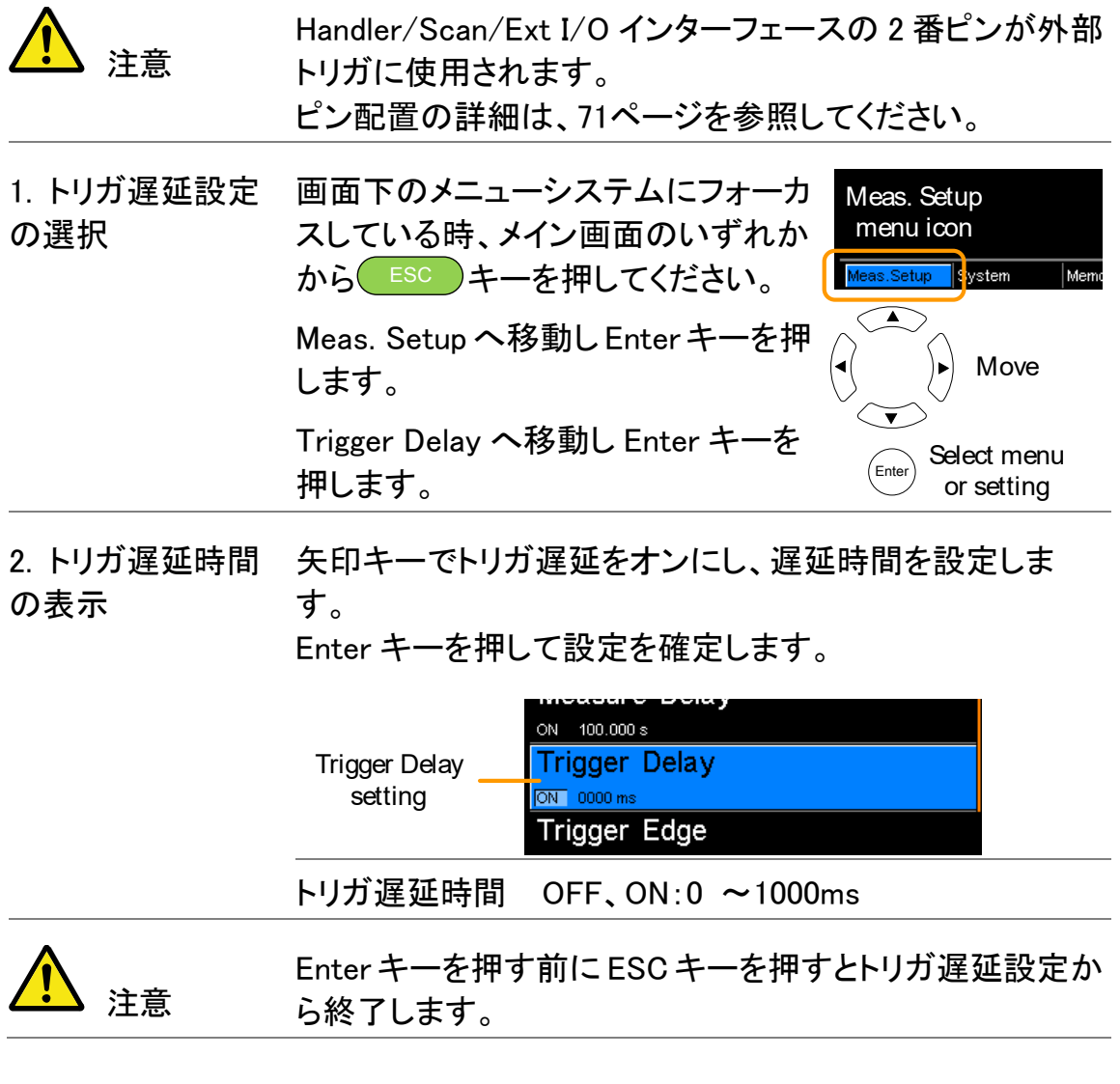

トリガエッジ

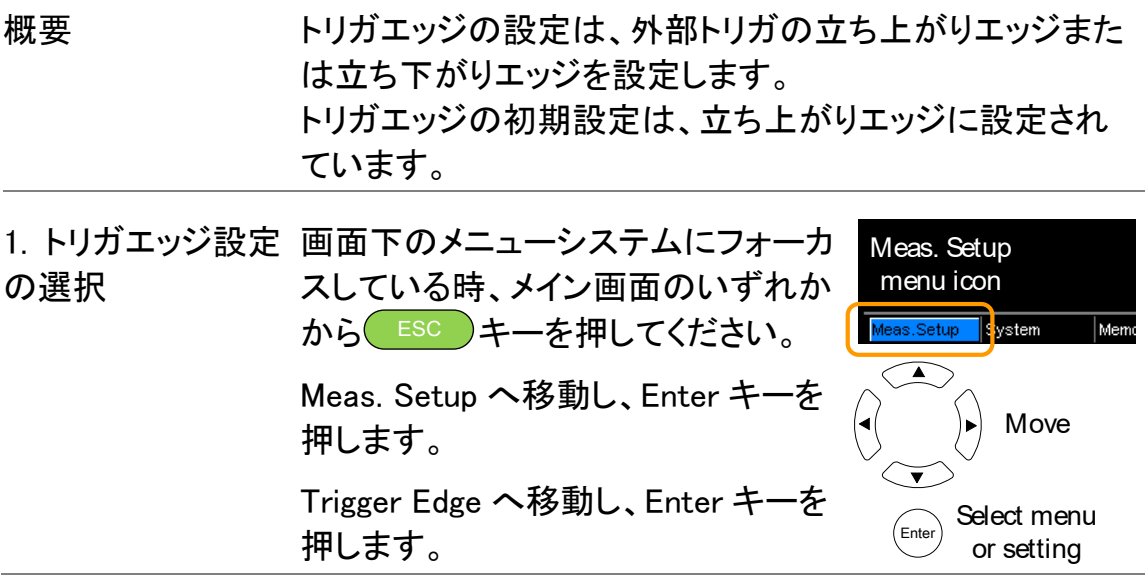

2. トリガエッジ設定 矢印キーでトリガエッジを設定します。 を表示 Enter キーで設定を確定します。

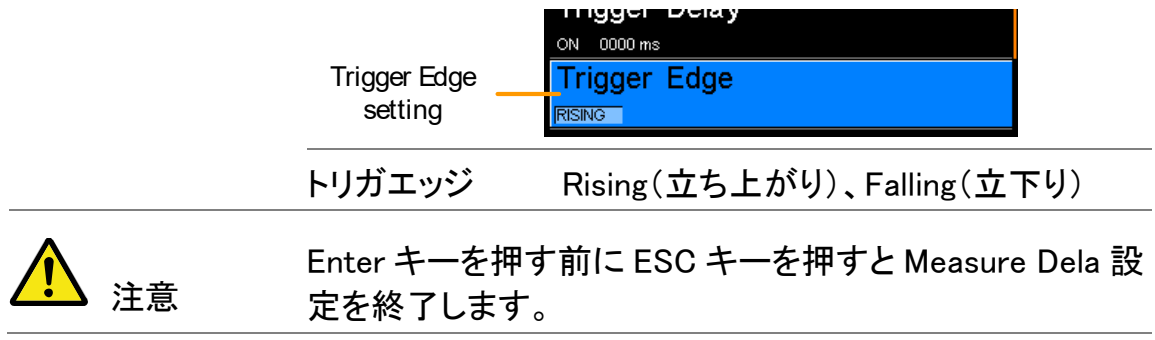

### <span id="page-60-0"></span>温度単位

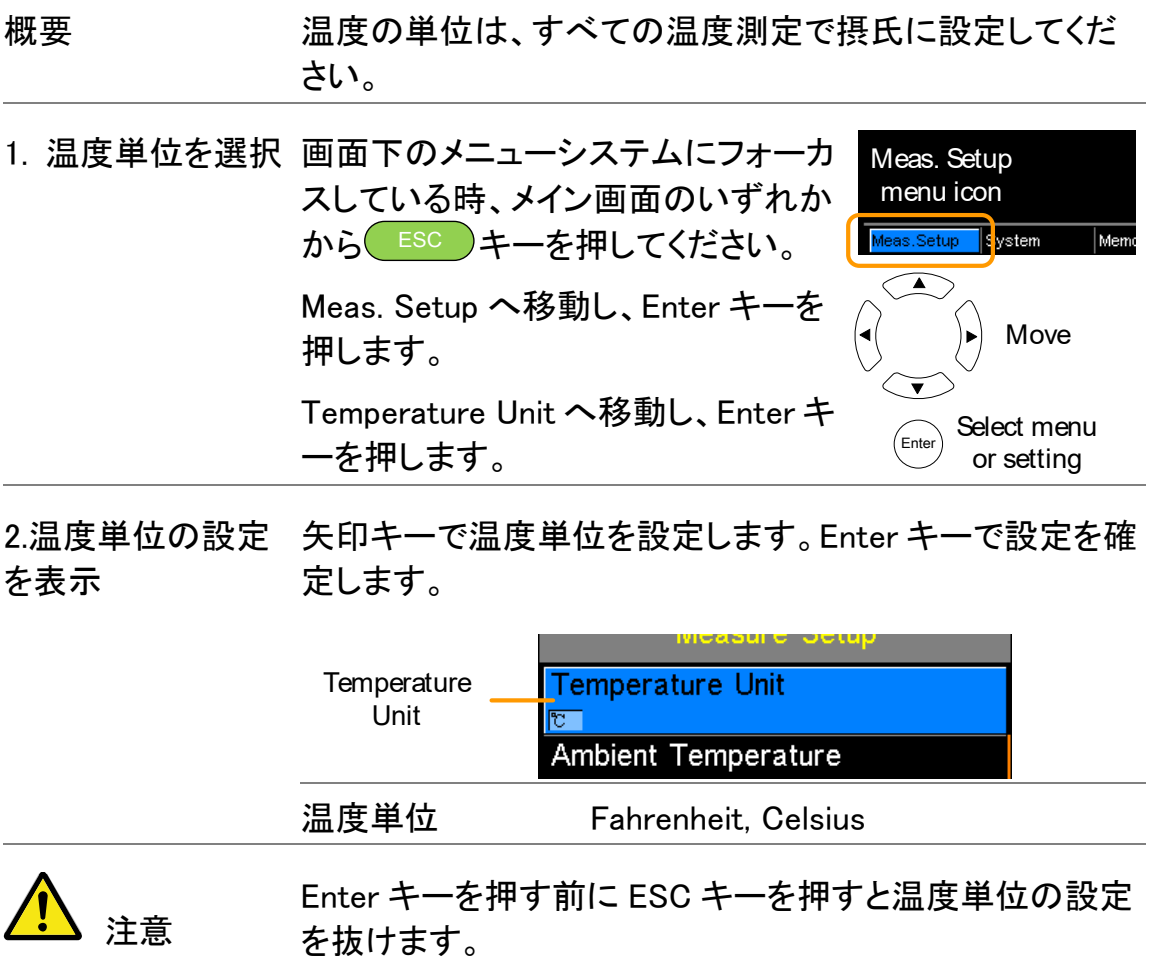

#### <span id="page-61-0"></span>周囲温度

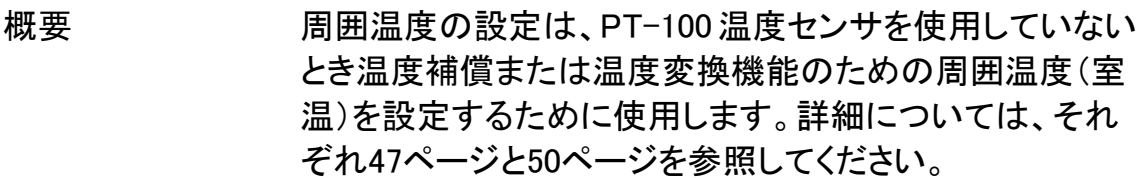

1. 周囲温度設定の 画面下のメニューシステムにフォーカ 選択 スしている時、メイン画面のいずれか から ESC キーを押してください。

> Meas. Setup へ移動し、Enter キーを 押します。

Ambient Temperature へ移動し、 Enter キーを押します。

menu icon Meas.Setup System  $\overline{\mathsf{Mer}}$  $\left\langle \begin{array}{c} \end{array} \right\rangle$ Move Select menu or setting

Meas. Setup

2.周囲温度設定の 矢印キーで Ambient Temperature(温度単位)を設定しま 表示 す。Enter キーで設定を確定します。

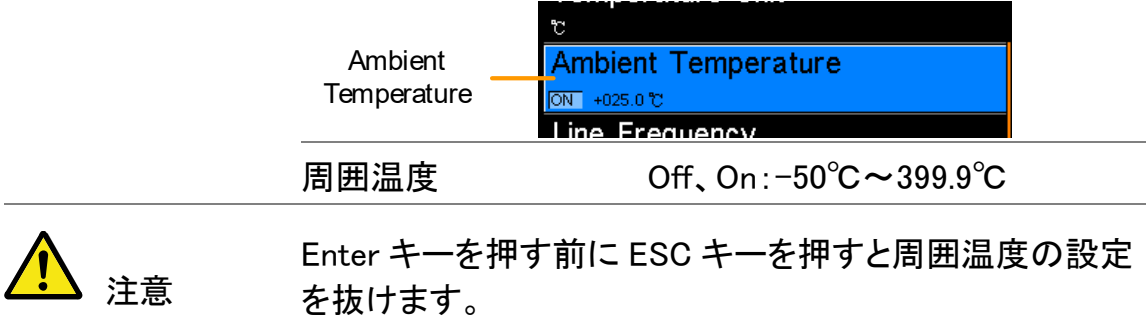

#### <span id="page-61-1"></span>商用電源(Line)周波数

概要 アンチン 商用電源 (Line) 周波数の設定は、ミリオーム測定での商 用電源周波数の影響を低減するための適切な ラインフィルタを選択します。 この設定は、初期設定では自動に設定されます。

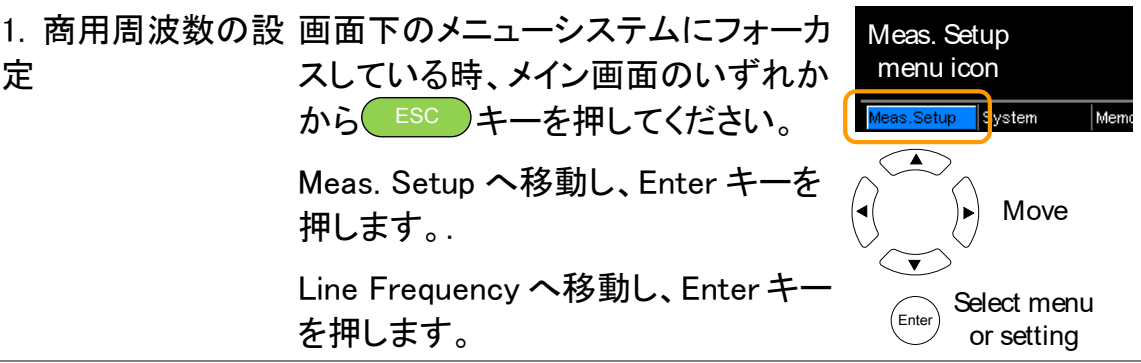

2.商用周波数設定 矢印キーで商用周波数を設定します。Enter キーで設定を の表示 確定します。

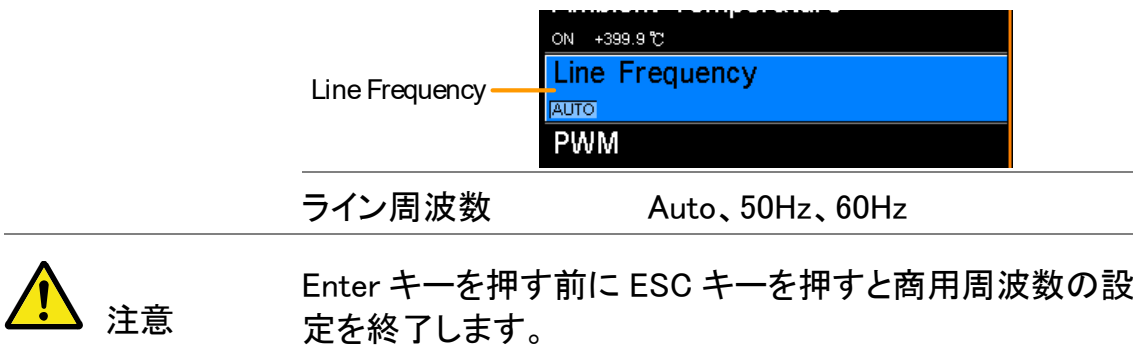

PWM 設定

概要 PWM 設定は、PWM 駆動のデューティー比を設定します。 デューティー比は、波形の ON/OFF の時間を設定します。

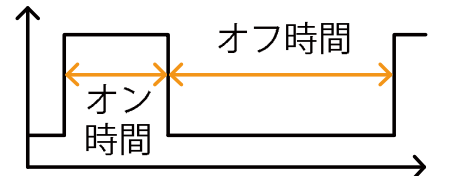

Drive 設定の詳細は、[28](#page-31-0)ページを参照してください。

PWM を選択した場合、測定スピードは FAST のみです。

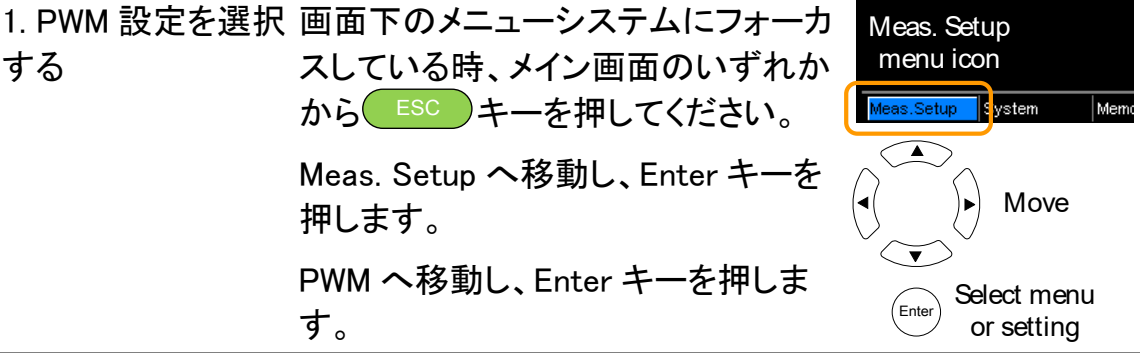

2.PWM 設定を表示 します 矢印キーでデューティーのオン/オフを設定します。 Enter キーで設定を確定します。

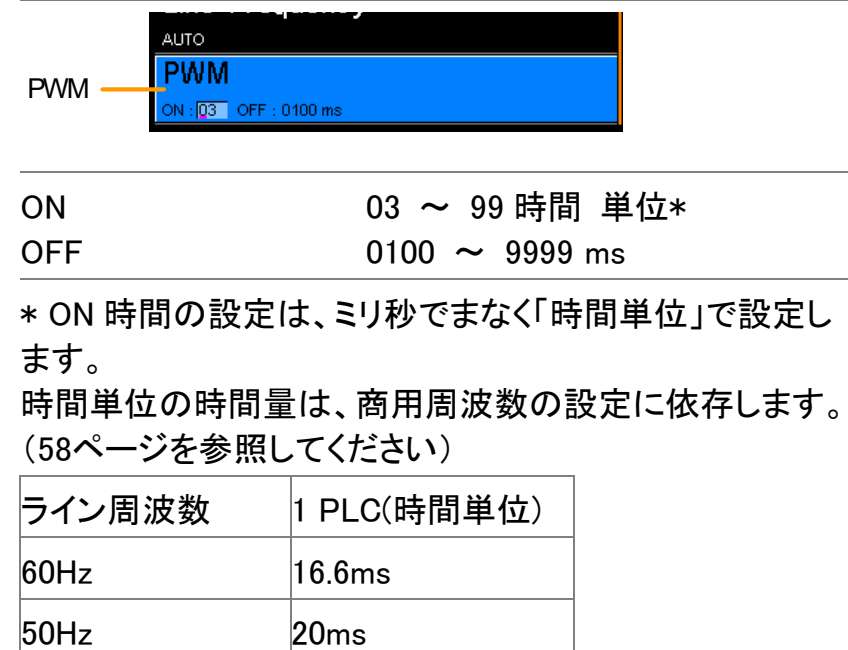

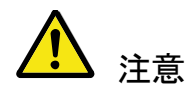

Enter キーを押す前に ESC キーを押すと PWM の設定を抜 けます。

## システム設定

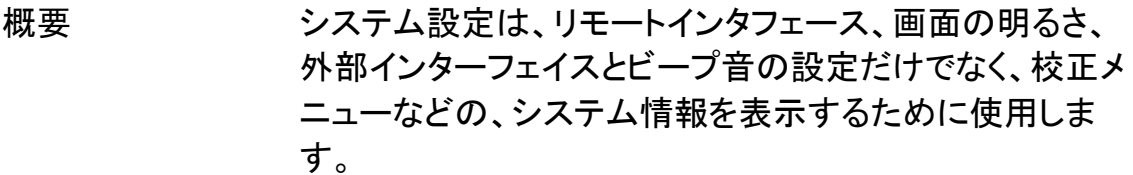

#### システム情報

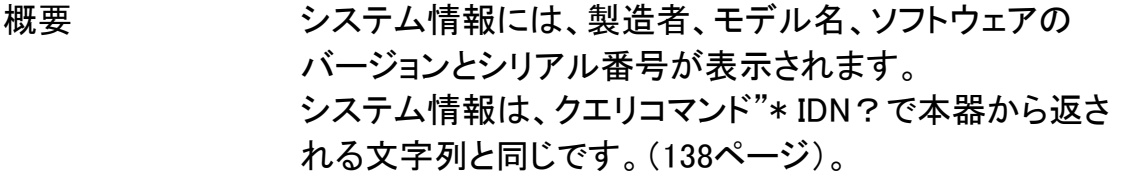

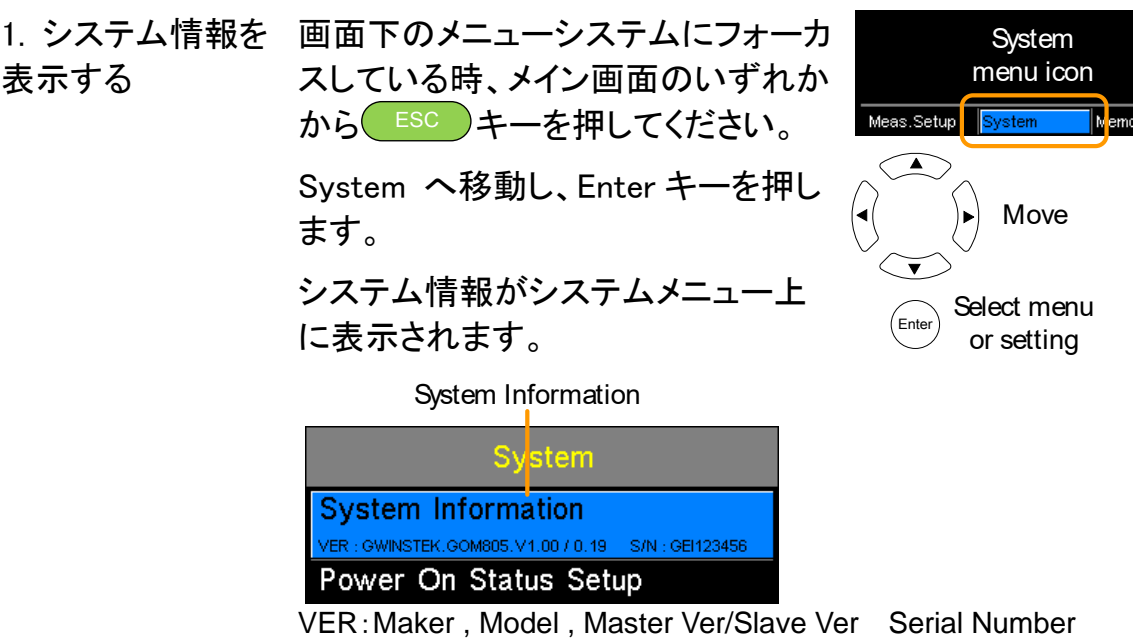

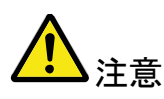

SlaveVer にサフィックス A の表示が無いと、専用回路が搭 載されていないため、HVP 機能及びドライブモードの Stanby(スタンバイ)が使用できません。

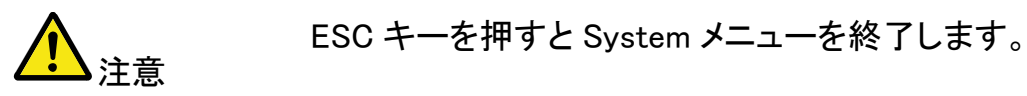

## 電源オン時の状態設定

概要 アンチン時のステータス設定で、電源オフ時の設定また はデフォルト設定をロードするかを選択できます。

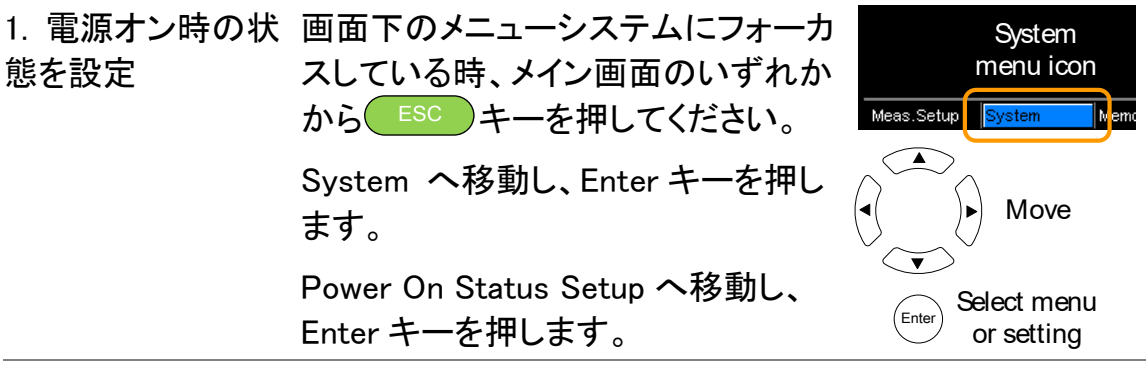

2. 電源オン時の状 矢印キーで Power ON Status Setup を設定します。 態を表示する Enter キーで設定を確定します。

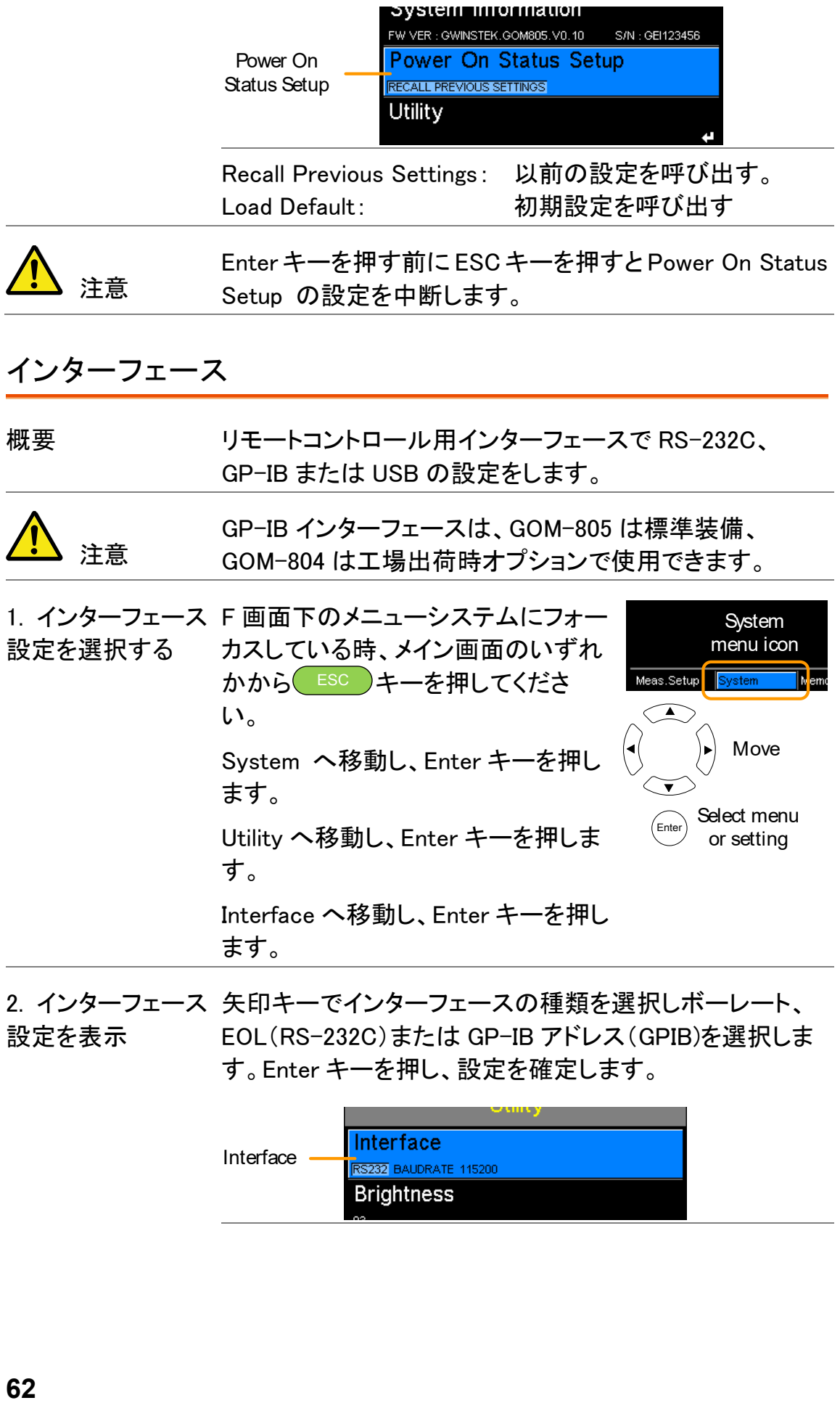

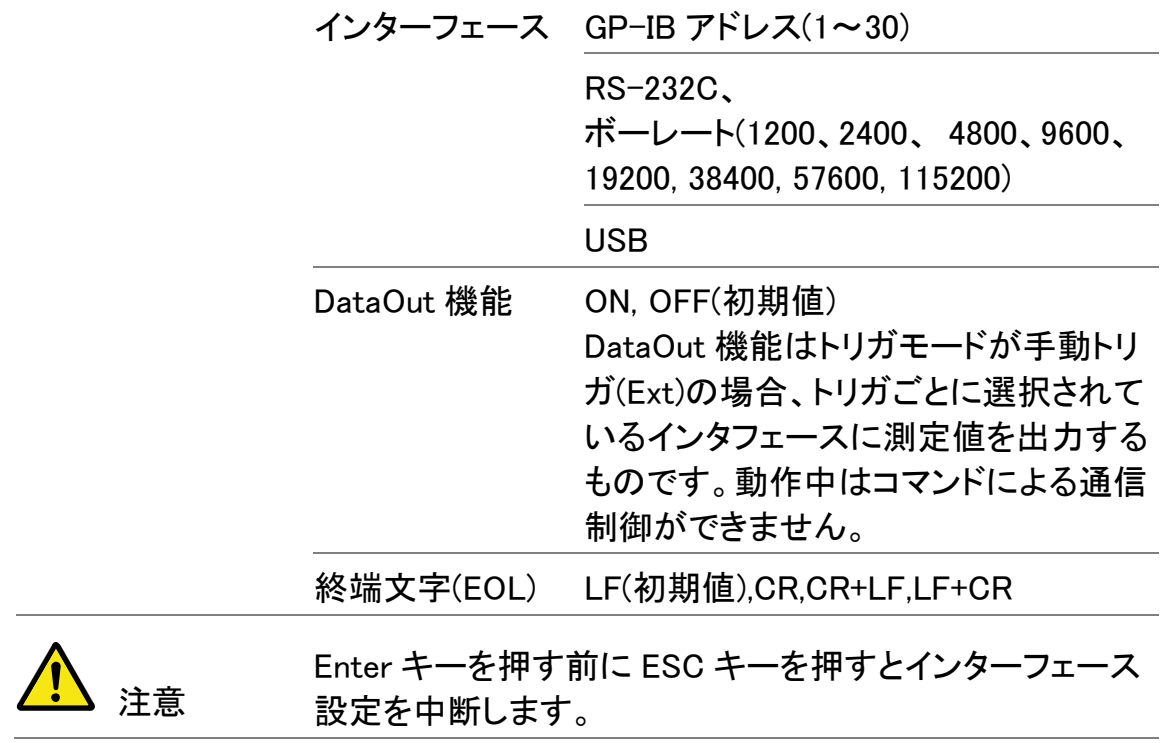

#### **GWINSTEK**

#### 輝度

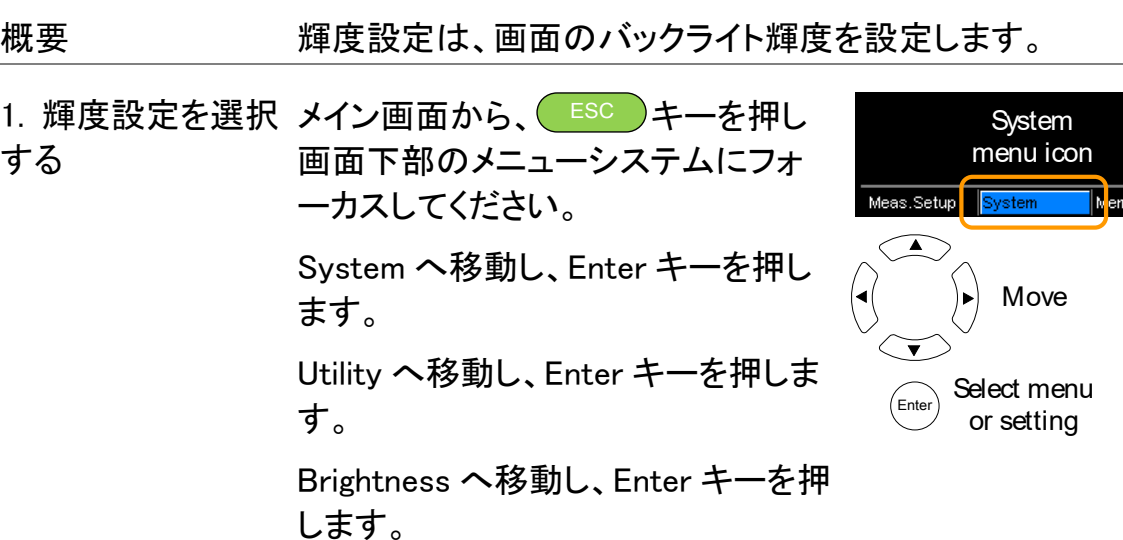

2. 輝度設定を表示 矢印キーで輝度レベルを設定します。Enter キーで設定を 確定します。

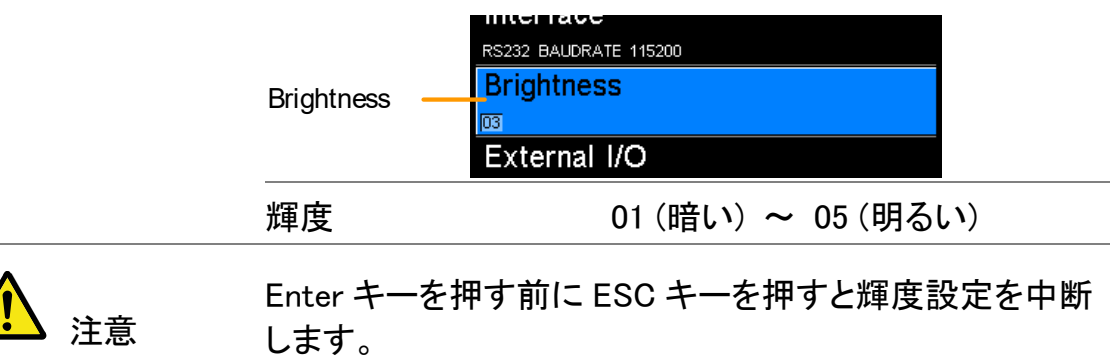

#### ユーザー定義 EXTI/O 端子ピン

概要 EXT I/O のユーザー定義ピン設定は、背面パネルにある Handler/Scan/EXT I/O ポートの Define1 と Define 2 のロ ジックとアクティブレベルを設定します。 外部 I/ O ピンは、コンペアまたは BIN 機能で使用します。 ロジック設定は、PASS、FAIL、High、Low または選択した 機能の BIN 分類の結果に基づいて実行することができま す。

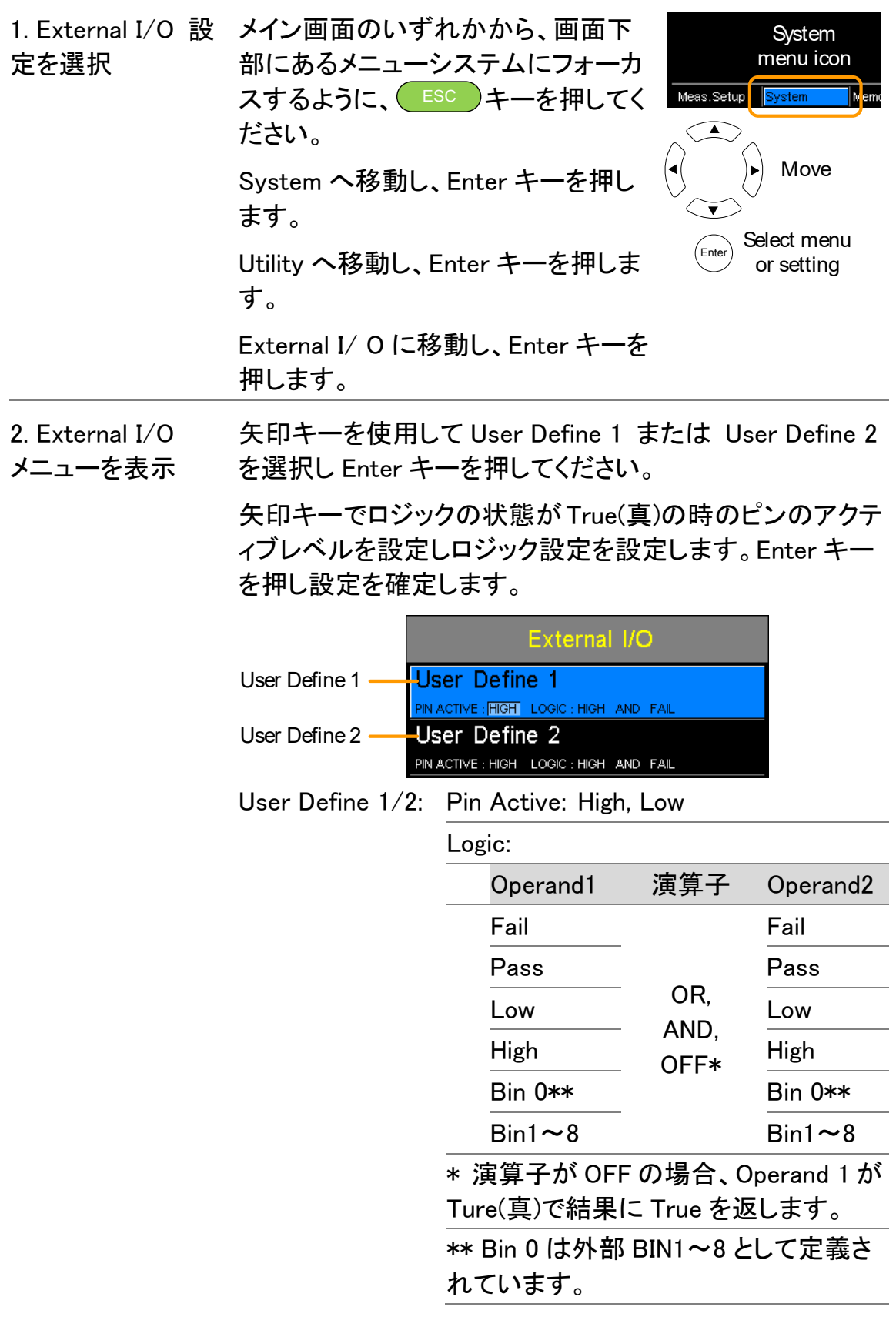

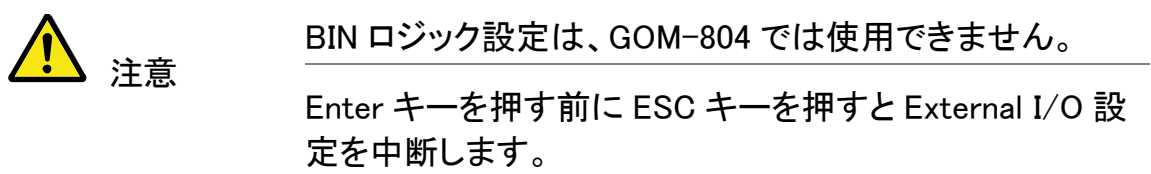

### ハンドラモード

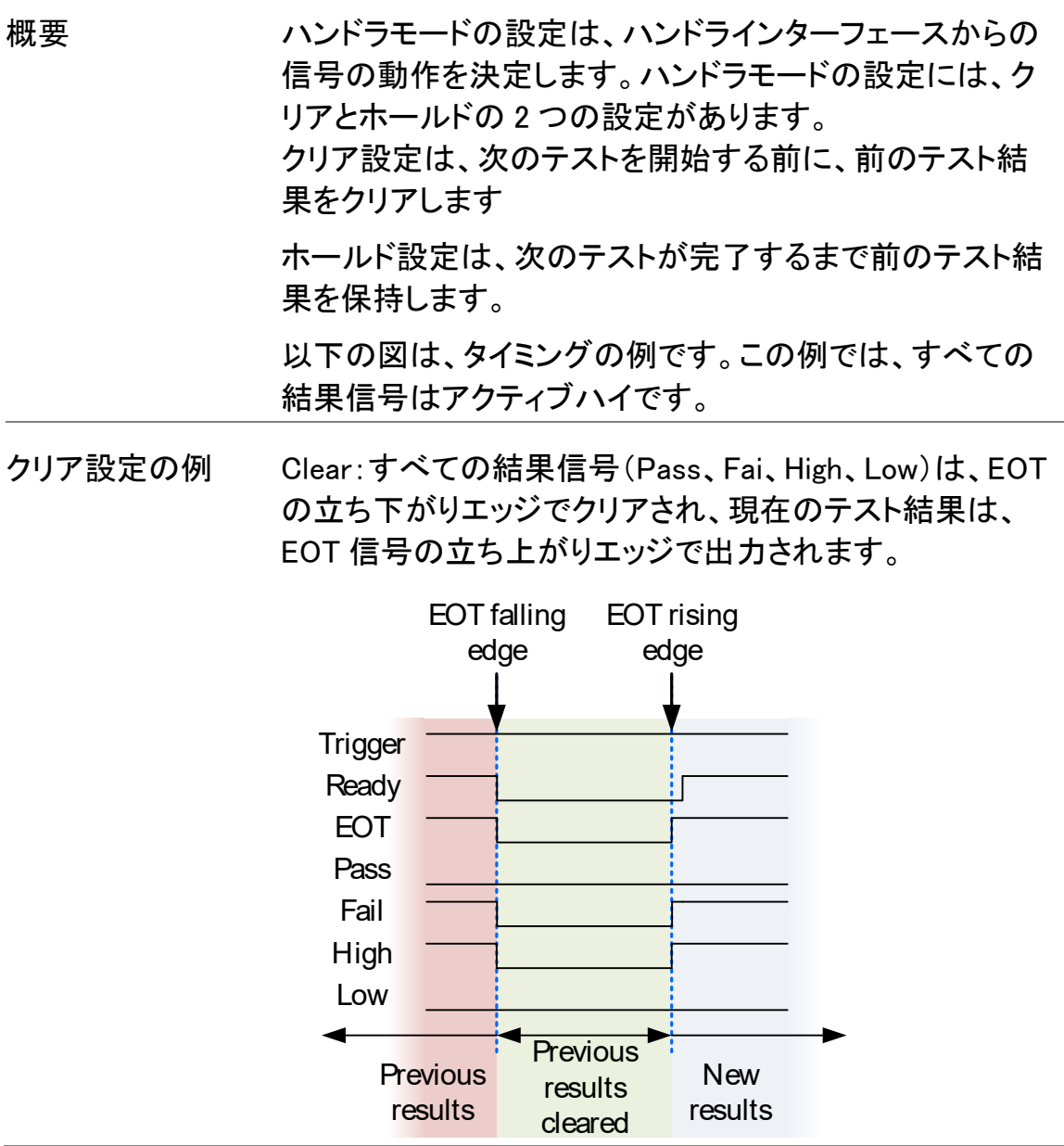

ホールドの例 Hold: 現在の試験が完了するまで、前のテスト結果を保持 しています。

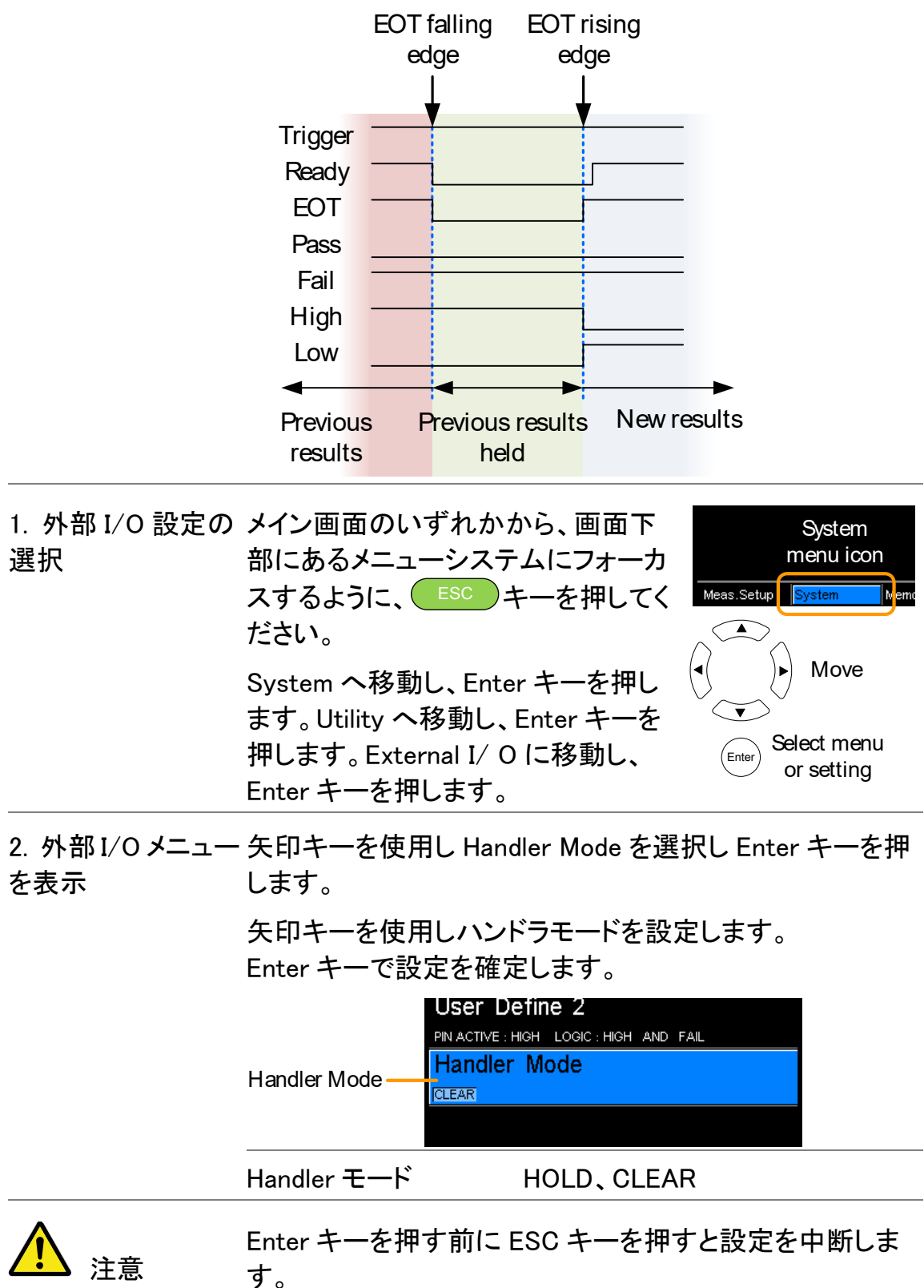

### **GWINSTEK**

ブザー

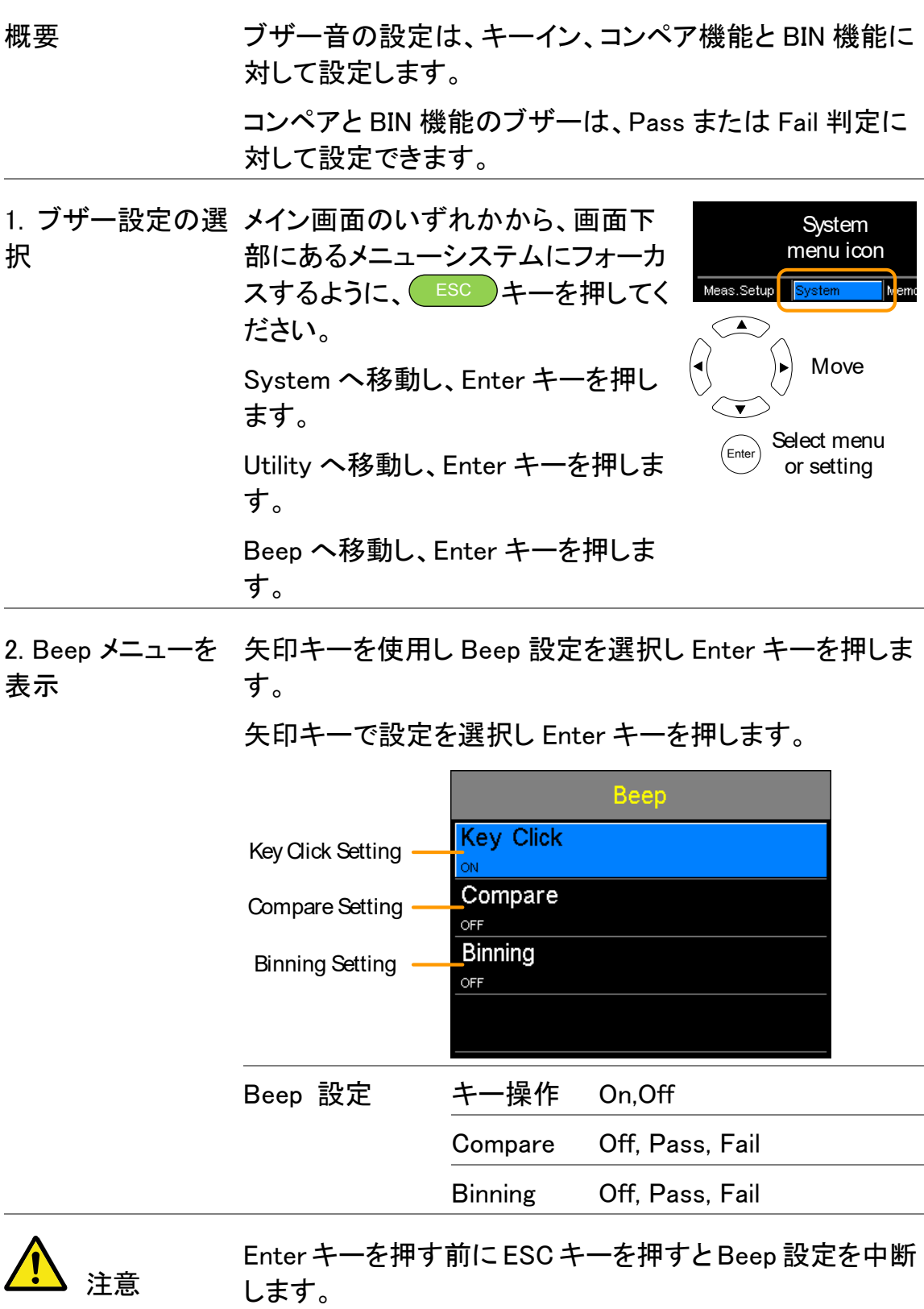
### 高電圧保護(HVP)

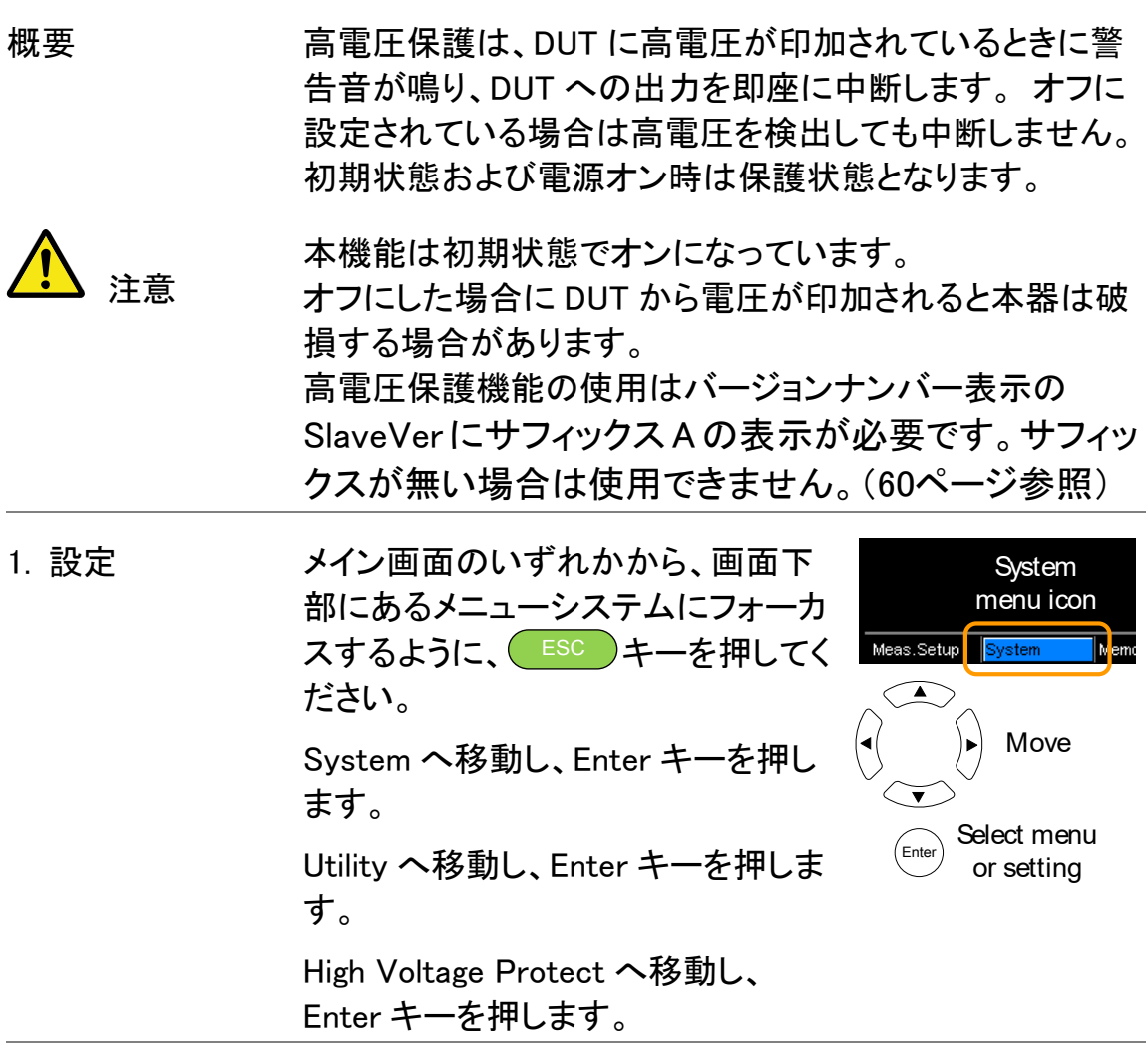

2. High Voltage 矢印キーを使用して HighVoltageProtect を選択後 Enter Protect メニューを キーを押します。矢印キーで On、Off を選択し、Enter キー 表示 を押して確定します。.

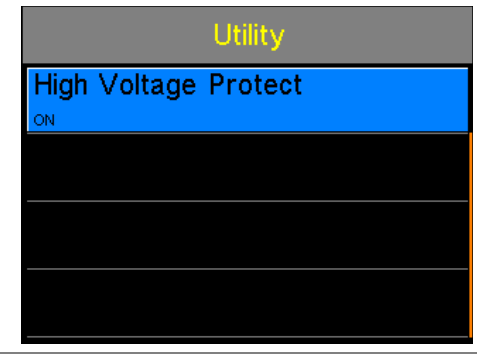

高電圧保護設定 On, Off

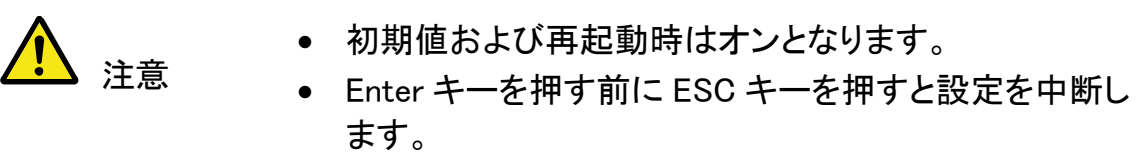

#### ソース端子開放チェック

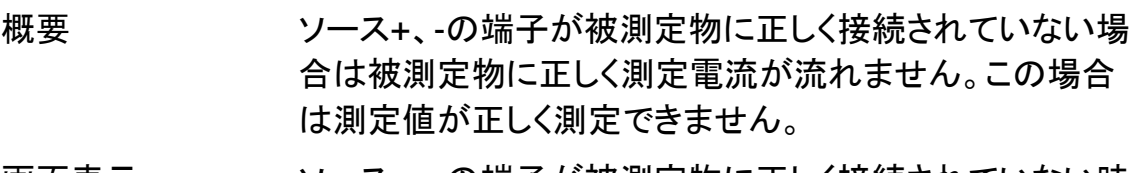

画面表示 ソース+、-の端子が被測定物に正しく接続されていない時 は測定値表示の下側に OPEN のマークが表示されます。

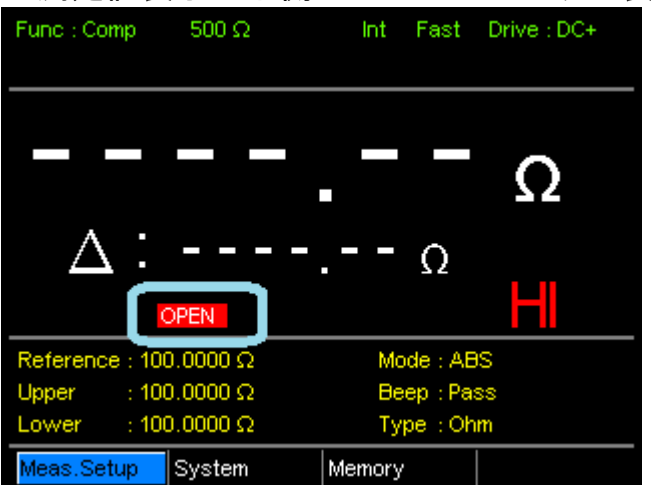

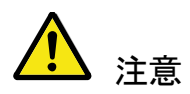

端子間の抵抗値が50kΩ以上でOPENの判断をおこない ます。また、ドライモードでは本機能は動作しません。

ノ レドラ/スキャン インタ

一フェース

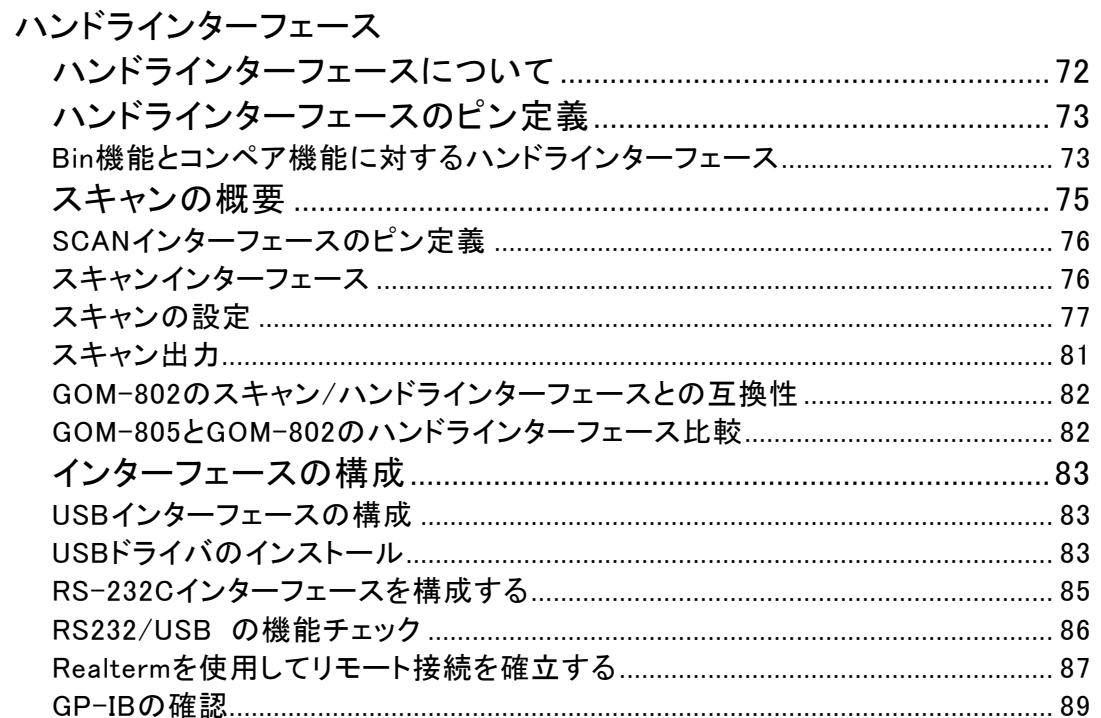

# <span id="page-75-0"></span>ハンドラインターフェースについて

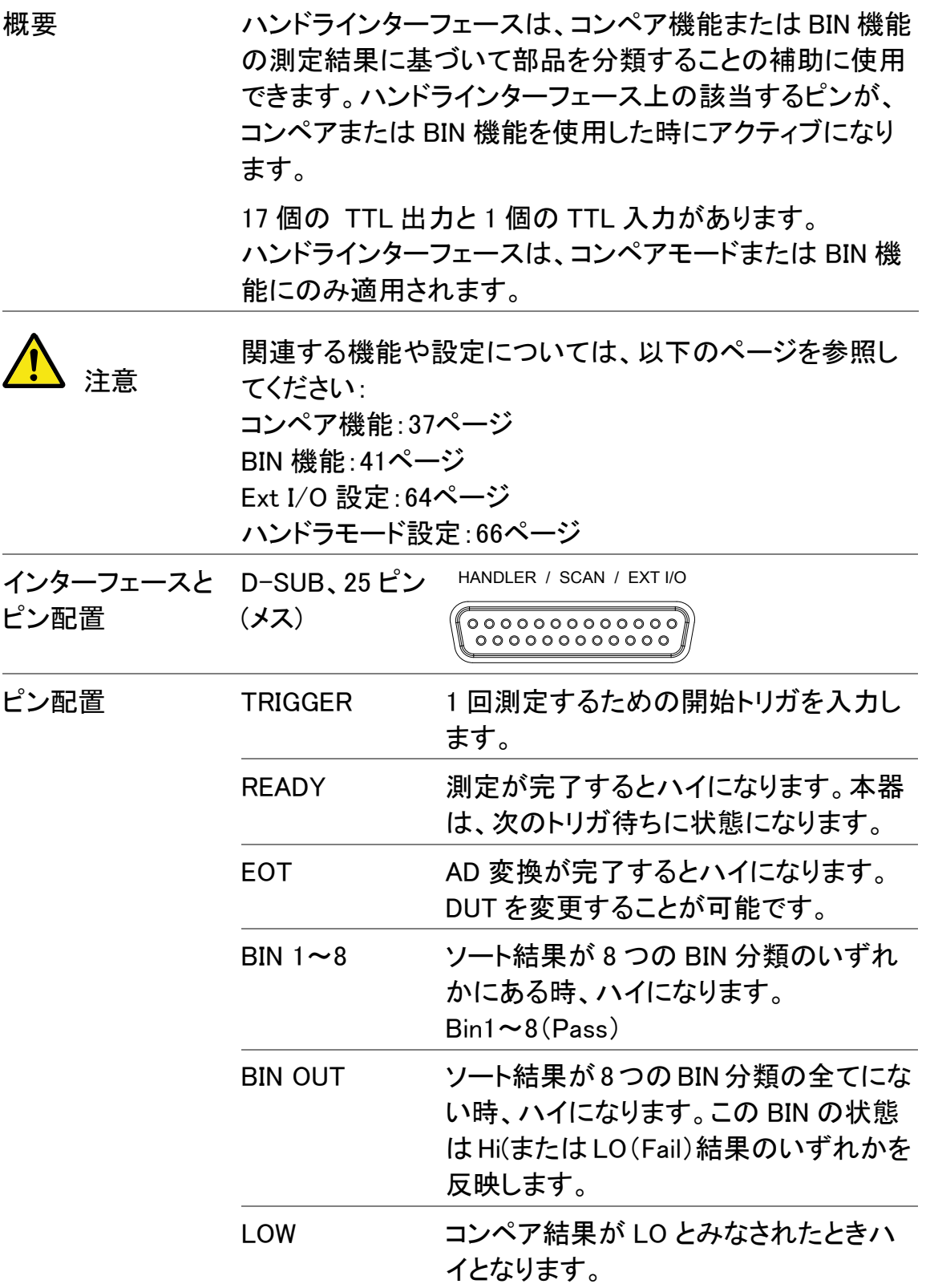

HIGH コンペア結果が HI とみなされたときハイ となります。 FAIL コンペア結果が HI または LO(Fail)いず れかでハイとなります。 PASS コンペア結果が IN(PASS)のときハイと なります。

完全な BIN 定義については、以下に示す表を参照してください。

注意 すべての端子と VINT(+5V)ピンからの出力電流は 60mA 以下です。

# <span id="page-76-0"></span>ハンドラインターフェースのピン定義

ハンドラとスキャン機能に使用されてインターフェースのピン配列は、機能モー ドに依存しています。Bin 機能またはコンペア機能を使用するとき、以下のピン 配列が適用されます。

HANDLER / SCAN / EXT I/O

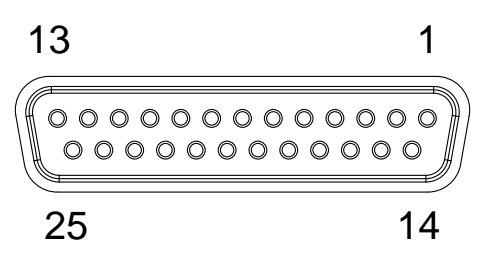

<span id="page-76-1"></span>Bin 機能とコンペア機能に対するハンドラインターフェース

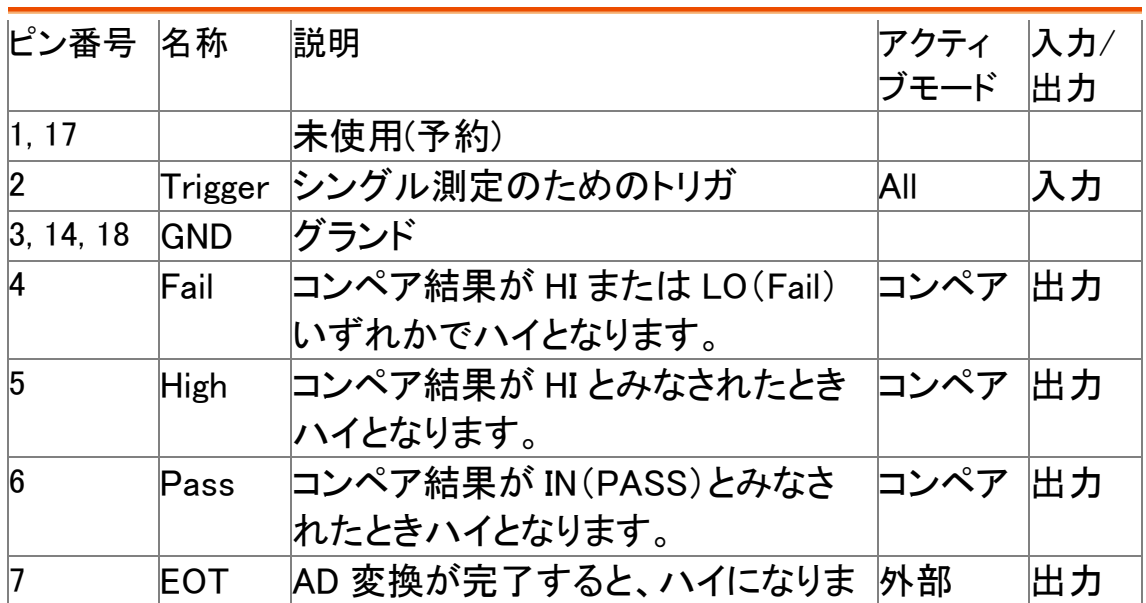

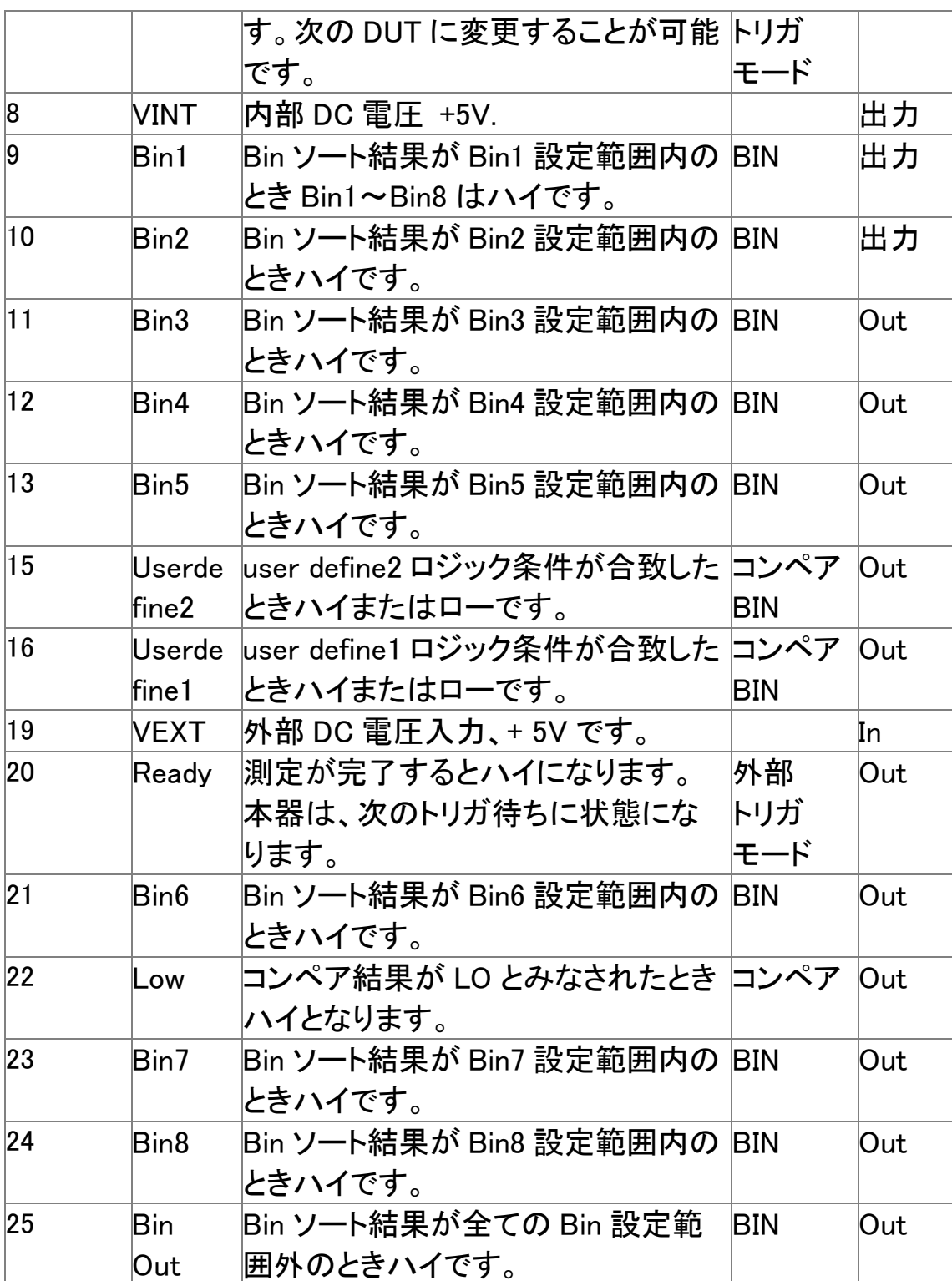

GOM-802 のハンドラインターフェースとの上位互換については、[82](#page-85-0)ページを参 照してください。

# <span id="page-78-0"></span>スキャンの概要

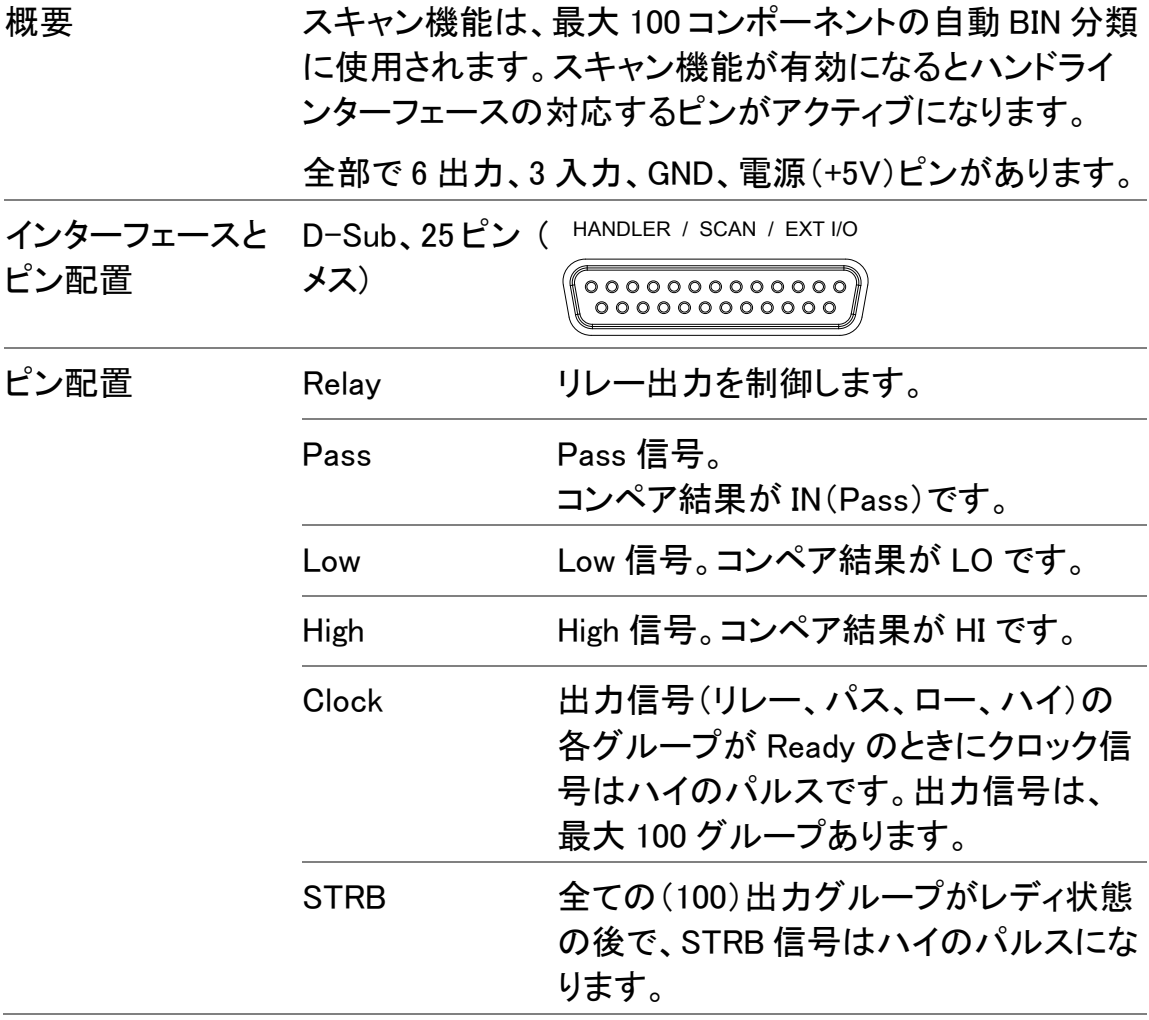

<span id="page-79-0"></span>SCAN インターフェースのピン定義

このインターフェースは、ハンドラとスキャン機能に使用されピン配列は機能モ ードに依存します。スキャン機能で使用する場合は、次のピン配置にのみが適 用されます。

HANDLER / SCAN / EXT I/O

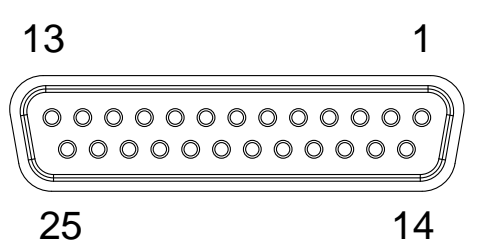

スキャンインターフェース

<span id="page-79-1"></span>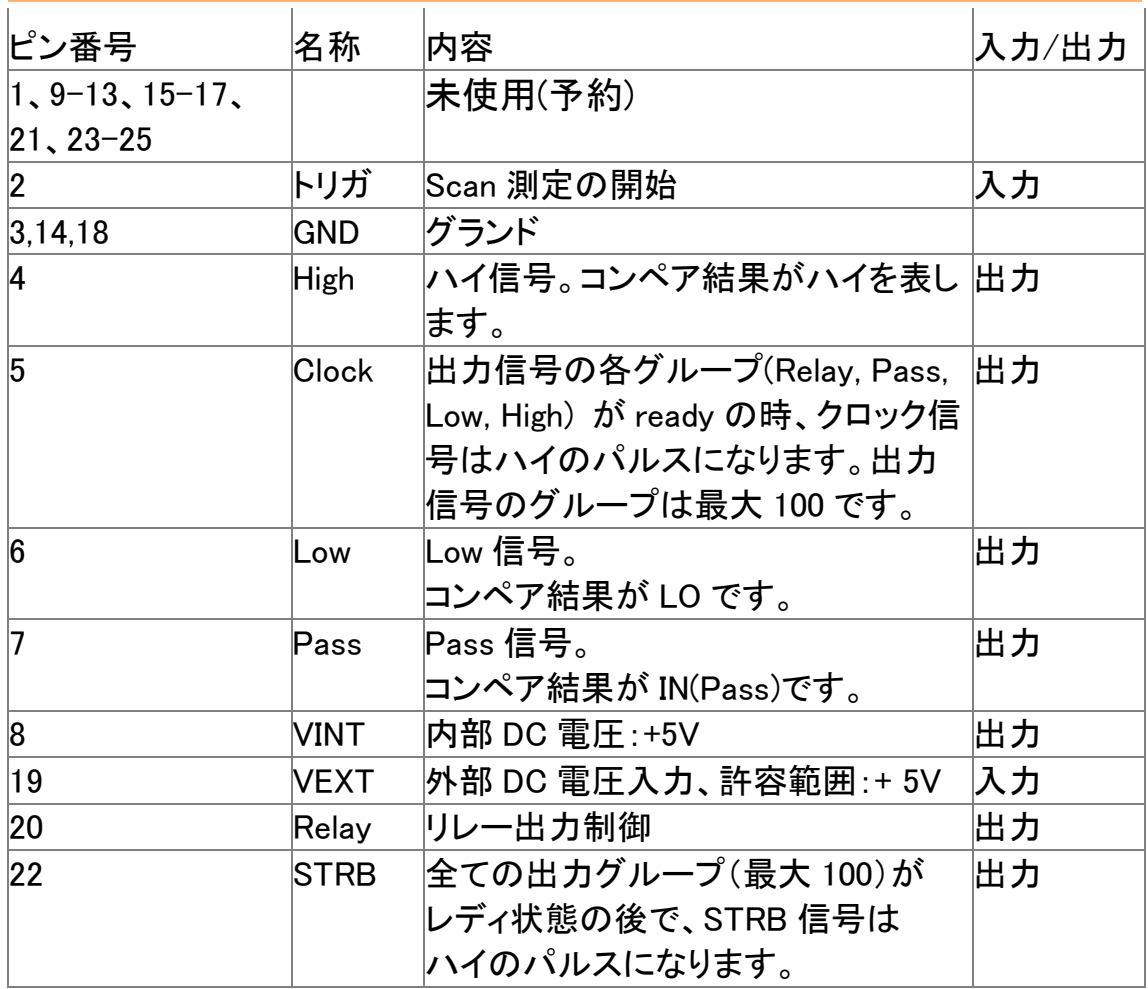

GOM-802 のハンドラインターフェースとの互換性(上位互換)については、 [82](#page-85-0)ページを参照してください。

#### <span id="page-80-0"></span>スキャンの設定

概要 スキャン機能は、100 チャネルまで順次スキャンし、リファ レンス値に対して各チャネルの DUT の抵抗を分類しま す。

> 自動化されたハンドラまたはテストフィクスチャなどは、各 スキャンのタイミングを制御するスキャンインターフェイス と DUT と測定端子のインターフェースを必要とします。

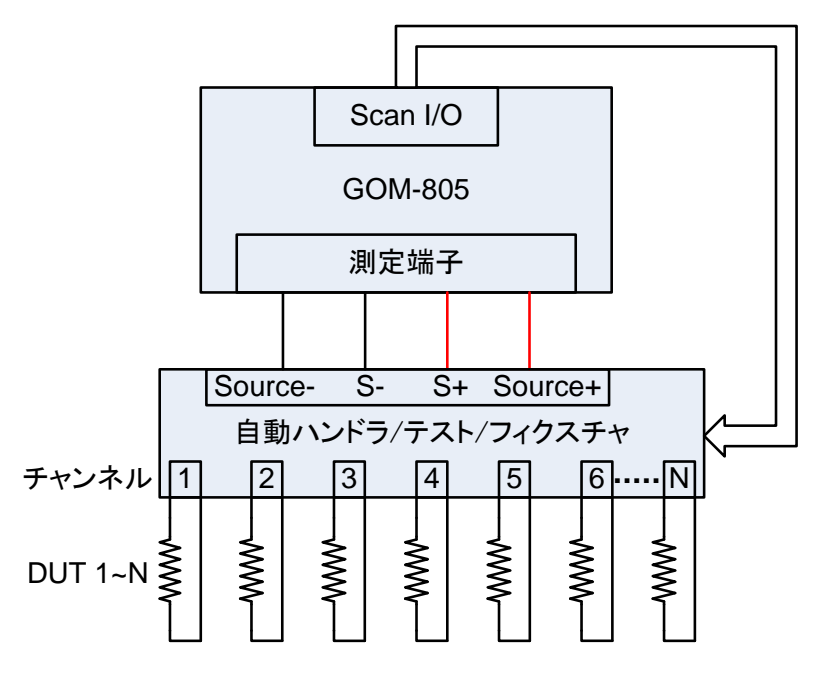

注意:自動ハンドラおよびテストフィクスチャは、サポ ートしていません。

各 DUT の分類は、基本的にコンペア機能([37](#page-40-0)ページ)と同 じで、違いはコンペア機能は同時に複数の DUT を比較す るのに対し、スキャン機能は最大 100 までの DUT を順番 に比較します。

スキャン機能は、リファレンス値と測定値を比較し上限 (HI)と下限(LO)判定機能を持ちます。測定値が上限と下 限の間にあれば、測定値を IN と判定されます。

判定には、ABS または△%モードが使用できます:。

ABS モードは、上限(HI)、下限(LO)値と測定値を比較し ます。上限および下限リミットは、抵抗の絶対値で設定し ます。

△%コンペア機能は、パーセンテージでリファレンス値と測 定値との偏差を比較します。

[(測定値-リファレンス値)/リファレンス値]%

測定値が上限値と下限値の間に収まる測定値は IN (Pass)となり、下限値を下回る値は LO、上限を超える値 が HI となります。

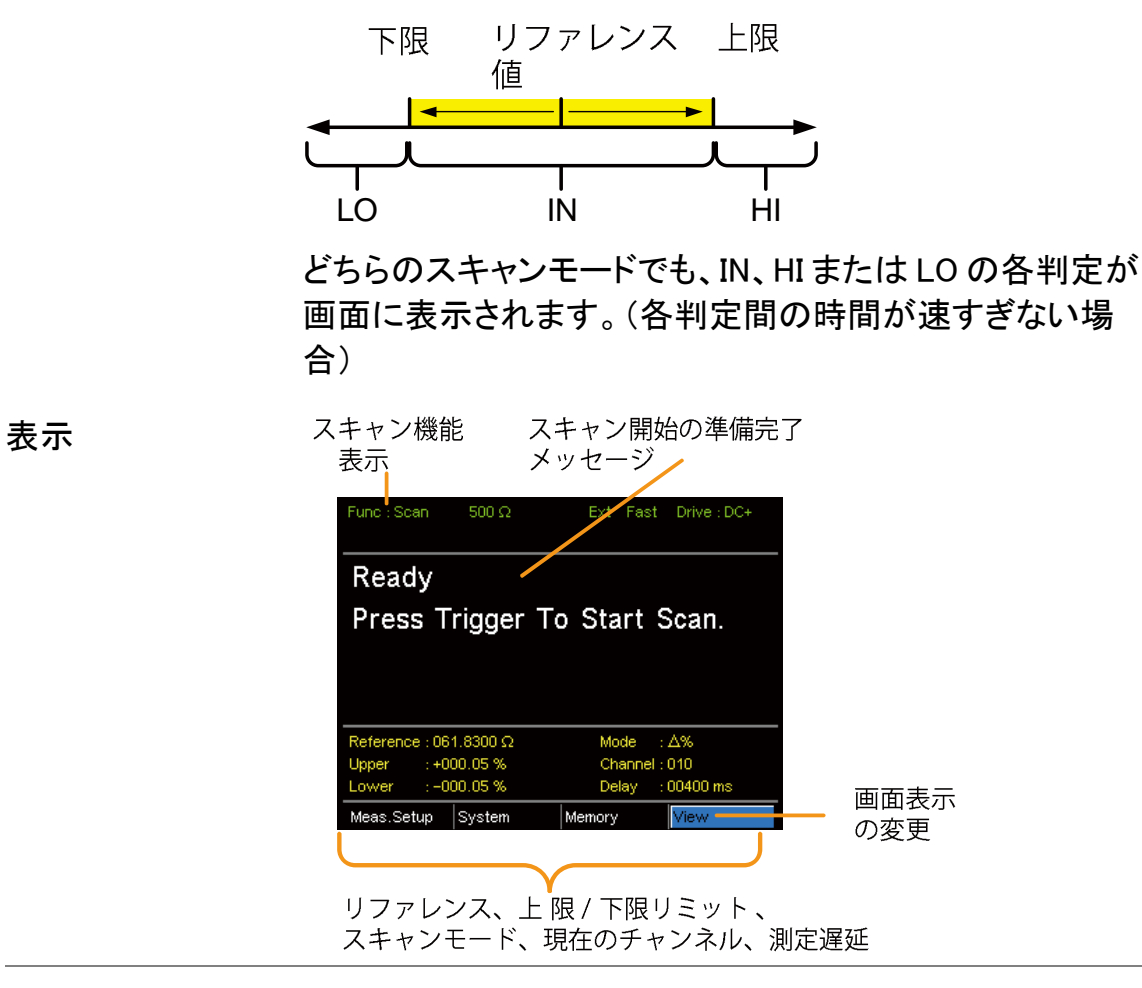

1. スキャン機能を 選択します 上記のように<sup>(\_Scan\_)</sup>キーを押しスキャンモードにアクセス します。

2. コンペアモードを モードの設定に移動するには、矢印キーを使用します。 選択 Enter キーを押しコンペアモードを切り替えます。

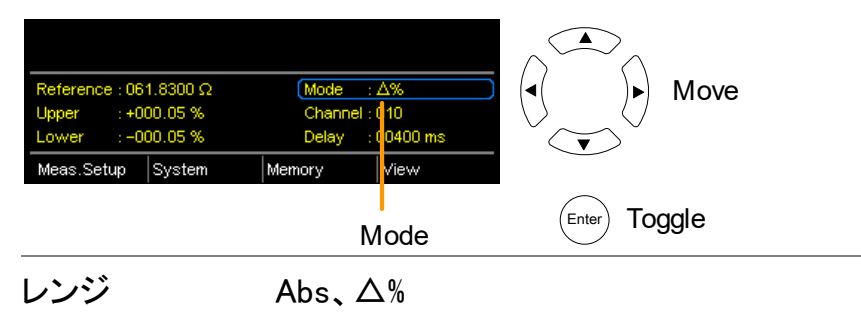

Select and  $\begin{pmatrix} \text{Enter} \\ \text{Enter} \end{pmatrix}$  confirm

3. チャンネル設定 チャネル設定は、使用されている DUT のチャネル数を設 定します。

> 矢印キーを使用してチャンネル設定に移動し Enter キーを 押します。

左/右矢印キーで桁を選択します。 上下矢印キーで選択した桁の値を編集します。

Enter キーを押して設定を確定します  $\sqrt{2}$ Move ∣◀ Reference : 061.8300 Ω Mode A% and edit <u>: 010</u><br>: 0<mark>1</mark>400 ms Channe  $+0000058$ Delay Memory liew.

Channel setting

チェンネルの範囲 01~100

4. 遅延設定 4. 遅延設定は、各チャネルの測定間に一時停止を追加しま す。

矢印キーで遅延設定に移動し、Enter キーを押します。

左右矢印キーで桁位置を選択します。上下矢印キーで選 択した桁の値を編集します。

Enter キーを押して設定を確定します。

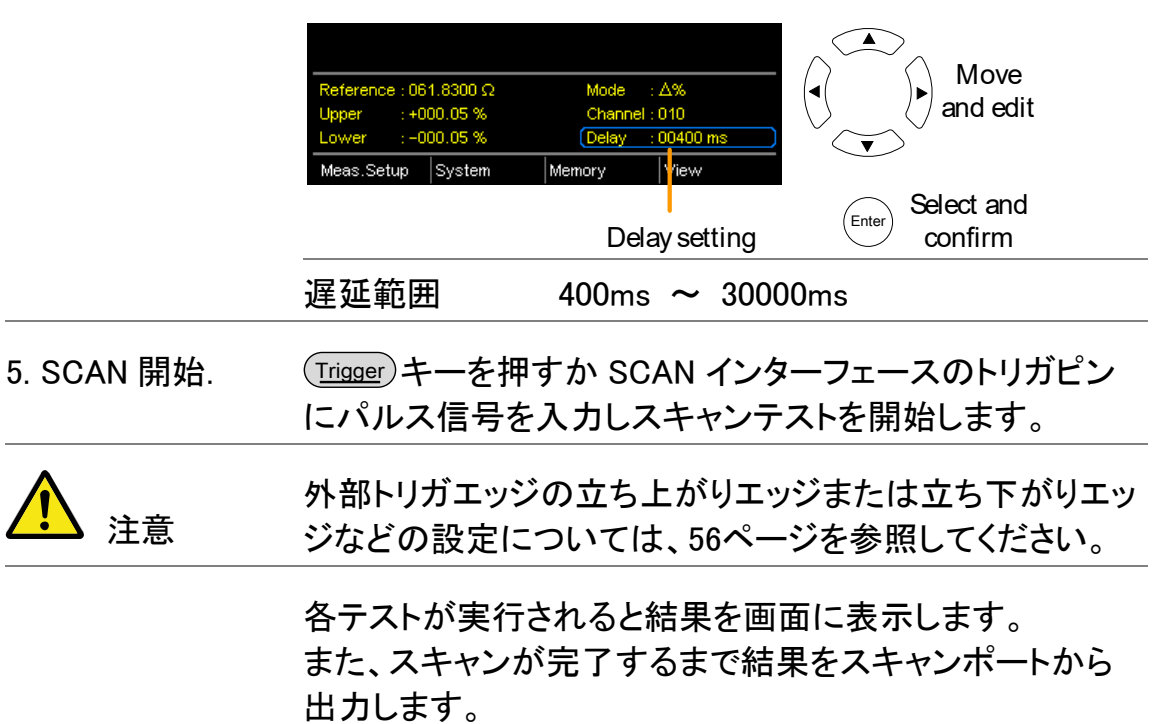

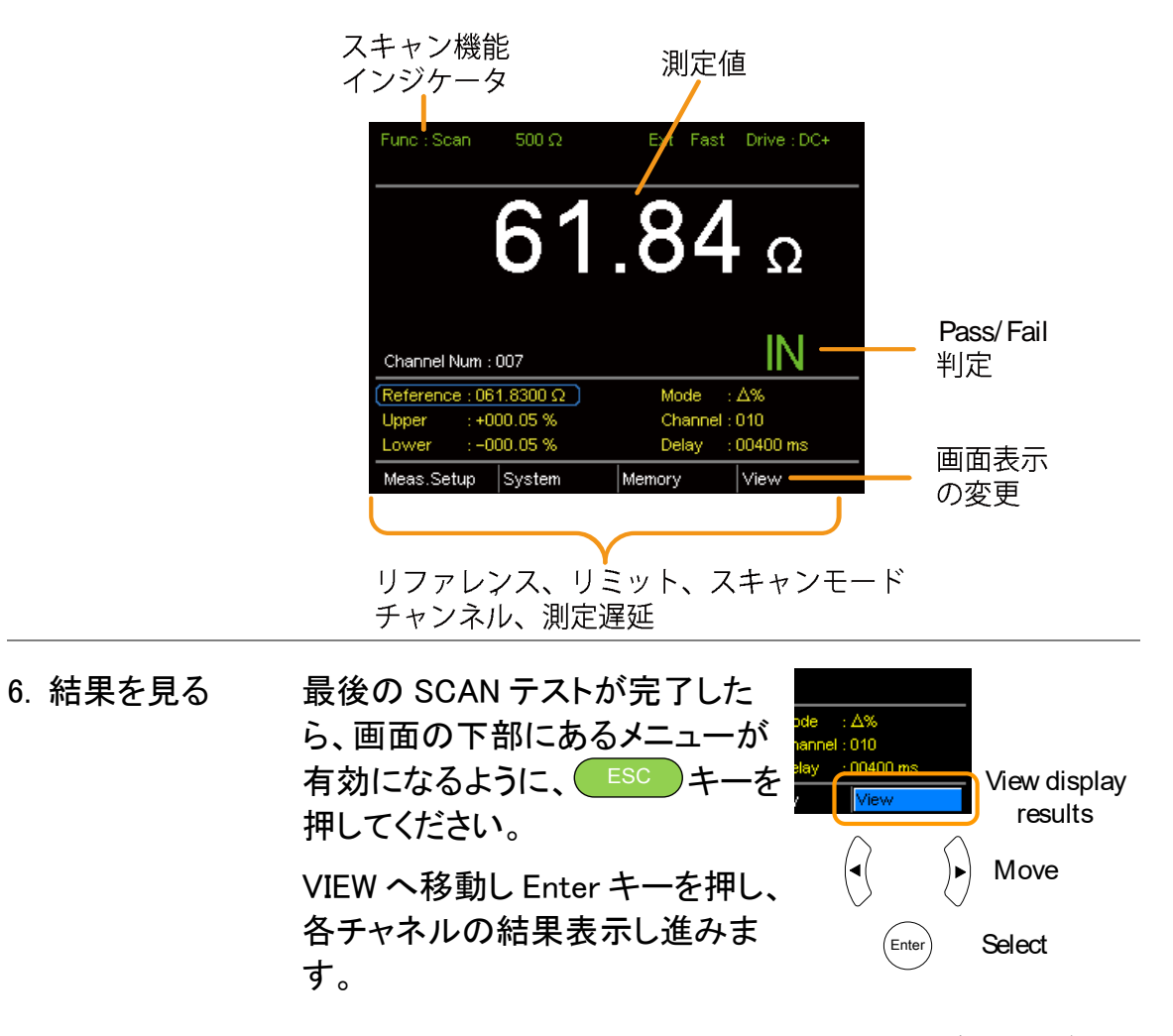

Previous ソフトキーと Nextソフトキーを使用し各ページを 表示します。

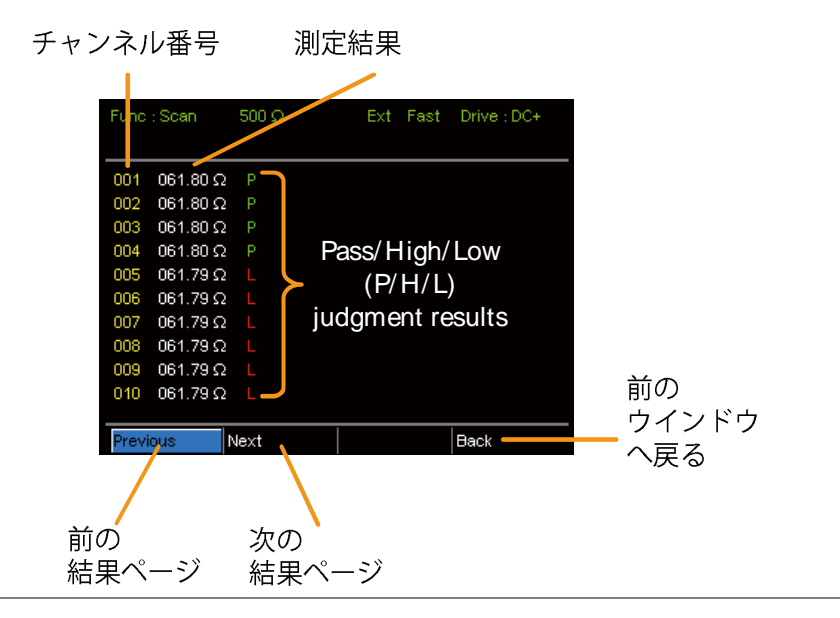

<span id="page-84-0"></span>スキャン出力

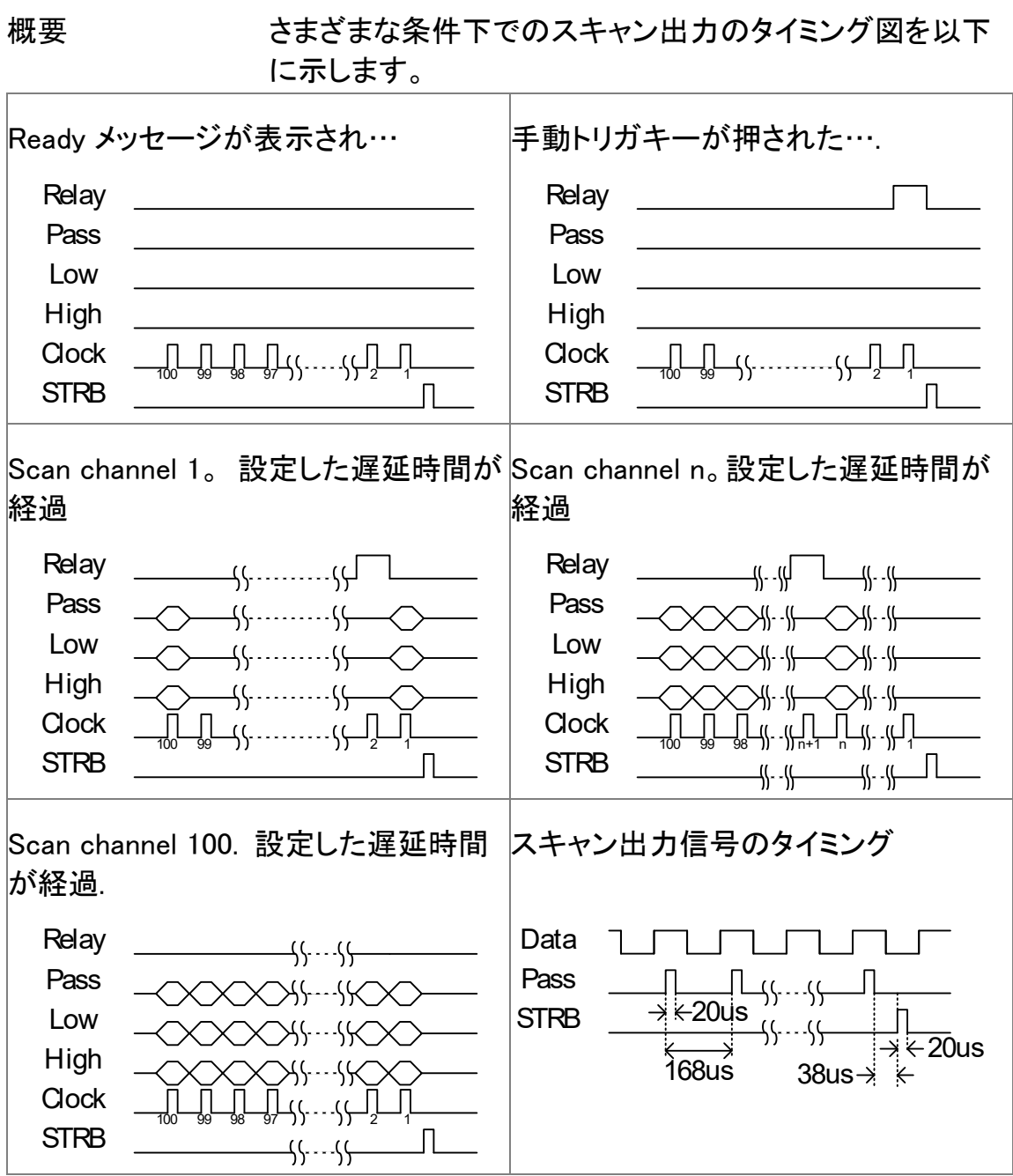

<span id="page-85-0"></span>GOM-802 のスキャン/ハンドラインターフェースとの互換性

GOM-802 のハンドラーインターフェースは、D-sub 9 ピンで GOM-805 は D-sub 25 ピンです、GOM-805 のハンドラインターフェースは、GOM-802 を使用してい る ATE 装置などでは変換が必要です。

GOM-802 のハンドラインターフェースは下位互換性であり下記の表を参照して ください。

<span id="page-85-1"></span>GOM-805 と GOM-802 のハンドラインターフェース比較

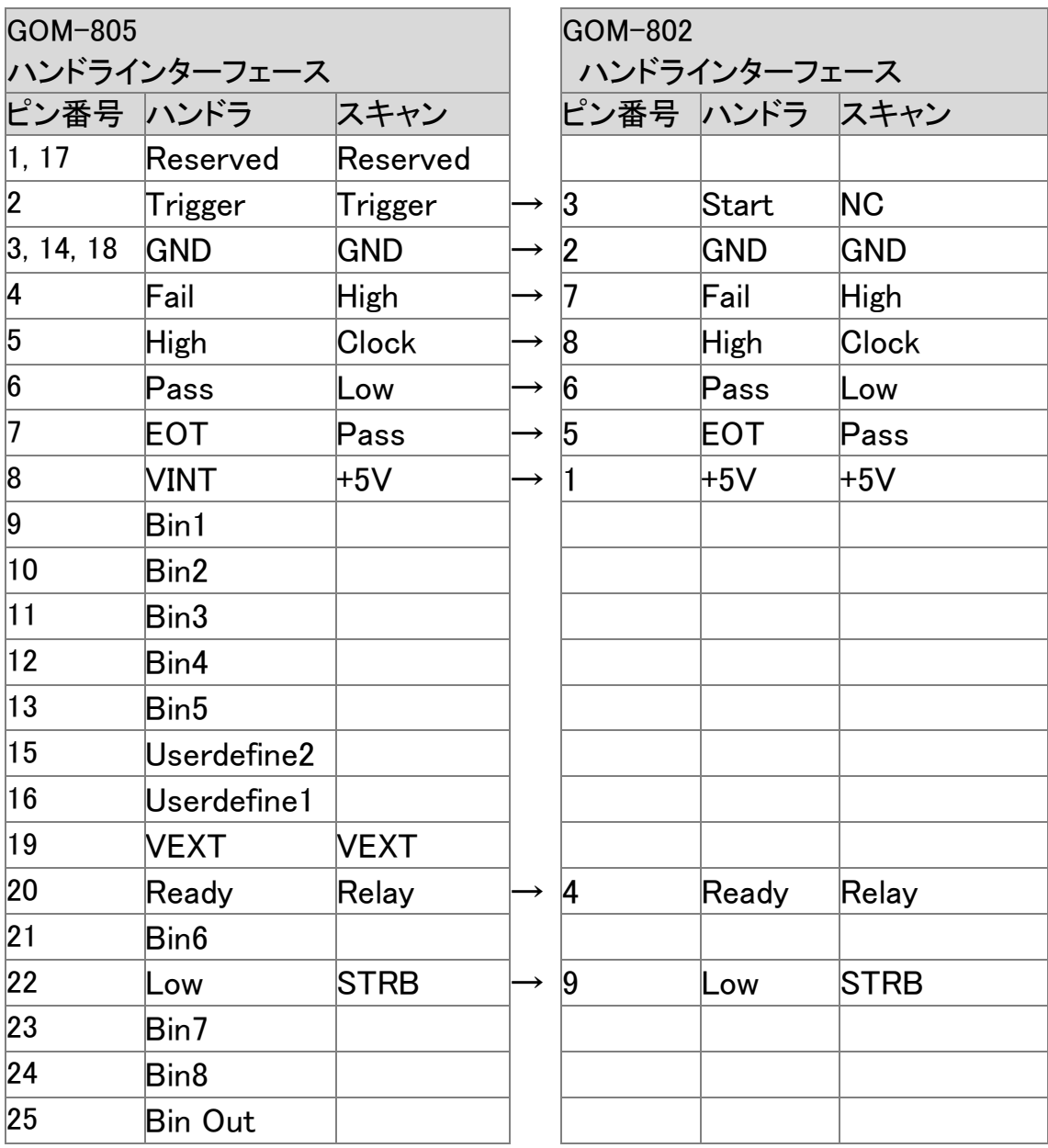

# <span id="page-86-0"></span>インターフェースの構成

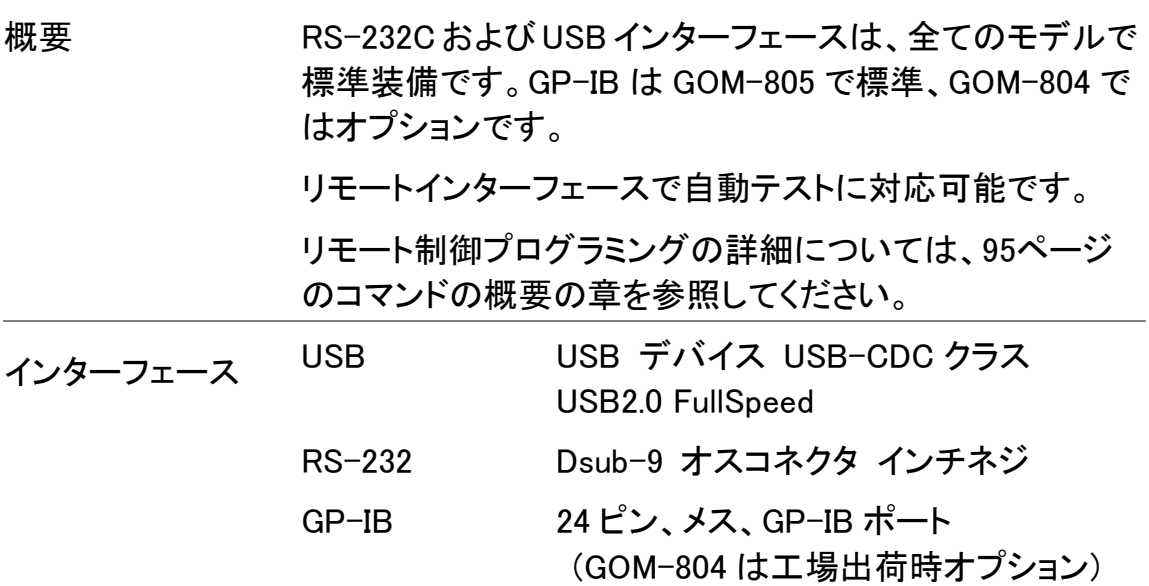

#### <span id="page-86-1"></span>USB インターフェースの構成

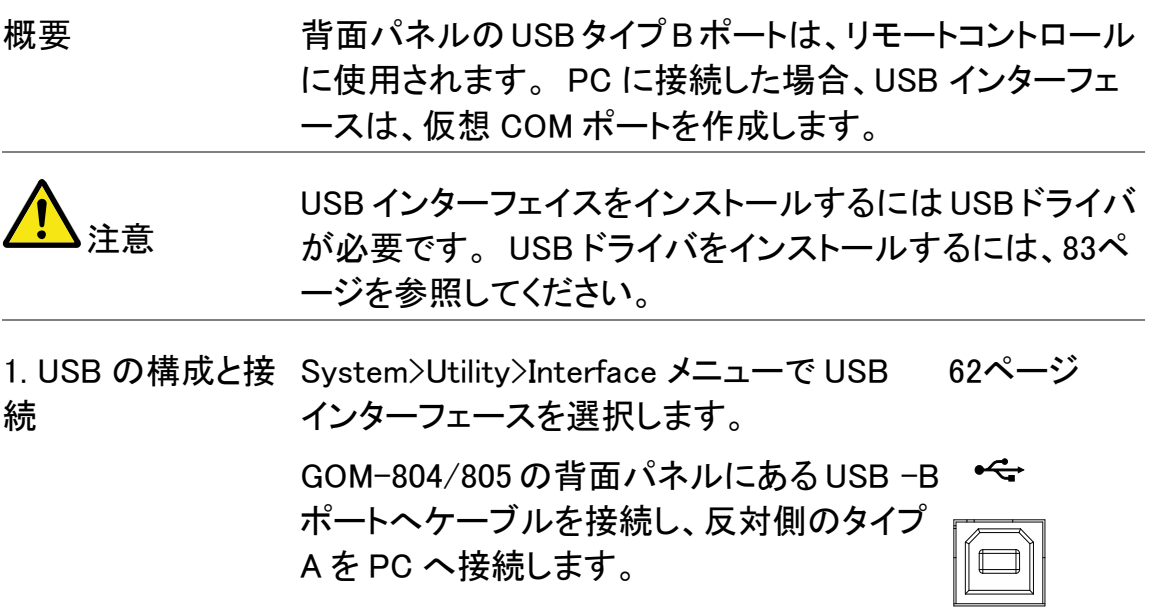

#### <span id="page-86-2"></span>USB ドライバのインストール

概要 USB ドライバは、リモート制御のために USB ポートを使用 するときに PC へインストールする必要があります。 本器が PC に接続されたとき、USB インターフェースは、仮 想 COM ポートを作成します。

#### **GWINSTEK**

<span id="page-87-0"></span>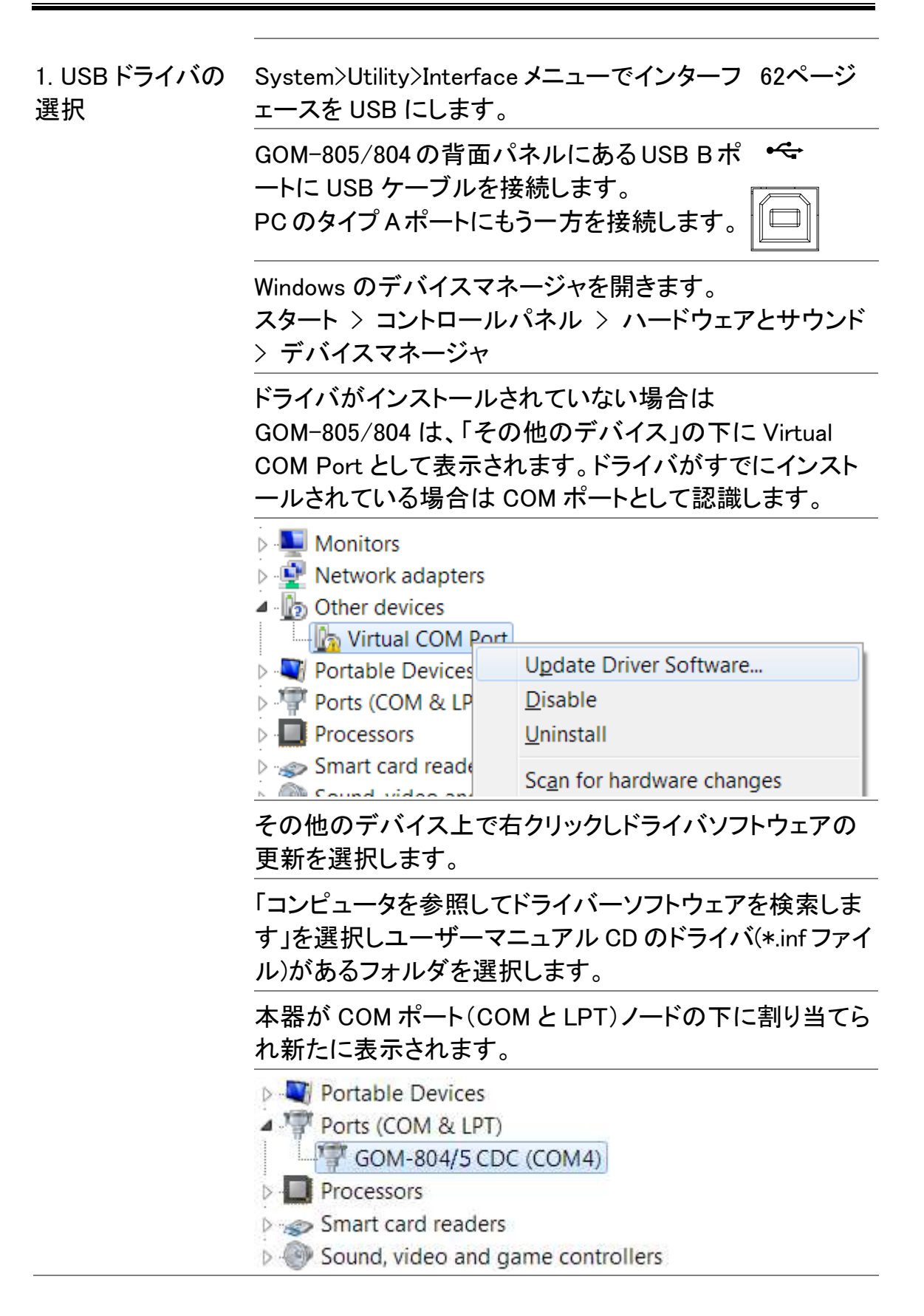

<span id="page-88-0"></span>RS-232C インターフェースを構成する

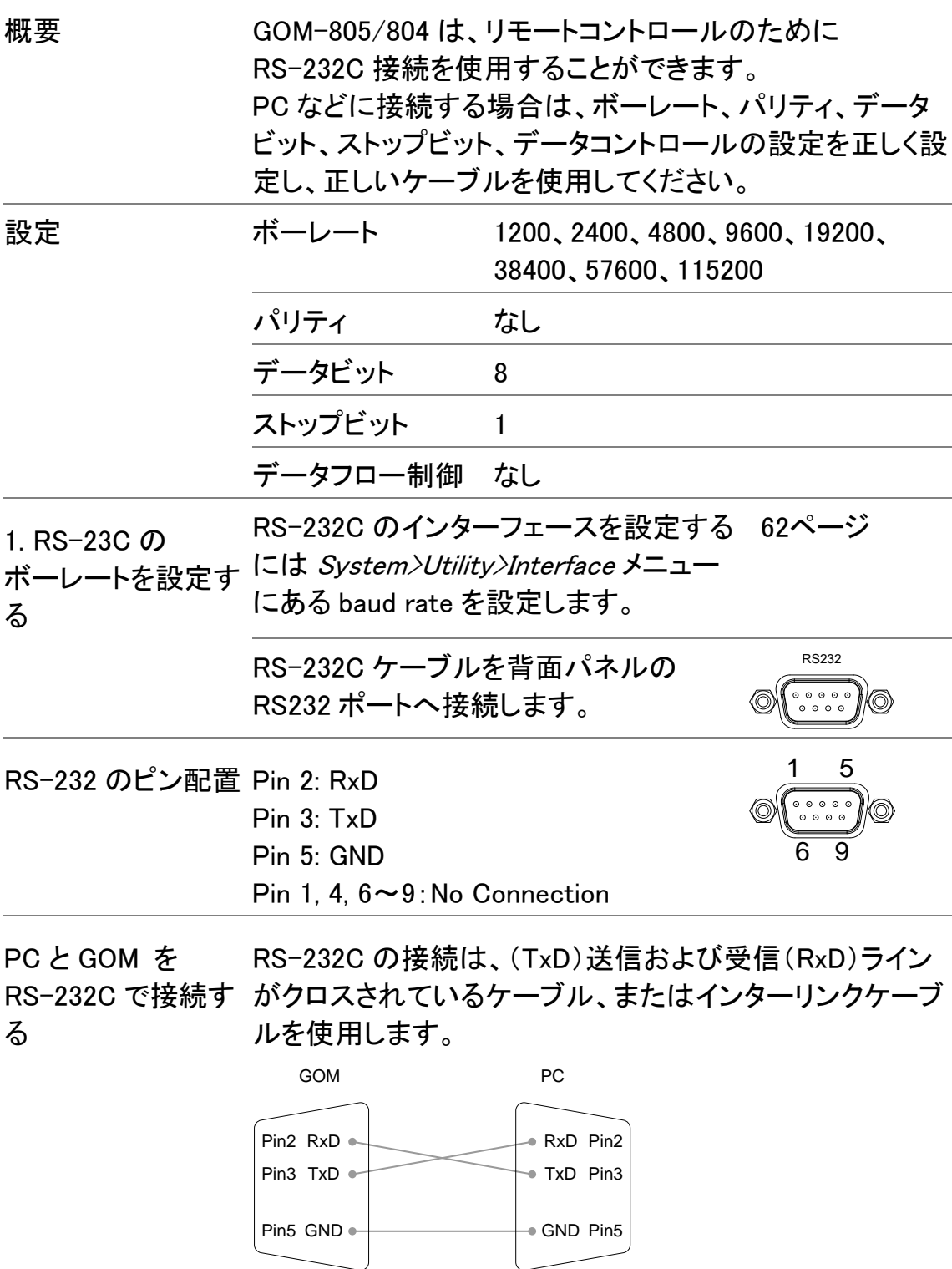

GPIB インターフェースの構成

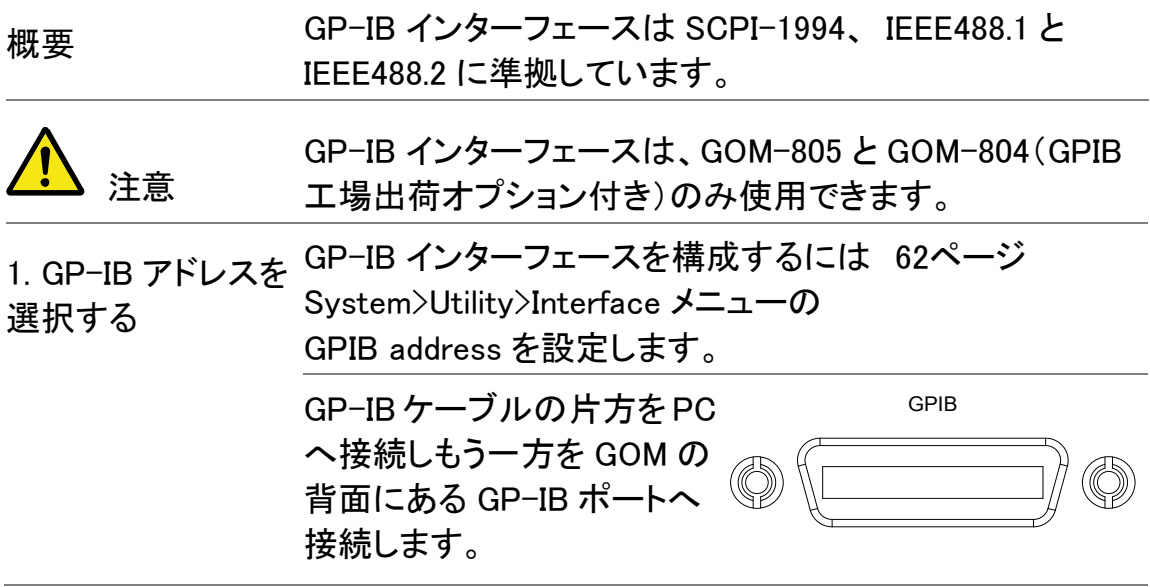

<span id="page-89-0"></span>RS232/USB の機能チェック

<span id="page-89-1"></span>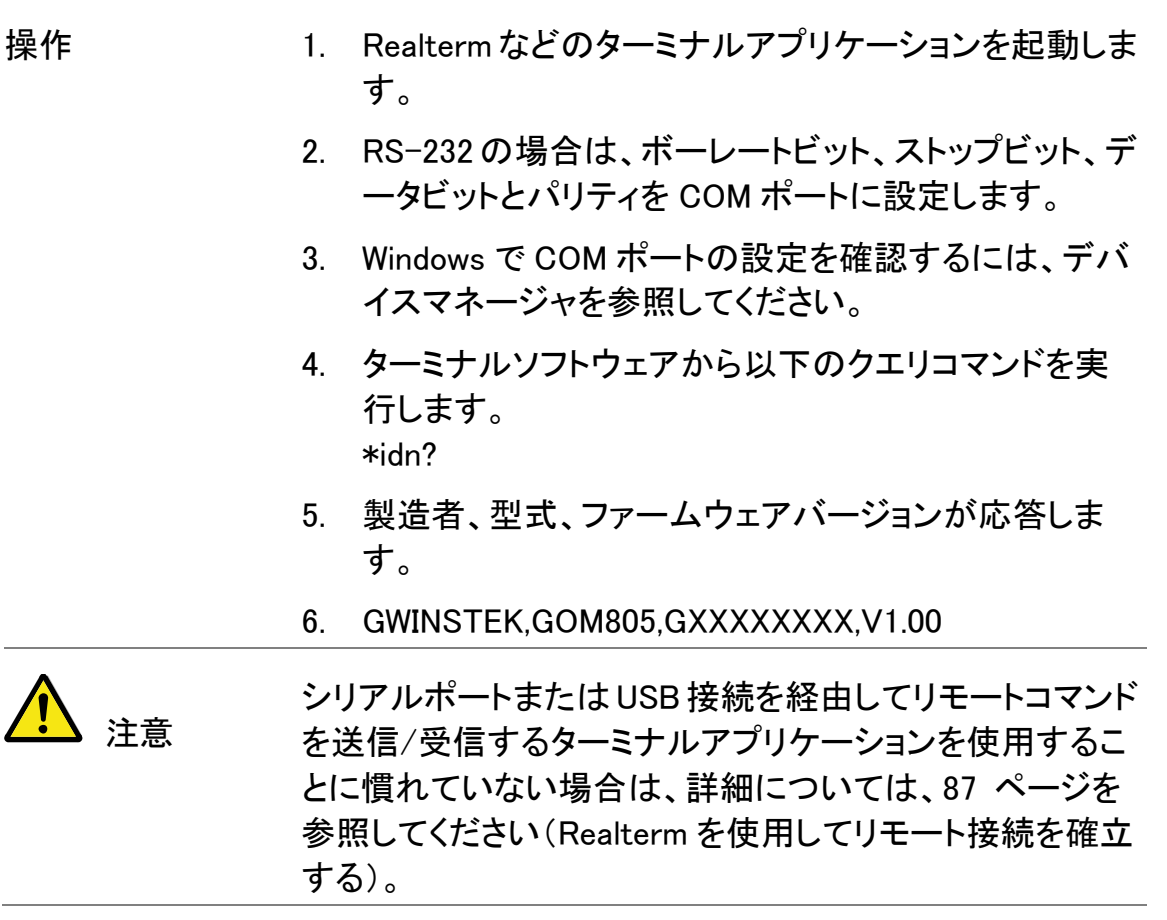

<span id="page-90-0"></span>Realterm を使用してリモート接続を確立する

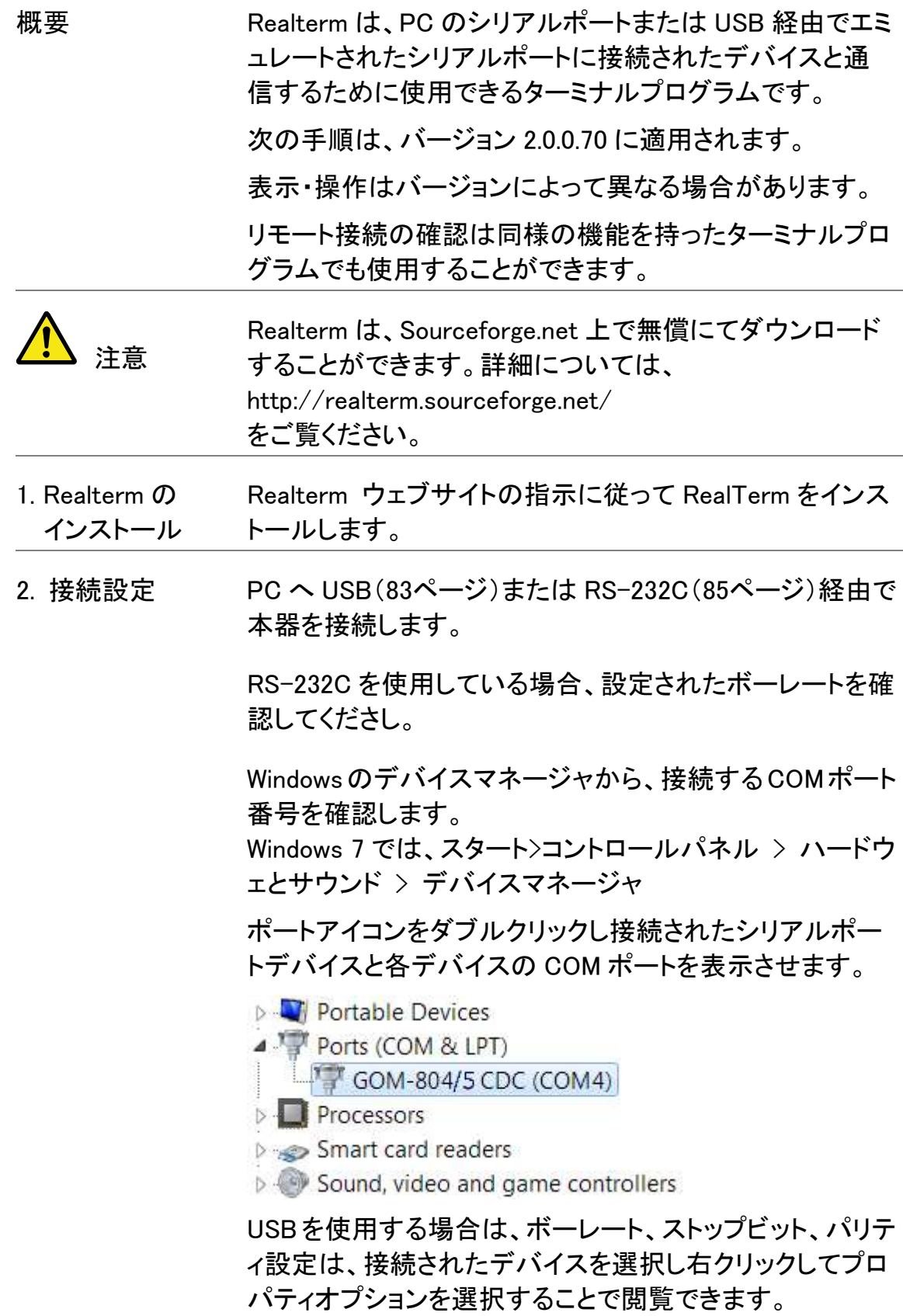

2. RealTerm を実行 管理者で PC 上の RealTerm を実行します。

する。 スタート > 全てのプログラム > RealTerm>RealTerm

> ヒント;管理者として実行するには Windows のスタートメニ ューの RealTerm アイコンを右クリックして「管理者として実 行」オプションを選択します。

RealTerm が起動したら、「Port」タブをクリックし、 ボーレート、パリティ、データビット、ストップビット、ポート 番号を設定してください。ハードウェアフロー制御とソフト ウェアフロー制御のオプションは、オフのままとします。

RealTerm: Serial Capture Program 2.0.0.70  $= 0$ Display<sup>(Fort</sup> Capture Fine Send Echo Port 00 | 000 | 00Mixc | Mixc | In Clear Freeze ? **Status** Boud 115200 - Port 1 Open Py / Change Disconnec FXD (2) Softwire Flag Control<br>
Fleceive Xon Cher 17 Data Bits Stop Bits<br>(# 1 bit Porty TXD (3) C None<br>C Odd<br>C Even  $\theta$ 8 bits  $C$  2 bits CTS (B)  $C$  7 bits<br> $C$  6 bits Trenamit Xoft Char. 19  $\begin{tabular}{|l|l|} \hline Blacktree Flow Control \\ \hline 6 None & \hline T RTS/CTS \\ \hline C DTPQSSR & \hline PSS465-m \\ \hline \end{tabular}$ DCD (1)  $DSR<sub>(6)</sub>$ Mark Winspolis  $C$ . Space  $C$  Sbts  $\Box$  Fing (9) G Telmet **BFEAK** Error CPS:0 Port: 3 115200 BN1 None Char Count 0

Open をクリックして本器と通信をします。

3. リモートコマンド 「Send」タブをクリックします。 をテストする EOL の設定は、+CR と+LF のチェックボックスをチェックし

てください。 クエリコマンドを入力します。

\*idn?

Click on 「Send ASCII」をクリックします。

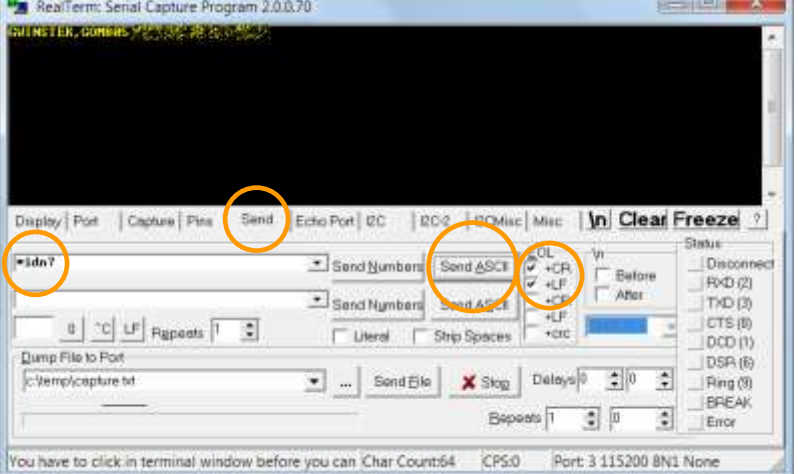

**88**

ターミナルディスプレイに次の値が返されます:

GWINSTEK,GOM805,GXXXXXXXX,V1.00

(製造者、型式、シリアル番号、ファームウェアバージョン)

4. 接続エラー RealTerm で接続に失敗した場合は、全てのケーブルと設 定、USB ドライバを確認して、再試行してください。

#### <span id="page-92-0"></span>GP-IB の確認

概要 National Instruments 社の Measurement & Automation コ ントローラソフトウェアを使用してGPIBの機能チェックが可 能です。 National Instrument 社のウェブサイトを参照しソフトウエア をダウンロード・インストールしてください。

http://www.ni.com

1. 操作 NI Measurement and Automation Explorer (NI-MAX)プログラムを起動します。

Windows で

スタート > 全てのプログラム > National Instruments > Measurement & Automation

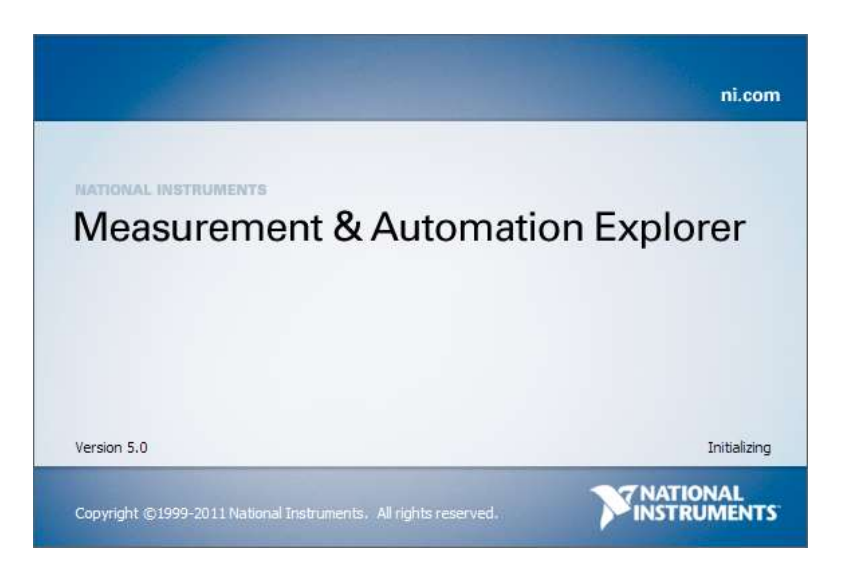

Step a. 設定パネルから

マイシステム>デバイスとインターフェース>GPIB0

- Step b. 計測器をスキャンのボタンを押します。
- Step c. 接続機器パネルで GOM-805/804 は、設定されたアドレス で検出さます。

Step d. 機器アイコンをダブルクリックします。

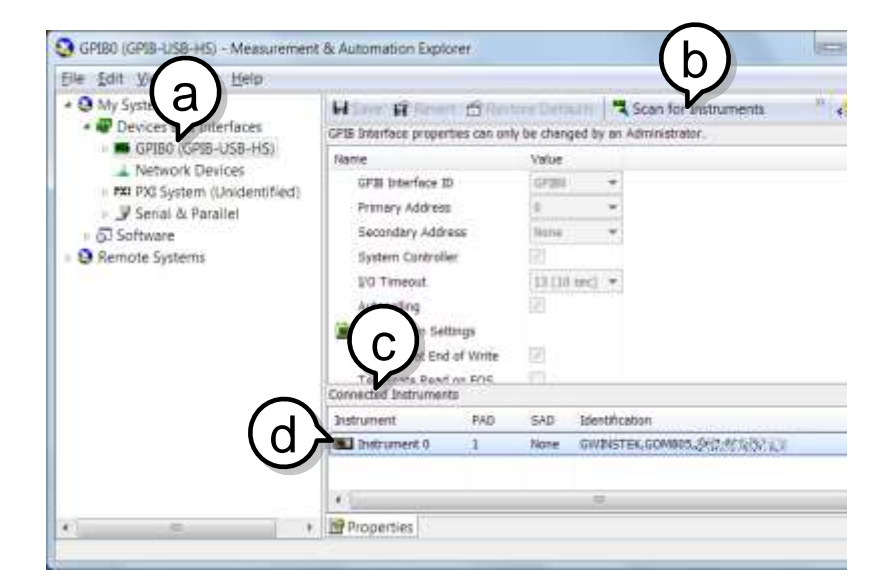

Step e. パネル下の設定タブをクリックします。

- Step f. 画面上の「機器と通信」をクリックします。
- Step g. NI-488.2 通信ウィンドウで、\*IND?と送信文字テキストボッ クスと記述されているか確認してください。

Query ボタンをクリックし、\*IDN?クエリを機器へ送信しま す。

Step h. クエリに対する応答文字列がテキストボックスに表示され ます:

GWINSTEK,GOM805,GXXXXXXXX,V1.00

(製造者、型式、シリアル、ファームウェアバージョン)

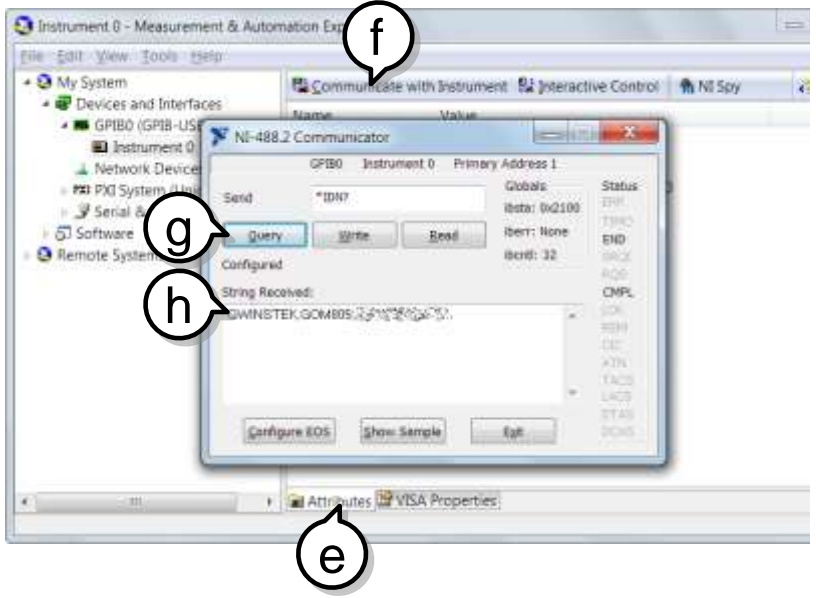

機能チェックが完了しました。

表示・操作は NI Measurement and Automation Explorer (NI-MAX)のバージョンおよびモジュールの違いによって 異なる場合があります。

また NI-MAX は COM ポート(ASRL)を選択することにより USB(仮想 COM)および RS-232C の通信チェックをすること もできます。

保存/呼出

主な機能を 20 個のメモリスロットに保存し呼出すことができます。 設定は、以下の機能について保存および呼出することができます。 オーム、コンペア、BIN、TC、TCONV、TEMP、スキャン、ダイオード

# 保存/呼出設定

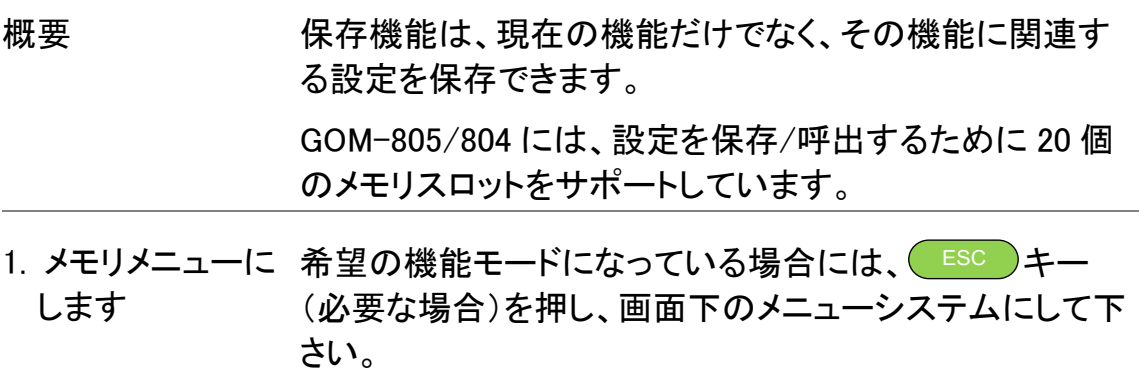

矢印キーでメモリ設定へ移動し Enter キーを押します。

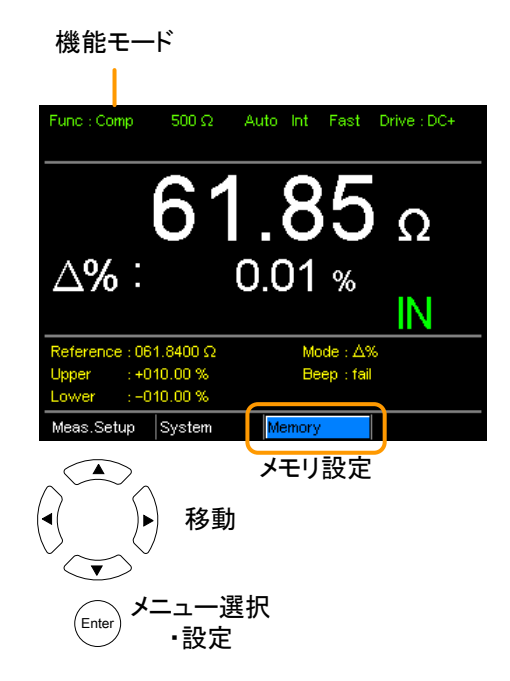

保存/呼出メニューが表示されます。

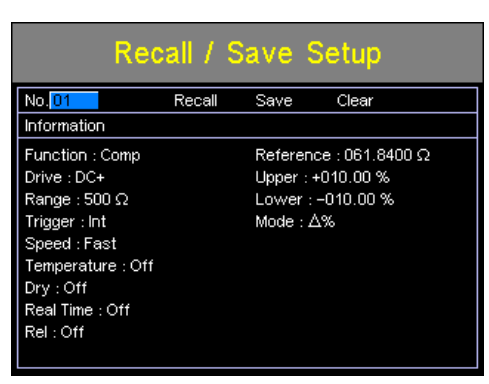

2. 保存/呼出/ メモリ消去

呼出/保存設定メニューに入るときメモリ No の設定がすで に強調表示されています。

変更する場合は、左/右矢印キーを使用しメモリ No 設定 を強調します。

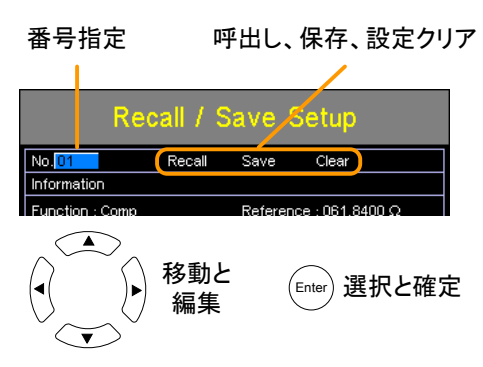

上下矢印キーでメモリ番号を選択します。

範囲 01~20

\*メモリが以前に使用されている場合、そのメモリスロット の設定が画面に表示されます。

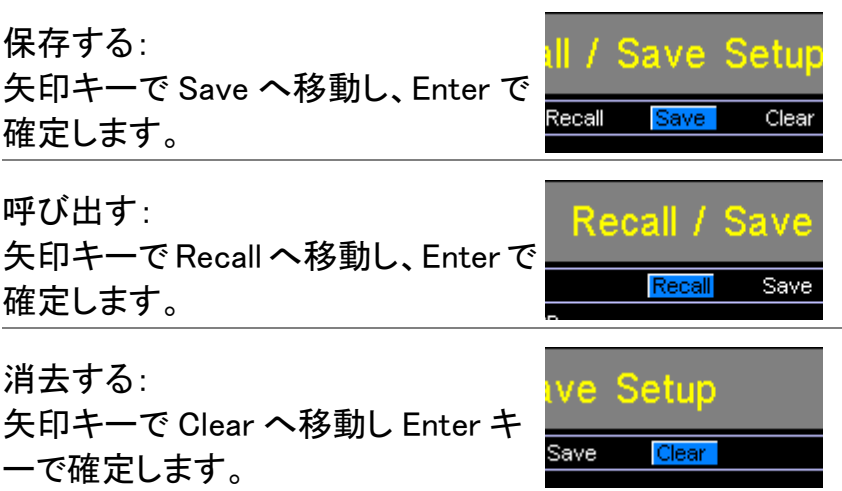

選択した操作を確認するメッセージが表示されたら Enter キーをもう一度押してください。

設定を保存した後、Esc キーを押し現在の機能モードに戻 ります。

設定を呼び出すと、本機は自動的に呼び出した設定機能 に行きます。

注意 Enter キーを押し前に Esc キーを押すと、保存/呼出/クリ ア操作を終了します。

メモリスロットのアベ どのメモリスロットが空きスロットかを確認するにはメモリ イラビリティ表示 No がハイライト表示されたら Enter キーを押します。

メモリスロット 01~20 の状態が画面下に表示されます。

黒色のメモリスロット番号は、既に使用されていて赤色の メモリスロット番号は空きスロットです。

Enter キーを再度押すとこの画面から抜けます。

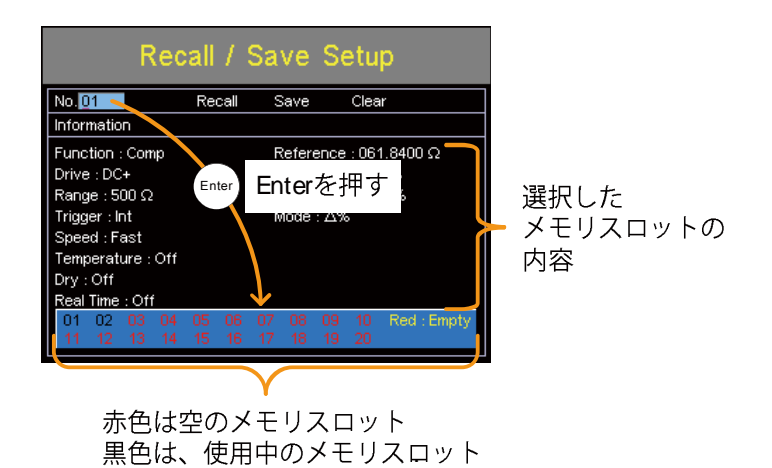

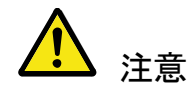

上記画面で矢印キーを使用した場合、メモリ番号を選択 することもできます。

# <span id="page-98-0"></span>コマンドの概要

コマンドの概要では、アルファベット順にすべてのコマンドを説明しています。コ マンドの構文では、コマンドを使用する際に適用する必要がある基本的な構文 規則を説明します。

# コマンド構文

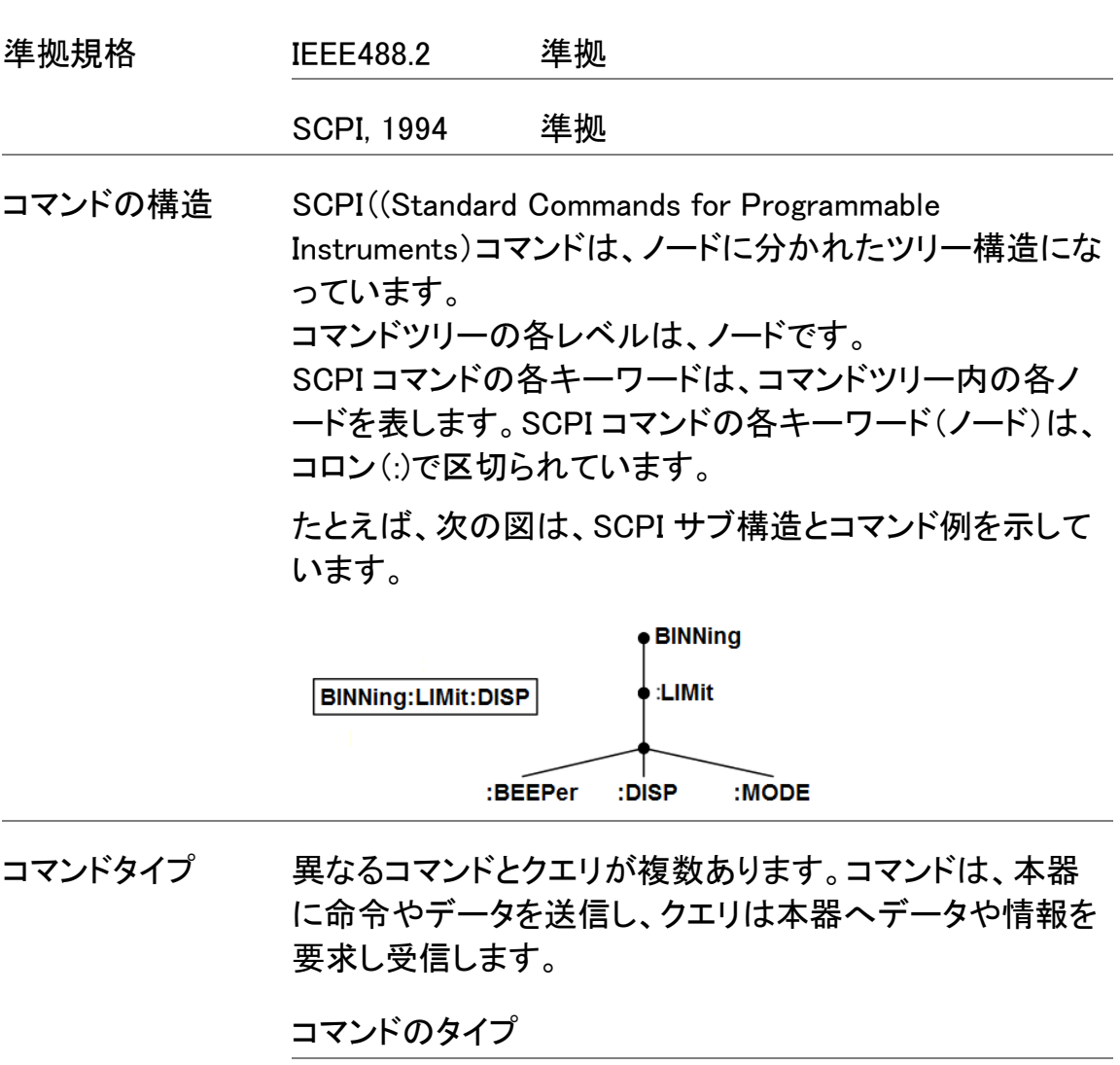

Simple パラメータあり/無しの単一コマンド

**例 SENSe:FUNCtion OHM** 

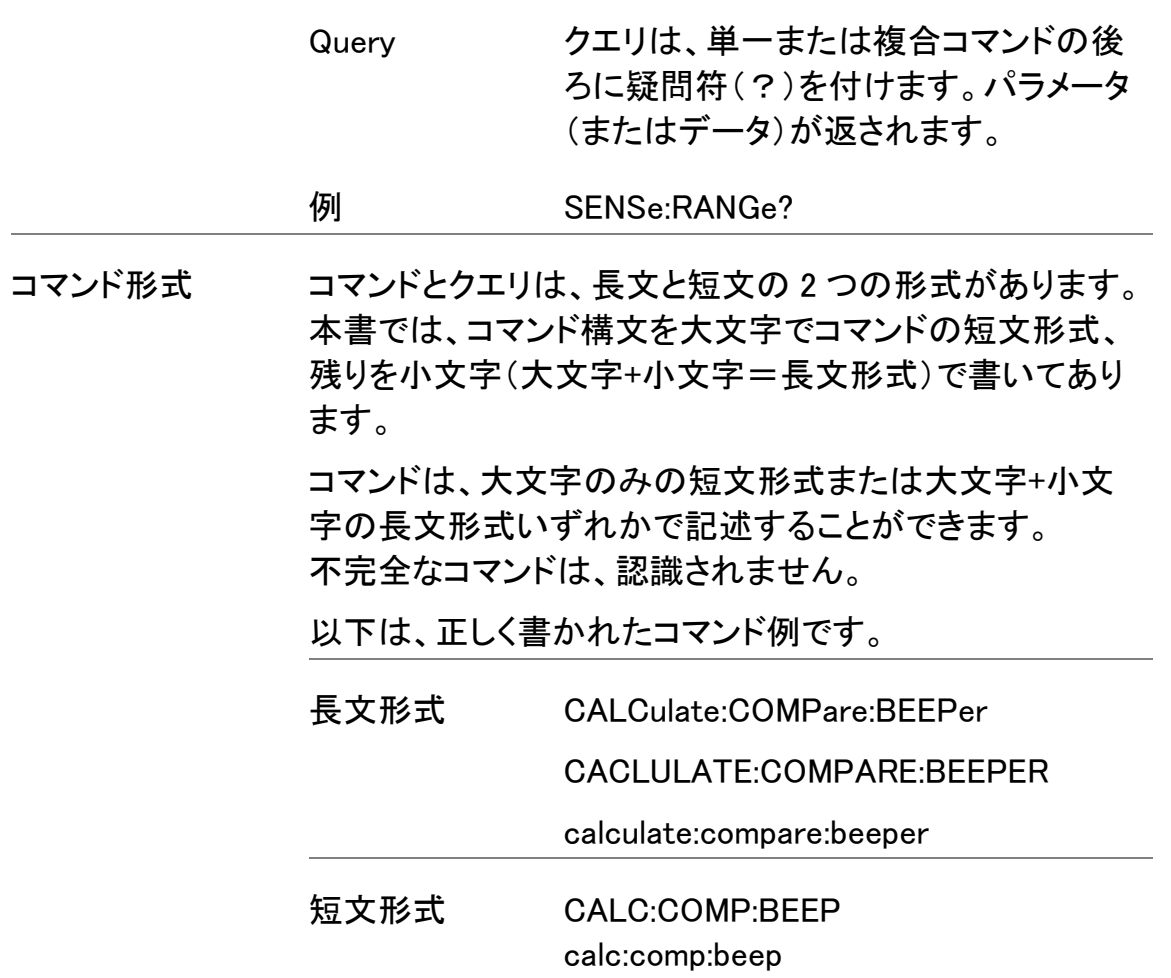

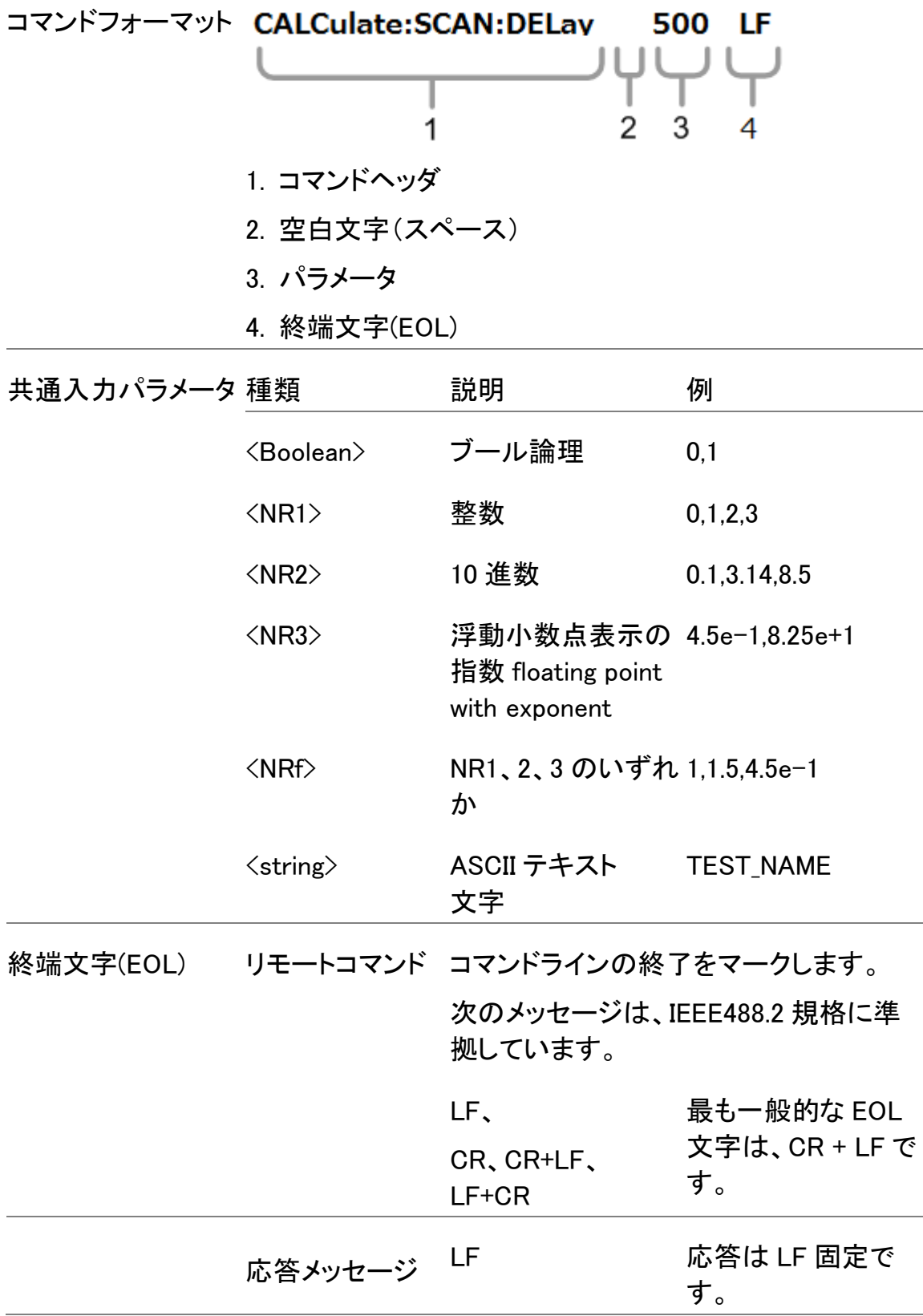

# コマンド一覧

#### BIN コマンド

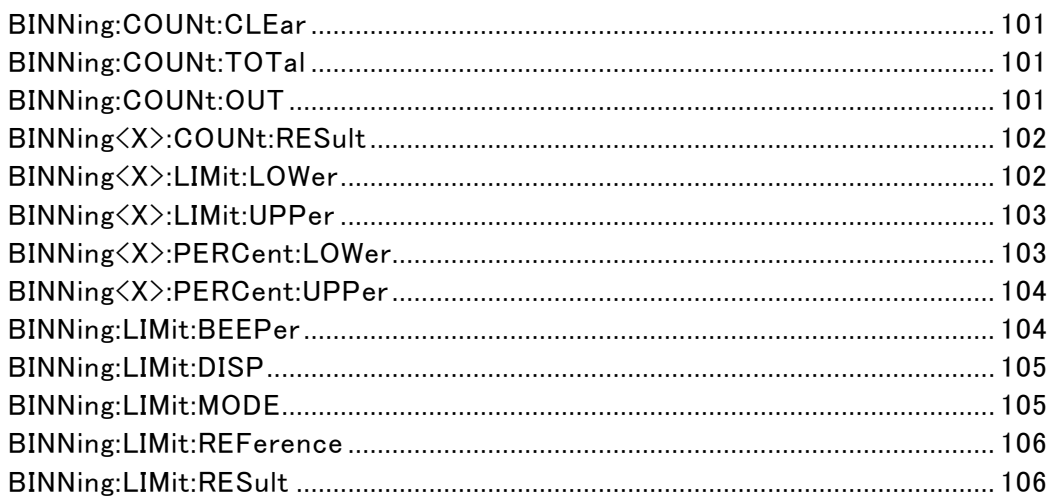

### Calculate コマンド

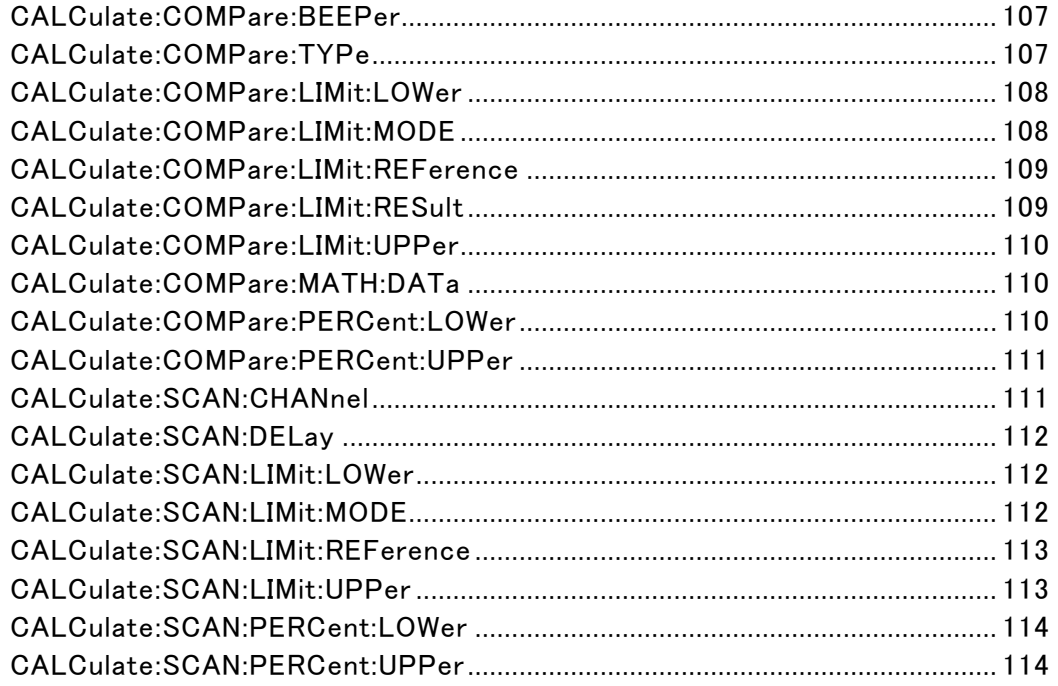

### Memory コマンド

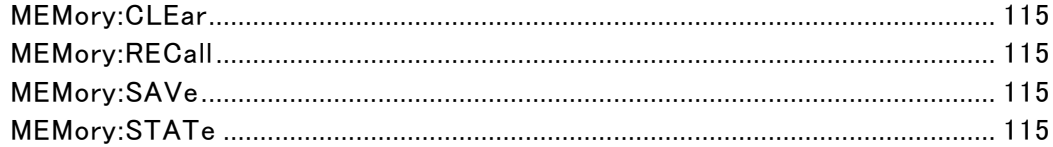

# Sense コマンド

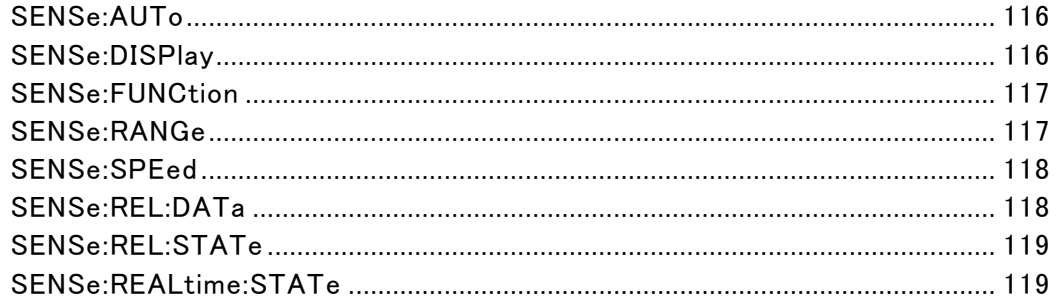

### Source コマンド

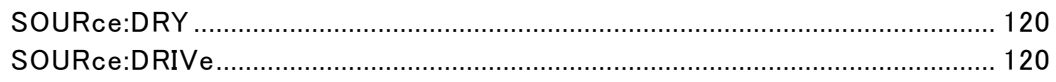

### Status コマンド

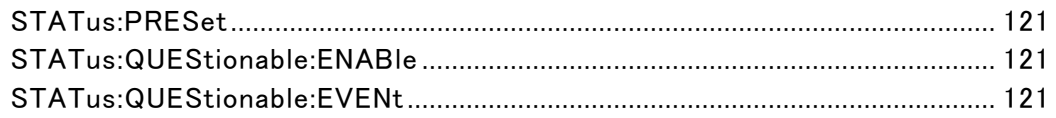

# System コマンド

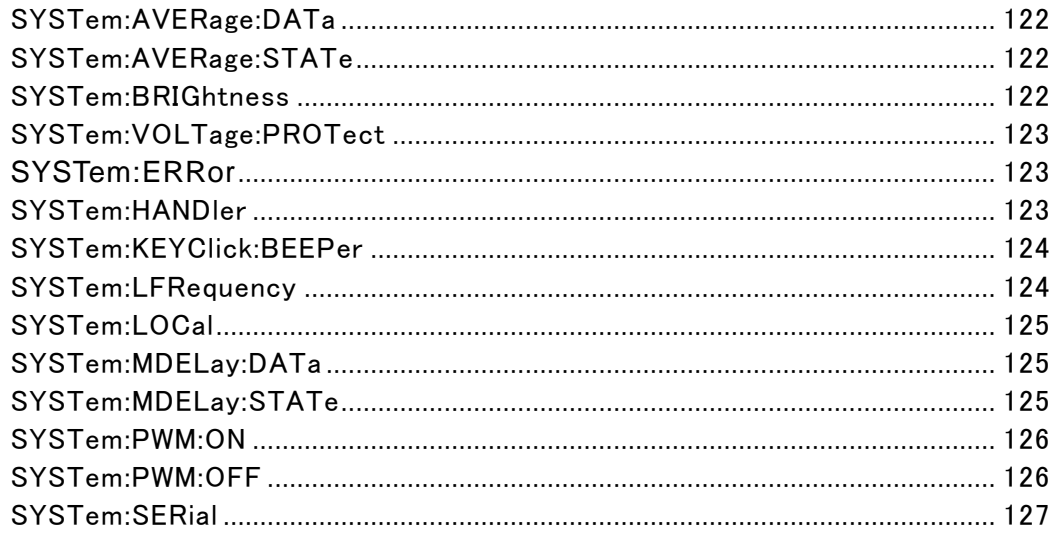

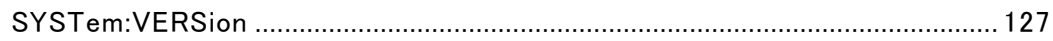

### Temperature コマンド

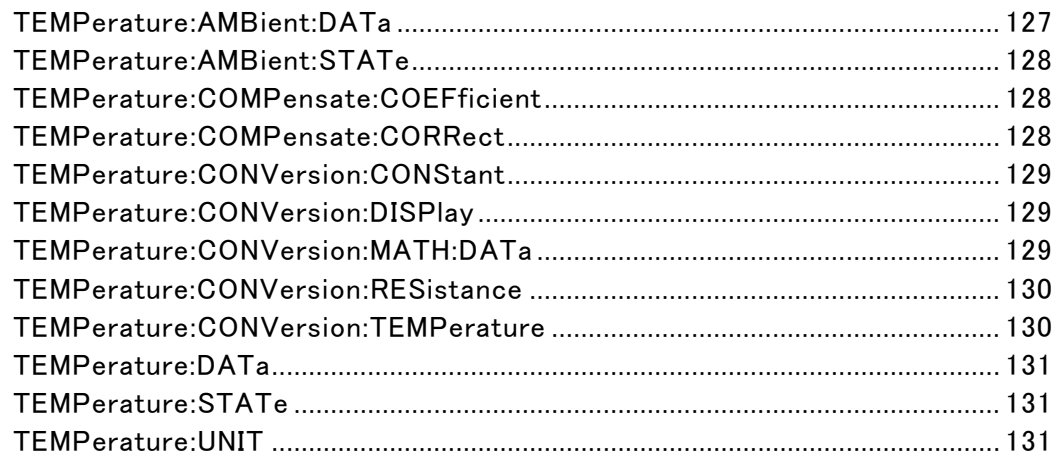

## Trigger コマンド

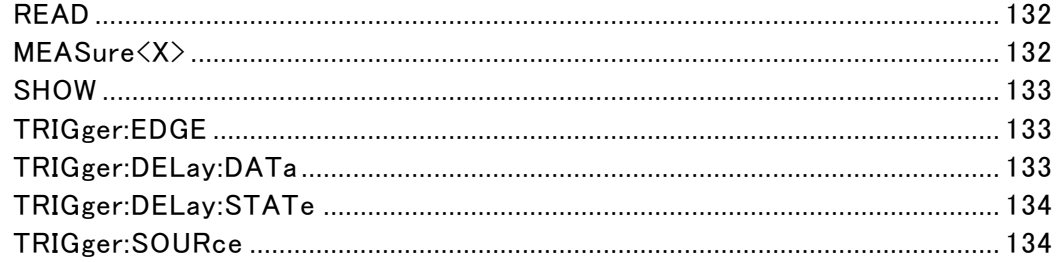

### Userdefine コマンド

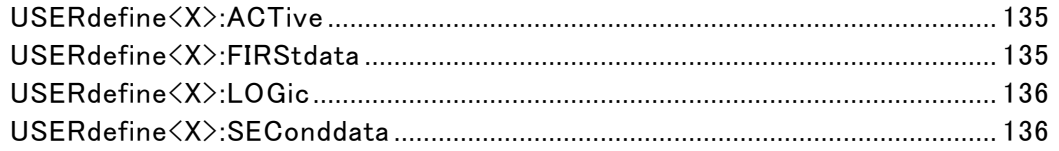

## IEEE488.2 共通コマンド

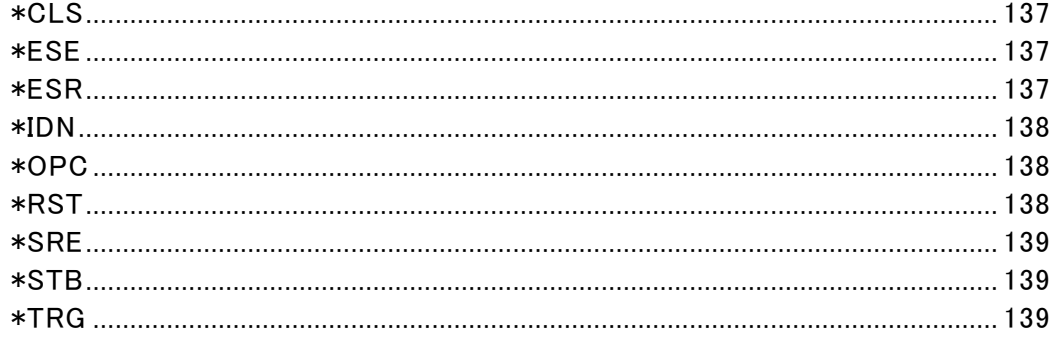

# BINNing コマンド

\*BIN 機能は GOM-805 のみ使用できます。

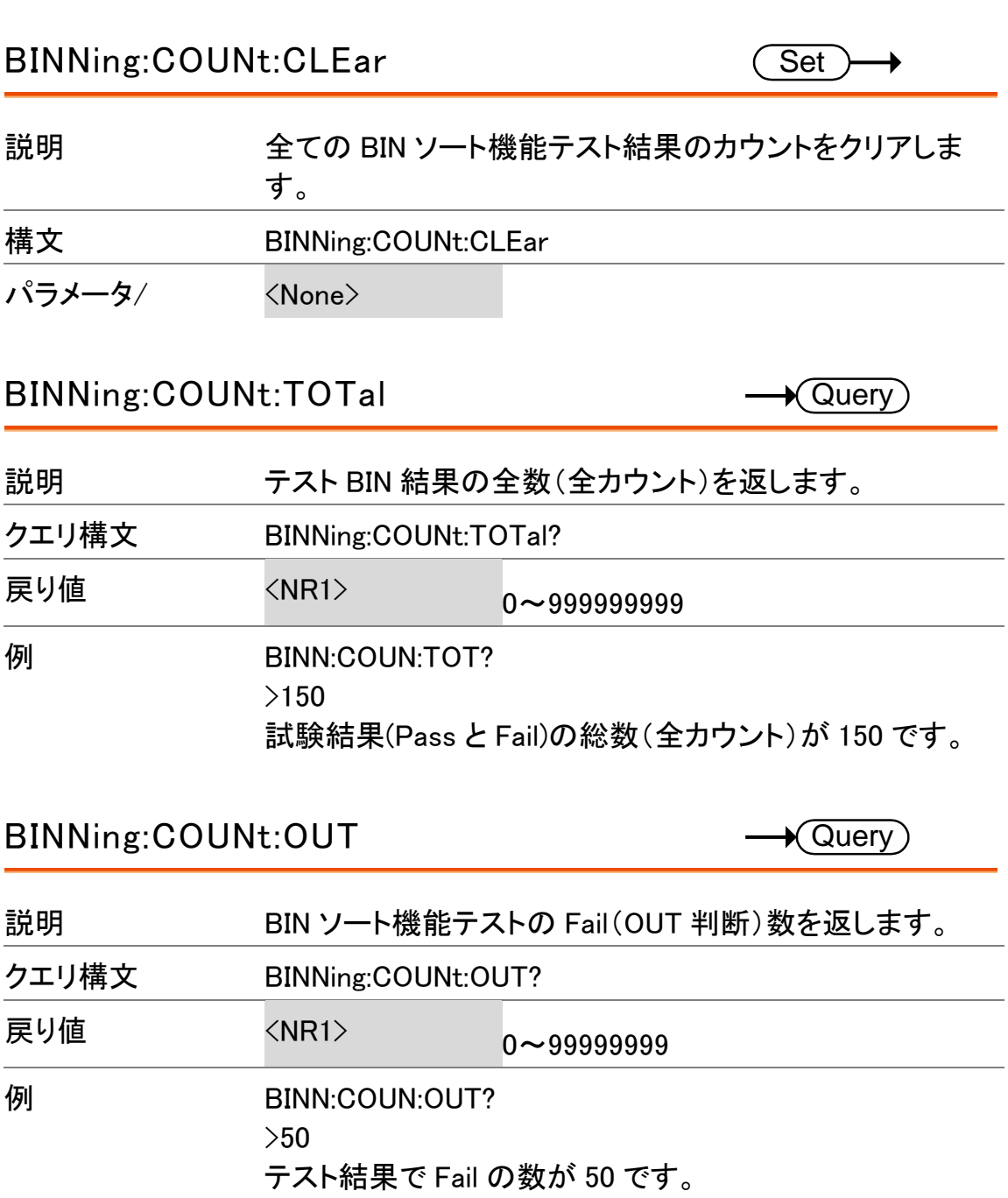

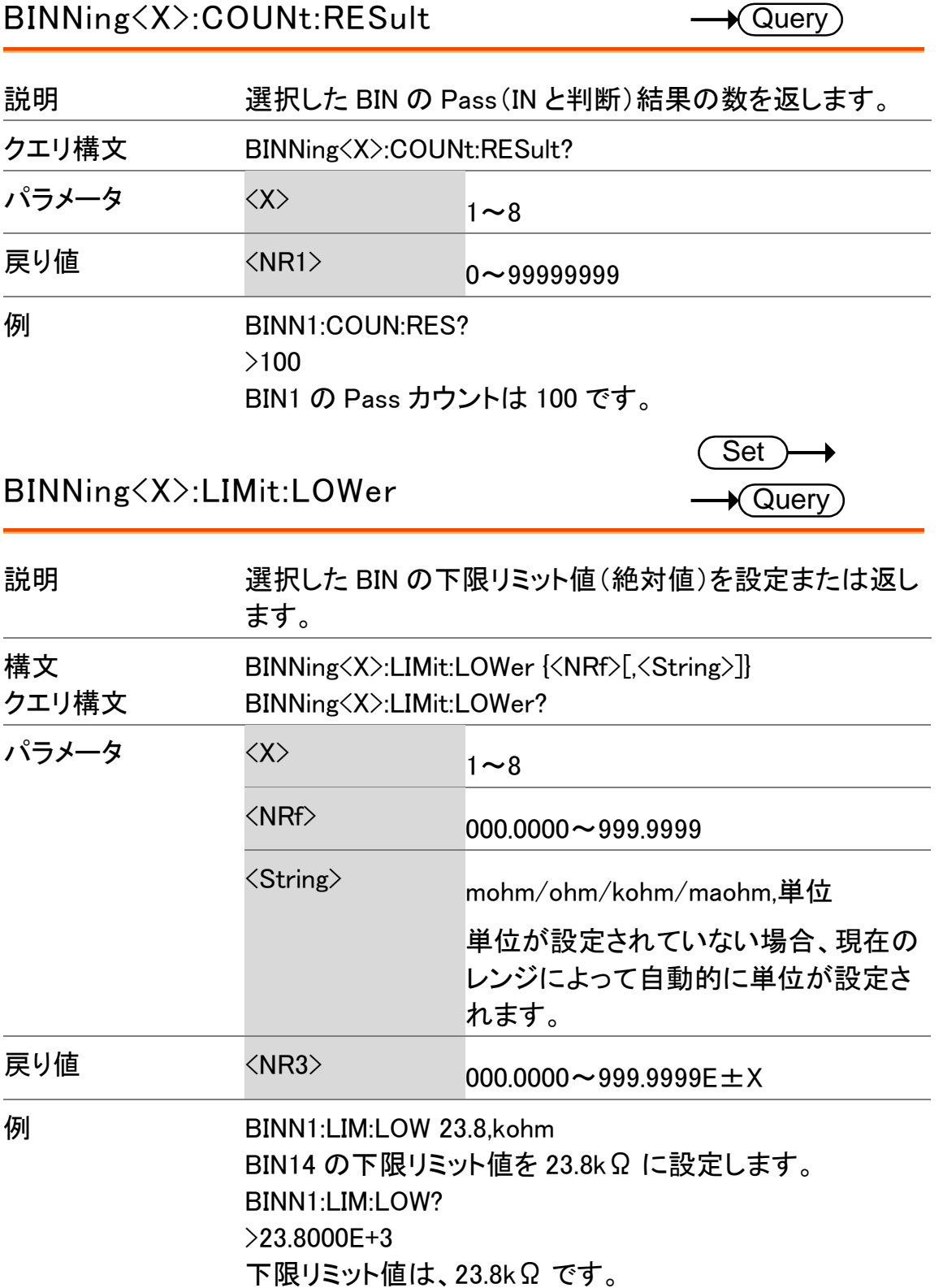

L.

 $\overline{\phantom{a}}$ 

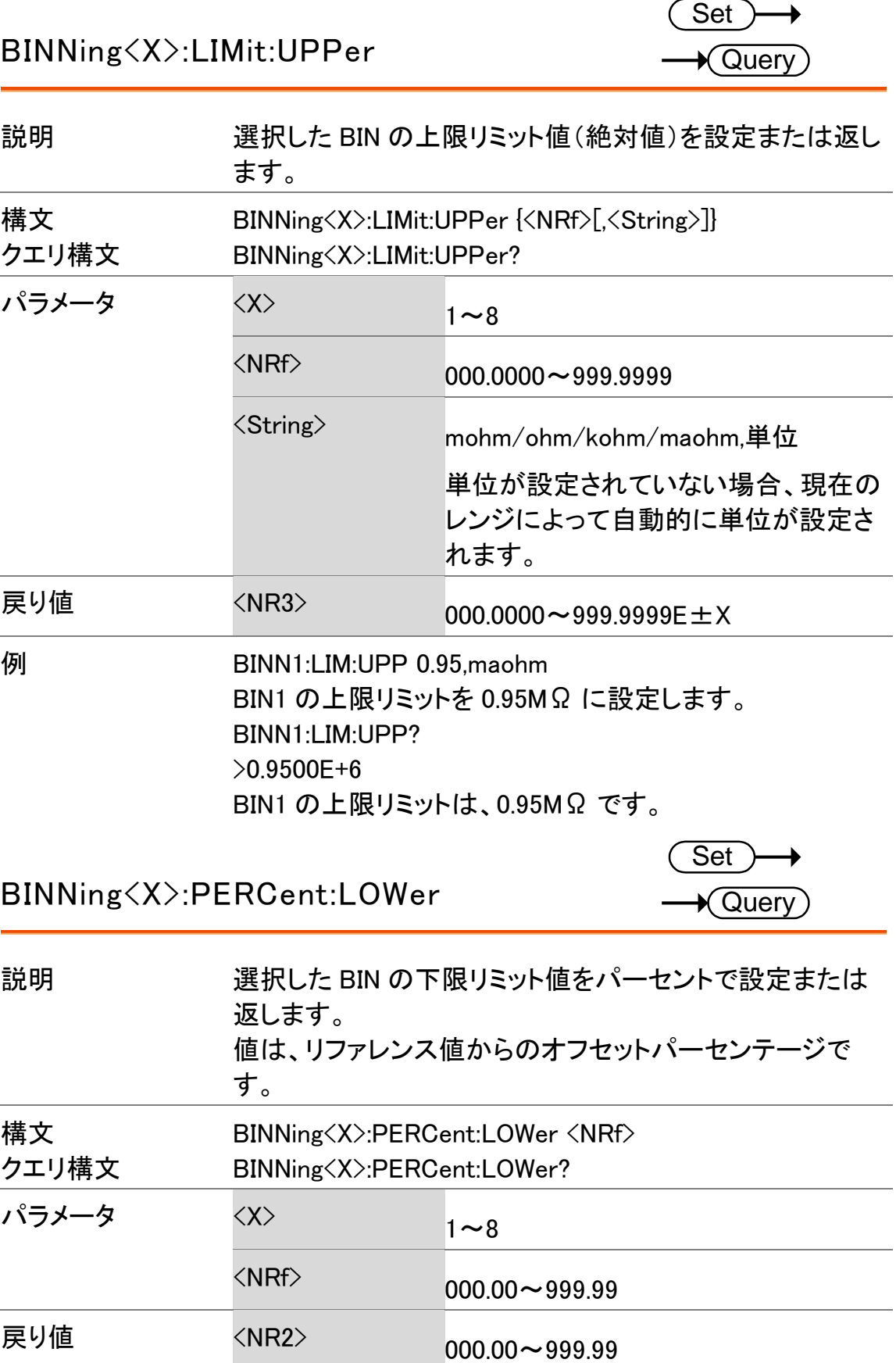

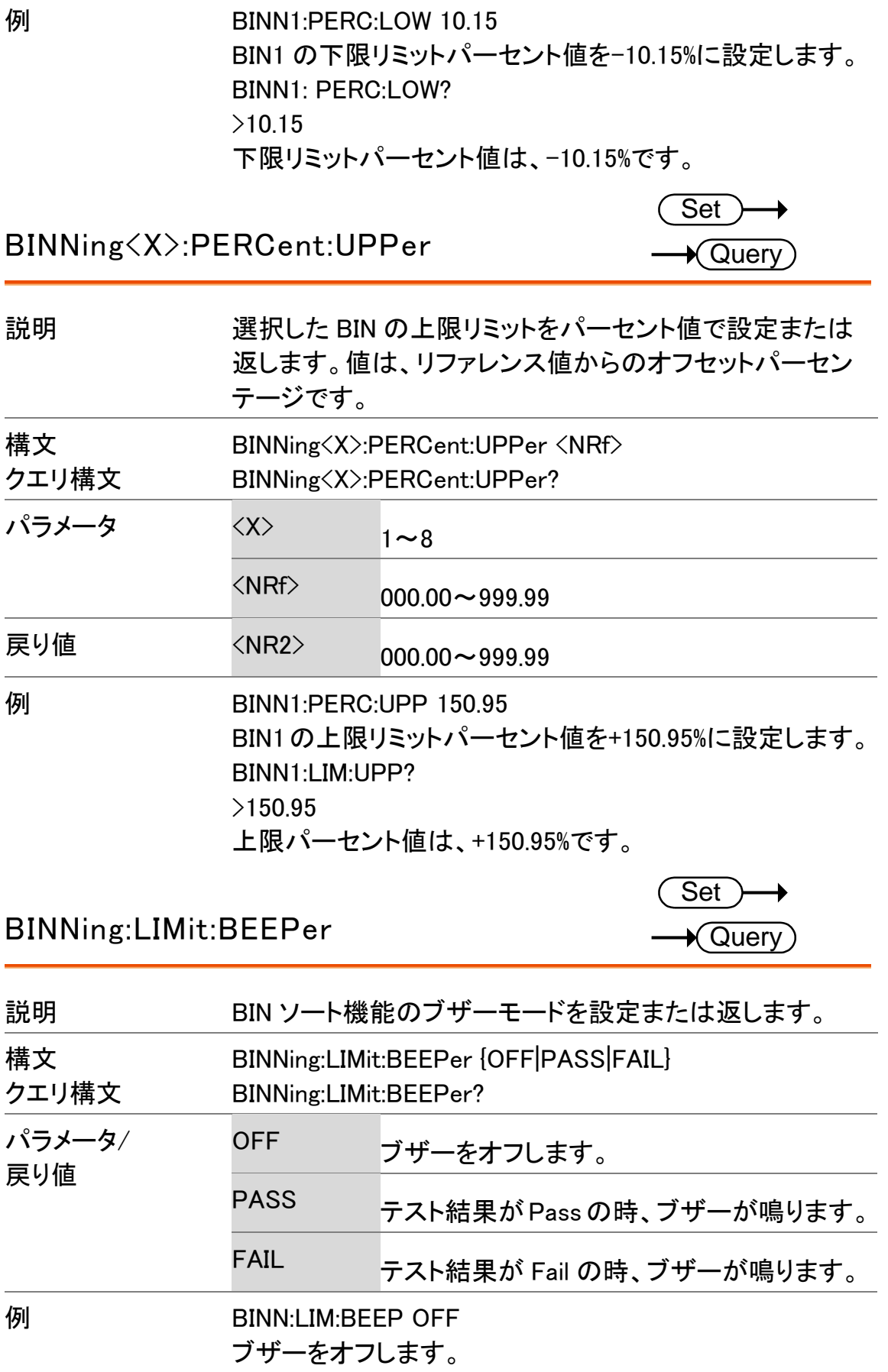
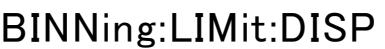

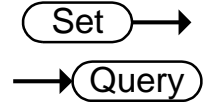

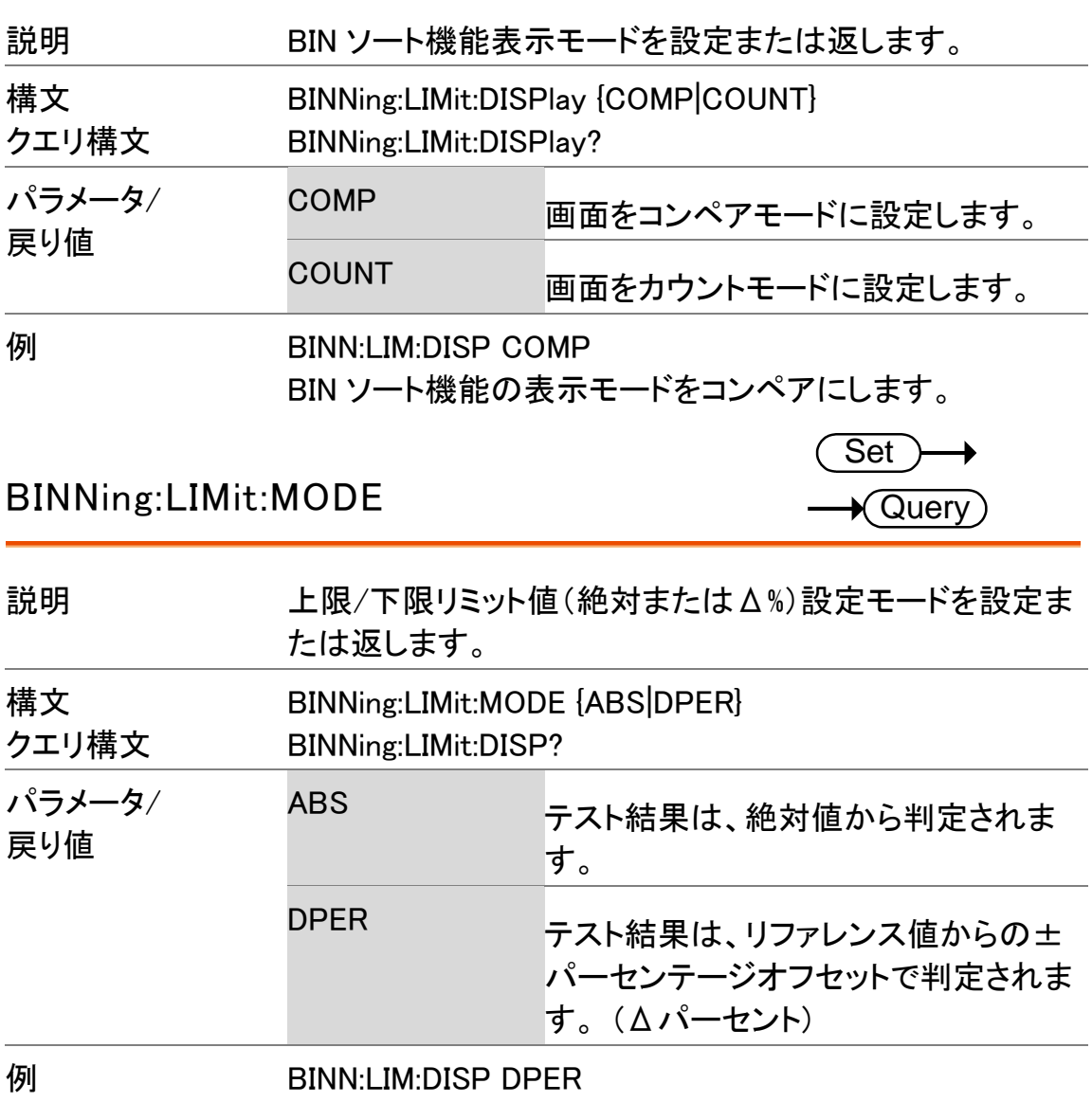

モードをΔ%に設定します。

#### BINNing:LIMit:REFerence

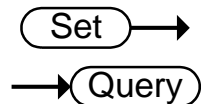

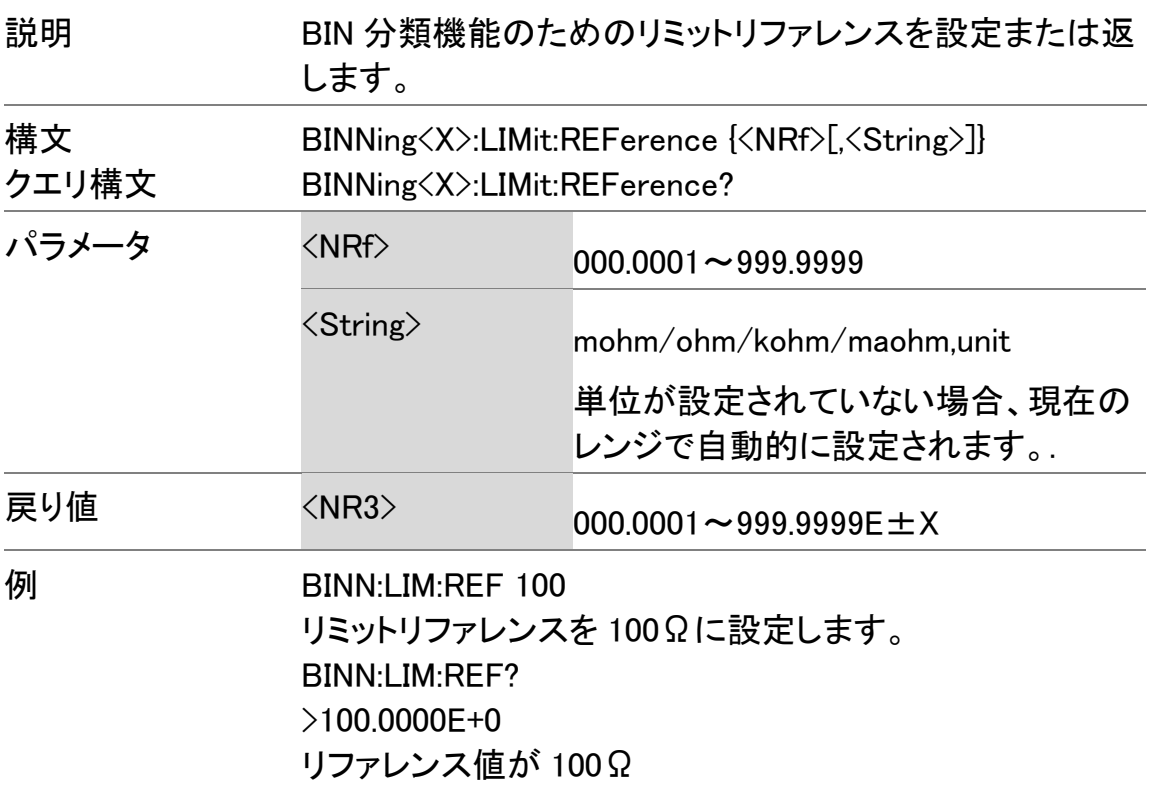

#### BINNing:LIMit:RESult

 $\rightarrow$  Query

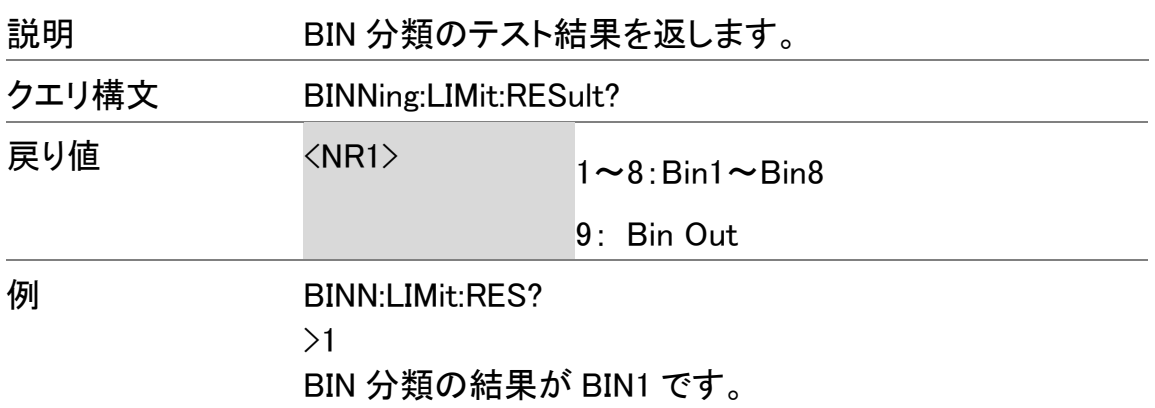

# 計算コマンド

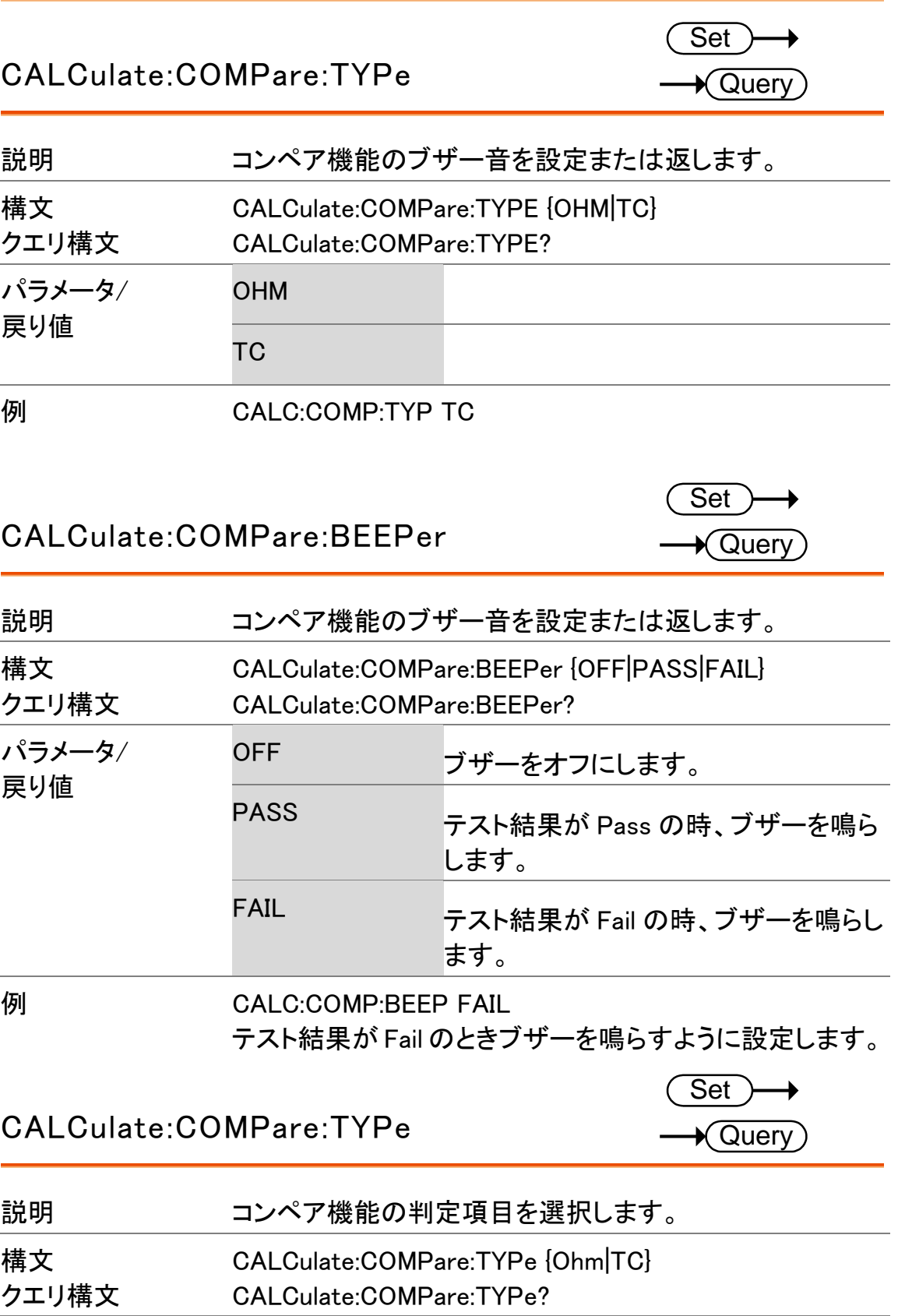

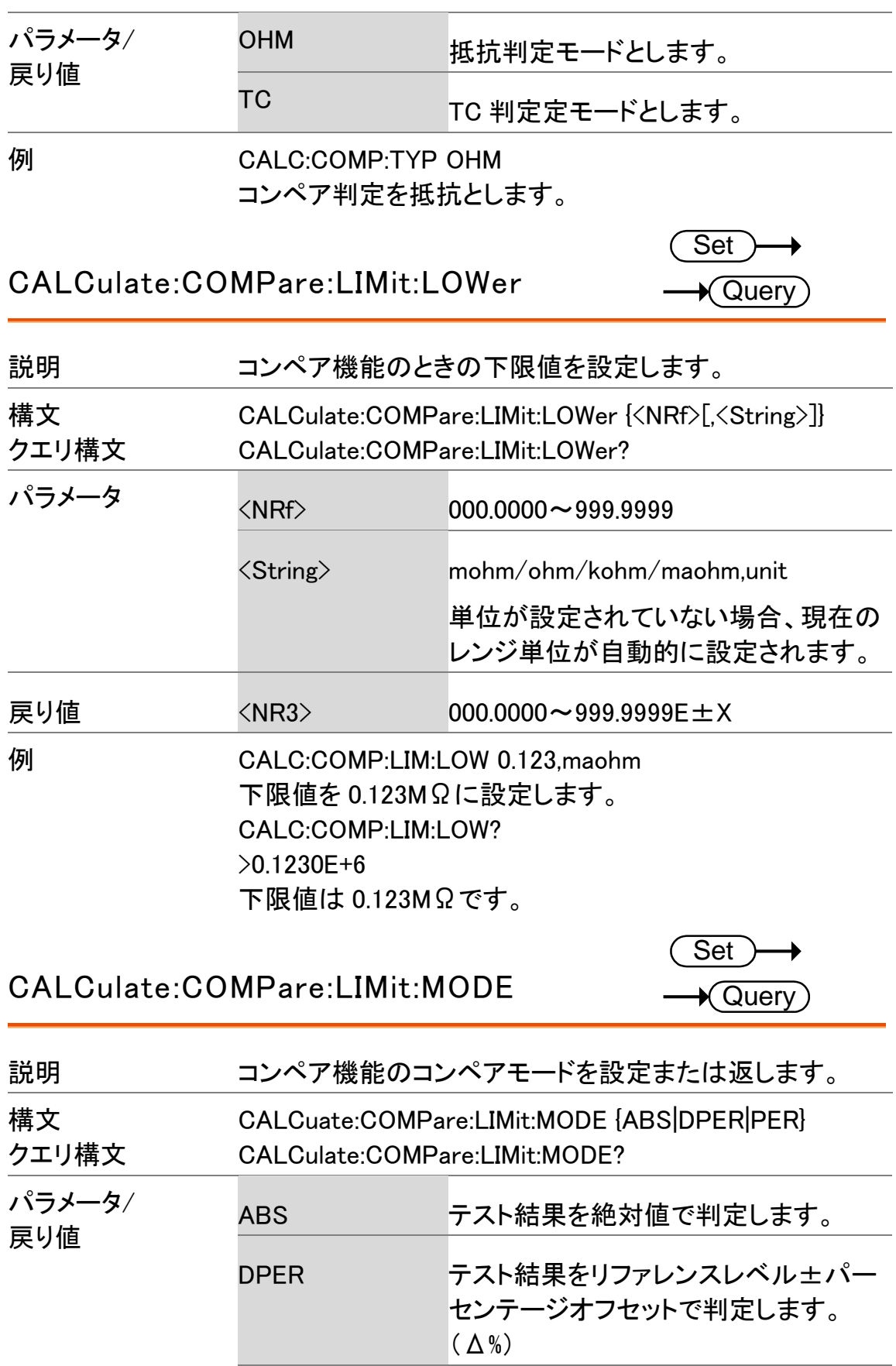

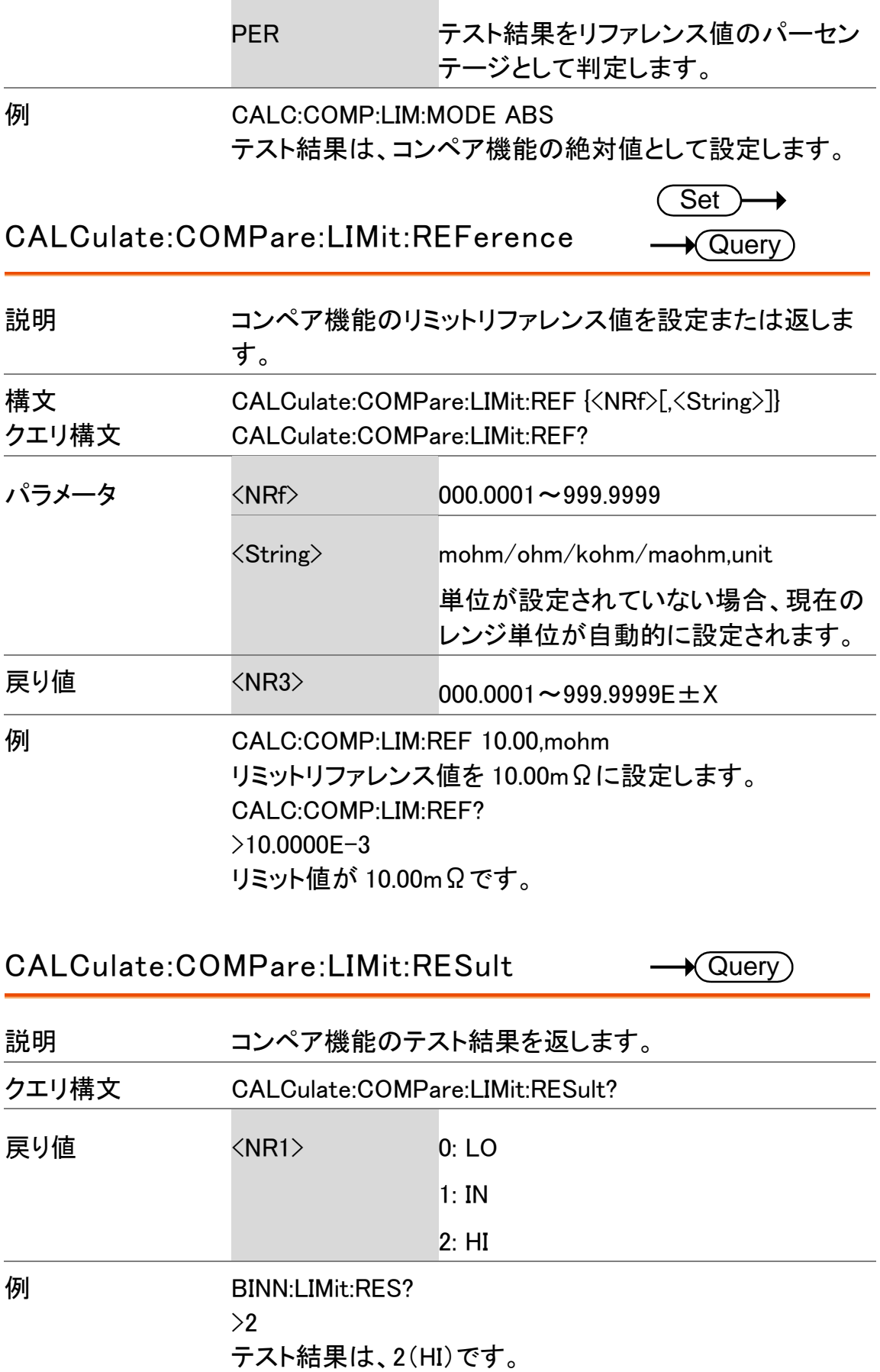

構文

クエリ構文

CALCulate:COMPare:LIMit:UPPer

Set<sub>)</sub>  $\bigstar$  Query 説明 コンペア機能の上限値を設定または返します。 CALCulate:COMPare:LIMit:UPPer {<NRf>[,<String>]} CALCulate:COMPare:LIMit:UPPer? パラメータ <NRf> 000.0000~999.9999

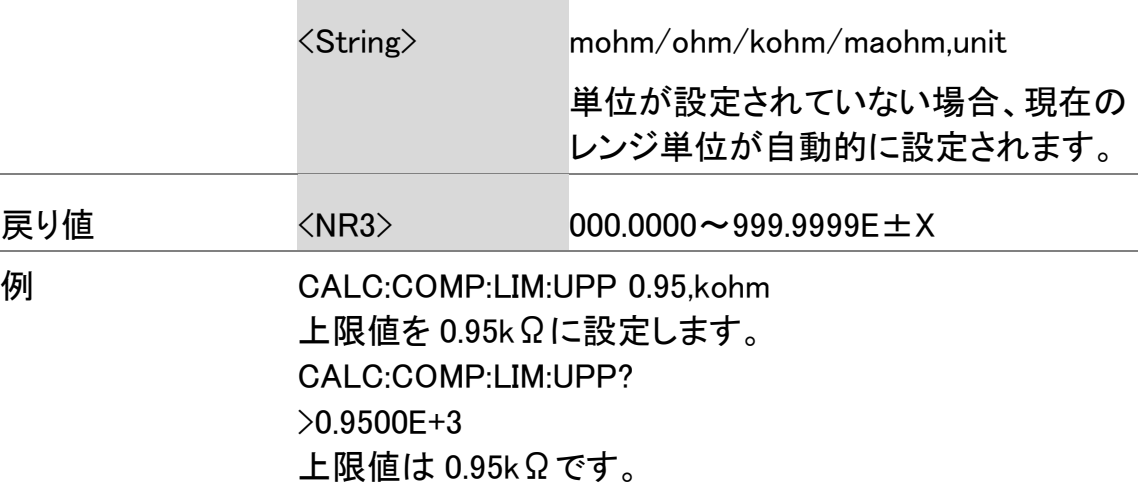

CALCulate:COMPare:MATH:DATa  $\bigstar$  Query)

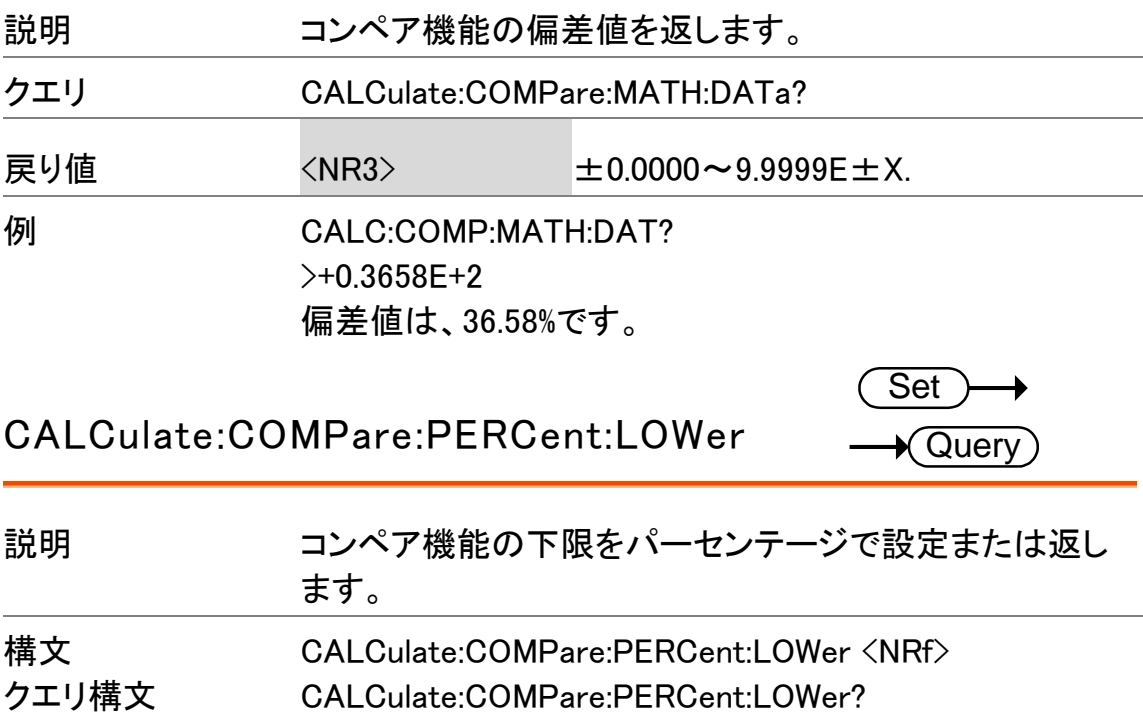

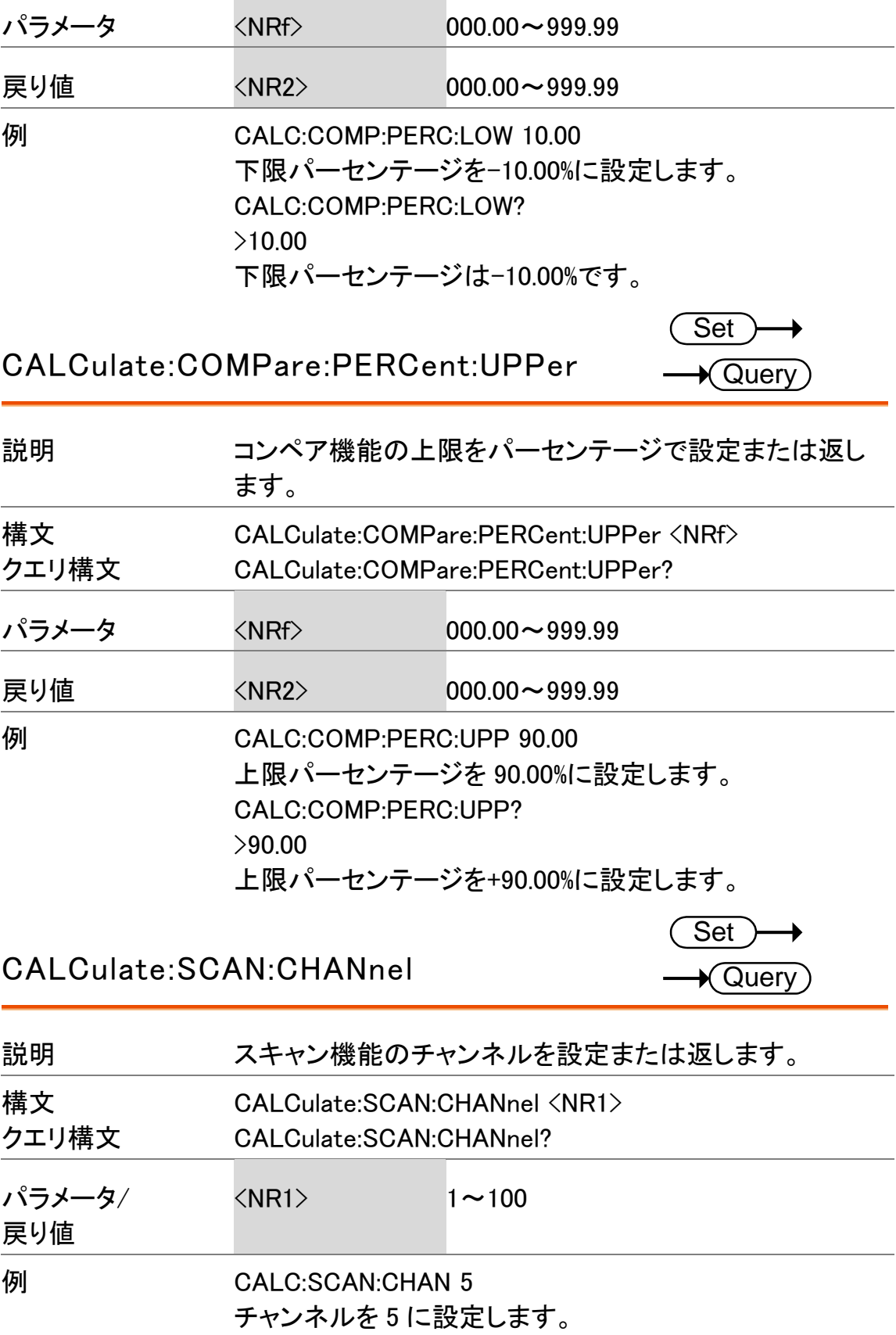

m.

<u> Tanzania (h. 1888).</u>

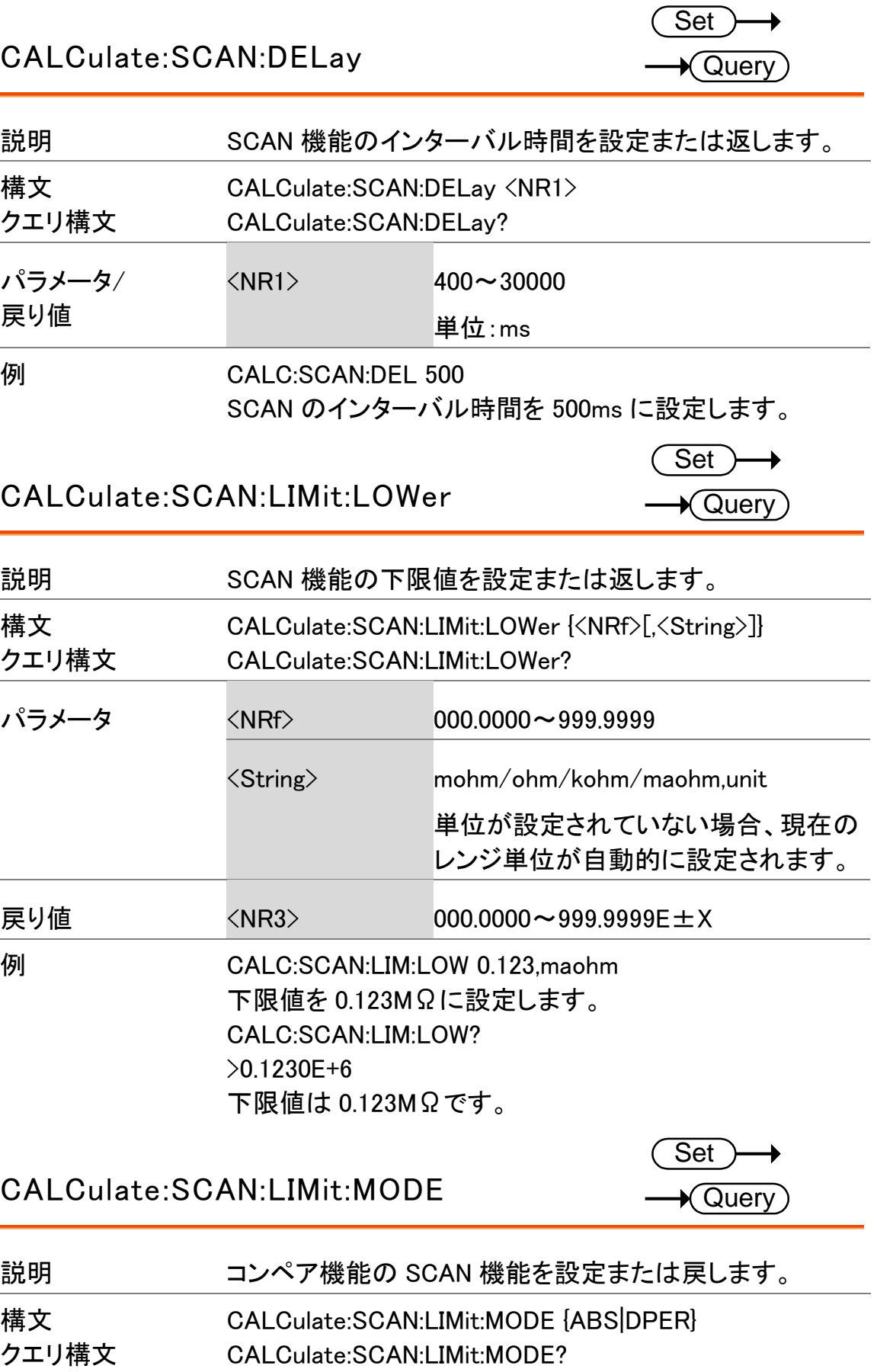

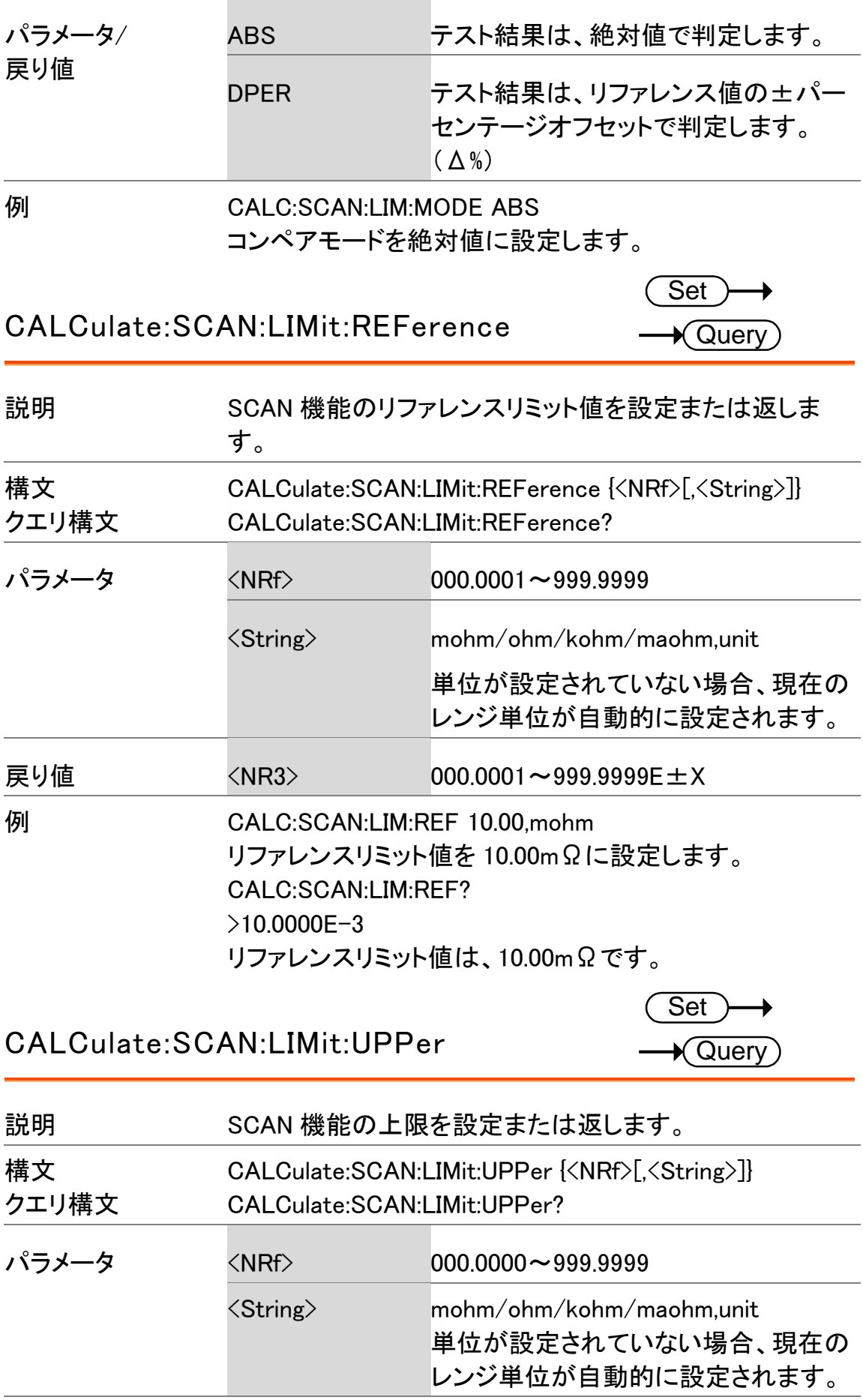

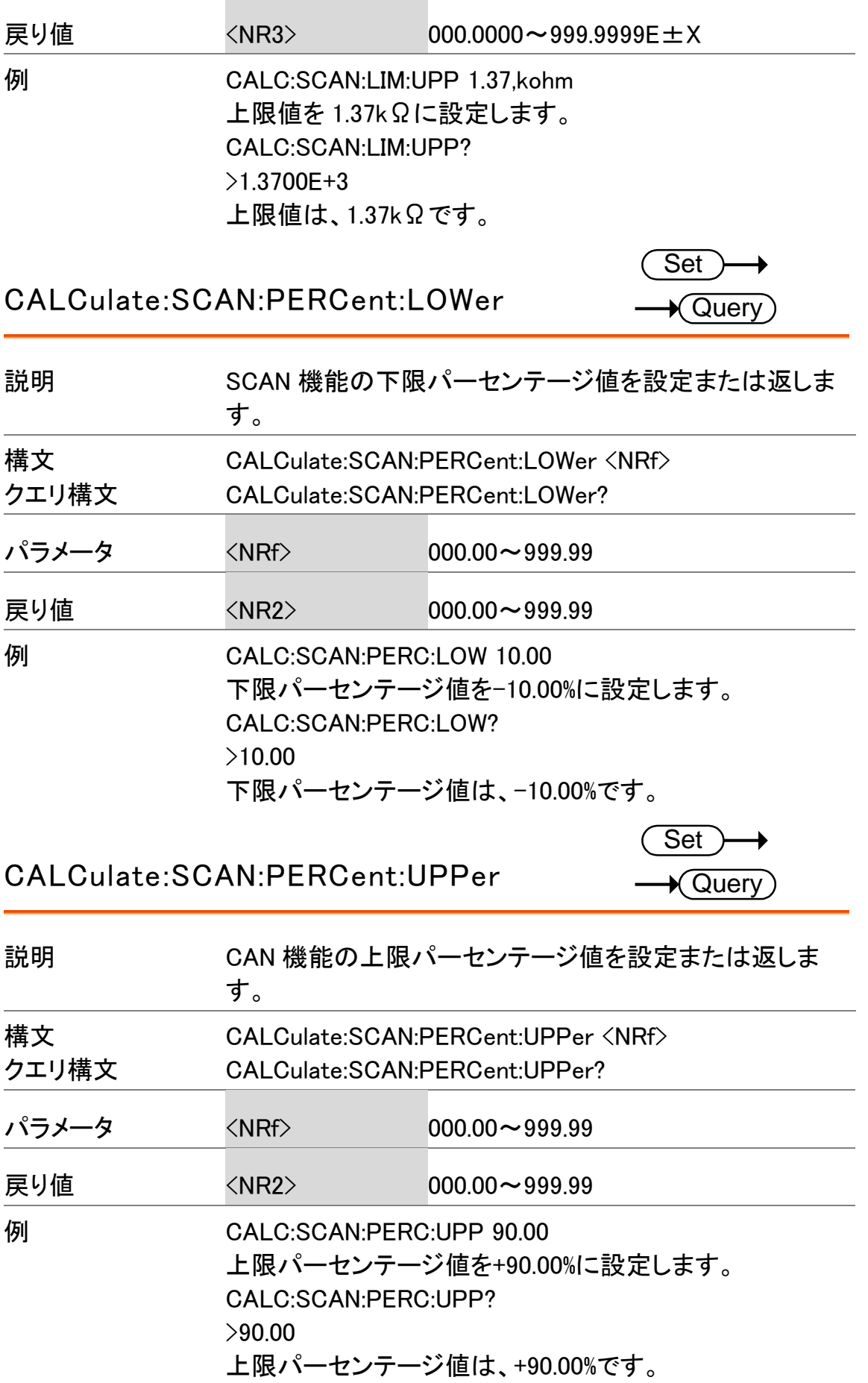

## メモリコマンド

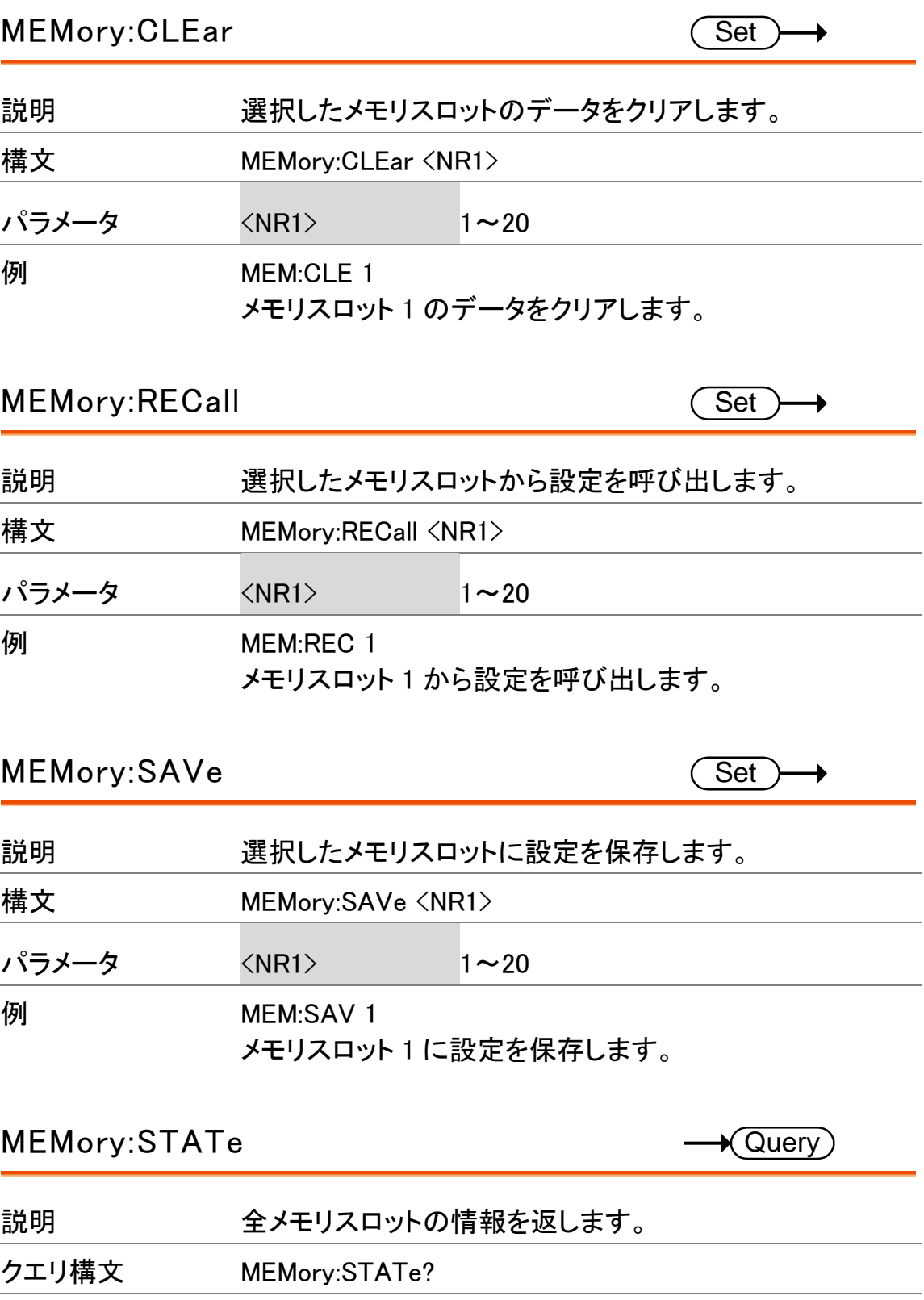

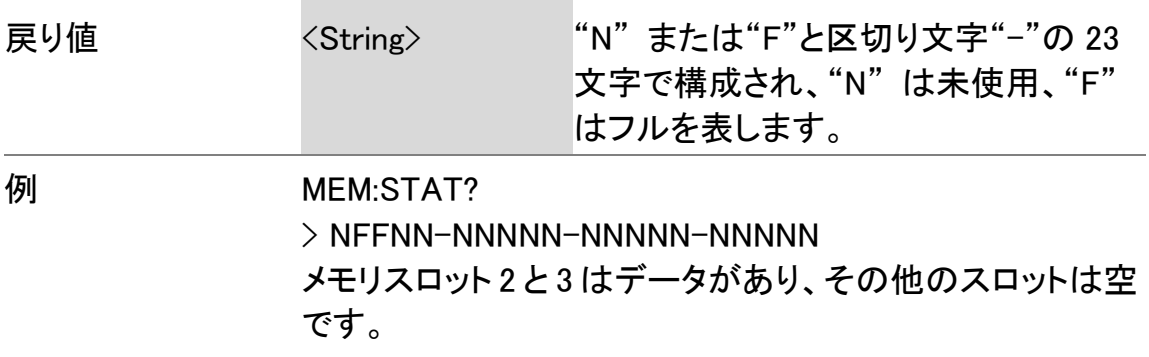

### センスコマンド

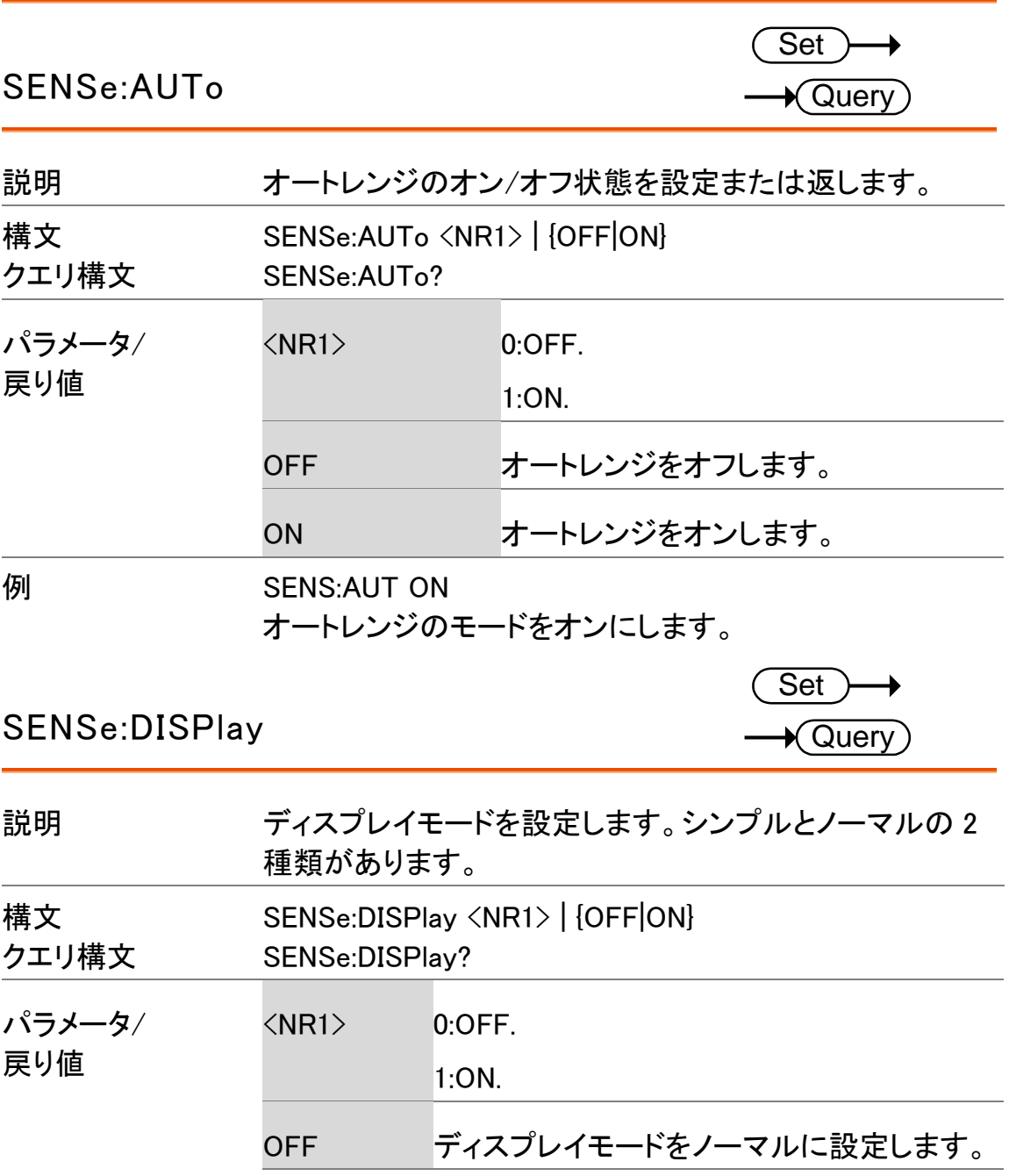

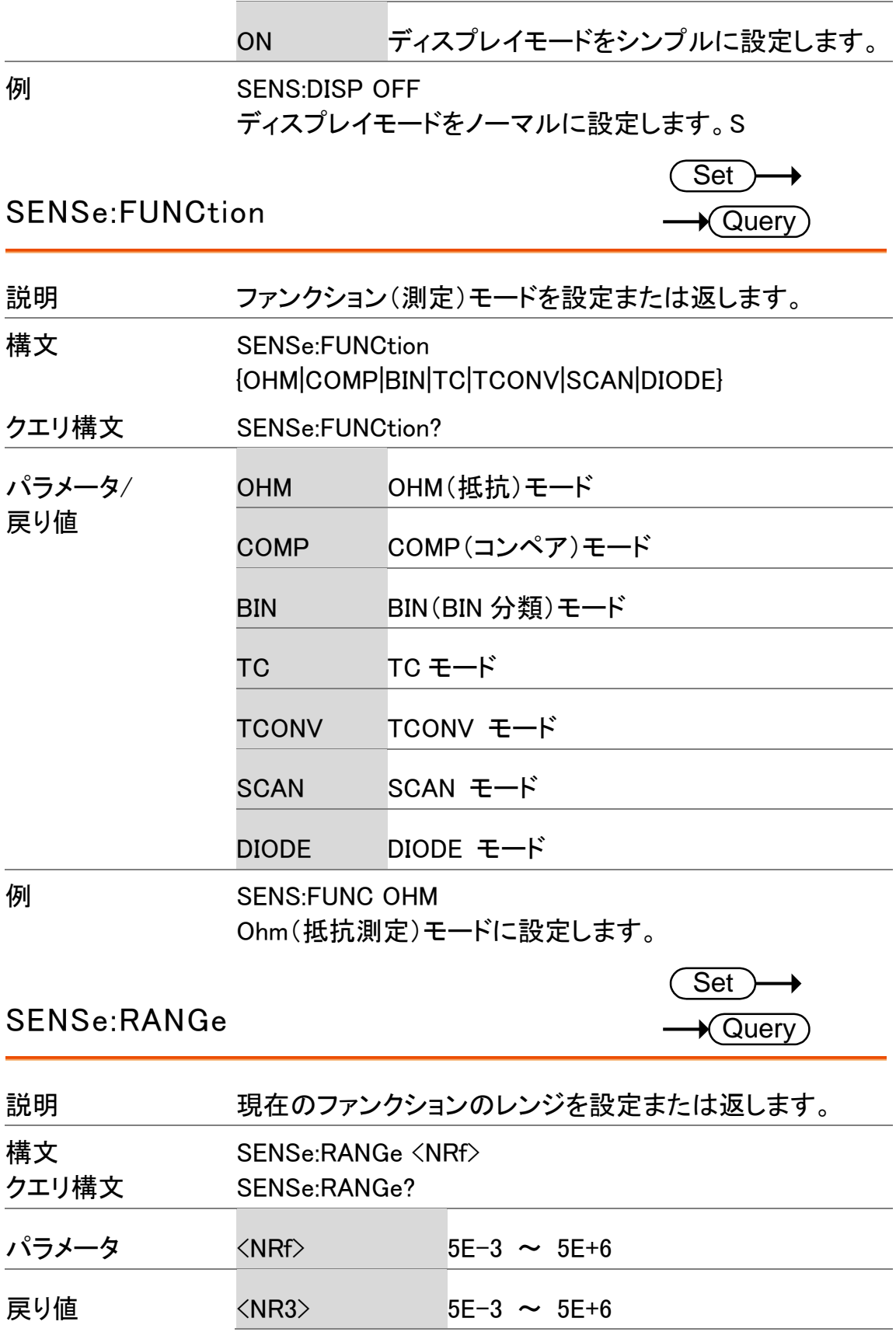

**例 SENS:RANG 0.05** 50mΩレンジに設定します。 SENS:RANG? >5.0000E-2 レンジは、50mΩです。

SENSe:SPEed

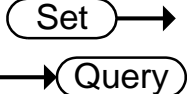

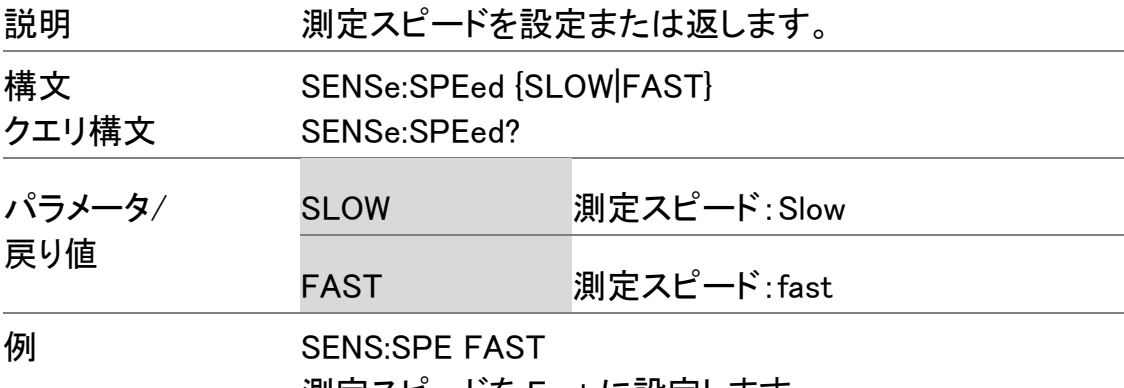

測定スピードを Fast に設定します。

SENSe:REL:DATa

Set  $)$  $\bigstar$  Query)

説明 Rel 機能のリラティブ値を設定または返します。 構文 クエリ構文 SENSe:REL:DATa <NRf> SENSe:REL:DATa? パラメータ <NRf> 0.0000~500.00 単位は、現在のレンジに自動的に設定 されます。 戻り値 <NR3> ±0.0000~5.1000E±X **例 SENS:REL:DAT 490.32** リラティブ値を 490.32Ωに設定します。 SENS:REL:DAT? >4.9032E+2 リラティブ値は 490.32Ωです。

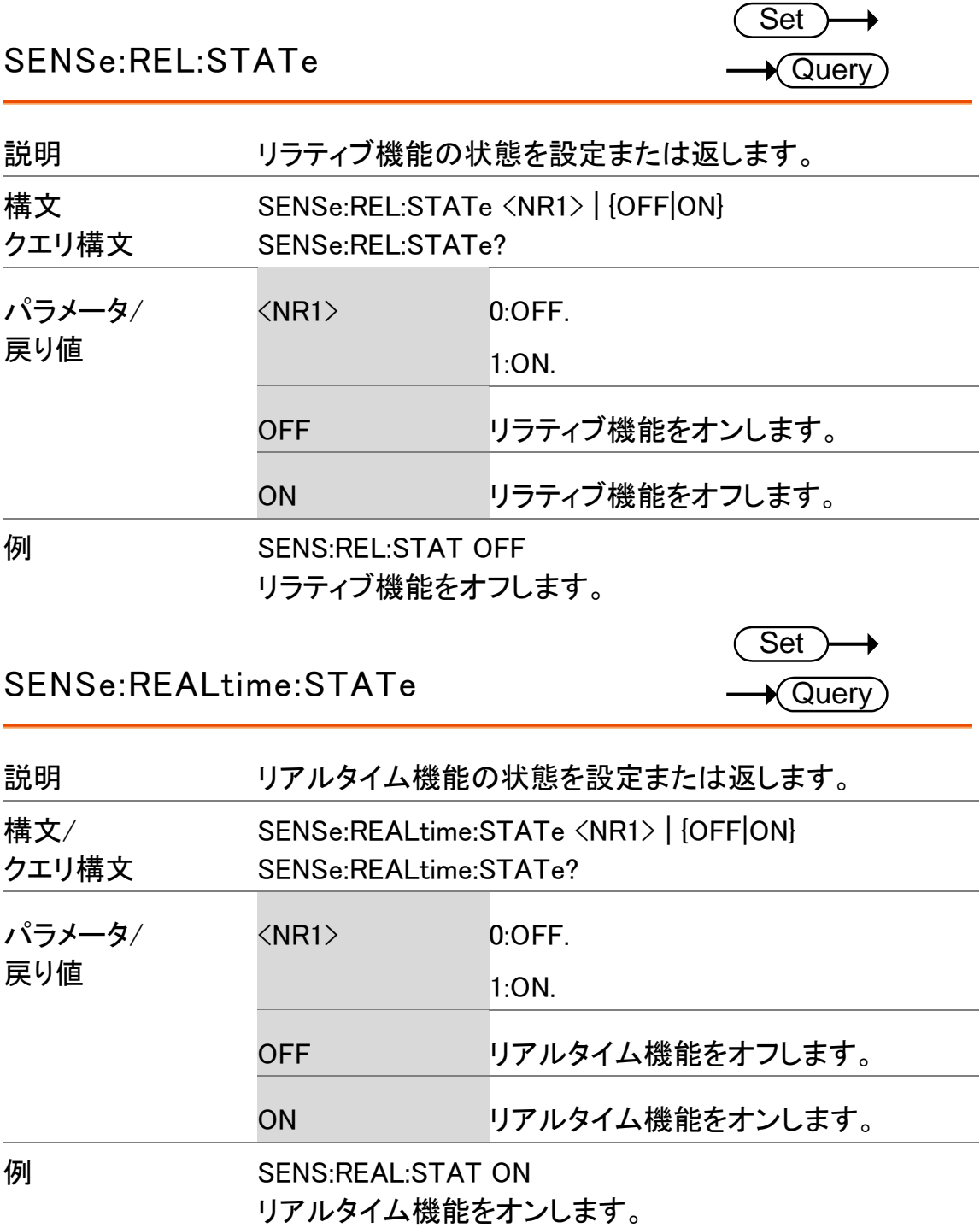

### ソースコマンド

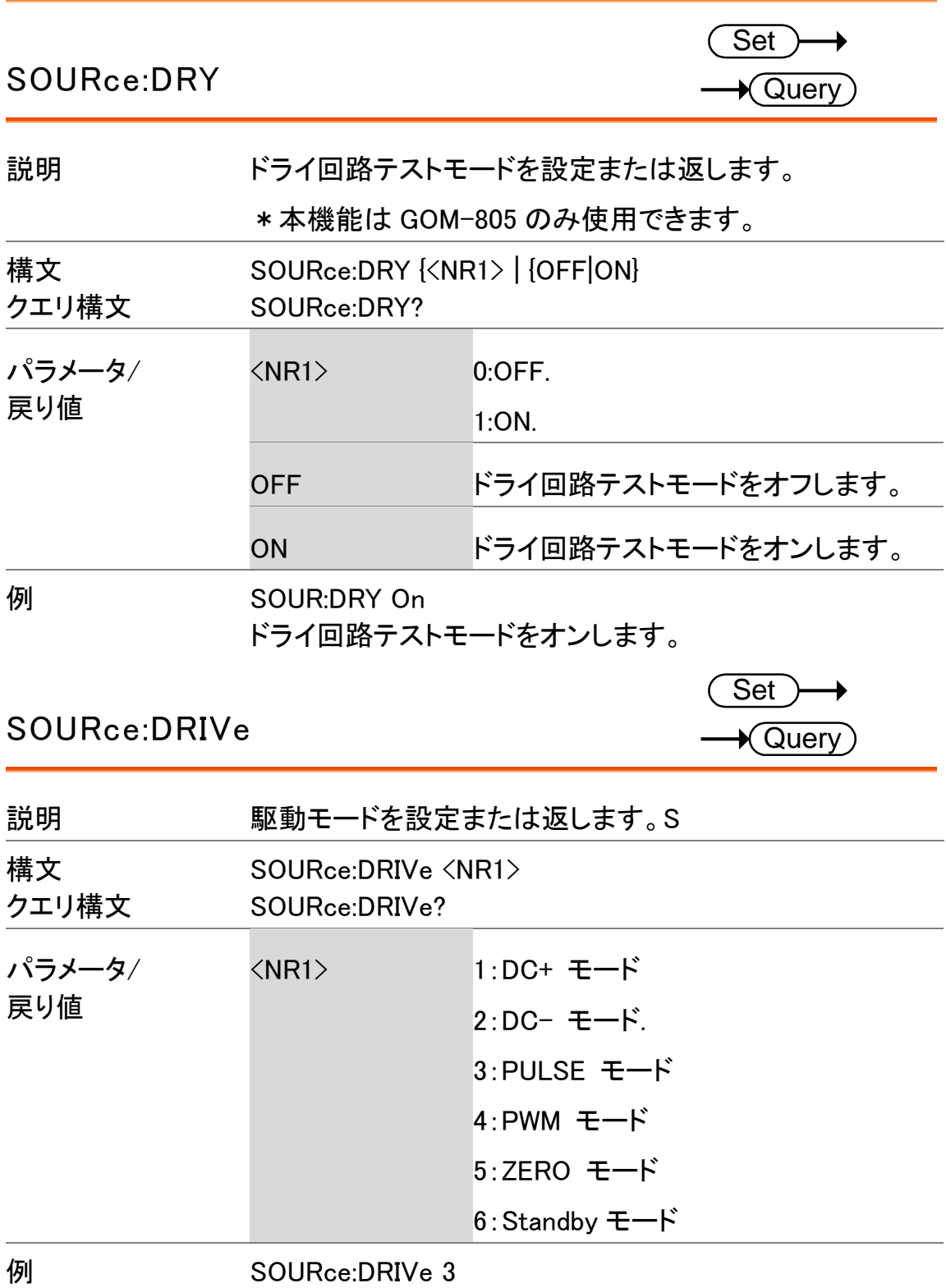

駆動モードをパルスモードに設定します。

## ステータスコマンド

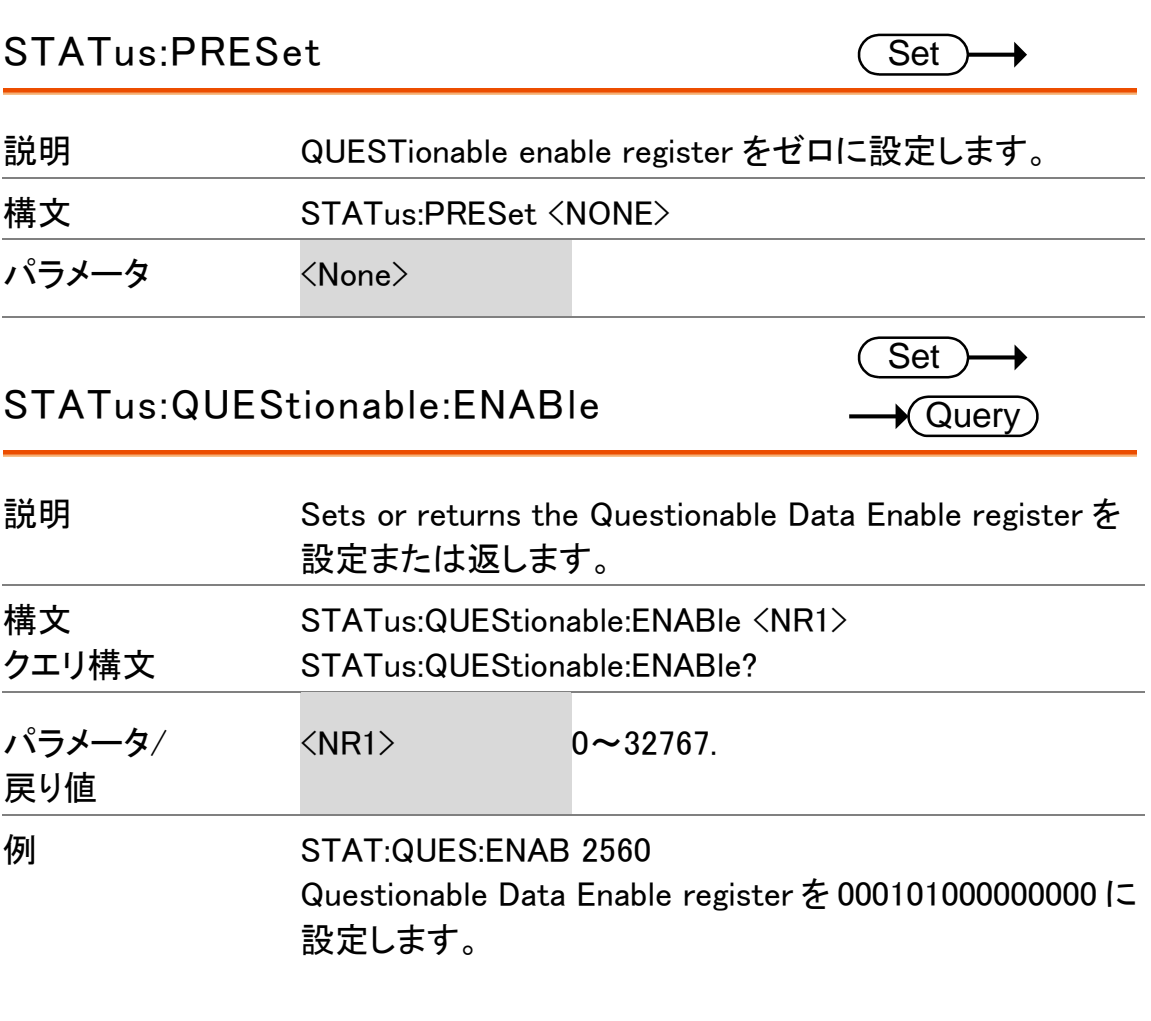

STATus:QUEStionable:EVENt  $\bigstar$  Query

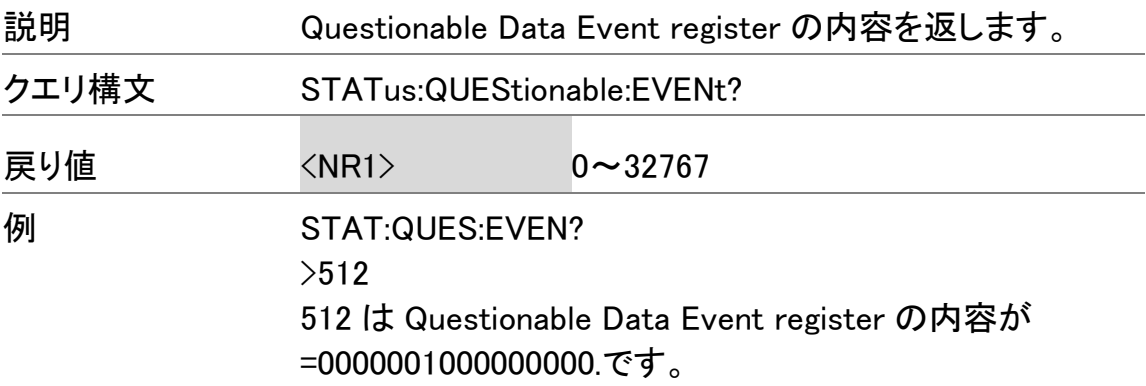

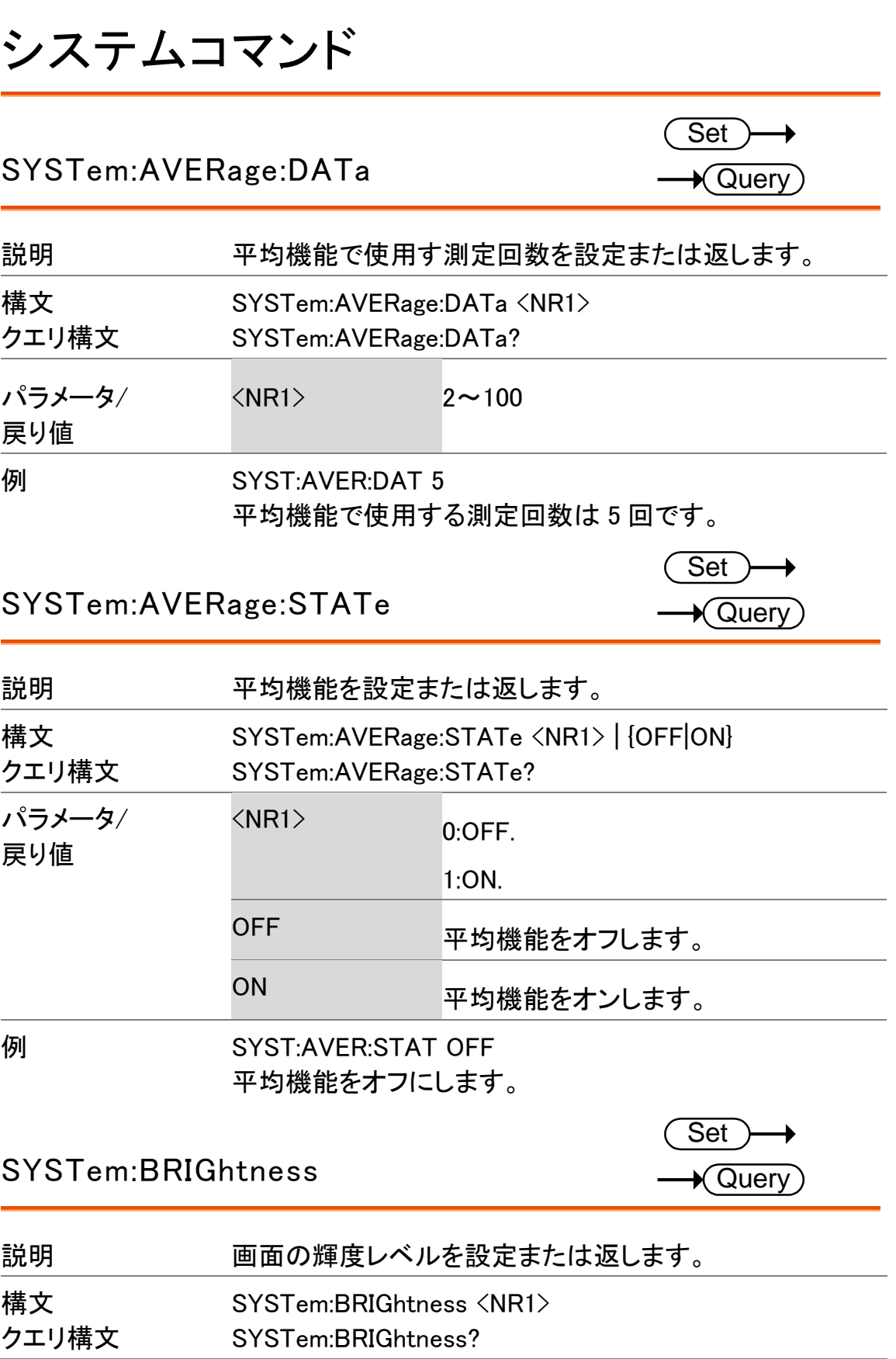

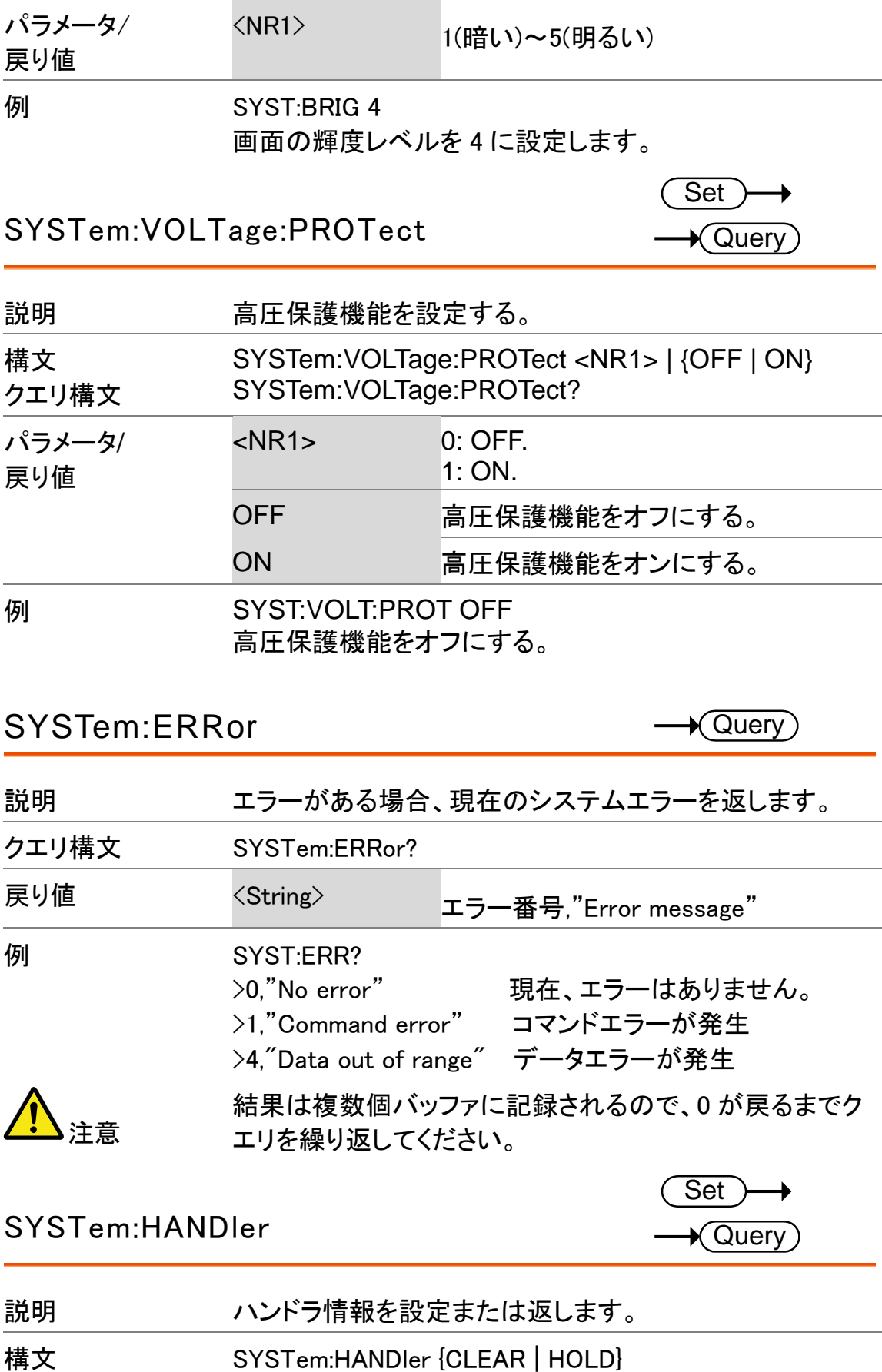

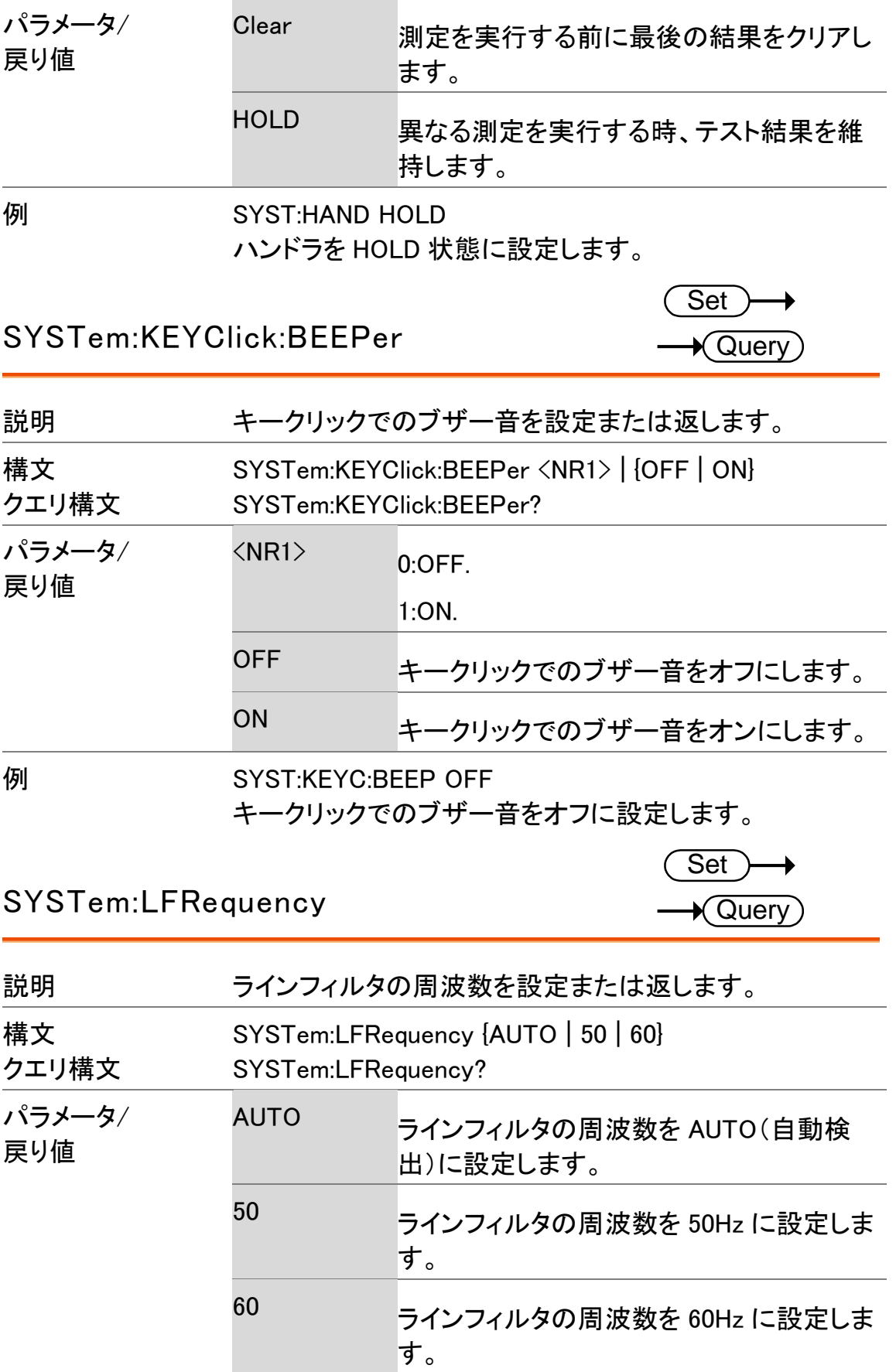

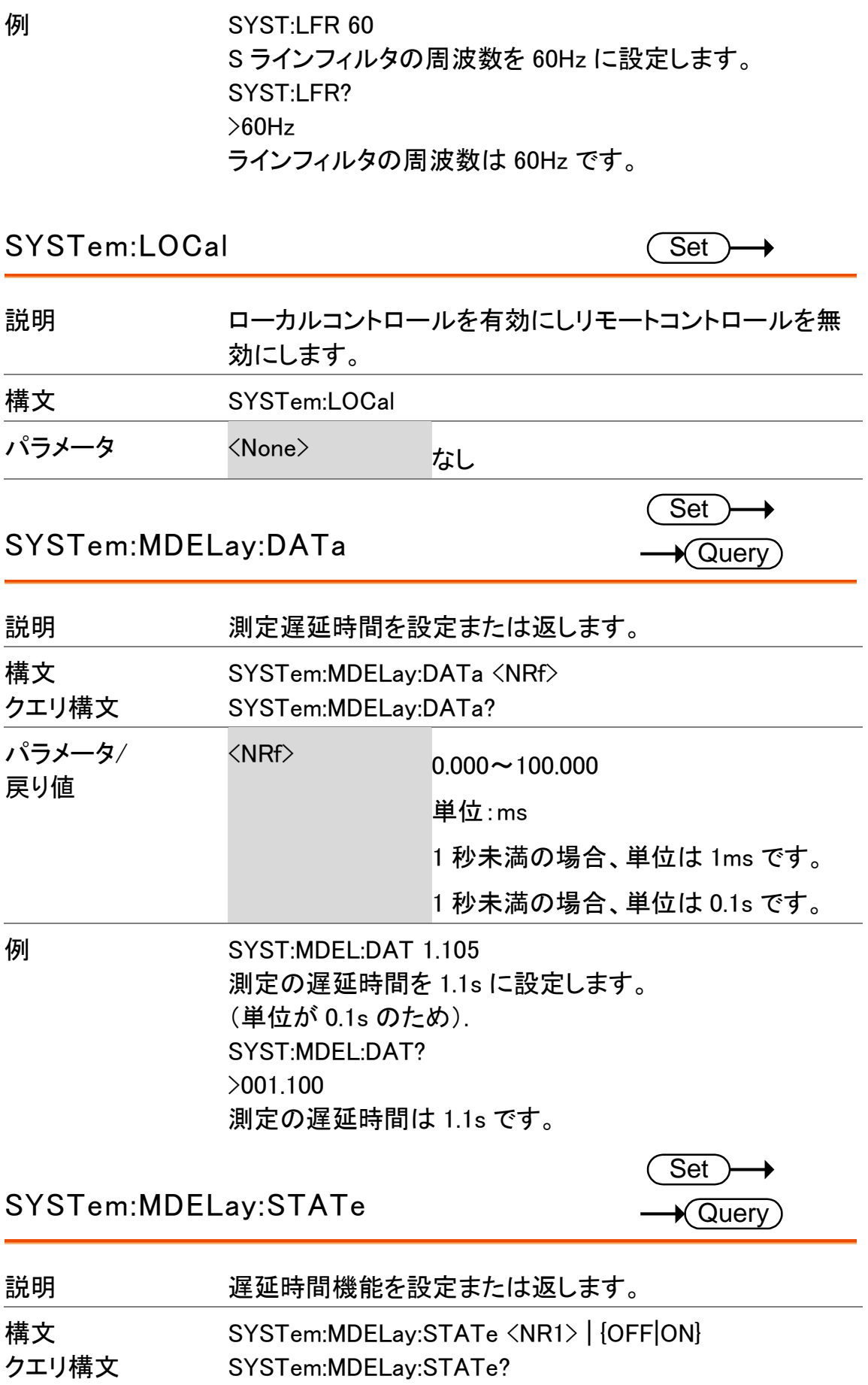

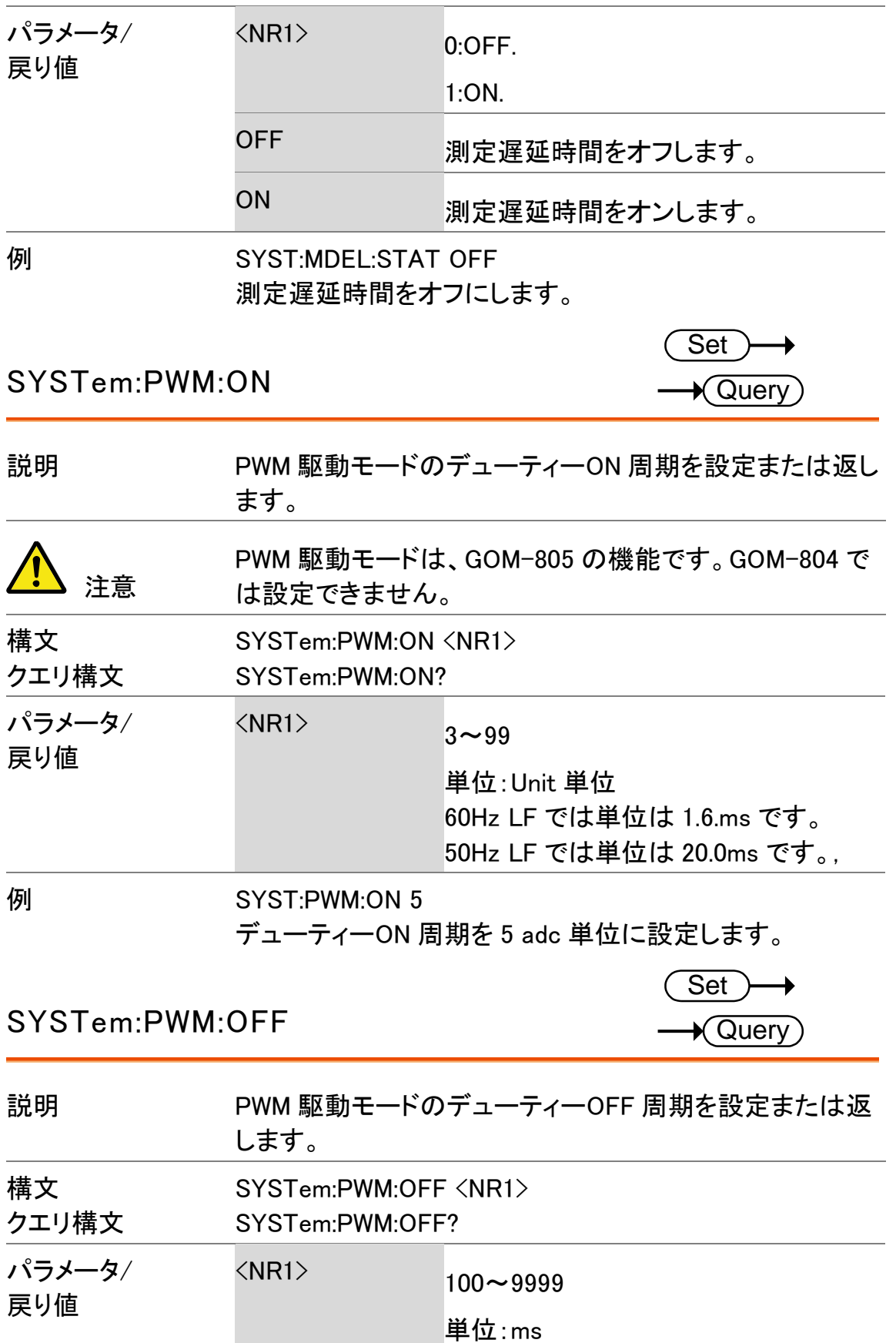

例 SYST:PWM:OFF 200 PWM 駆動モードのデューティーOFF 周期を 200ms に設定 します。

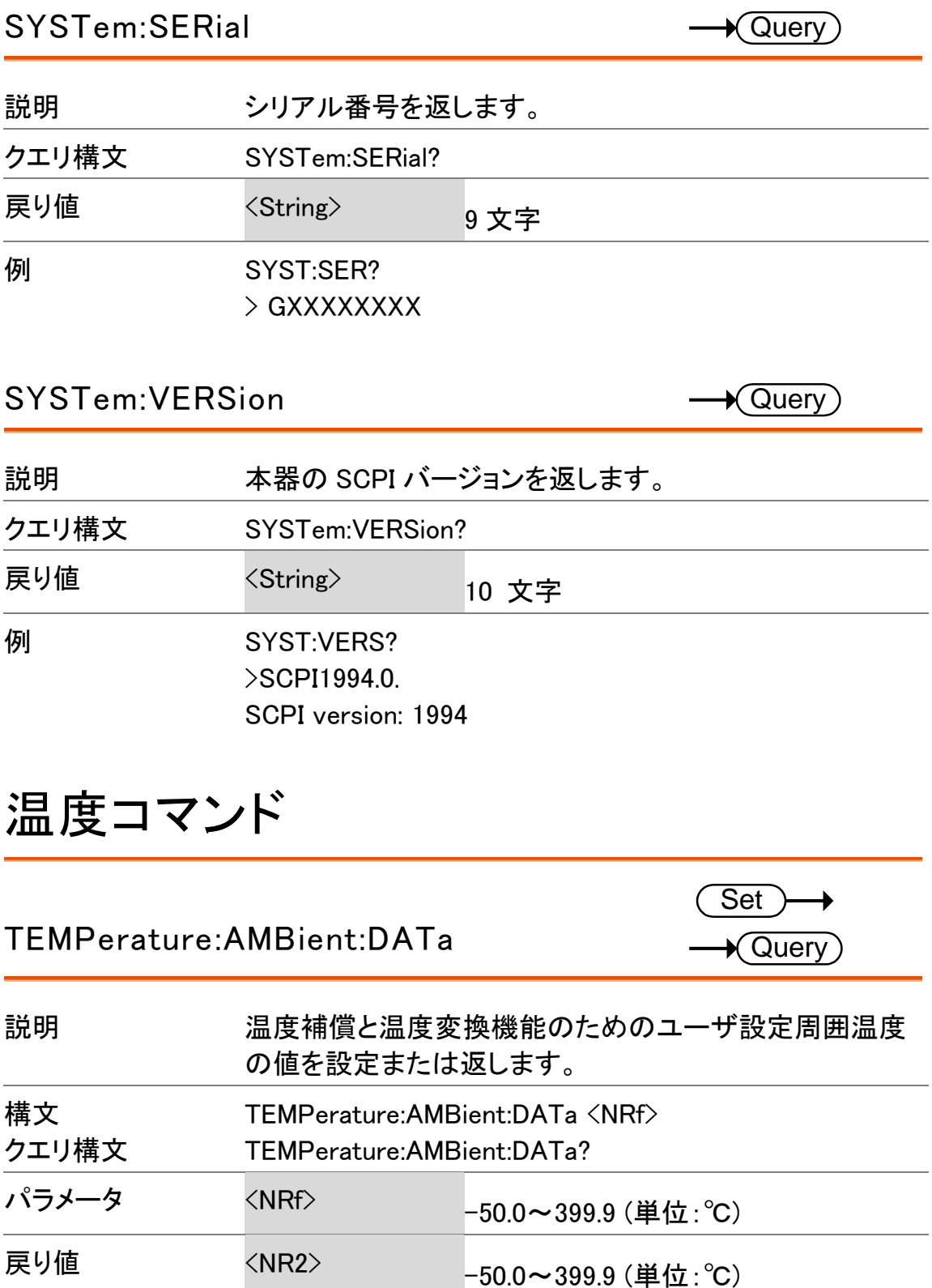

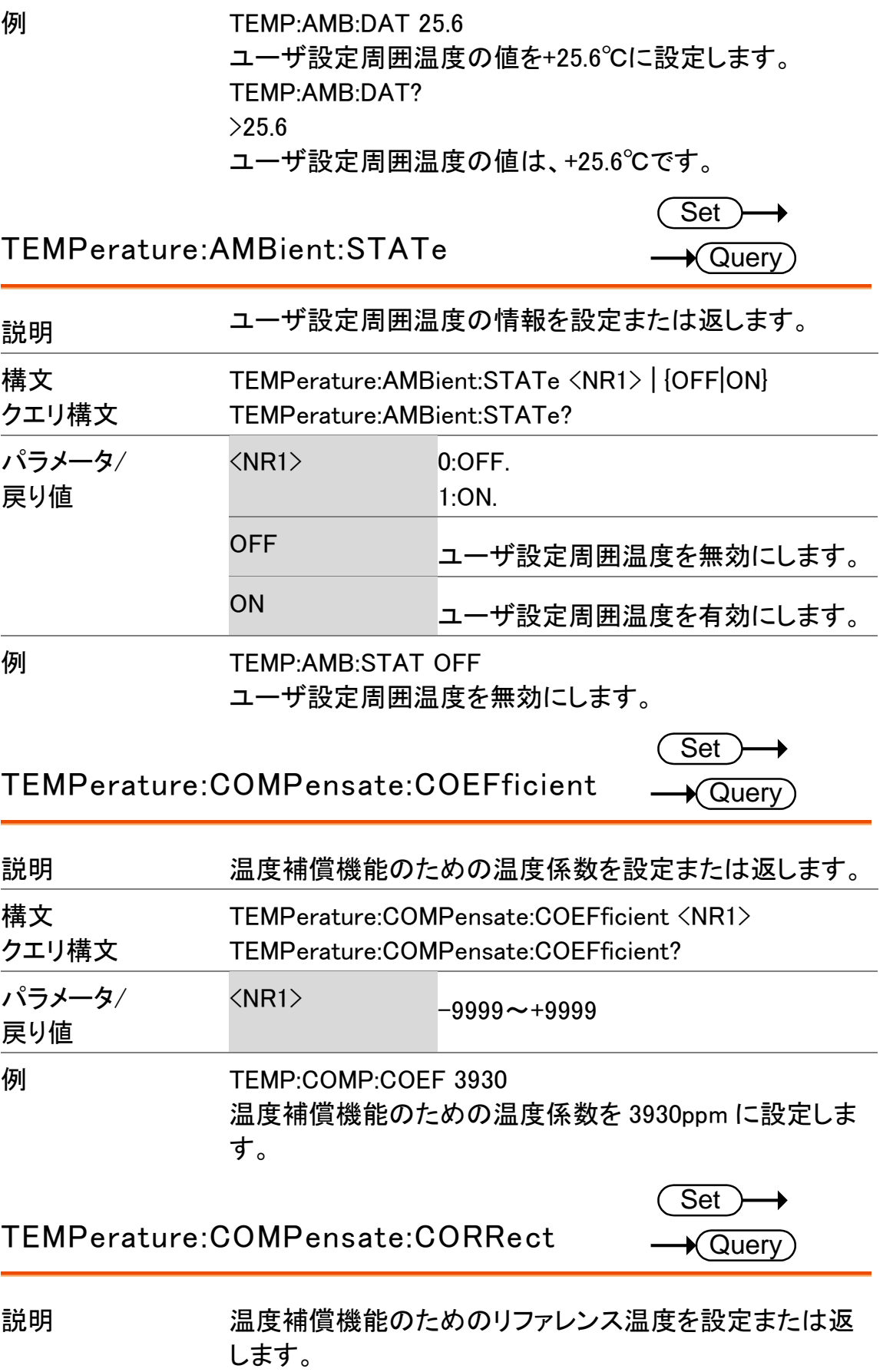

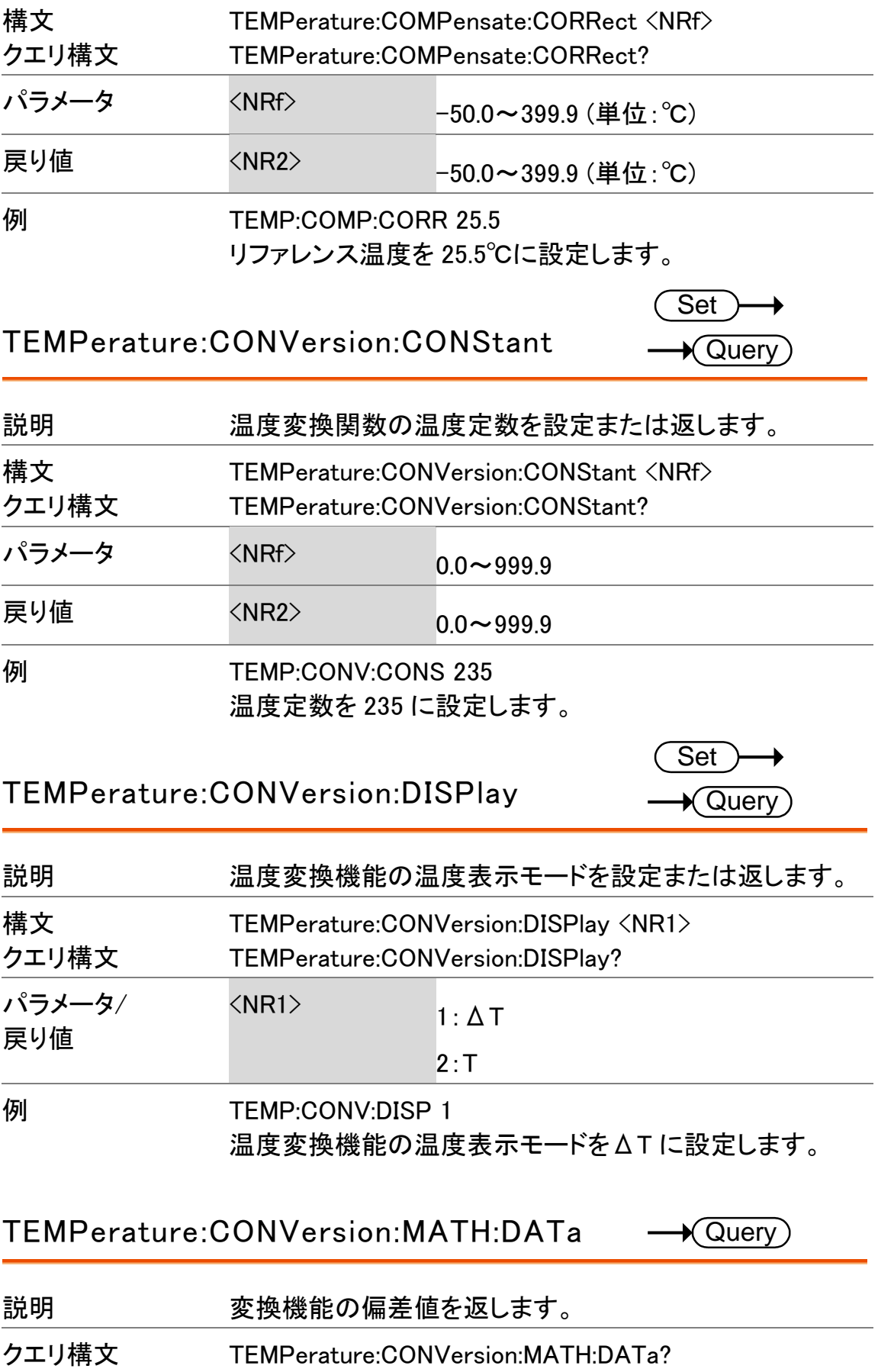

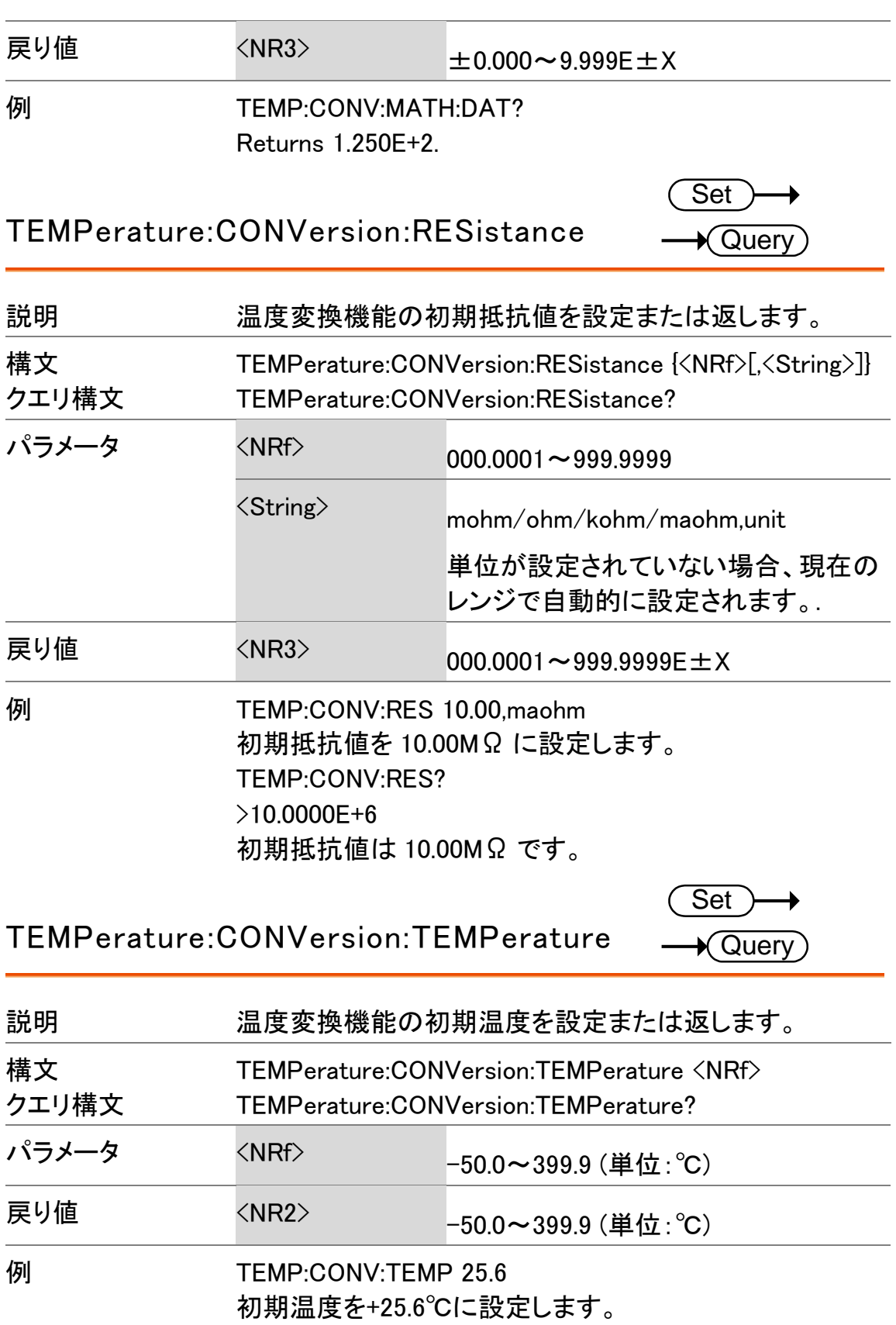

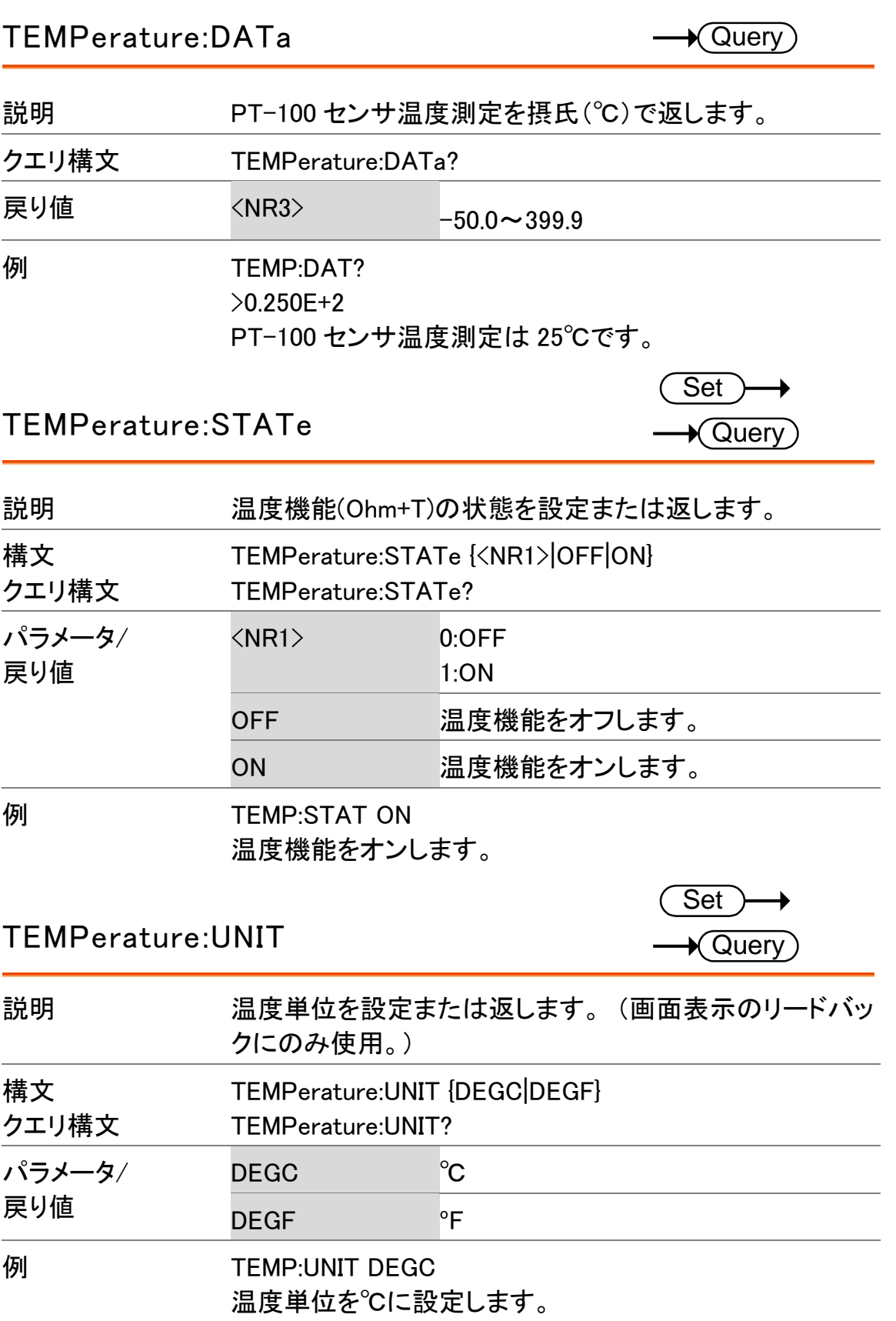

# トリガコマンド

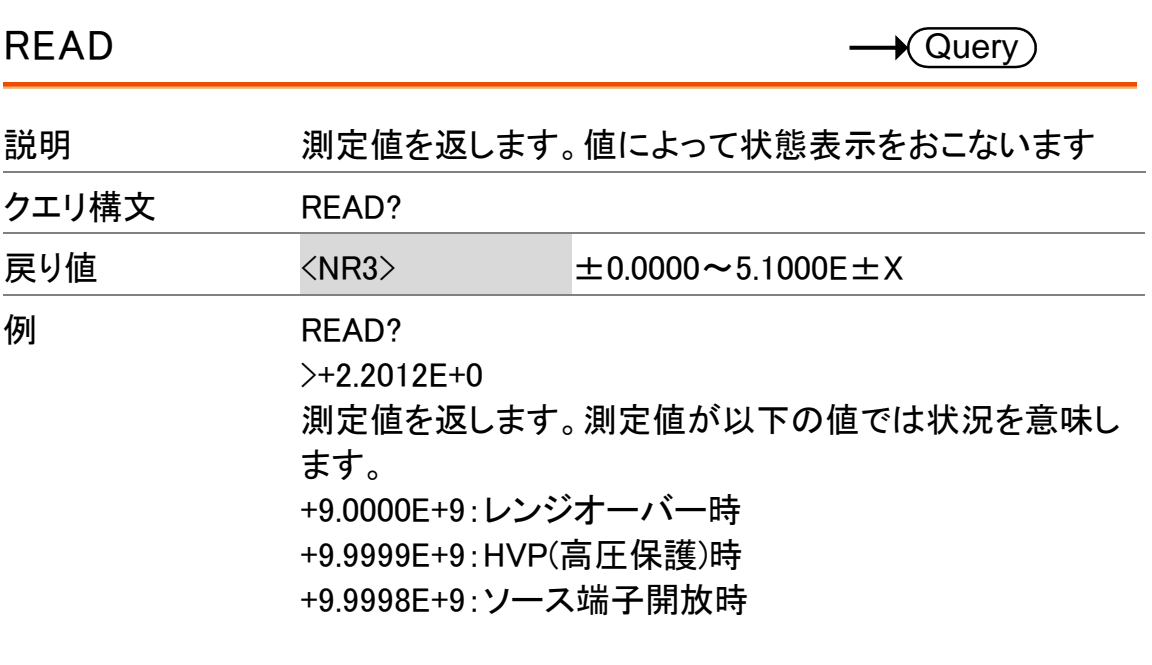

MEASure<X>

 $\bigstar$  Query)

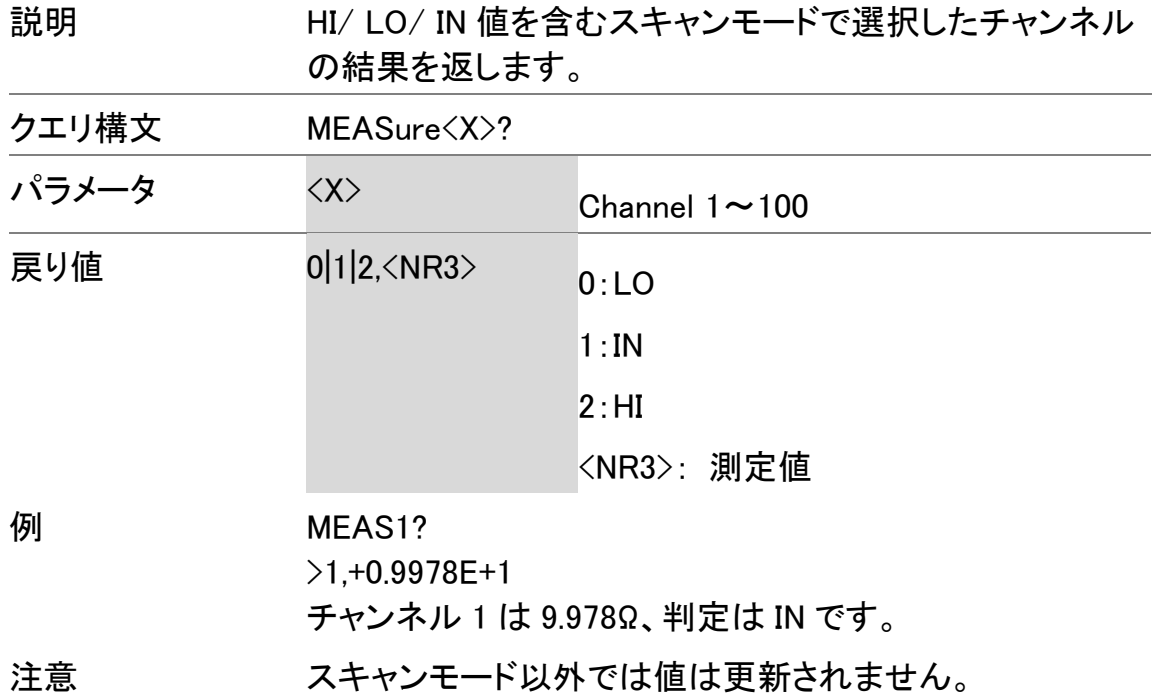

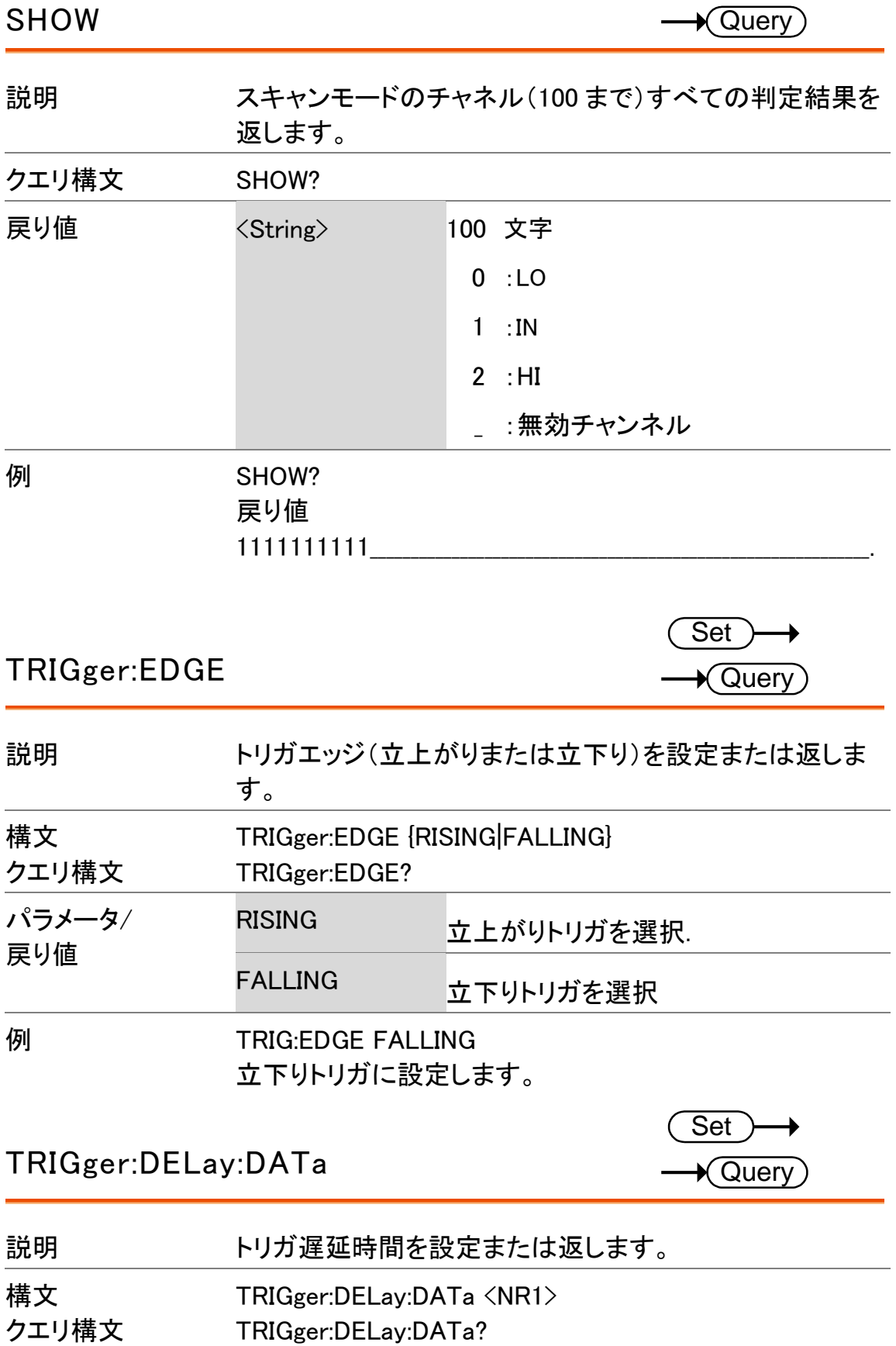

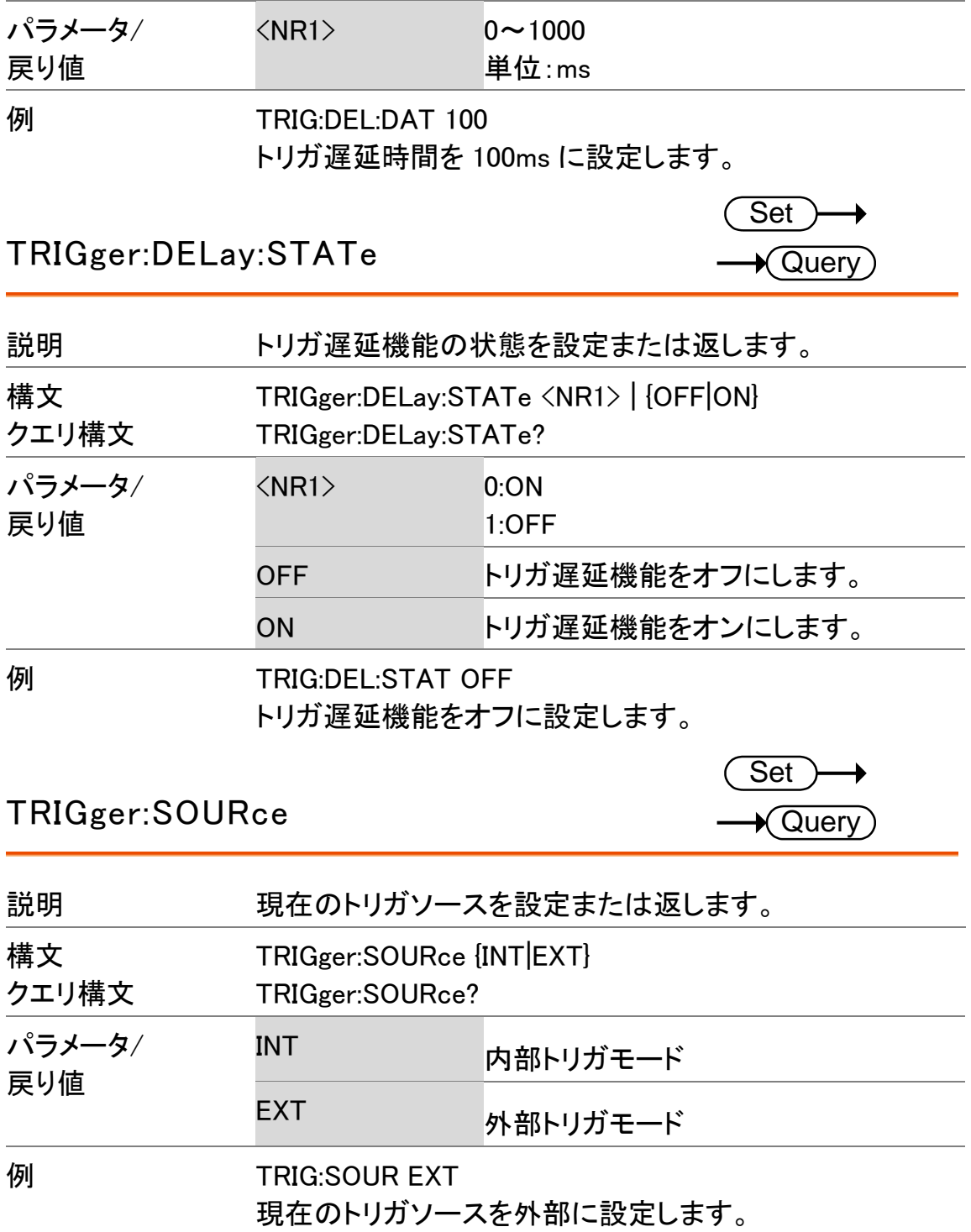

# ユーザー定義コマンド

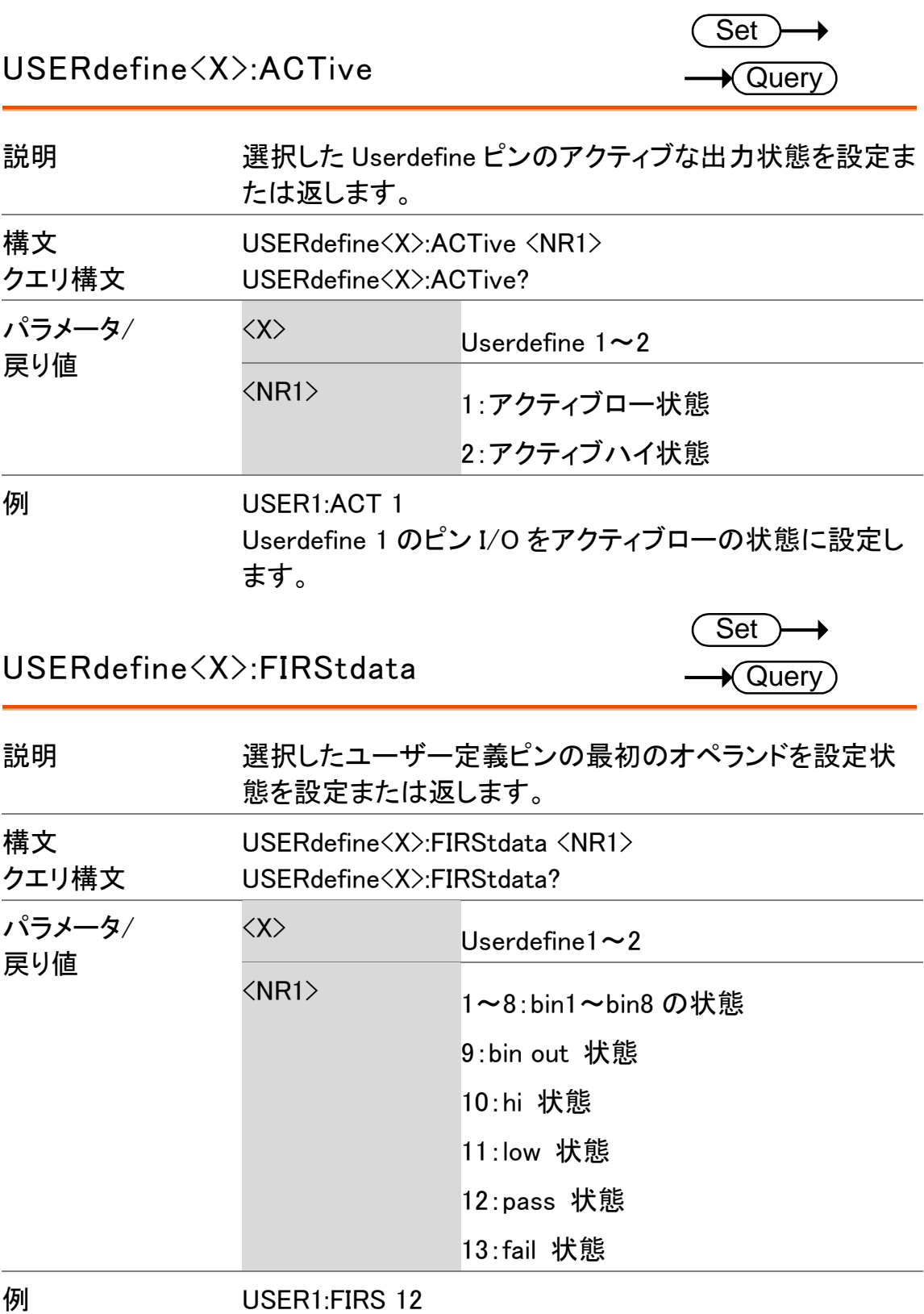

PASS 状態として userdefine1 のオペランドを設定します。

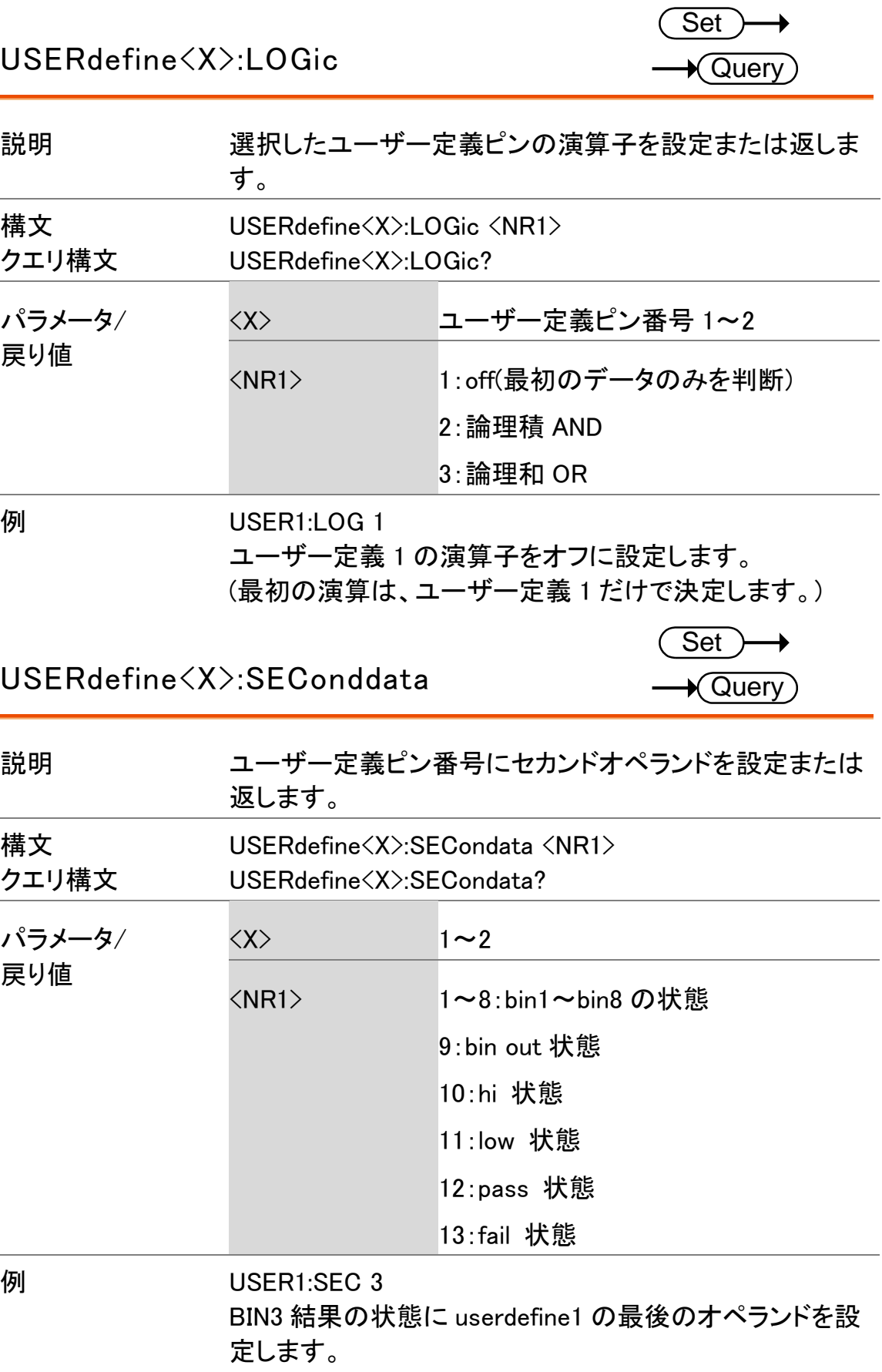

### IEEE 488.2 コマンド

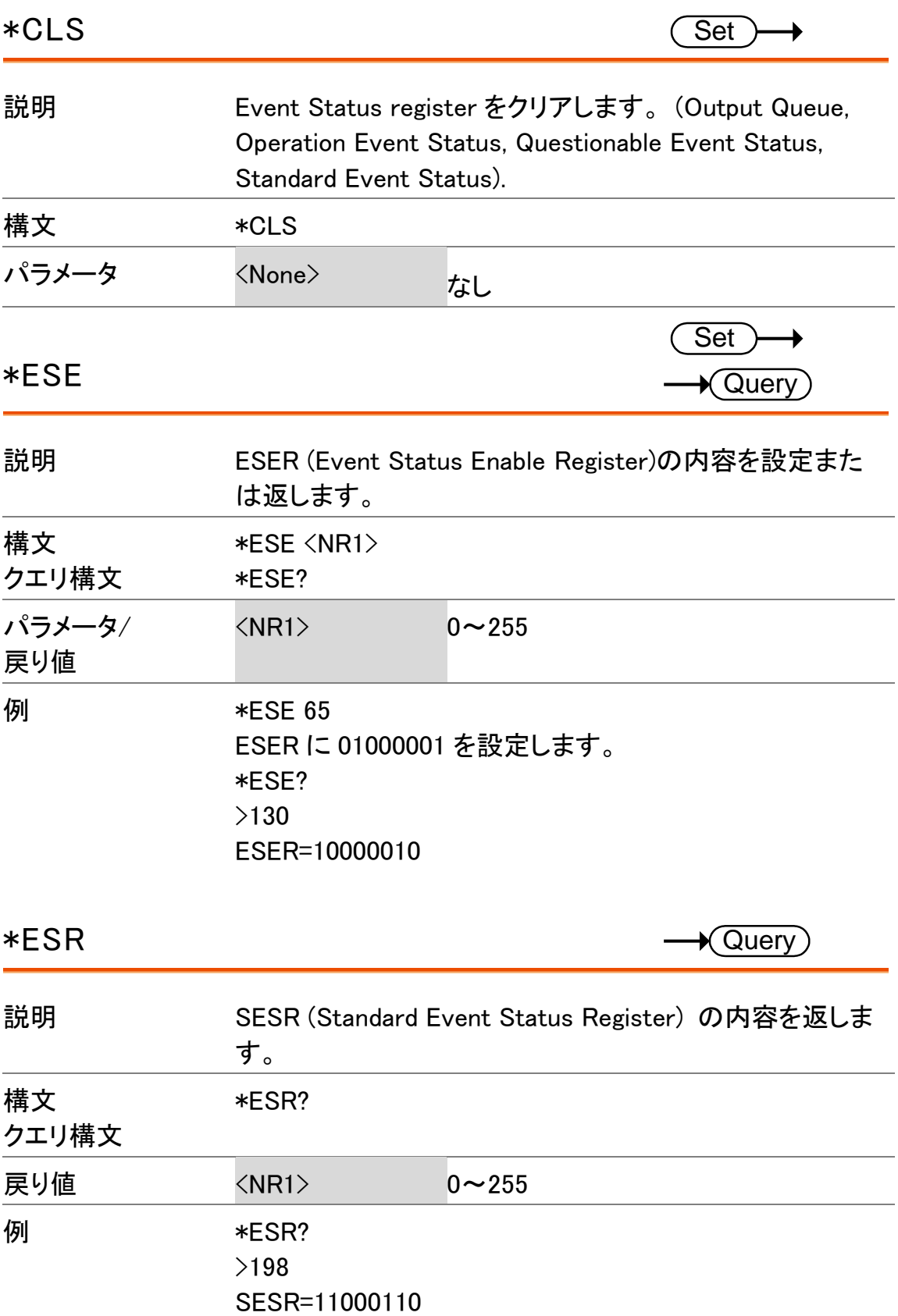

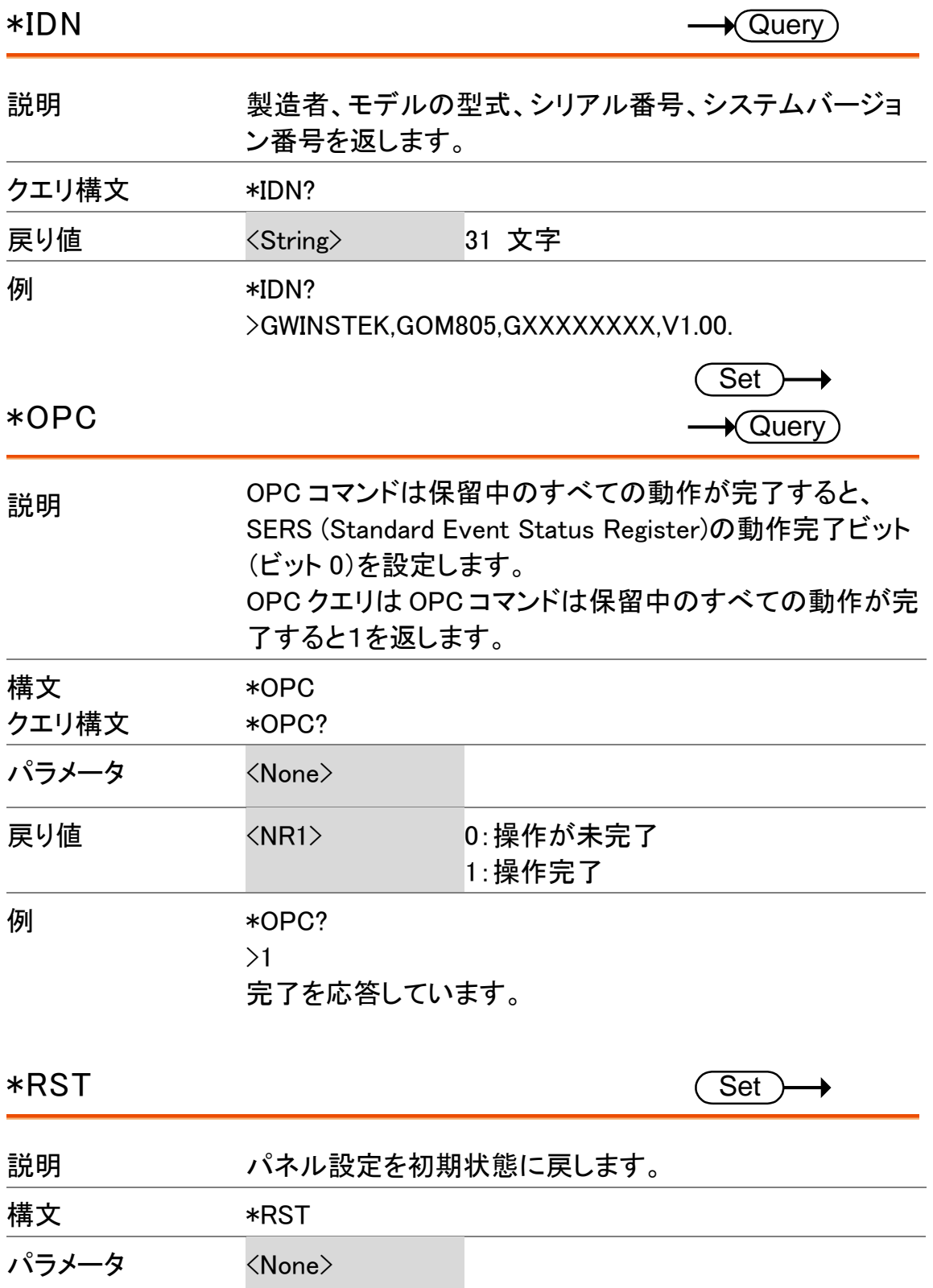

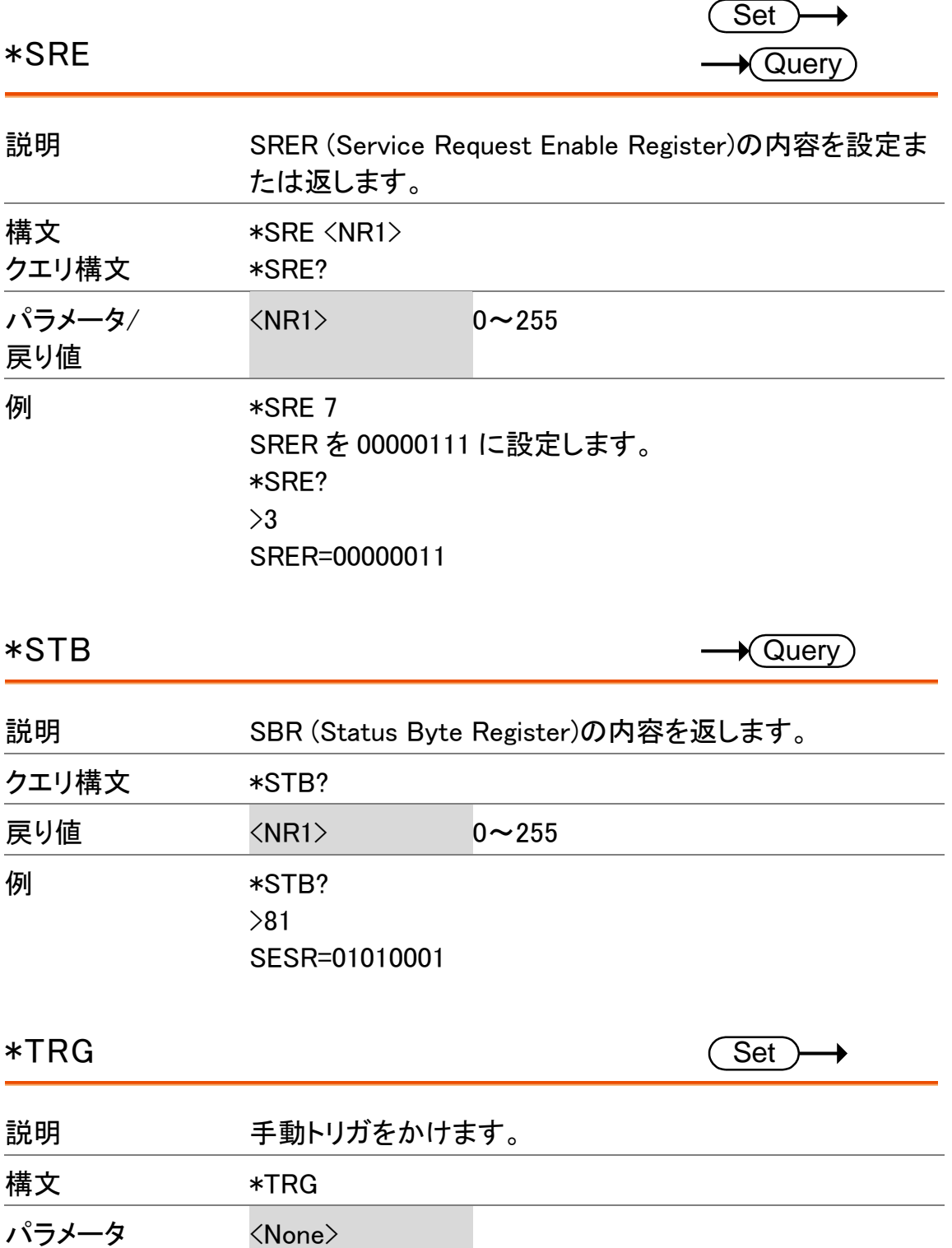

ステータスシステム

下図は、ステータスシステムについて説明しています。

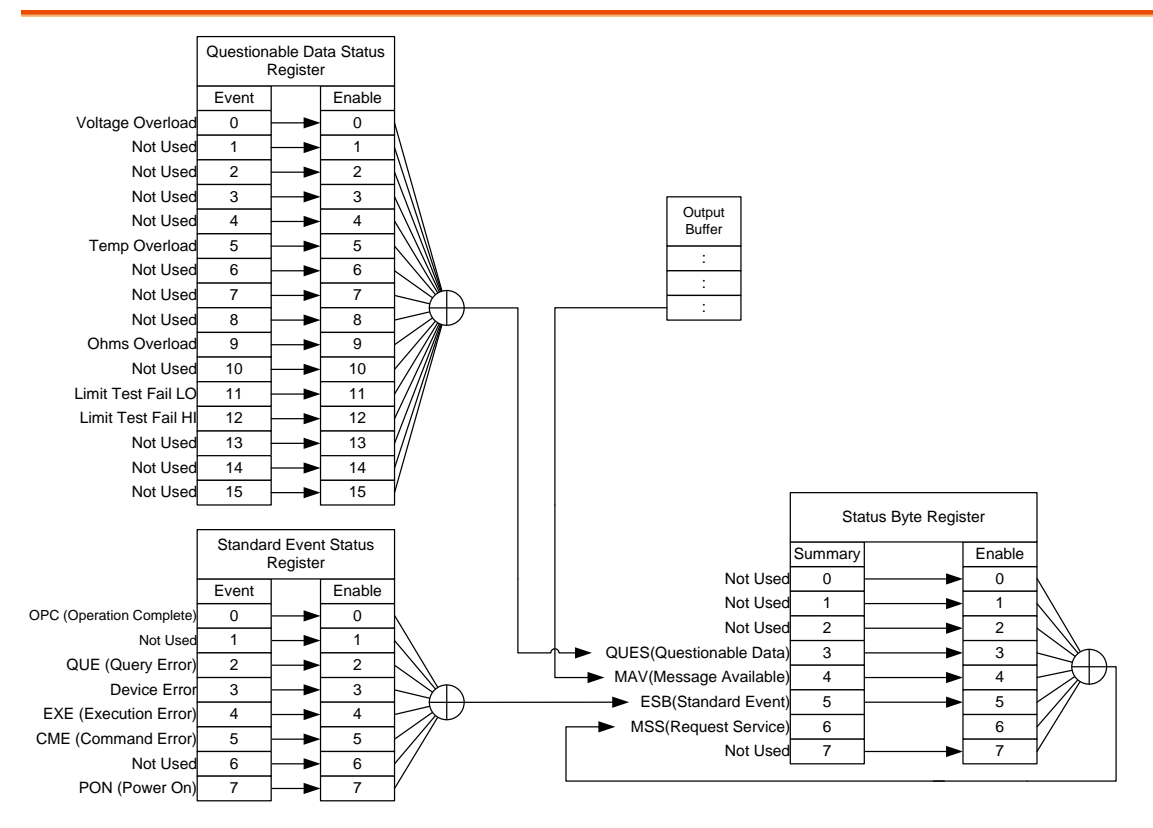

以下のコマンドについては上図を参照ください。

STAT: QUES: EVEN? STAT: QUES: ENAB STAT: QUES: ENAB? \*ESR? \*ESE \*ESE? \*STB? \*SRE \*SRE?
# F<sub>AQ</sub>

・GOM-805/804 性能が仕様と一致していません。

本器は、少なくとも 30 分間エージングされた状態で測定レートがスロー、湿度 が 80%以下で温度が+18℃~+28℃の範囲内であることを確認してください。仕 様に合わせて本器トを安定な状態で使用する必要があります。

その他、お問い合わせご質問については弊社へお問い合わせ下さい。

機能組合せ 温度測定 什様 Declaration 

## <span id="page-146-1"></span>機能選択組み合わせ

<span id="page-146-0"></span>選択可能な機能の組み合わせ表

| 概要           | 次の表は、リラティブ、ドライブとドライ回路で使用できる使<br>用することができる機能を示します。 |           |                                 |
|--------------|---------------------------------------------------|-----------|---------------------------------|
| 機能           | Rel                                               | $Dry(*1)$ | $\text{Price}$ <sup>(*2</sup> ) |
| Ohm          | O                                                 | O         |                                 |
| Comp         | ∩                                                 | O         |                                 |
| <b>Bin</b>   | $\left( \ \right)$                                | O         |                                 |
| <b>TC</b>    | ( )                                               | O         |                                 |
| Tconv        | . )                                               | $\bigcap$ |                                 |
| Temp         | 0                                                 | ∩         |                                 |
| Scan         | ×                                                 | X         | $\times$                        |
| <b>Diode</b> | $\times$                                          | $\times$  | $\times$                        |

\*1. ドライ回路測定機能がオンのときは、DC+、DC-、パルス信号のみ選択でき ます。ドライ回路測定機能を使用するときの、レンジ選択に関する制限は、[33](#page-36-0) ページを参照してください。

\*2. 「Zero」ドライブ設定は、抵抗測定機能でのみ使用できます。

# 温度測定

### <span id="page-147-0"></span>リファレンス温度表

概要 国際温度目盛(International Temperature Scale :ITS) は、以下の表に基づいています。

> 表は、17 種類の The table has 17fixed calibration points as of 1990.

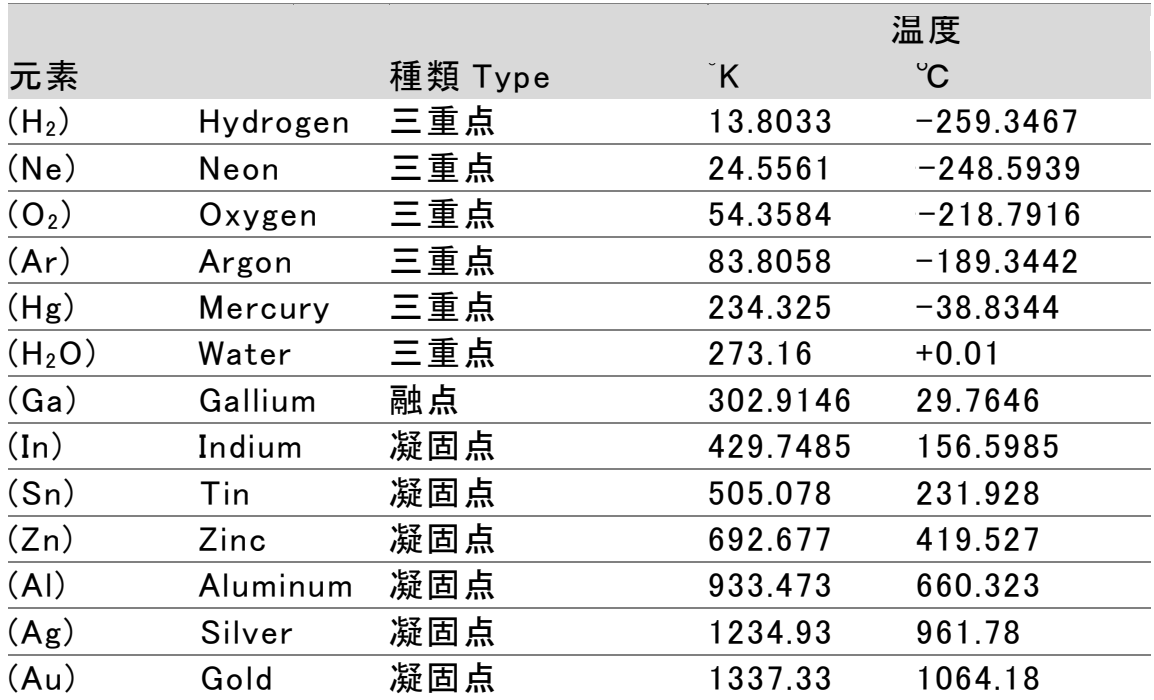

<span id="page-148-0"></span>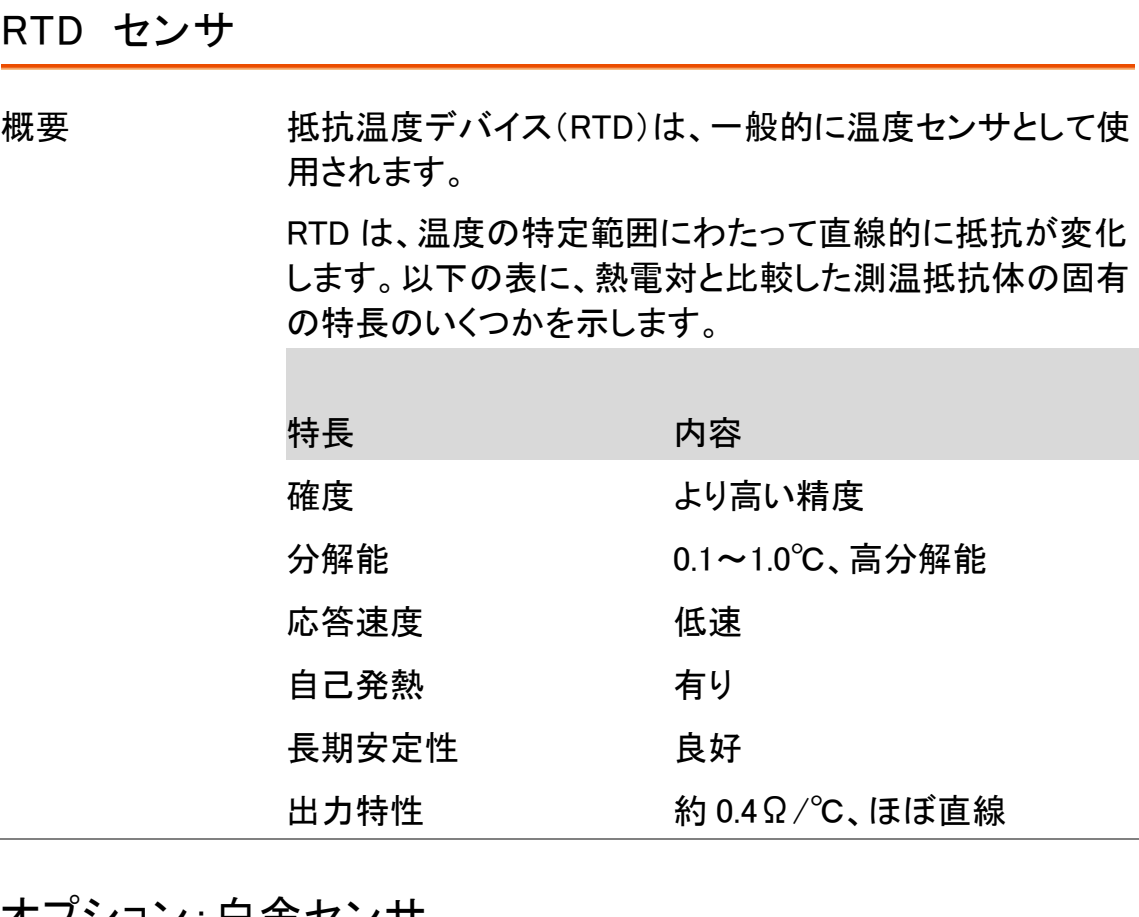

<span id="page-148-1"></span>オプション:白金センサ

説明 オプションの白金センサは、PT-100 センサです。 PT-100 センサはドイツ DIN43760:1968 3線式測定の 仕様に適合しています。

> このセンサは、このような測定で使用される最も一般 的な温度センサの一つです。このセンサは 0℃で 100Ω の公称抵抗値を持っています。

PT-100 センサの温度と抵抗値の関係は、 Gallendarvan Dusen 方程式で記述することができ次 に示します:

 $R_{\text{RTD}} = R_0 [1 + AT + BT^2 + CT^3(T - 100)]$ 

ここでは:RRTD は、RTD の計算された抵抗:

R<sup>0</sup> は 0℃における RTD 抵抗:

T は温度(℃)です。

A=alpha [I+(delta/100)]

B=-I(alpha)(delta)(Ie-4)

C=-I(alpha)(beta)(Ie-8)

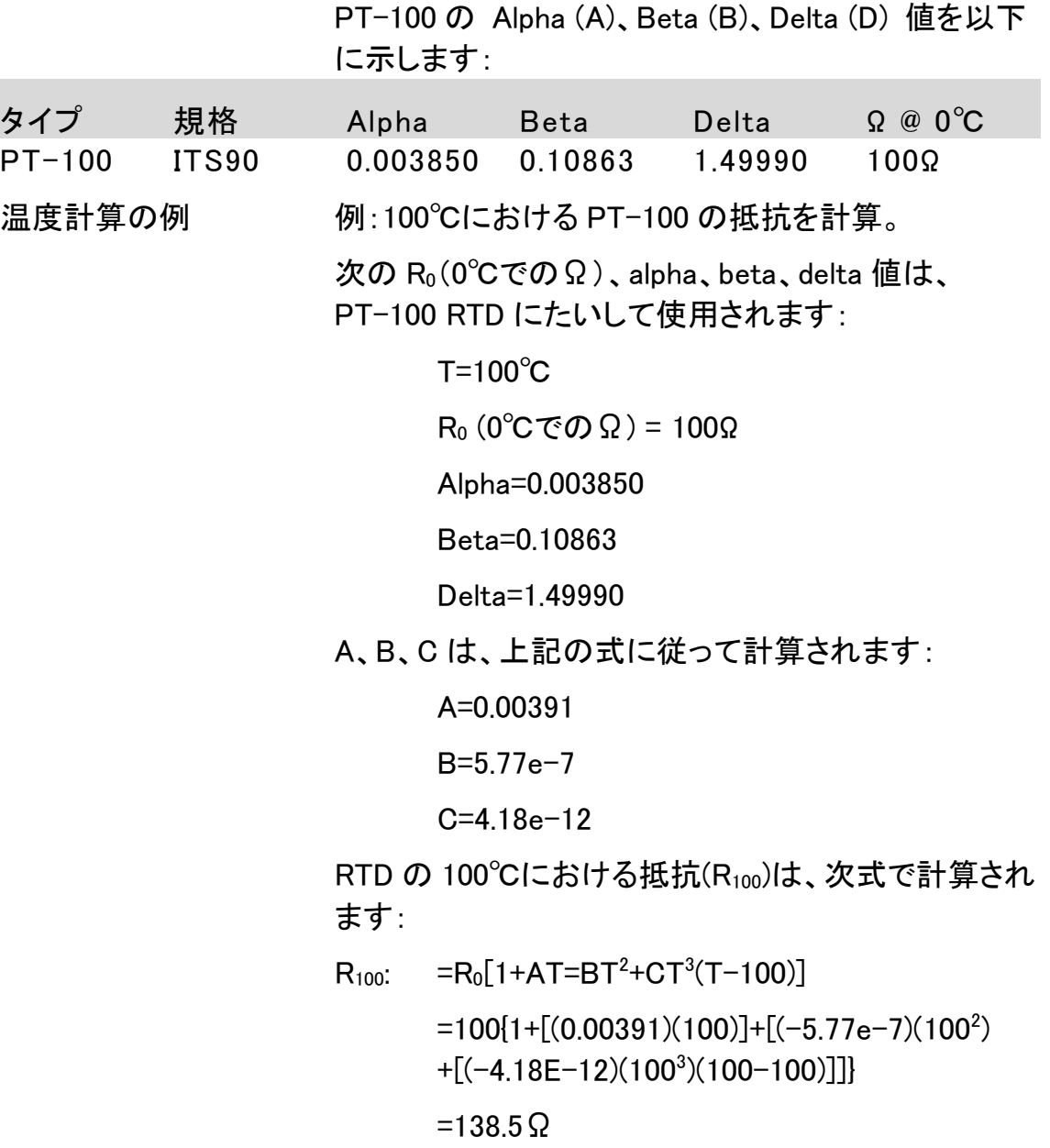

## 仕様

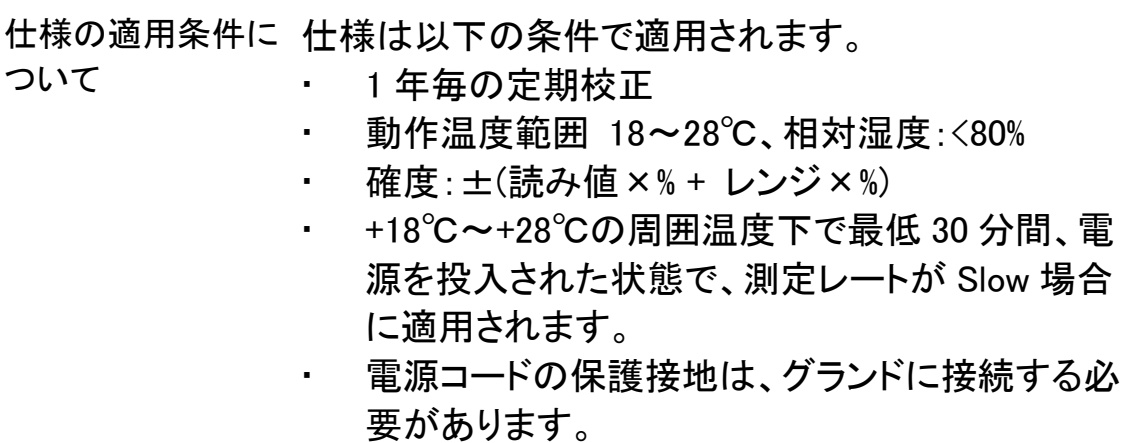

#### <span id="page-150-0"></span>抵抗測定

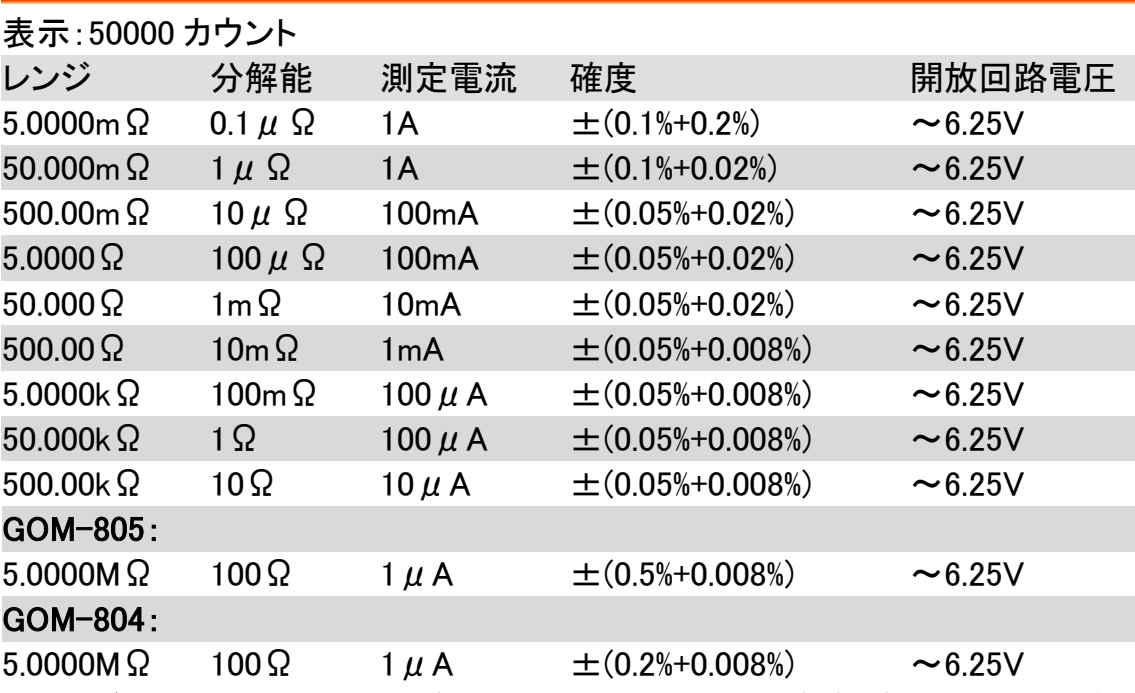

\*機器が 5mΩ~500mΩレンジに設定されている場合、抵抗値はテストリード を端子へ挿入または取り外すことによる機器の内部部品と外部部品間の温 度差により変化します。接続を変更あいた後は、1 分間待ってください。 \*5mΩレンジは 10 回の平均値で、接続を変えない場合にのみ安定します。 \*ケルビンクリップを長時間使用ない場合、測定値を安定させるために少しの

時間待機してください。

\*Fast と Slow において測定スピードの表示カウント数は同じです。Slow 測定 は、測定温度と校正温度との差から生じる温度ドリフトに関連する任意のエ ラーを補正することでより正確です。

#### **GWINSTEK**

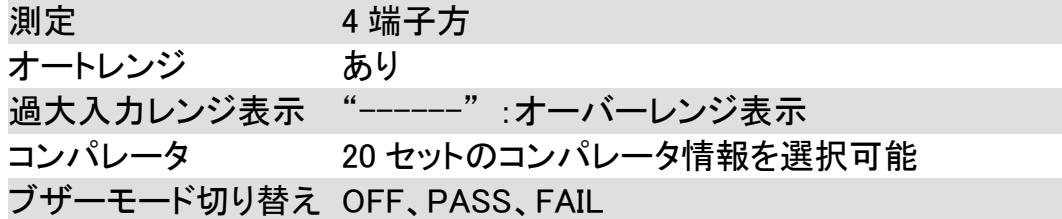

#### <span id="page-151-0"></span>ドライ回路測定

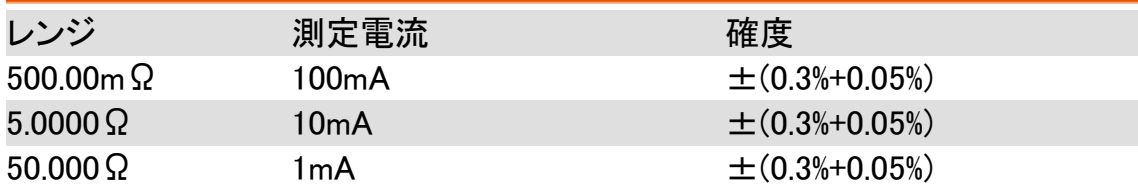

#### <span id="page-151-1"></span>温度測定

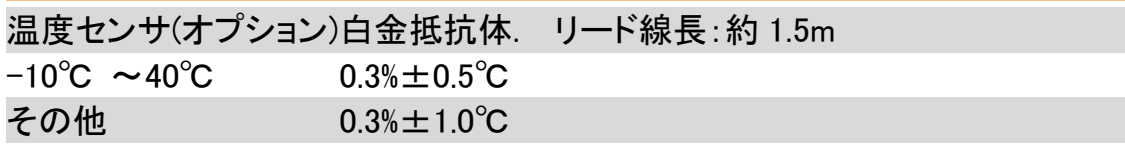

## <span id="page-151-2"></span>温度補正機能

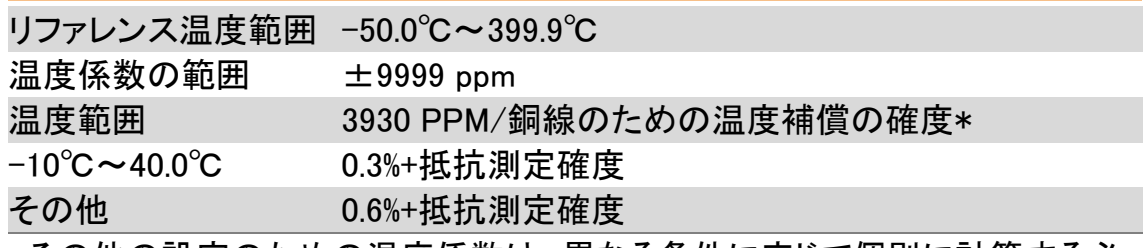

\*その他の設定のための温度係数は、異なる条件に応じて個別に計算する必 要があります。

\*温度係数または環境温度と要求温度との差が通常の操作を超えた場合、補 正を計算した後で読み取り値の変化は重要です。

\*温度測定のために PT-100 温度センサを使用する場合は、センサ(確度の代 表値<±0.5℃)確度も考慮し計算する必要があります。

#### <span id="page-151-3"></span>インターフェース

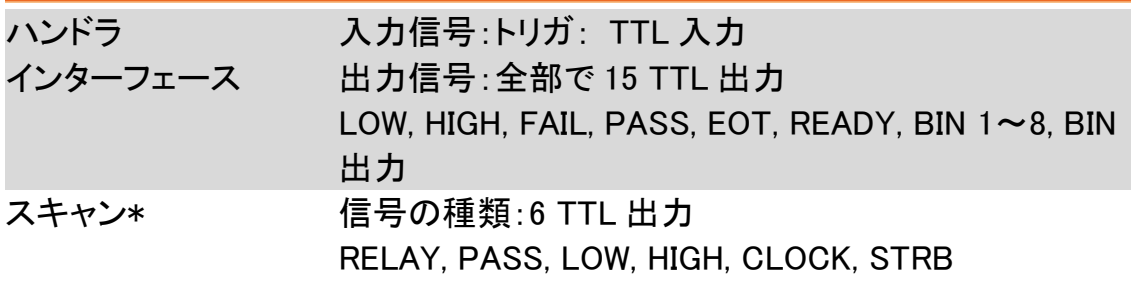

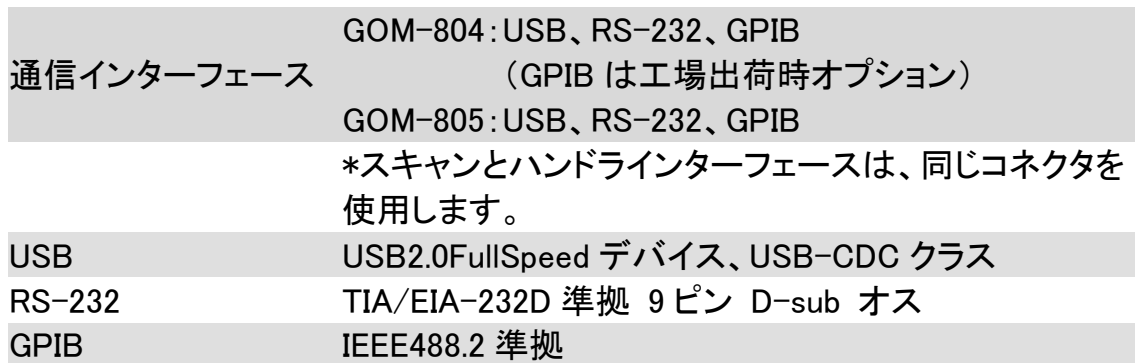

## <span id="page-152-0"></span>環境

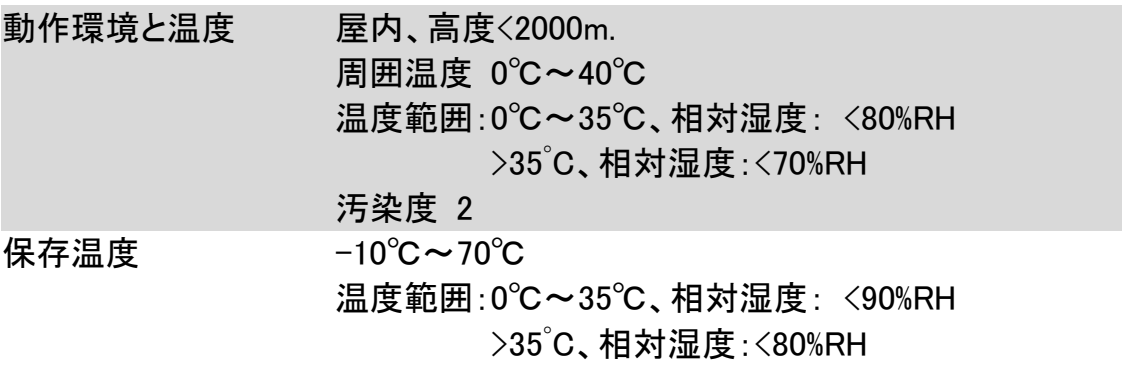

## <span id="page-152-1"></span>一般仕様

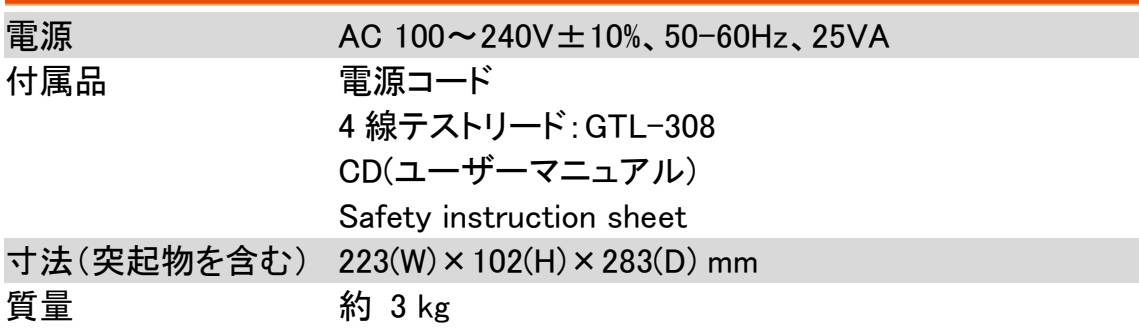

<span id="page-153-0"></span>寸法図

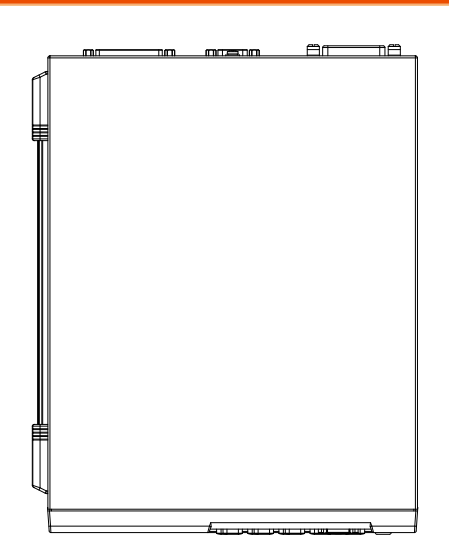

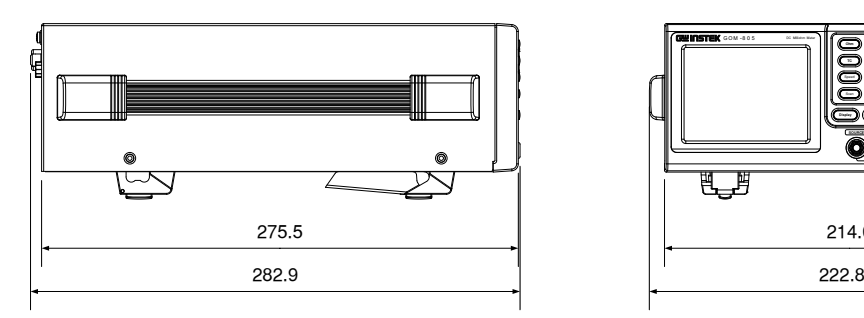

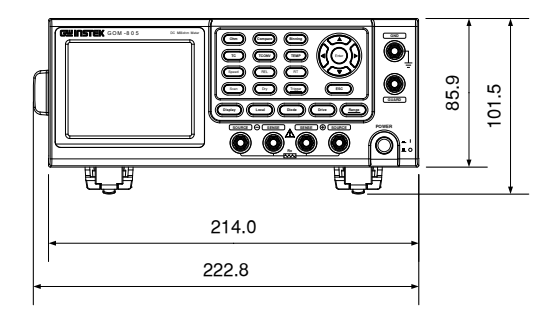

# <span id="page-154-0"></span>EU Declaration of Conformity

We GOOD WILL INSTRUMENT CO., LTD. declare that the below mentioned product **Type of Product: DC Milliohm Meter Model Number: GOM-804, GOM-805** are herewith confirmed to comply with the requirements set out in the Council Directive on the Approximation of the Law of Member States relating to the EMC : 2014/30/EU LVD : 2014/35/EU, WEEE: 2012/19/EU RoHS: 2011/65/EU.

For the evaluation regarding the Electromagnetic Compatibility and Low Voltage Directive, the following standards were applied:

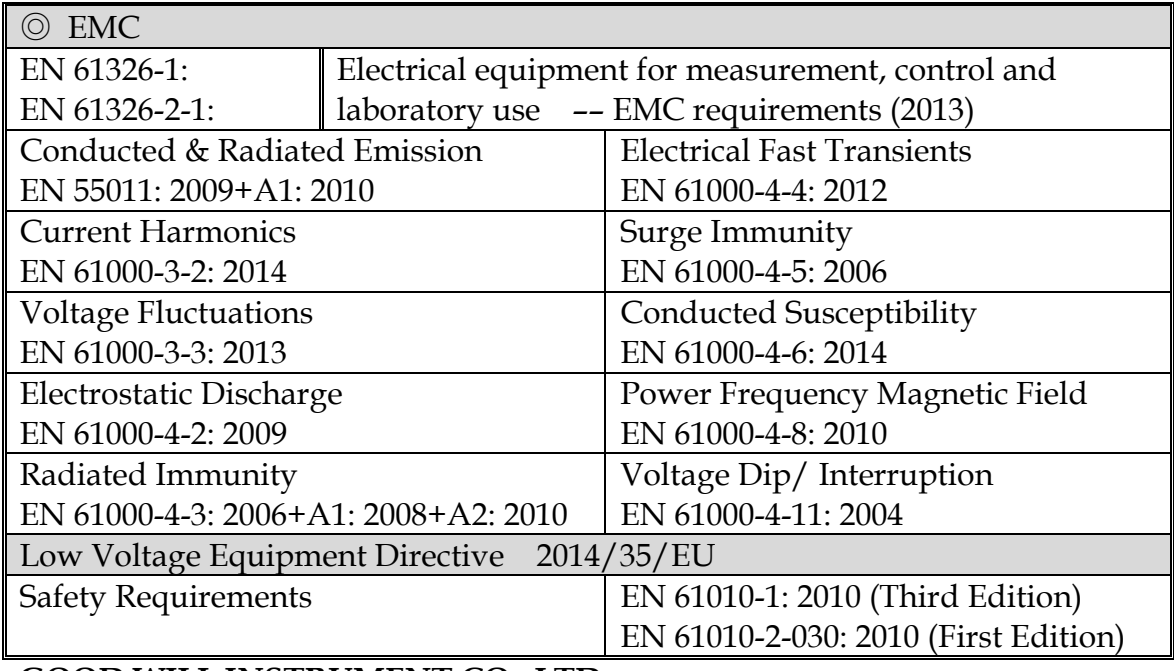

#### **GOOD WILL INSTRUMENT CO., LTD.**

No. 7-1, Jhongsing Road, Tucheng Dist., New Taipei City 236, Taiwan Tel: +886-2-2268-0389 Fax: +866-2-2268-0639 Web: [www.gwinstek.com](file://///gw-fs/CE電子檔報告/(NEW)%20AFG-3051%203081%20(LVD_2010%20%20EMC_2013)%202015_07_13/www.gwinstek.com) Email: [marketing@goodwill.com.tw](mailto:marketing@goodwill.com.tw)

#### **GOOD WILL INSTRUMENT (SUZHOU) CO., LTD.**

No. 521, Zhujiang Road, Snd, Suzhou Jiangsu 215011, China Tel: +86-512-6661-7177 Fax: +86-512-6661-7277 Web: [www.instek.com.cn](http://www.instek.com.cn/) Email: [marketing@instek.com.cn](mailto:marketing@instek.com.cn)

#### **GOOD WILL INSTRUMENT EURO B.V.**

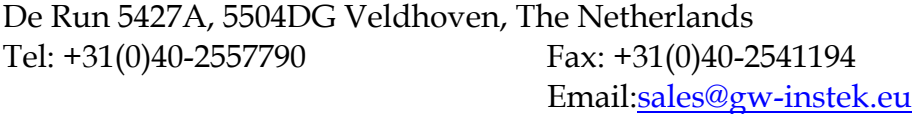

# **NDFX**

#### Bin機能 Declaration of conformity..............................151 EN 61010 Measurement 設定 Measurement設定 PT-100 センサ 温度計算 .................................145 インターフェース  $GP-IB$ **RS232 USB** コンペア機能 システム設定

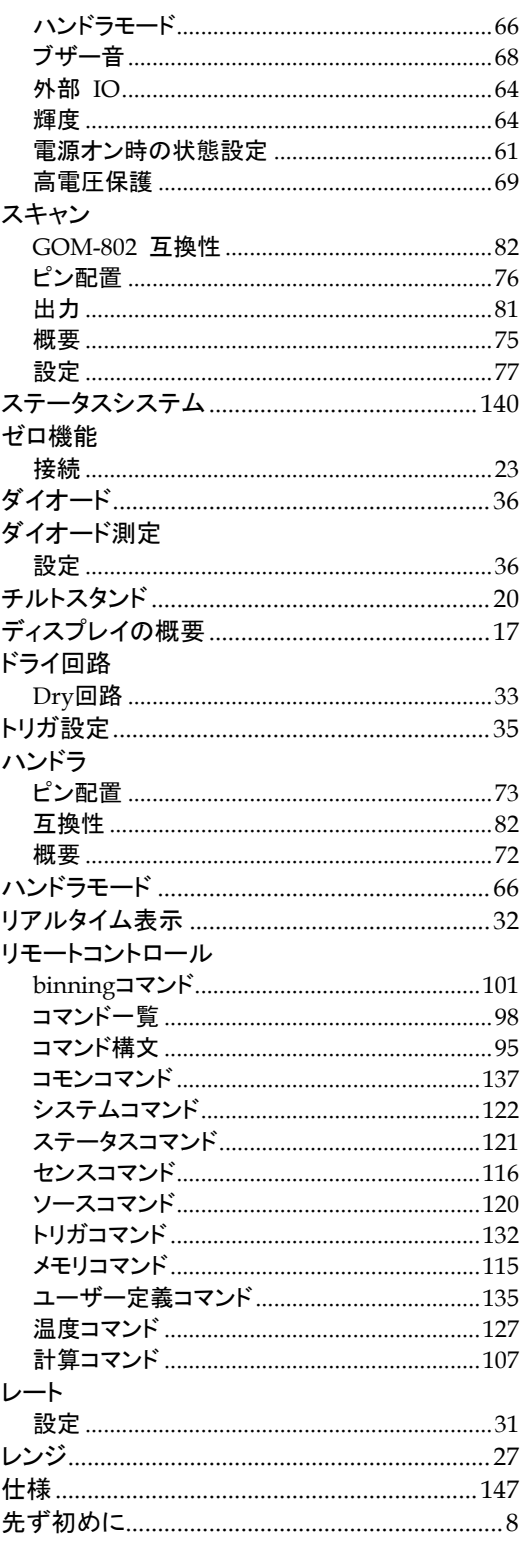

### **GWINSTEK**

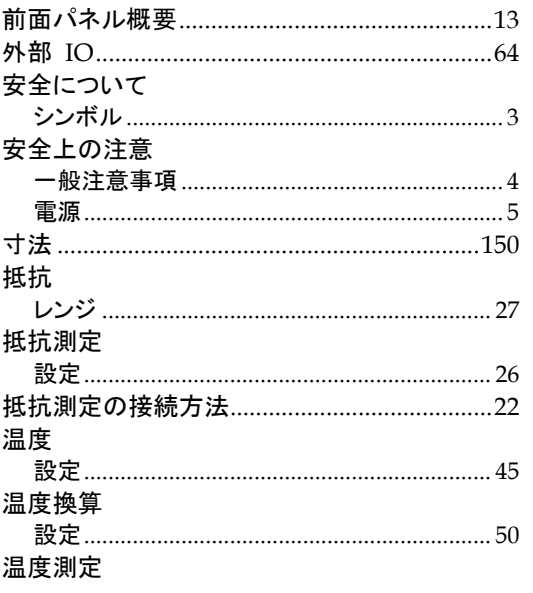

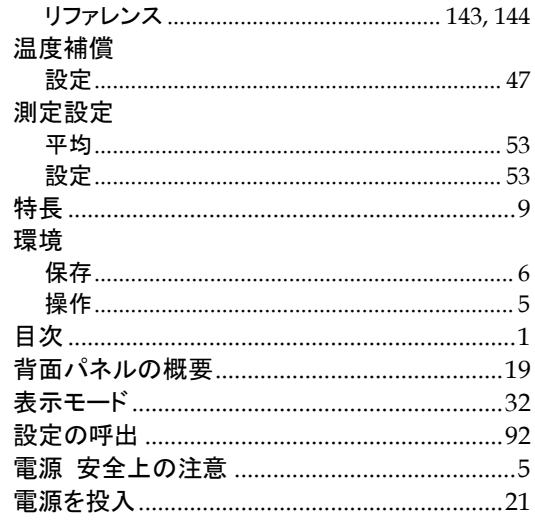

藤和不動産新横浜ビル 8F TEL. 045-620-2786 FAX.045-534-7183

〒222-0033 横浜市港北区新横浜 2-18-13

サービスセンター:

アフターサービスに関しては下記サービスセンターへ

E-Mail:info@texio.co.jp

[ HOME PAGE ] :<https://www.texio.co.jp/>

藤和不動産新横浜ビル 7F

本社:〒222-0033 横浜市港北区新横浜 2-18-13

株式会社テクシオ・テクノロジー

お問い合わせください。

お問い 。。。。。<br>合わせ 製品についてのご質問等につきましては下記まで